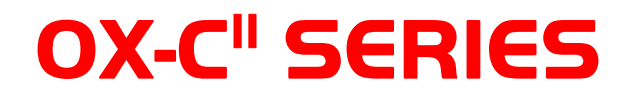

# **Portable Oscilloscopes**

# 100MHz 2-channel OX 7102-C" 100MHz 4-channel OX 7104-C<sup>"</sup>

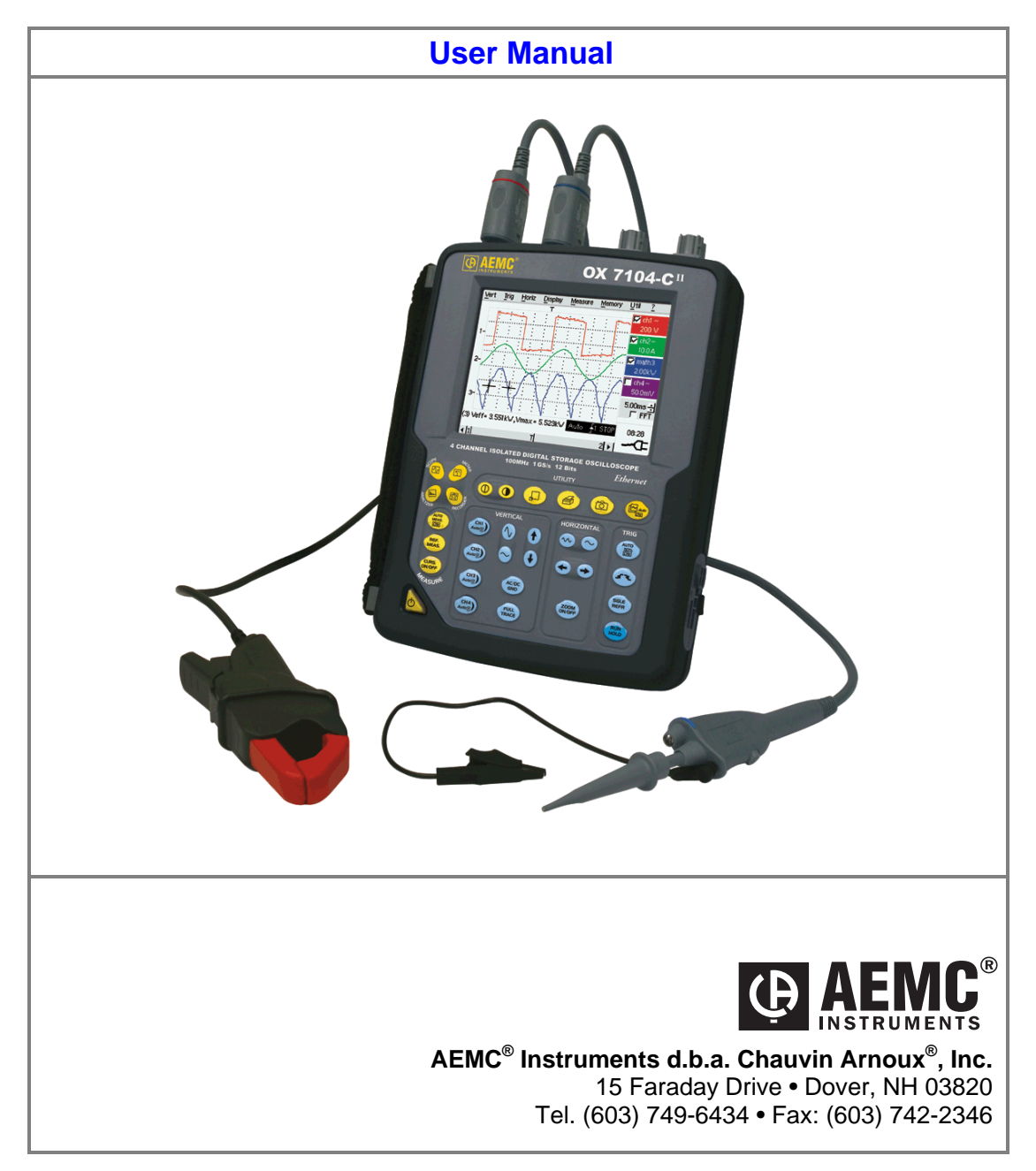

## **Contents**

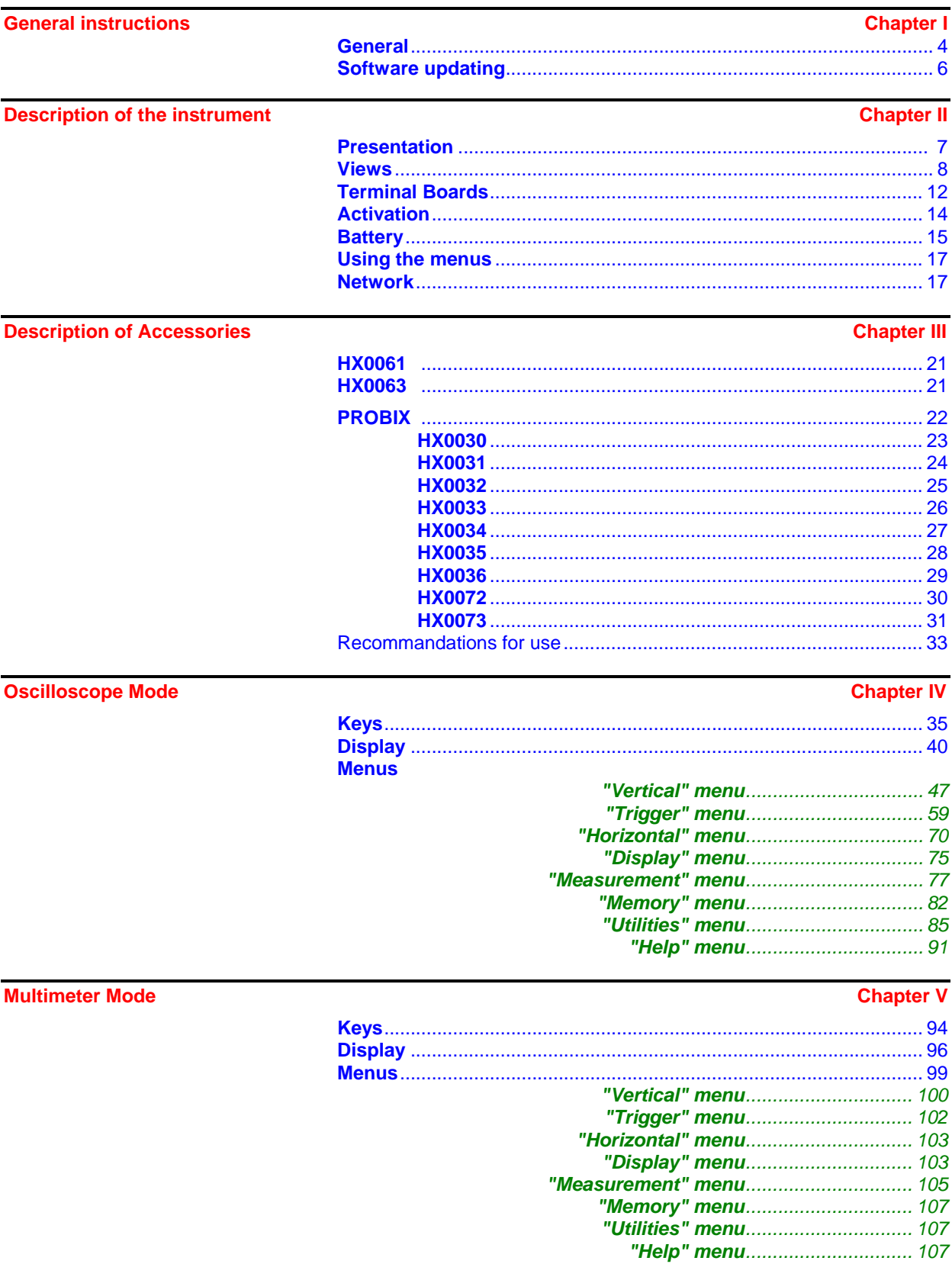

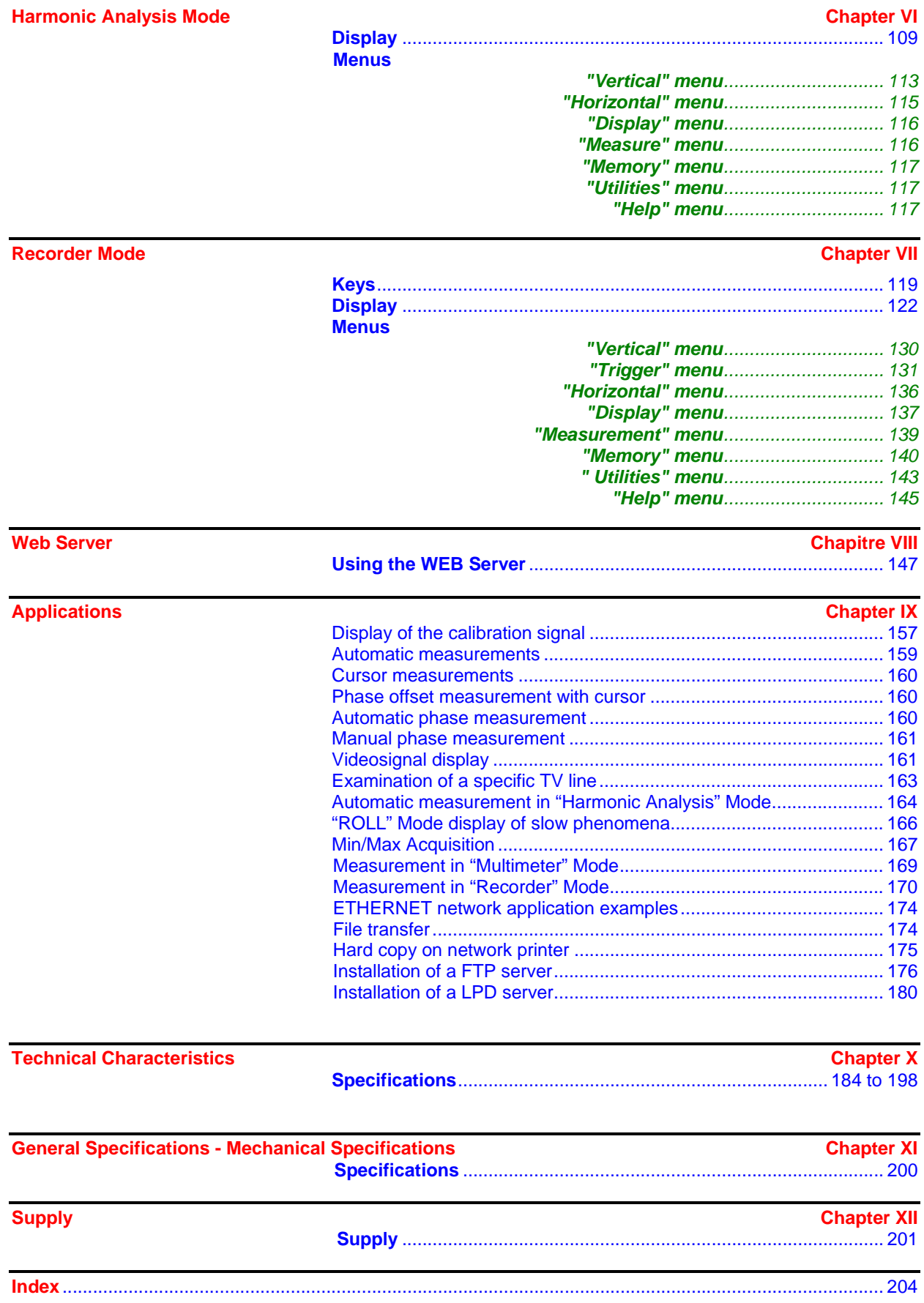

#### **General Instructions**

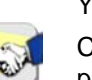

**Introduction** You have just purchased a portable digital **oscilloscope**.

Congratulations on your choice and thank you for your trust in the quality of our products.

Here is the family of instruments to which it belongs:

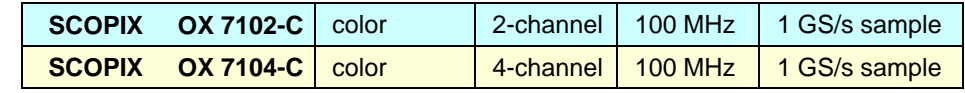

#### *Functions only available in SCOPIX II*

- SCOPE: Software trigger in automatic measurement (§. IV 69)
- METER: Recording of an event instant (§. V 102)
- FTP client  $(\S. IV 88)$

This oscilloscope also offers the following modes:

- **Multimeter** mode
- **Harmonic Analyzer** mode
- **Recorder** mode
- Other possible options, see p. 92  $\rightarrow$  View the site regularly.

It complies with safety standard NF EN 61010-1 (2001), double insulation, relative to electronic measuring instruments.

For optimum service, read this manual carefully and comply with the operating precautions.

Non-compliance with the warnings and/or operating instructions might damage the instrument and/or its components and could prove dangerous for the user.

#### **Precautions and safety measures**

• This instrument has been designed for use: - indoors

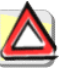

- in an environment with pollution level 2,
- at an altitude of less than 2000 m,
- at a temperature between 0°C and 40°C
- with relative humidity of less than 80% up to 31°C.
- The safety of any system integrating the apparatus concerns the responsibility of the assembler of the system.

• It can be used for measurements on circuits 600V CAT III, 1000V CAT II in relation to earth and can be powered by a 98 to 264V AC power network, with an external power supply. However, some accessories can lead you to use this instrument on circuits of lower voltage and category. Conform the given values when connecting the accessory.

## **General instructions (cont'd)**

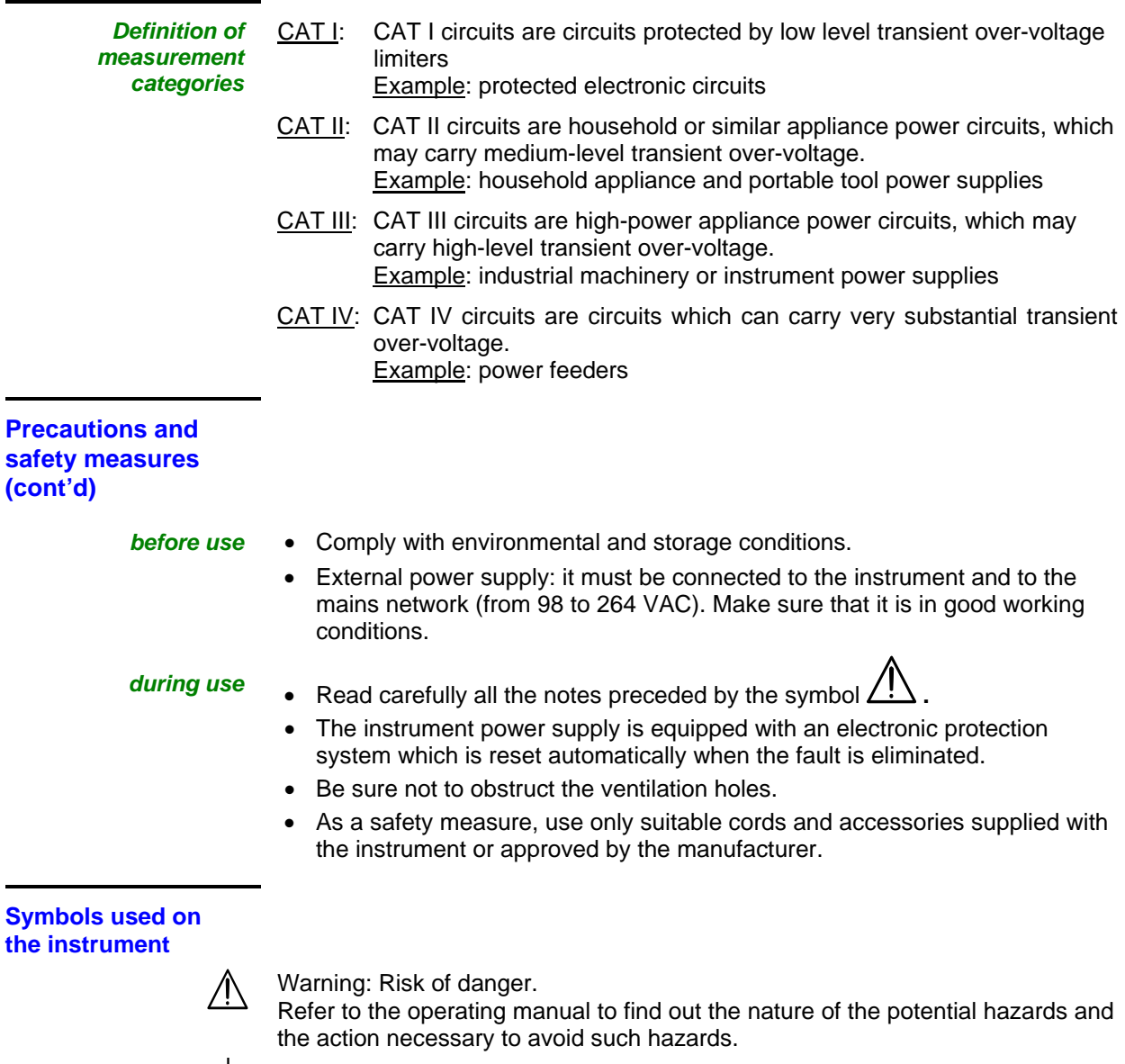

 $\frac{1}{\sqrt{2}}$  Earth

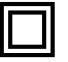

Dual insulation

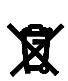

Selective sorting of waste for recycling electric and electronic materials. In accordance with the WEEE 2002/96/EC directive: must not be treated as household waste.

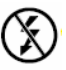

Application or withdrawal not authorized for non-insulated conductors carrying dangerous voltage levels

### **General instructions (cont'd)**

**Warranty** This equipment is guaranteed for **3 years** against any defect in materials or workmanship, in accordance with the general terms and conditions of sale.

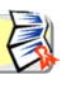

During this period, the equipment can only be repaired by the manufacturer. The manufacturer reserves the right to carry out repair or replacement of all or part of the equipment. If the equipment is returned to the manufacturer, initial transport costs shall be borne by the customer.

The **warranty** does not apply following:

- unsuitable use of the equipment or use with other incompatible equipment
- modification of the equipment without explicit authorization from the manufacturer's technical services
- repair carried out by a person not certified by the manufacturer
- adaptation to a specific application, not provided for in the definition of the equipment or by the operating manual

Before the equipment is opened*,* it must be disconnected from the AC power supply and the measurement circuits, and the operator must not become

• an impact, a fall or a flooding.

#### **Maintenance and metrological verification**

charged with any static electricity. This could cause the destruction of internal parts. Any adjustment, servicing or repair of the unit *under power* must be undertaken

only by qualified personnel, after reading the instructions in this manual.

A **qualified person** is a person who is familiar with the installation, its construction, its use and the hazards that exist. They are authorized to activate and deactivate the installation and equipment, in compliance with the safety instructions.

Information and contact details, contact your nearest distributor.

#### **Unpacking - Repacking**

All the equipment was verified mechanically and electrically before shipping.

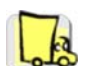

When you receive it, carry out a quick check to detect any damage that may have occurred during transport. If necessary, contact our sales department immediately and register any legal reservations with the carrier.

In the event of reshipping, it is preferable to use the original package. Indicate the reasons for the return as clearly as possible in a note attached to the equipment.

- **Cleaning Turn the instrument off.** 
	- Clean it with a damp cloth and soap.
	- Never use abrasive products or solvents.
	- Allow to dry before any further use.

#### **Update the instrument's internal software**

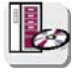

- Log on to the **www.aemc.com** website.
- From the Home page, select "Software and Firmware Updates".
- Select and download the Firmware corresponding to your instrument model.
- Also download the installation instructions for this Firmware.
- Refer to these instructions to update your instrument.

### **Description of the instrument**

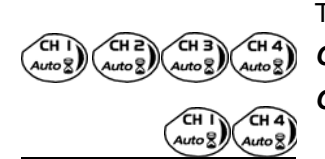

This manual describes the operation of an **OX 7104-C<sup>II</sup>** oscilloscope. *OX 7104-C<sup>II</sup>*: - adjustment of the 4 channels is accessible by the opposite keys. *OX 7102-C<sup>II</sup>* - adjustment of the 2 channels is accessible by the opposite keys.

**Presentation This instrument is part of our range of portable oscilloscopes.** Its special feature is that it groups **4 instruments** into one:

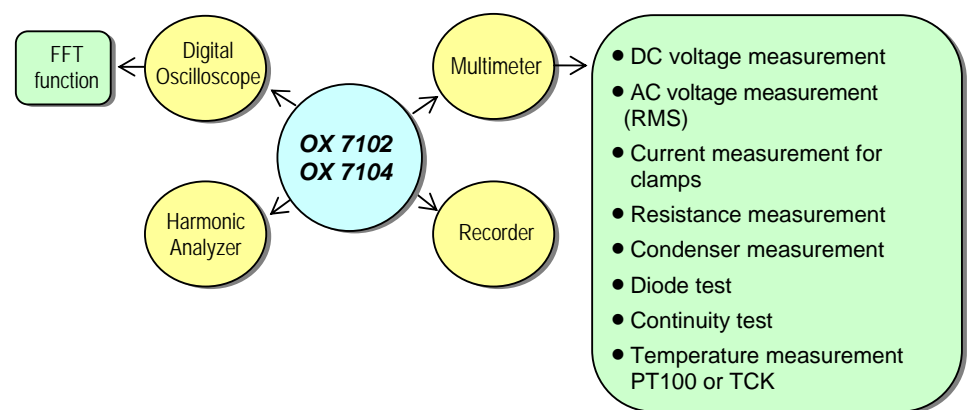

- a digital **oscilloscope** for laboratory use, intended for the analysis of the signals encountered in electronics and electrical engineering
- a 4000-count **multimeter**
- a "harmonic" analyzer, for breaking down 2 signals (or 4: OX 7104*C*<sup>*II*</sup>) simultaneously with their fundamental and their first 31 harmonics (option)
- a **recorder,** designed to capture single or slow signals (option)

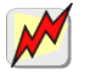

*All the channels are insulated from one another for measurements on 600V CAT III, 1000V CAT II installations with appropriated PROBIX accessories while complying with the standard IEC 61010-1 (2001).*

The instrument works with a constant acquisition depth of 2500 counts.

Memory management is organized using a "Windows<sup>®</sup>"-type file system.

A large **LCD screen** is used to view the signals applied, along with all the settings.

The main control functions are directly accessible using the keys on the front panel and can be modified using a **touch-sensitive pad** with the **stylus** supplied.

A graphical interface similar to a PC's is used to:

- select the advanced functions by means of drop-down menus and the touch-sensitive pad
- act directly on the objects (curves, cursors, etc.) displayed on the screen.

This means that the settings can be modified.

This instrument is completed by **RS232**, **ETHERNET** and **CENTRONICS communication interfaces**.

**OX 7102** 

*Front Panel* 

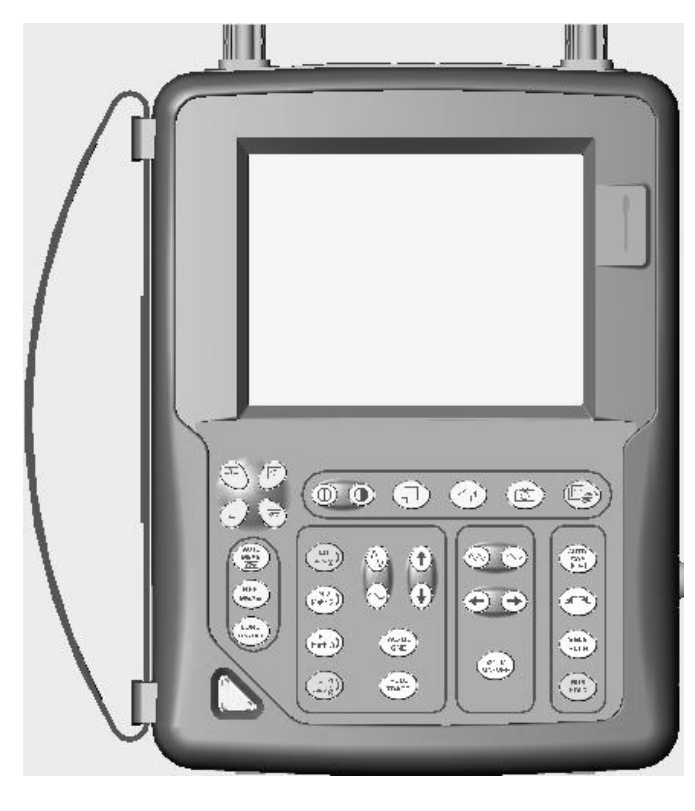

*Rear Panel* 

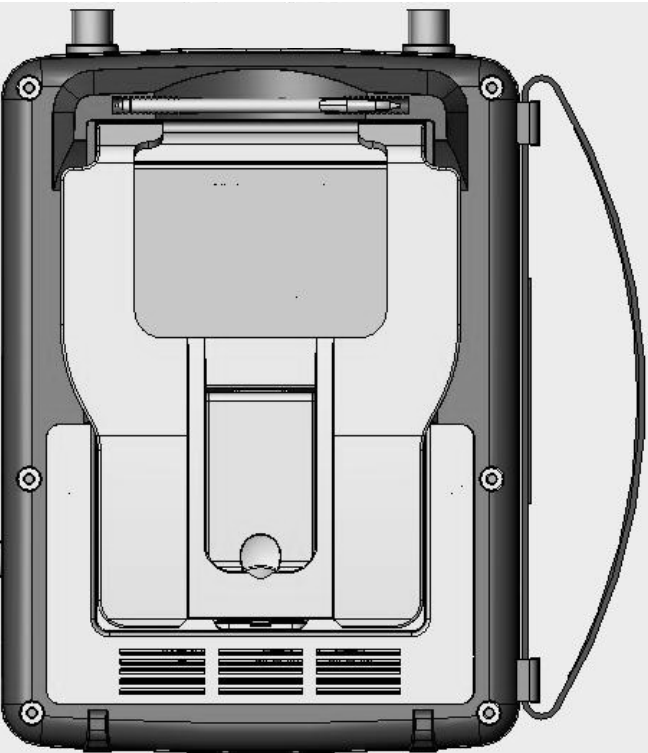

#### **OX 7104**

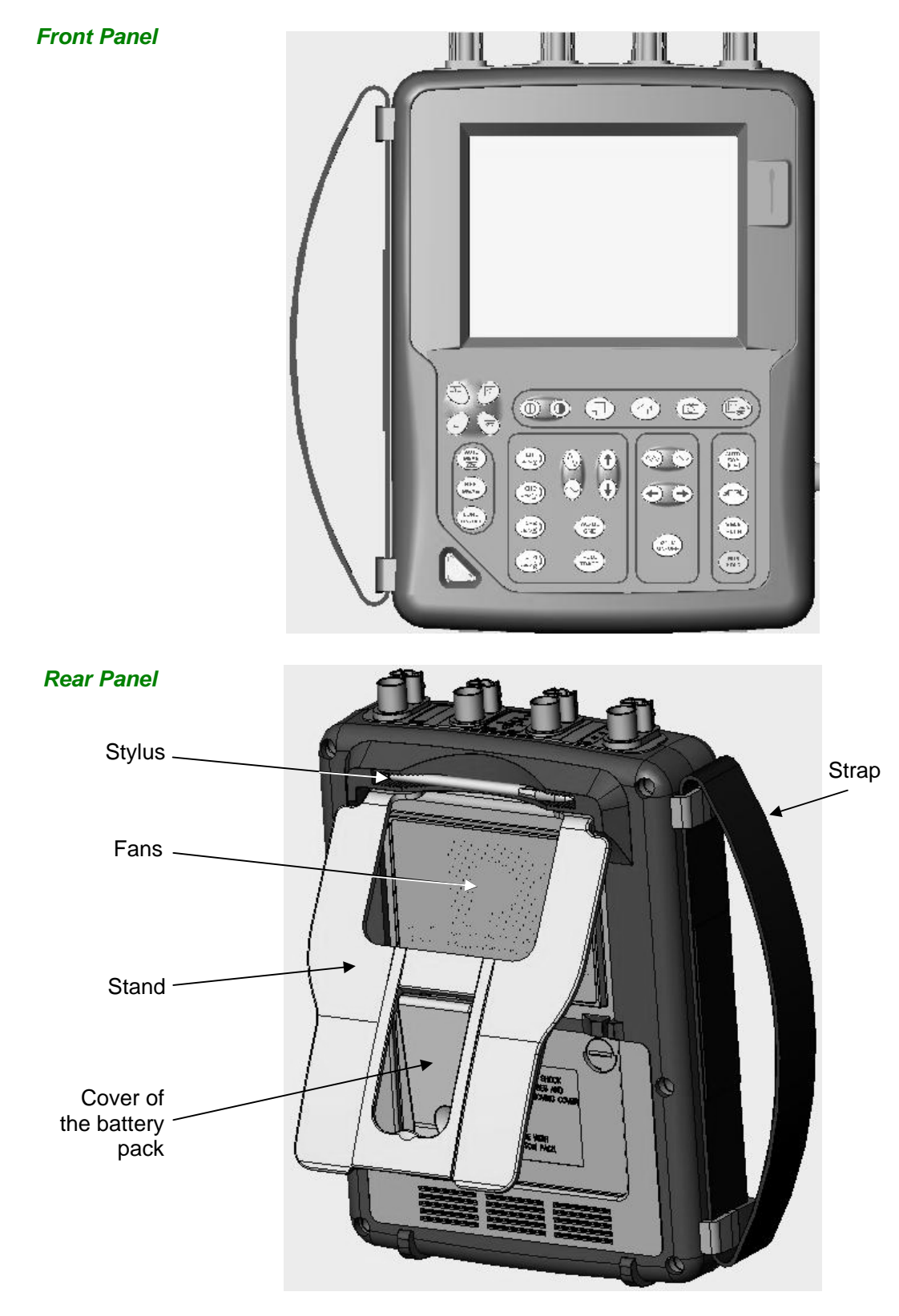

**Using the stand** The oscilloscope is equipped with a stand, which makes it possible to give it an angle, when used as a benchtop oscilloscope.

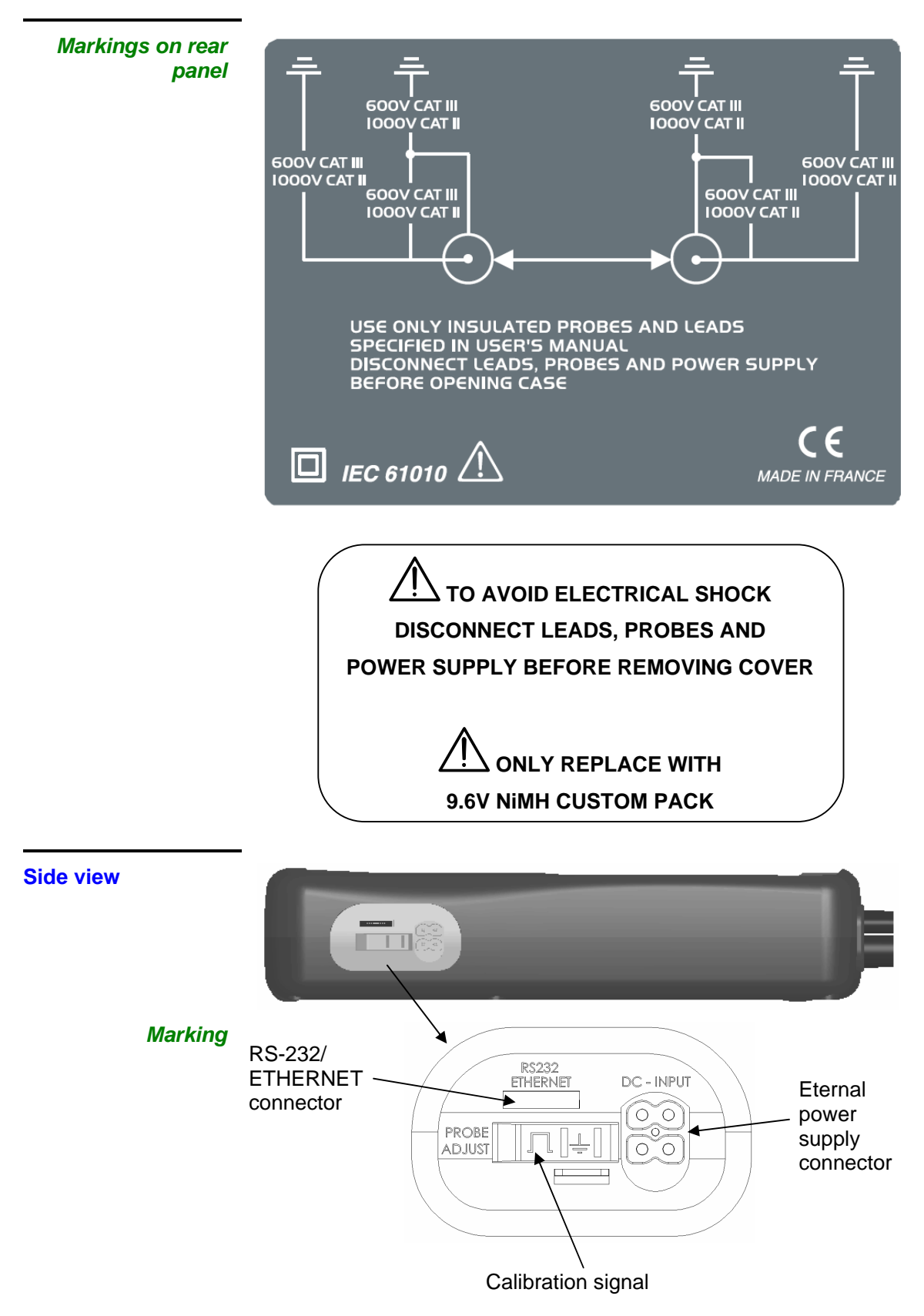

#### **Measurement terminal block**

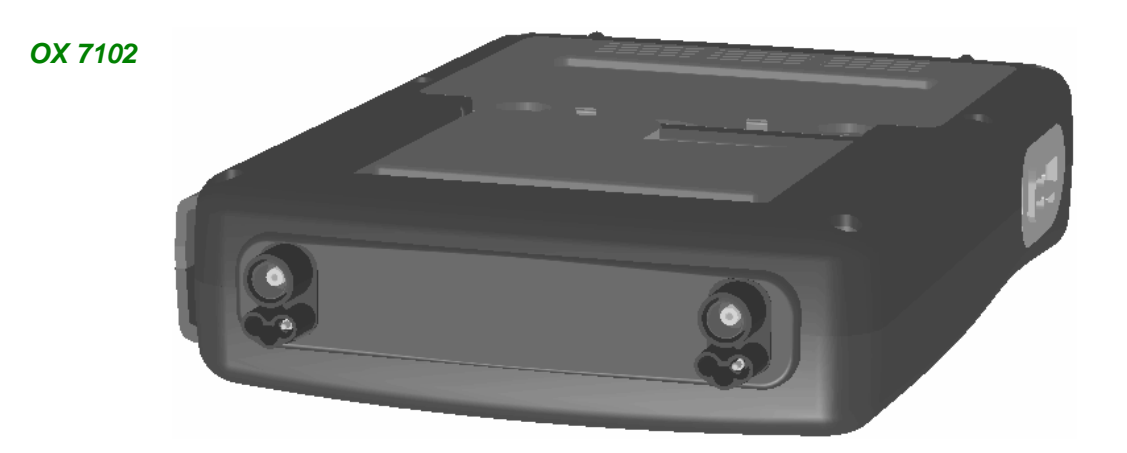

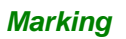

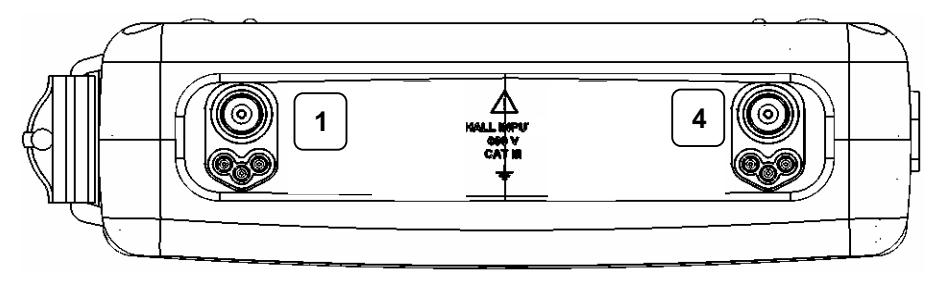

*OX 7104* 

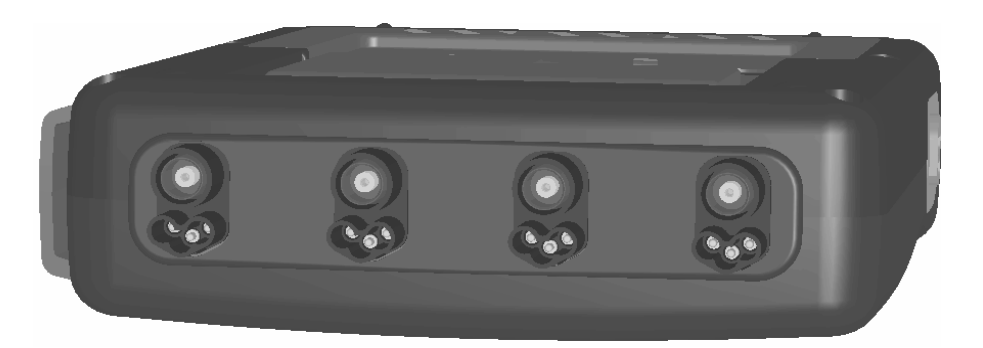

*Marking* 

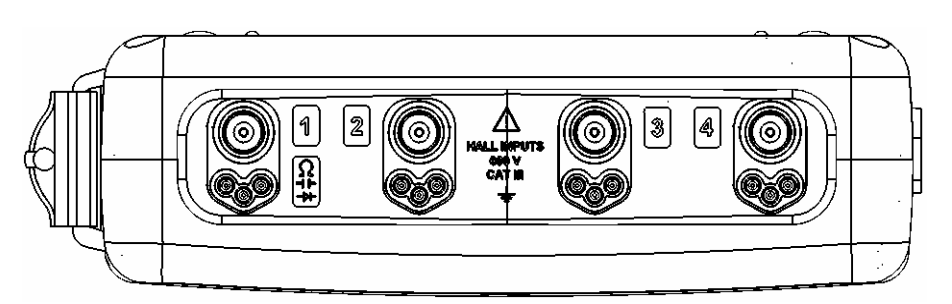

**Front (description)** The main functions of the instrument are accessible on the front panel and can be modified using the touch-sensitive pad (with its stylus) or the menu bar.

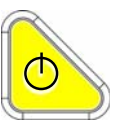

- *1 On/Standby/Off key*  power on by a short press
	- switch the instrument to standby (yellow LED flashing inside the key) by one short press. A second press on the key reactivates the instrument.
	- power off by a long press  $($  > 3 s):
	- the recording time of the files and configuration is < 15 s.
		- In certain cases, the standby of the instrument is effective 45 s. after a long press on this key.

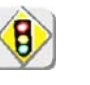

*If the instrument is not equipped with a battery, never disconnect the instrument from the AC power while the message "System shut down : Please wait before switch off power" is displayed on the screen. Otherwise, the current file and all the files previously saved will be lost.*

*1 touch-sensitive pad and stylus* 

These can be used for:

 selection of menus, validation of functions, movement of symbols appearing on the LCD screen.

- The **menus** at the top of the screen and the submenus selected by the pointer open and are validated with the stylus.
- The **menus** in the curve display area,
	- the command area the status area

can be opened with the stylus.

- The **stylus** can move the symbols displayed in:
	- 1. the main display area:
		- trigger position position of cursors
		- reference of the traces displayed
	- 2. the bargraph:
		- trigger position
		- position of cursors

position of zoomed area in the acquisition memory

Place the pointer on the symbol to be moved and keep the stylus pressing down while you move it to the required position.

• It is possible to use the stylus to **zoom** in the display area: drag to create a rectangle.

*4 "operating mode" keys* Ļ

You can select the operating mode of the instrument by pressing one of these 4 keys:

"**oscilloscope**" "**multimeter**" "**harmonic analyzer**" "**recorder**"

*28 keys only active when pressed*  Shortcut access to the most common functions: see chapter on "The Keys" for the "Oscilloscope", "Multimeter", "Harmonic Analyzer" and "Recorder" modes.

#### **Initial operation of the oscilloscope**

The portable oscilloscopes in this range are designed to operate on a power source delivering 98 to 264 V (ACrms) or in stand-alone mode with a battery.

The instruments are delivered with a mains adapter, an external power supply (battery charger) and a NiMH battery (9.6 V, 3.5 A/h).

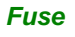

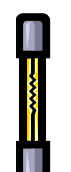

*Fuse* Type: time delay, 2.5 A, 250 V, 5 x 20 mm

The external power supply is equipped with a protection fuse that must only be replaced with an identical model.

*Replacement must only be performed by qualified personnel.*  Contact your nearest service center.

#### **Starting up with the external power supply**

• Connect the 4-point lead of the external power supply to the "'DC-Input" socket located on the side of the oscilloscope.

#### \* *Do not insert any metal objects into this lead.*

• Connect the mains lead from the external power supply to the external power supply.

The **POWER** LED on the adapter lights up, indicating that it is live. The **CHARGE** LED flashes, indicating:

- the absence of the battery or
- slow charging of the battery, if it is present in the oscilloscope.

Press the instrument's ON switch: it lights up and then a clock is displayed on the screen during the start-up sequence.

The message "Instrument start-up" is displayed.

The oscilloscope is then ready for use.

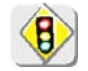

*By default, the "Advanced" mode is not active (see page 90).*

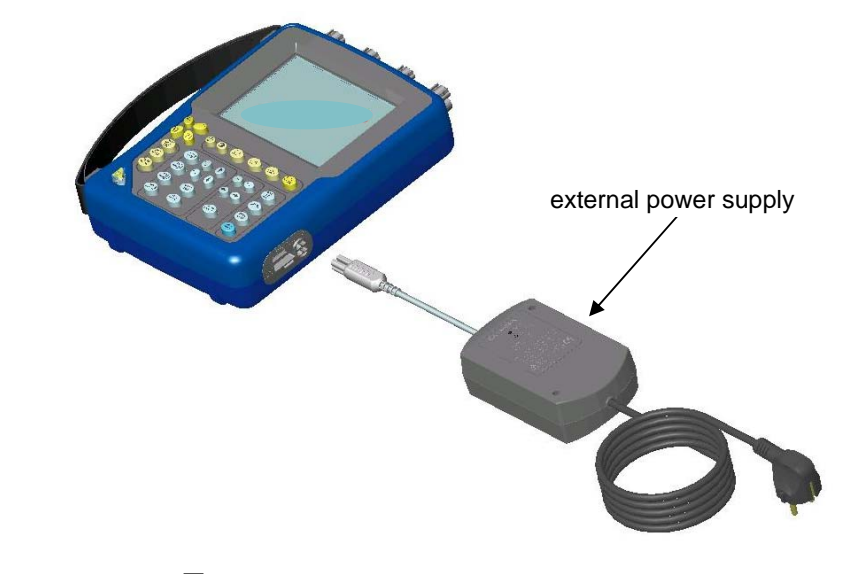

*If* The symbol  $\leftarrow \Box$  in the display area for the current value means *that the instrument is connected to the AC power supply.*

**Installation of the battery in the oscilloscope** 

- \* *To prevent any electric shocks, remove the Probix adapters and the external power supply lead before installing or replacing the battery.*
- Using a coin or a screwdriver, turn by a quarter turn (counter-clockwise)
- the 2 plastic screws located on the cover of the battery compartment located at the rear of the instrument
- Lift the cover of the battery compartment by inserting the coin under the slot at the top of the cover.
- Then connect the 4-point battery connector to the connector located inside the battery compartment of the oscilloscope, taking care to respect the failsafe systems.
- Position the battery inside the oscilloscope compartment (battery wires at the bottom of the oscilloscope's battery compartment).
- Close the cover of the battery compartment and lock it by turning the 2 plastic screws by one quarter turn (clockwise).

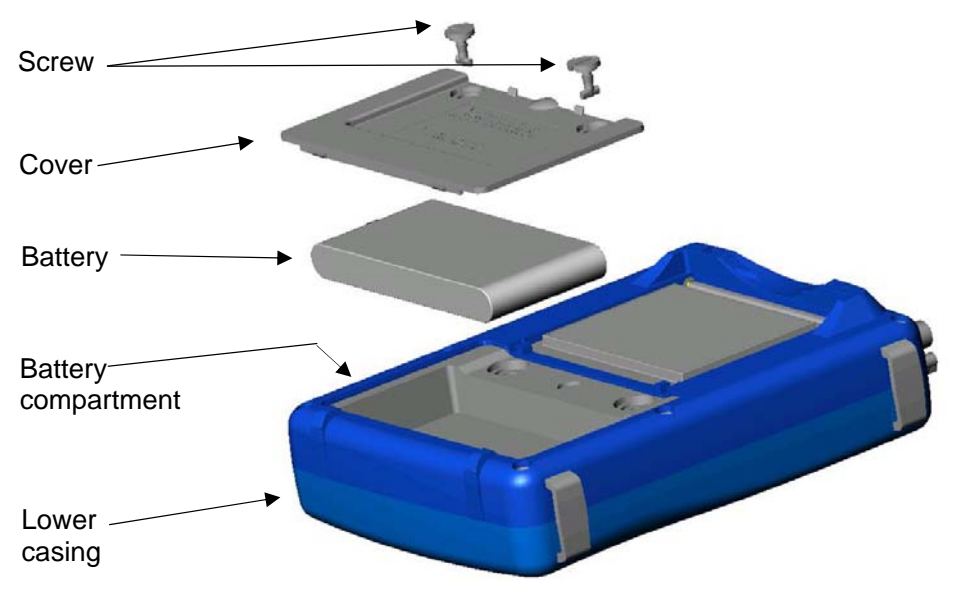

#### **Changing the battery**

Follow the same procedure and make sure that the replacement battery model is identical to the original one.

The oscilloscope contains a NiMH battery. The flat battery must be handed over to a recycling firm or a company specialized in the treatment of dangerous waste materials. *Never dispose of the battery with other solid waste.* 

For further information, contact your nearest service center.

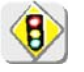

*When the oscilloscope is delivered, the battery may be discharged and require a complete recharge. Full charging of the battery will then take about two and a half hours, with the oscilloscope switched off.* 

**Charging the battery**  Once the battery is located in its compartment, follow the external power supply start-up instructions. • To speed up recharging of the battery, switch off the power to the oscilloscope by a long press on the ON/OFF button. • Battery fully discharged: during the first 10 minutes, the **CHARGE** LED of the external power supply flashes, indicating that the battery is slow-charging. The **CHARGE** LED then lights up when it switches to fast-charging. \* *During the charging of the battery (after 15 min), the startup of the oscilloscope causes the premature stop of the load. It is possible to restart the charging while disconnecting, then reconnecting the charger.*  The LED goes out when the battery is fully charged (approx. 2h30). **Charging the battery**  When the oscilloscope is connected to AC power via the external power supply, **while using the**  it is possible to perform slow-charging of the battery. **oscilloscope**  The **CHARGE** LED of the external power supply lights up. Full recharging of a totally discharged battery then takes approx. 5 1/2 hours. The LED goes out when the battery is fully charged. \* *Frequently recharging a battery when it is not fully discharged reduces its life span.* **Powering the**  When the oscilloscope is powered by a battery, an charge status indicator is **instrument with the**  included in the display area of the current value: **battery THE BROOK CHARGED** The battery is 100% charged **FREE** D The battery is 80% charged **BBBCD**  The battery is 60% charged, etc.  $\begin{array}{ccc} \blacksquare & \blacksquare & \square \end{array}$ If only one charge level is present, it means that the battery can only operate for a few minutes more, so you are advised to recharge it or switch to the AC power supply. The battery is total ly dead and the screen is about to be deactivated. You must either recharge the battery or connect the instrument to the external power supply. If you change battery, a complete battery charge and discharge cycle (until the instrument is automatically deactivated when discharging has finished) is

essential to calibrate this indicator.

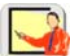

*To maintain the battery in good condition, use the oscilloscope at least until the level* **b** before recharging.

**Using the menus**

The various instrument parameters can be accessed via menus.

The rules for using, selecting and modifying an option are identical to those defined by Microsoft Windows.

To input a numerical value (time base, alignment, etc.), a double click on the numerical field brings up a virtual keyboard:

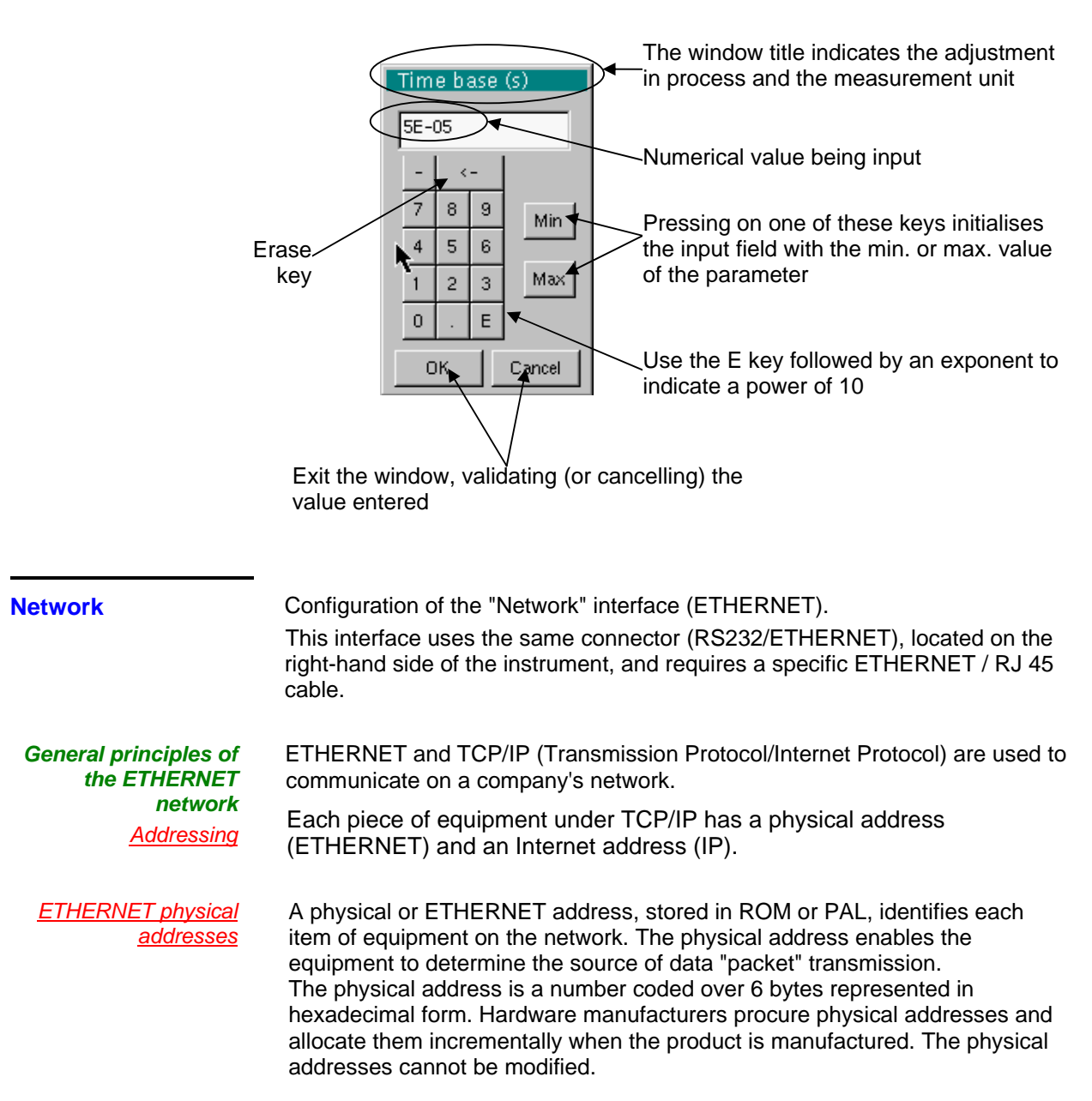

#### **Network (cont'd)**

*IP addresses* An IP address is coded over 4 bytes, displayed in decimal format.

(# *Example:* 132.147.250.10). Each field may be coded between 0 and 255 and is separated by a decimal point. Unlike the physical address, the IP address can be modified by the user.

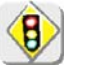

*You must ensure that the IP address is unique on your network. If an address is duplicated, network operation becomes random.* 

The IP address is made up of two parts:

- the network identifier (Network ID) identifying a given physical network
- the host identifier (Host ID) identifying a specific item of equipment on the same network.

There are 5 addressing classes. Only classes A, B and C are used to identify the equipment.

See below:

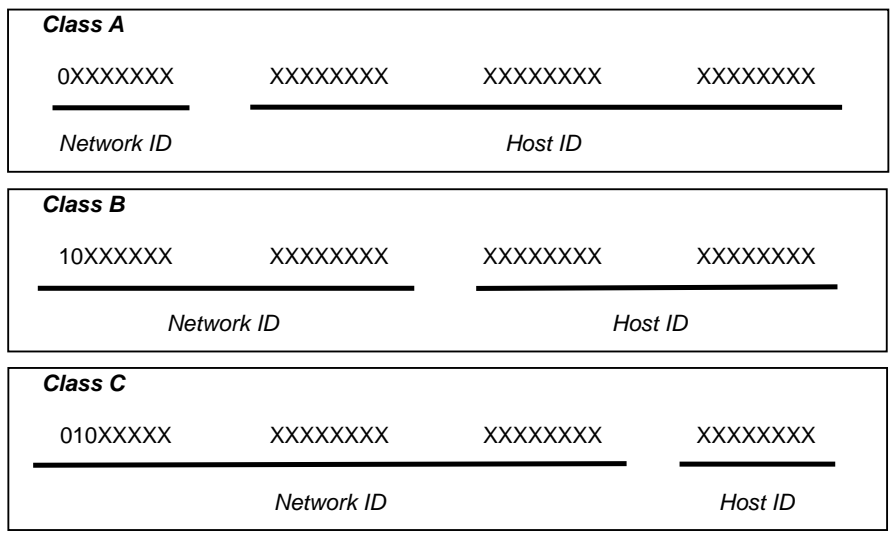

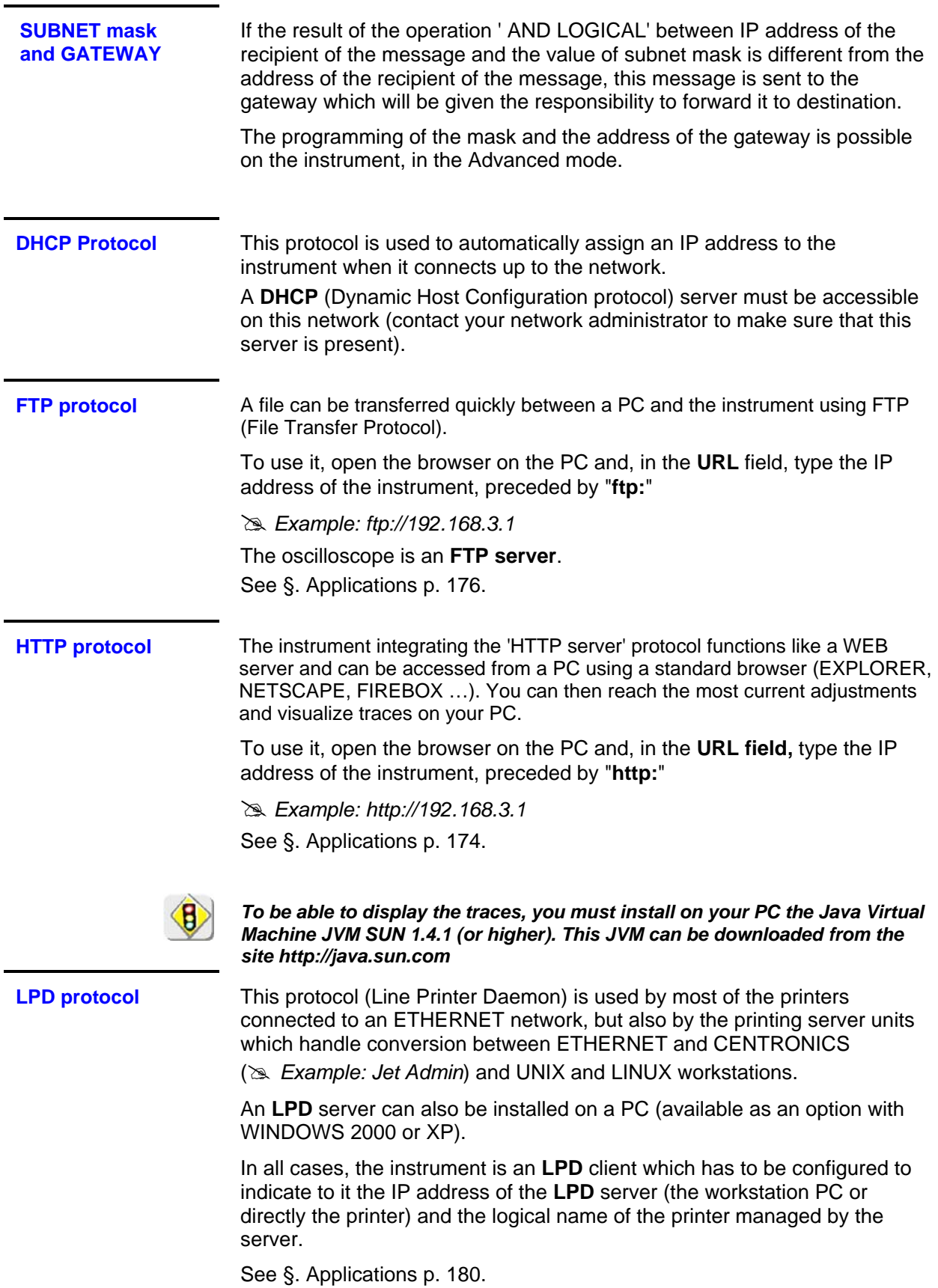

## **Description of Accessories**

## **Probix**

*Concept* The portable oscilloscopes in this range use *Probix intelligent probes and adapters*, offering users active safety.

> When connected to an oscilloscope input, a safety message in English concerning the probe or adapter used indicates:

- its maximum input voltage according to the category
- its maximum voltage in relation to the earth, according to the category
- its maximum voltage between channels, according to the category
- its type
- its basic specifications
- the use of suitable safety leads.
- \* *For user and instrument safety, this information must be respected.*

Some probes are equipped with buttons whose assignment can be programmed.

The color of the signal measured with a particular accessory is parameterised in the "Green"  $\rightarrow$  "chX"  $\rightarrow$  "Probix" menu. An interchangeable elastic band or plastic collar can be used to match the probe color to the curve color.

The scaling and the units are managed automatically by the Probix system, thus allowing fast measurements and without risk of error.

The oscilloscope provides the power supply for the probes and adapters.

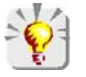

*Recommendations for use: see p. 33.*

#### **HX0030 (Cat. #2127.73)**

*Probix 1/10 probe* The HX0030 accessory is a 1/10 probe equipped with a LED and pushbuttons (A and B), the action of which can be programmed via the menu: "Green"  $\rightarrow$  "chX"  $\rightarrow$  "PROBIX".

> This adapter is a PLUG and PLAY element. Its internal electronics are powered by the oscilloscope.

The measurement output is totally insulated.

When the HX0030 probe is connected to the SCOPIX, the following information is displayed.

This information may be different if other PROBIX probes are connected.

| 黑<br>ch1: PROBIX event |                                                     |               |                  |
|------------------------|-----------------------------------------------------|---------------|------------------|
|                        | IHX30 - 1/10 Probe<br>250MHz Bandwidth, +/- 1%(DCV) |               |                  |
|                        | Input:                                              | Floating: The | Between Channel: |
| Ch1                    | 1000V CAT II                                        | 600V CAT III  | 600V CAT III     |
| HX30                   | 600V CAT III                                        |               |                  |
| Ch <sub>2</sub>        |                                                     | 600V CAT III  | 600V CAT III     |
| Ch3                    |                                                     | 600V CAT III. | 600V CAT III     |
| Ch4                    |                                                     | 600V CAT III  | 600V CAT III     |

\* *The positive input is indicated by a + sign.*

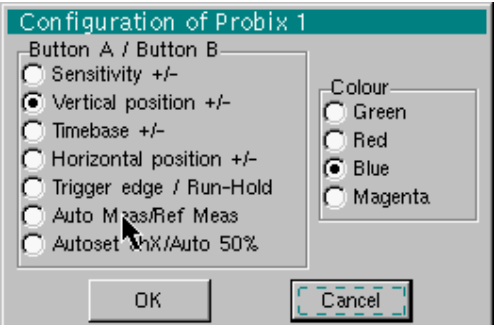

The "  $\geq$  " button controls the lighting of the area measured.

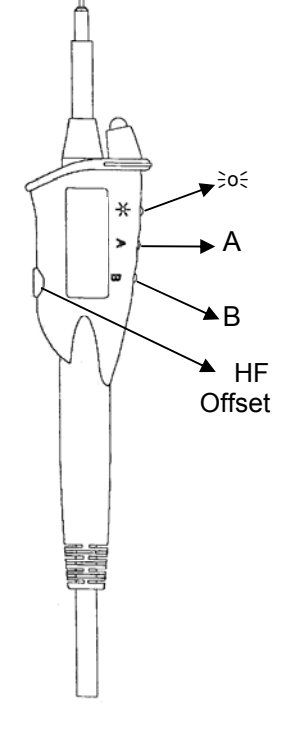

**HX0031 (Cat. #2124.74)** 

**Probix BNC adapter** The HX0031 accessory is a BNC adapter, connected via a BNC lead to a measuring signal.

> This adapter is a PLUG and PLAY element. Its internal electronics are powered by the oscilloscope.

The measurement output is totally insulated.

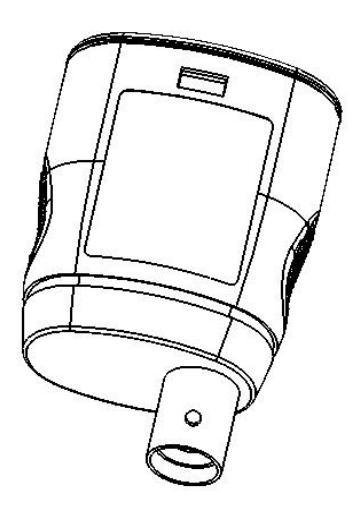

When the HX0031 probe is connected to the SCOPIX, the following information is displayed.

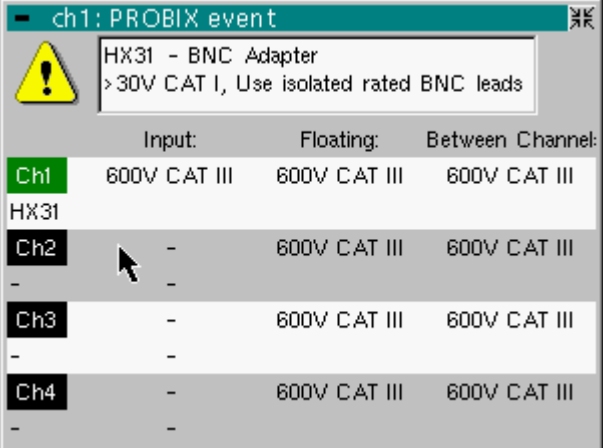

**HX0032 (Cat. #2124.75)** 

> *Probix BNC 50Ω adapter*

The HX0032 accessory is an adapter with a 50  $\Omega$  load, connected via a BNC lead to a measuring signal.

This adapter is a PLUG and PLAY element. Its internal electronics are powered by the oscilloscope.

The measurement output is totally insulated.

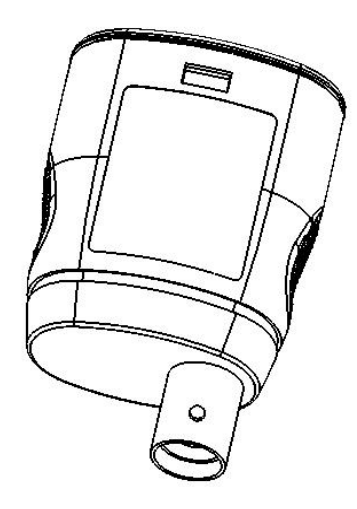

To distinguish between this adapter and the HX0031, the measuring signal unit via an HX0032 adapter is "VΩ"; this unit can be modified via the menu: "Green"  $\rightarrow$  "chX"  $\rightarrow$  "Vertical scale".

When the HX0032 probe is connected to the SCOPIX, the following information is displayed.

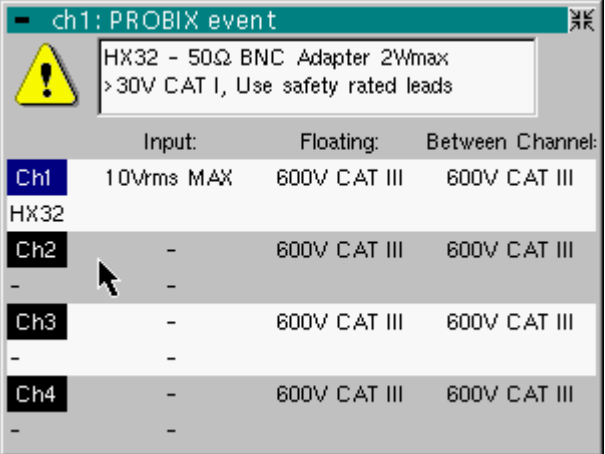

**HX0033 (Cat. #2124.76)** 

> *Probix banana adapter*  ∅ *4 mm:*

The HX0033 accessory is an adapter used to connect leads with banana plugs.

This adapter is a PLUG and PLAY element. Its internal electronics are powered by the oscilloscope.

The measurement output is totally insulated.

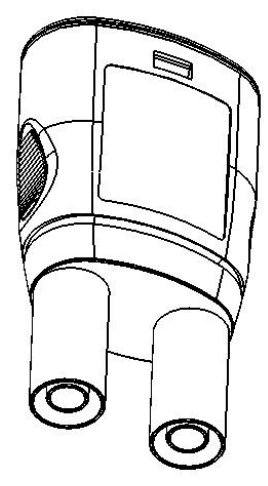

When the HX0033 probe is connected to the SCOPIX, the following information is displayed.

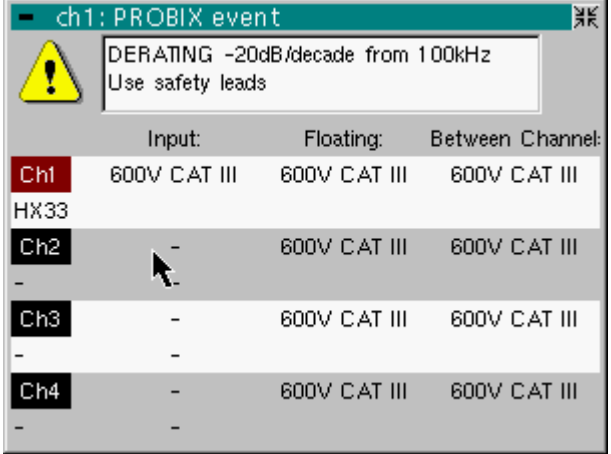

**HX0034 (Cat. #2124.77)** 

> *Probix current clamp adapter*

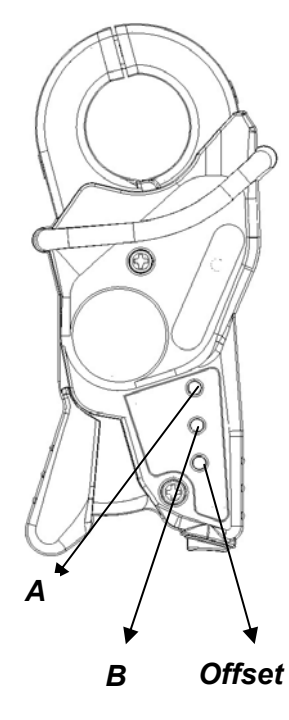

The HX0034 accessory is a current clamp using a Hall-effect cell to measure DC or AC currents up to 80 A peak, without any intervention on the electrical installation (cutting off the current to be measured).

A voltage output transducer, this clamp is a "PLUG and PLAY" element. Its internal electronics are powered by the oscilloscope.

The action generated by the pushbuttons (A and B) can be programmed via the menu "Green"  $\rightarrow$  "chX"  $\rightarrow$  "Probix". Use the third pushbutton (Offset) to adjust the residual offset (see below).

The measurement output is totally insulated.

#### Utilisation

- 1. Connect the clamp to the oscilloscope: it is recognized by the instrument and the measurement unit is displayed in A/div. on screen.
- 2. Adjust the offset by pressing the "Offset" button. *The offset can only be adjusted when no current is present. However, the presence of a DC current is permitted. In this case, the offset will be obtained in relation to this initial current.*
- 3. Use the trigger to open the jaws of the clip and then insert the conductor, respecting the current direction.
- 4. Close the clamp. Make sure that it is properly closed and centered on the conductor for optimum measurement accuracy.

When the HX0034 probe is connected to the SCOPIX, the following information is displayed.

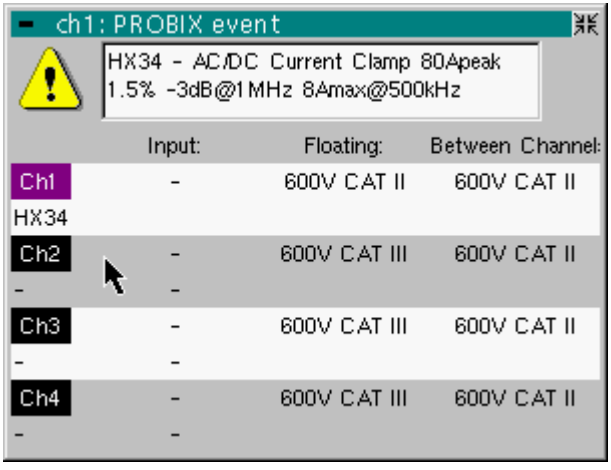

**HX0035 (Cat. #2124.78)** 

> *Probix K Thermocouple adapter*

The HX0035 accessory is an adapter used to linearize temperature measurements from a K-type thermocouple.

This adapter is a PLUG and PLAY element. Its internal electronics are powered by the oscilloscope.

Thermocouple and earth are electrically insulated.

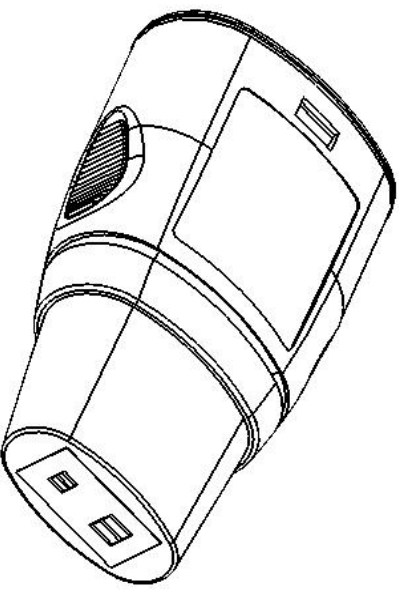

The signal unit measured via an HX0035 is "°C".

When the HX0035 probe is connected to the SCOPIX, the following information is displayed.

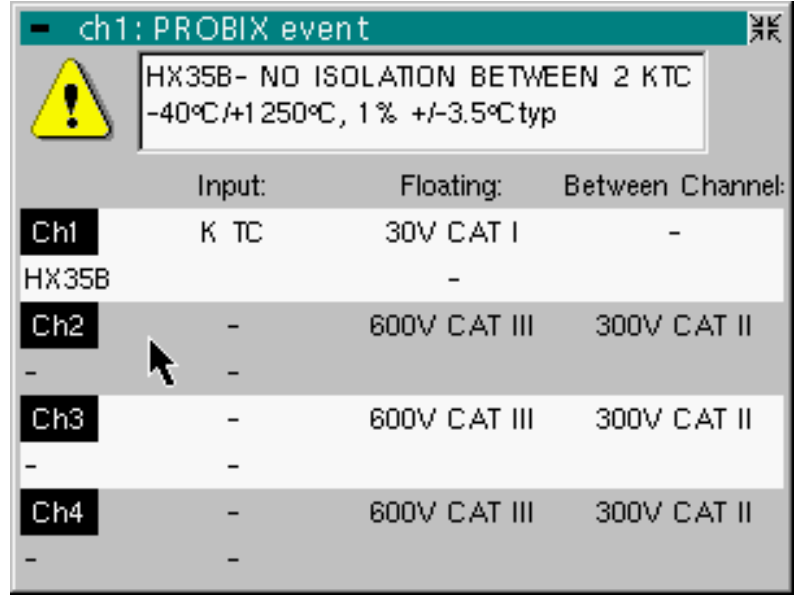

Measurements are available 30 sec. after connection of the HX0035, after a calibration phase.

During this phase, the following message is displayed:

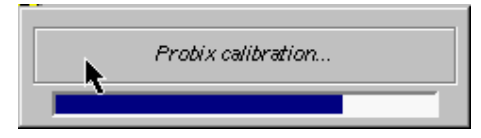

**HX0072 (Cat. #2124.91)** 

> *Probix AmpFLEX probe*

HX0072 is an AmpFlex® *Probix* probe, to be used to measure AC currents of up to 3000  $A<sub>RMS</sub>$ .

This adapter is a PLUG and PLAY element. Its internal electronics are powered by the oscilloscope.

**3000 A~ 1000 V CAT III 600 V CAT IV** 

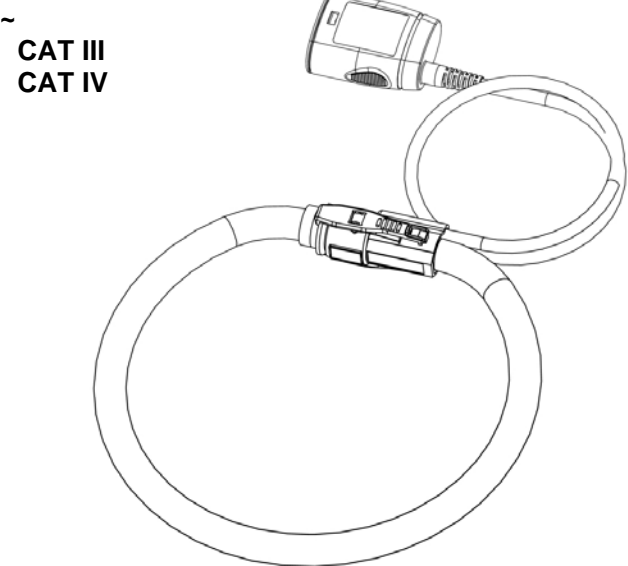

When connecting the HX0072 probe to the **SCOPIX***,* safety information is displayed.

This information may be different if other *Probix* accessories are connected.

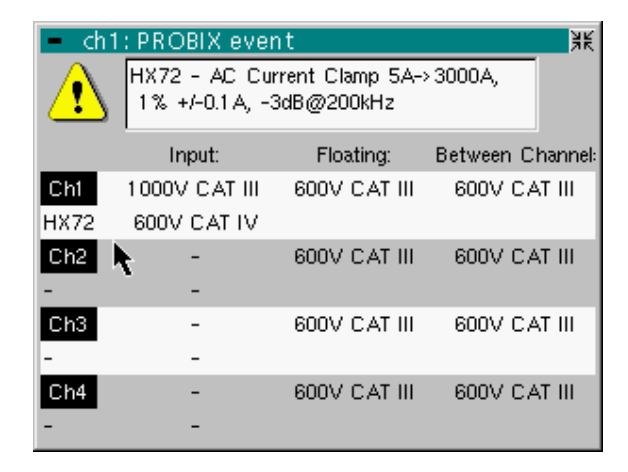

The range of use for weak currents is wider than that indicated in the information window, which corresponds to the specified measuring field.

**HX0073 (Cat. #2124.92)** 

> *Probix MiniFlex™ probe*

HX0073 is an MiniFlex™ *Probix* probe, to be used to measure AC currents of up to 300  $A<sub>RMS</sub>$ .

This adapter is a PLUG and PLAY element. Its internal electronics are powered by the oscilloscope.

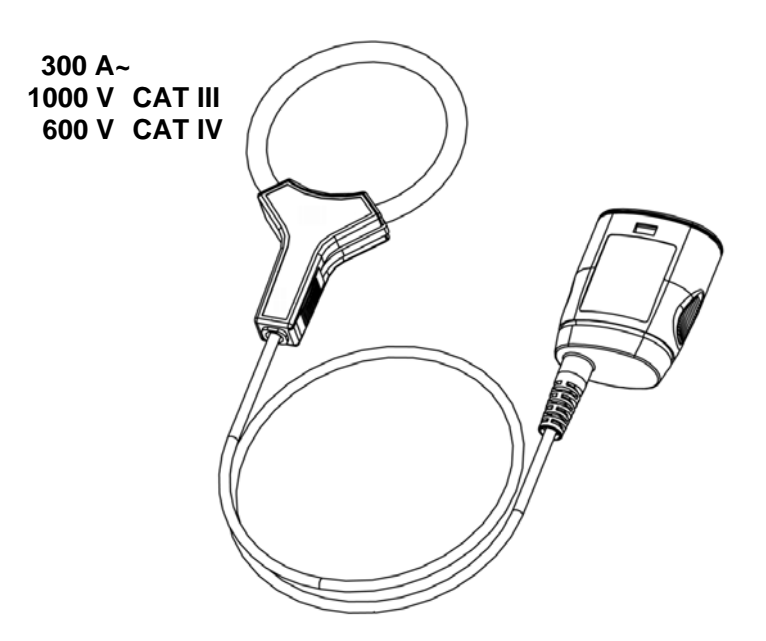

When connecting the HX0073 probe to the **SCOPIX***,* safety information is displayed.

This information may be different if other *Probix* accessories are connected.

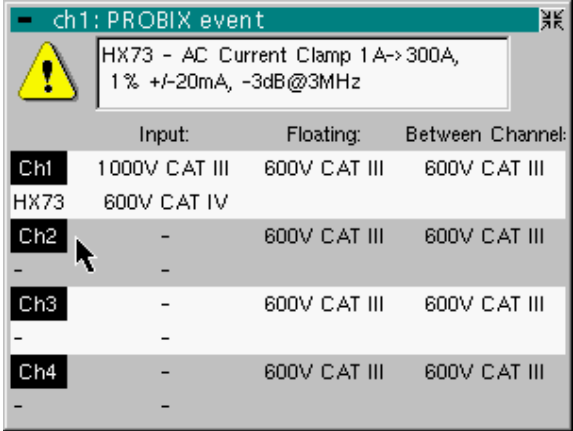

The range of use for weak currents is wider than that indicated in the information window, which corresponds to the specified measuring field.

# **Connection**

**Disconnection** A window indicating the safety conditions is displayed when you connect or disconnect a *Probix* to/from one of the instrument channels:

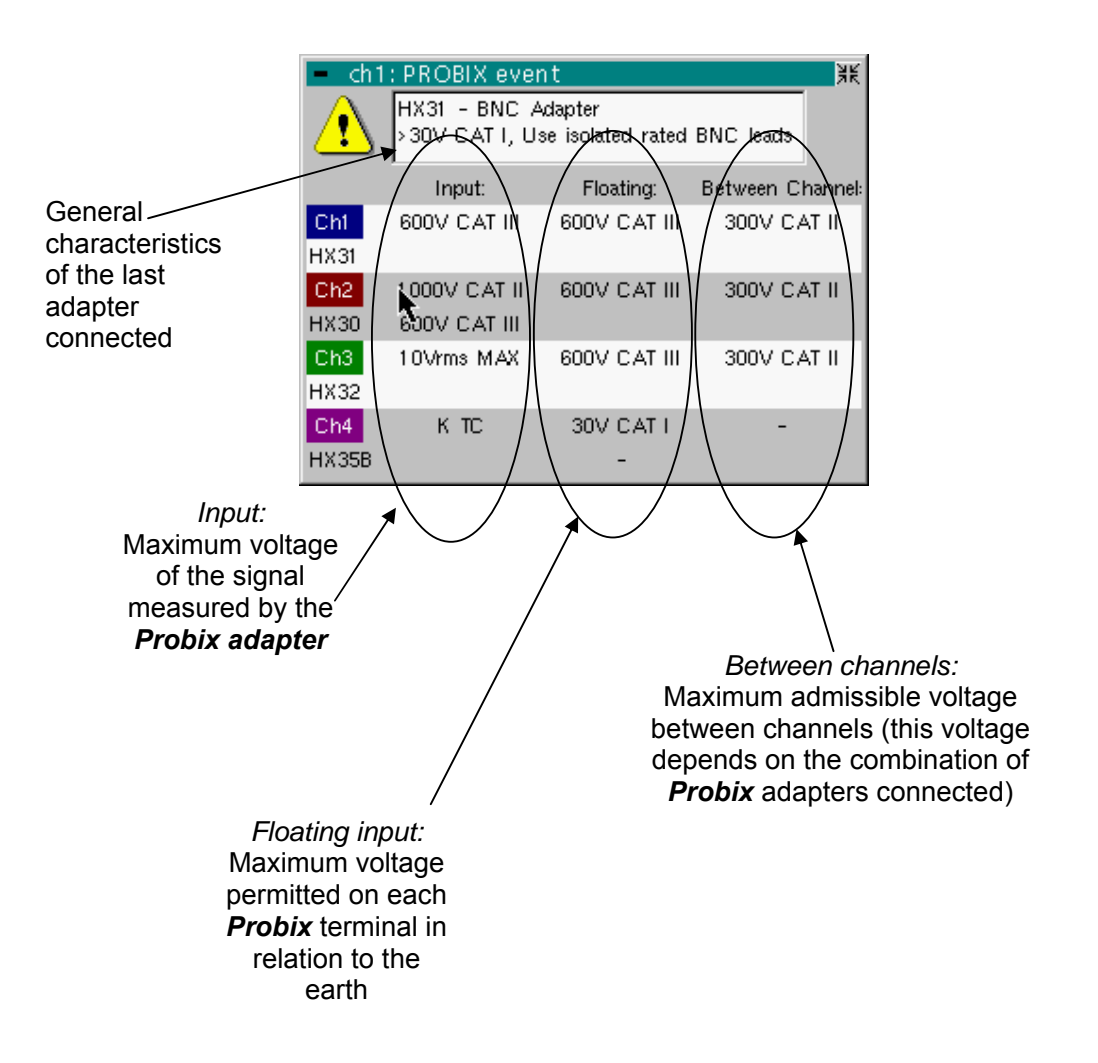

**Recommandations for use** 

*Connection of reference conductors for the 1/10 Probix HX0030 probe* 

- 1. To prevent electric shocks or possible fire, never use the **earthing spring** of the 1/10 probe for voltages > 30 Vrms in relation to the earth.
- 2. Distribution of stray capacitances:

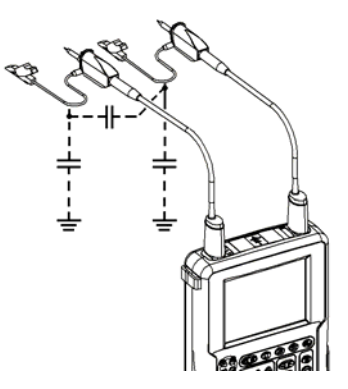

It is essential, given the stray capacitances, to connect properly the reference conductors for each probe. These conductors should preferably be connected to the cold points, to prevent the transmission of noise by the stray capacitance between modes.

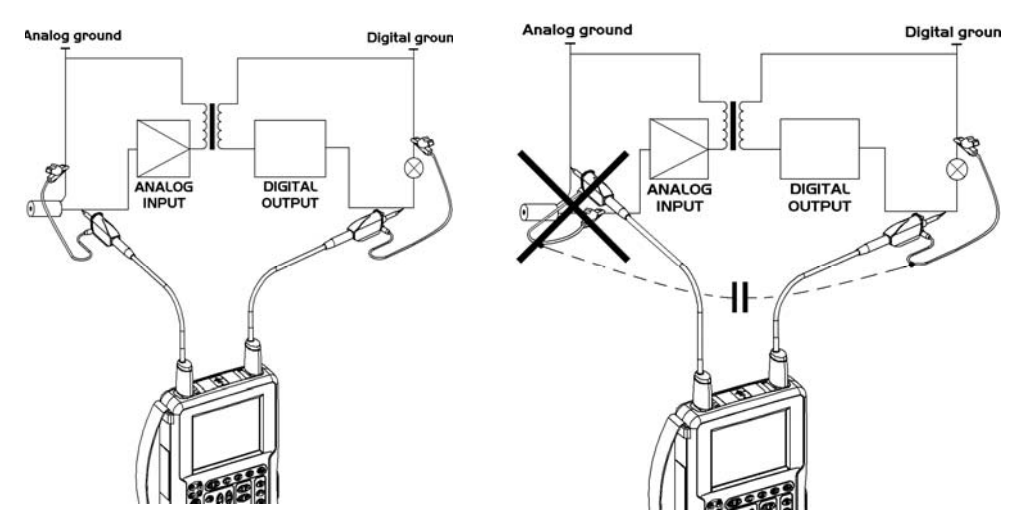

The noise of the digital earth is transmitted to the analog input by the stray capacitance.

#### **Oscilloscope Mode**

#### **The Keys**

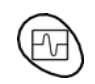

By pressing this key, you can select the "**oscilloscope**" mode.

*5 "UTILITY" keys or key pad* 

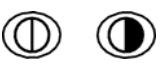

Direct access to LCD **contrast** adjustment.

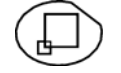

When this key is pressed, the display mode switches from normal to "**full screen**" display (and vice versa).

The screen is organized in such a way as to leave an optimum trace plotting surface area: removal of: the menu bar,

 the parameters of the traces of the time base, the bargraph.

Only the permanent settings and the measurements will remain.

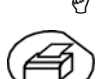

The controls on the front panel remain active.

Triggers a **hardcopy** in accordance with the configuration chosen in the "Util" and "Hardcopy" menus.

A second press before the end of the process will interrupt the current printout. If printing is impossible, a "Printing error" message will be sent.

The " $\bigoplus$ " symbol is displayed in front of the settings display zone when printing is in progress.

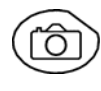

The first press will **freeze** the traces on the screen. They will be displayed in a lighter colour as a reference to be compared with another acquisition. A second press will **erase** them: they will then be lost.

- *Traces will be saved only through the "Memory*  $\rightarrow$  *Trace*  $\rightarrow$  *Save" menu.*
- *The reference memories will be accompanied by their reference number.*

#### *1 "AUTOSET" key*

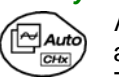

\*

Automatic optimum adjustment by **Autoset** on the channels where the signal is applied.

This concerns the following parameters: the coupling, the vertical sensitivity, the time base, the gradient, the framing and the trigger.

The lowest frequency signal is used as the trigger source.

If no trace is detected on the inputs, the autoset will be aborted.

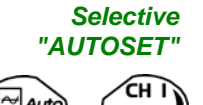

**+** 

When pressed at the same time as a *CHx* **key** (CH1 to CH4), this defines the corresponding channel as the trigger source. It initiates an autoset which will take this selection into account. Channel CHx then becomes active for adjustment using the keys:

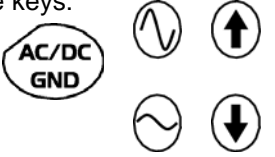

### **Oscilloscope Mode (cont'd)**

#### *4 "Trigger" keys*

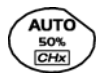

Sets the trigger **level** to the average value of the signal (50%) without modifying the trigger coupling.

When pressed in combination with a *CHx* key, this activates the same function, after first selecting the corresponding channel as the trigger source.

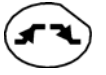

Selects the trigger gradient (up **or** or down **(e**) by successive presses. The gradient is indicated in the status area.

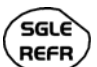

Successive presses can be used select one of the following **acquisition modes**:

Single shot (Mono) = SINGLE Triggered Trig  $\text{Automatic}$  (Auto) = REFRESH

#### • "**SINGLE" mode**:

A single acquisition is authorized, triggered by pressing the **RUN HOLD key**.

For any further acquisition, the trigger circuit must be reset by pressing the RUN HOLD key.

*If the time base is less than 100 ms/div*  $\rightarrow$  *SINGLE mode can be accessed via the "Mono (< 100 ms/div)" option. If not, Single mode can be accessed via the "Roll Mono (> 50 ms/div.)" option and ROLL mode is automatically activated.* 

#### • "**TRIGGERED**" **mode:**

 The screen's content is only refreshed when there is a trigger event linked to the signals present on the oscilloscope's inputs (CH1, CH2, CH3, CH4).

 *If there is no trigger event linked to the signals present on the inputs (or if there is no signal on the inputs), the trace is not refreshed.* 

#### • "**AUTOMATIC**" **mode**:

 The screen's content is refreshed even if the trigger level is not detected on the signals present on the inputs.

 *When there is a trigger event, screen refreshing is managed as in the "Triggered" mode.*

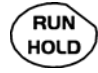

- Allows acquisition to be started and stopped in "TRIGGERED" and "AUTOMATIC" modes.
- Resets the trigger circuit in "SINGLE" mode.

Acquisition is initiated according to the conditions defined by the acquisition mode (**SGLE REFR** key).

The acquisition status is indicated in the status area:

**RUN** = started **STOP** = stopped **PRETRIG** = acquisition
#### *3 "MEASURE" keys*

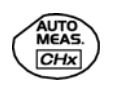

Activates or deactivates the display of the window for the 19 **automatic** measurements on the reference trace.

When pressed in combination with a *CHx* key, it displays the measurements concerning the corresponding channel.

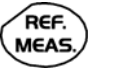

By means of successive presses, this selects one of the displayed traces as the **reference trace** for the automatic and manual measurements.

It appears in the "Measure" menu  $\rightarrow$  Reference.

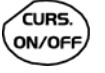

Activates or deactivates the **cursor** display for manual measurements.

The cursors can be moved directly on the touch -sensitive pad using the stylus.

- The "**dt**" measurements (time difference between the two cursors) and "**dv**" measurements (voltage difference between the 2 cursors) are indicated in the status area.
- The absolute value of the cursor selected is indicated in the "Current Settings" area.

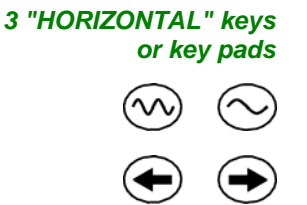

Adjustment of the **time base coefficient** (T/DIV).

After a Zoom, the "Z-Pos." setting modifies the **position** of the screen in the acquisition memory.

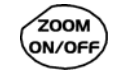

Activates or deactivates the "**Zoom**" function.

By default, the zoom is performed around the samples located in the middle of the screen.

A zone can be zoomed by tracing a rectangle around the area to be enlarged using the stylus on the touch-sensitive pad. The sensitivity, time base and horizontal and vertical alignment values are recalculated automatically.

#### *Definition of terms used*

**Validated** channel: Display enabled, trace displayed after RUN **Displayed** channel: Channel validated, trace present on the screen **Selected** channel: The parameters of this channel can be set with the keys:

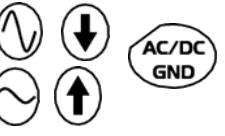

*5 "VERTICAL" keys or key pads* 

*OX 7104*

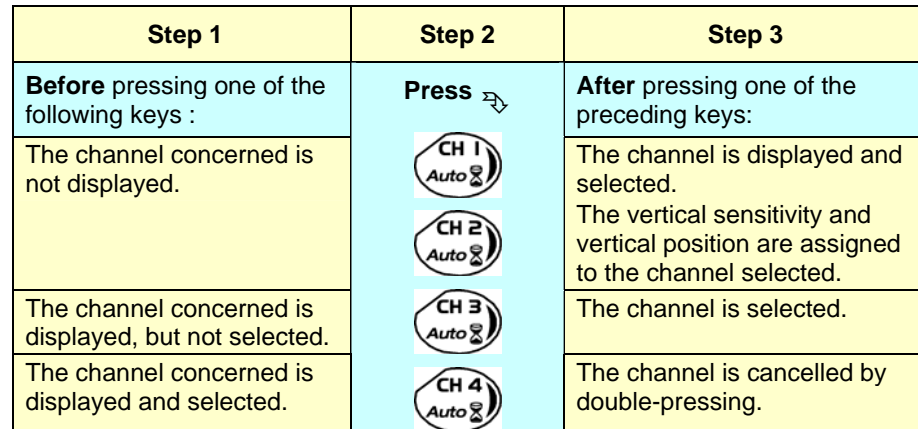

#### *OX 7102*

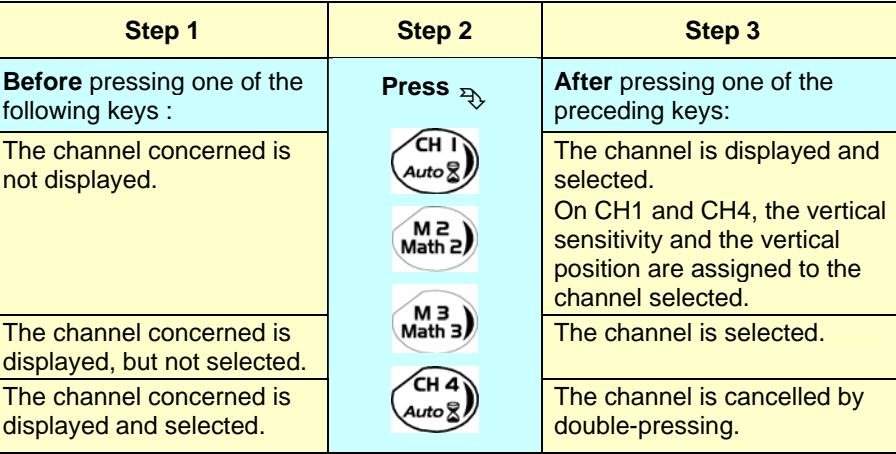

\* *A long press on one of the keys CHx causes a vertical autoset:* 

- *This modifies the sensitivity and vertical positioning of the channel in question.*
- *It optimizes the display on the screen by activating and selecting the channel.*

*The channel is displayed and selected.*

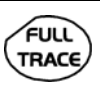

Activates or deactivates **horizontal splitting** of the display zone.

When activated, the "Full Trace" function is indicated by:

- the presence of a continuous horizontal line in the middle of the display area.
- horizontal splitting of the graticule.

After activation of the function:

- traces 1 and 3 are assigned to the upper part of the display,
- traces 2 and 4 are assigned to the lower part in order to prevent overlays.
- The traces can then be moved vertically in the two zones.
- \* *This function can also be used in "full screen" mode.*

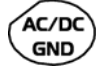

Successive presses allow selection of the **input coupling** (AC, DC or GND) for the last channel selected.

The coupling is indicated in the channel parameters area:

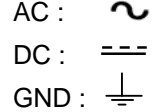

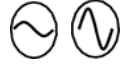

Adjustment of the vertical **sensitivity** of the last channel selected:

increases the vertical sensitivity

reduces it

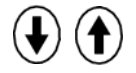

Adjustment of the vertical **position** of the last channel selected:

moves it downwards

moves it upwards.

#### **Display**

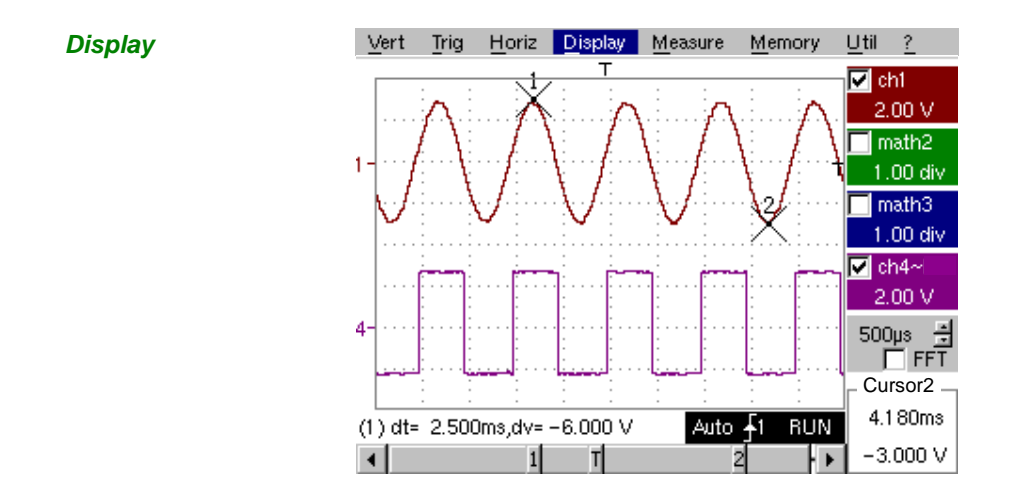

**Composition** The oscilloscope display is divided into 4 functional zones.

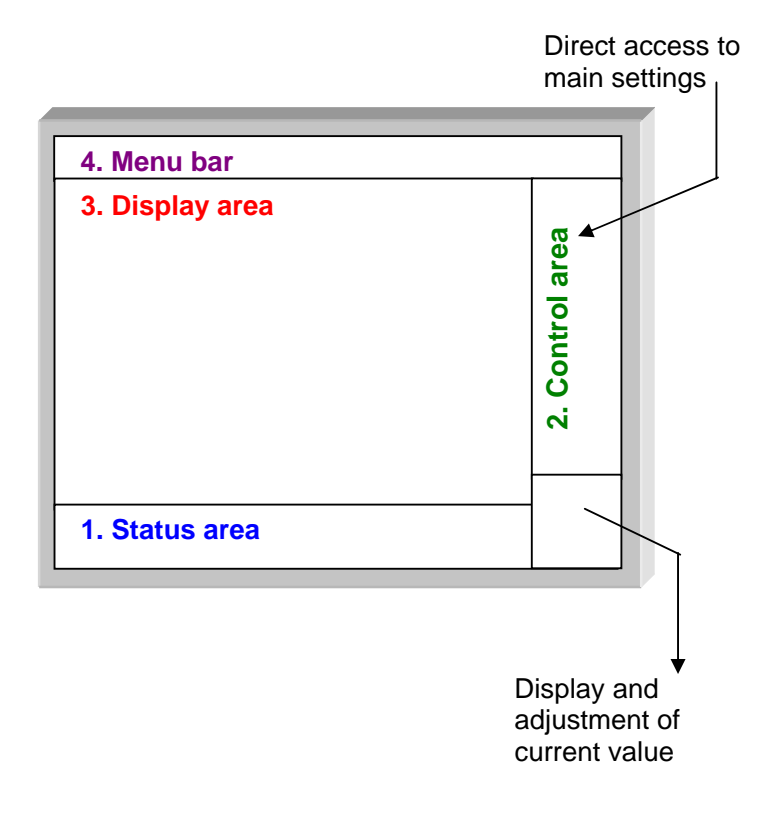

- **1. Status area**  Three types of general information appear in this area:
	- The **bargraph** representing the screen position, the trigger and the cursors in the acquisition memory.
	- The instrument permanent **settings**.
	- The **measurements**, when the cursors are present on the screen.

#### **Bargraph**

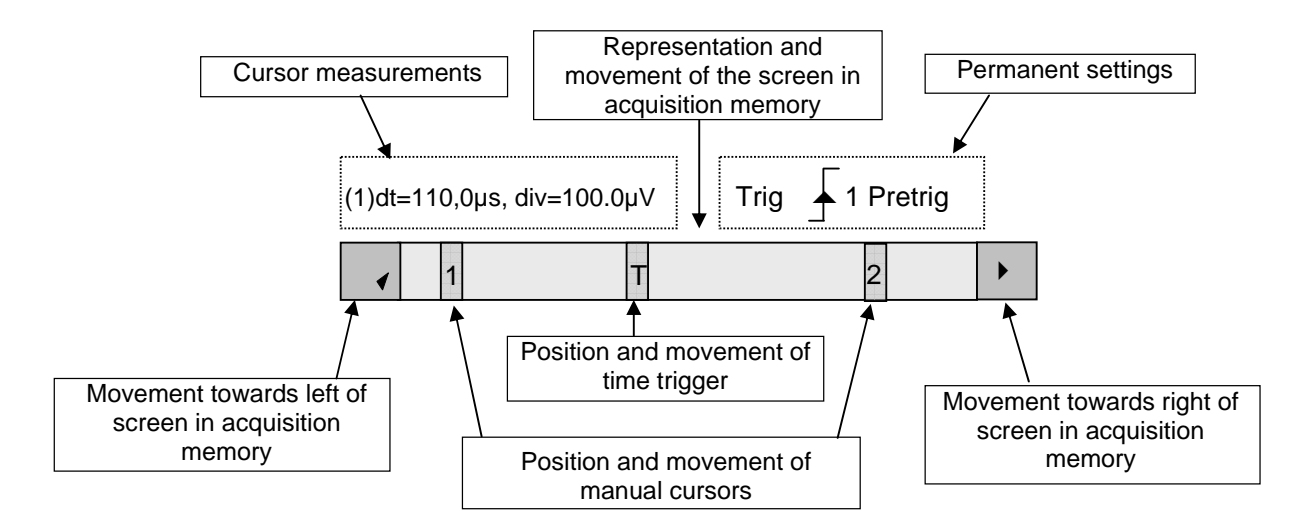

- \* *Each element in the bargraph can be moved with the stylus.*
- **Permanent settings** ri ( This zone refers to the trigger status (mode, edge, source, current status).

**Example: AUTO** 1 STOP

\* *When the stylus is placed on this information, the "Trigger Parameters" menu can be opened by pressing twice.* 

**Cursor measurements**

This zone refers either to:

• The horizontal (dt) and vertical (dv) differences between 2 cursors in the case of manual measurements.

**Example:** (1) dt = 110.0 µs, div = 100.0 µV

• Phase measurement in the case of manual phase measurement (Ph).

**Example:** (1) Ph = 200.0°

- The automatic measurements selected using the "Automatic Measurements" or "Phase measurement" menus.
	- # *Example: (2) F = 1.0000 kHz, Vpp = 7,500 V*

- **2. Control area** The parameters displayed in this area are:
	- The parameters of each channel and trace: display, sensitivity, coupling, bandwidth limitation, vertical scale, function, Zoom.
	- The time base value, the presence of a Zoom and a change in the signal representation domain (FFT).
	- Active adjustment of the last selected element:
		- trigger level trigger time position channel offset value
			- X & Y position of cursor
	- *Time display, if no measurement has been selected.*
	- *Display of the battery status*
	- *A mains socket if the instrument is connected to the Wall Plug.*

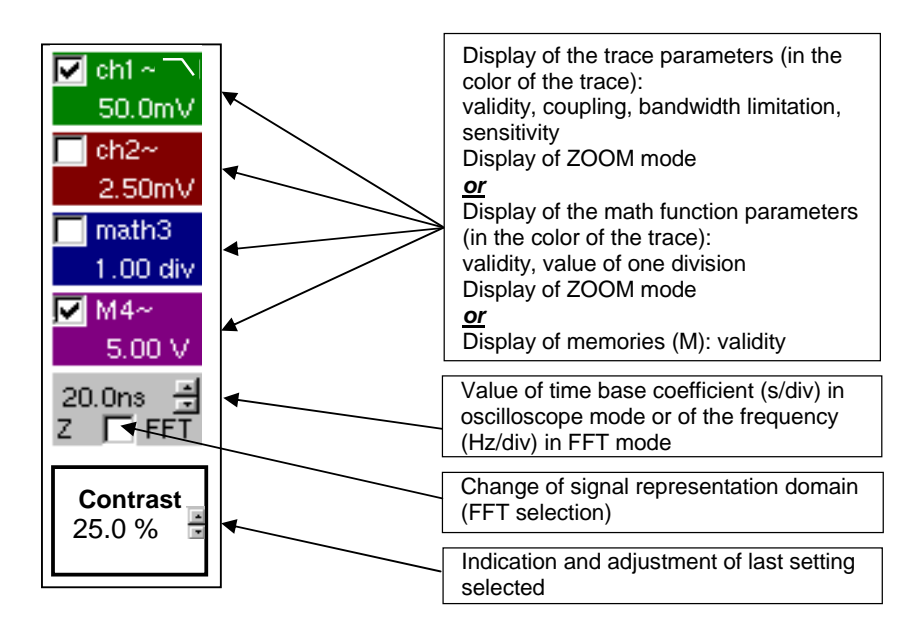

- \* *The channels and functions can be validated using the stylus or the keys.*
	- *The "*9*" symbol indicates whether a channel or function is selected, or whether FFT mode is selected.*
	- *The settings of the time base (or the frequency) and the value of the active parameter can be modified using the UP/DOWN button next to the display of the current value.*
	- *After modification of the time base, the corresponding sampling frequency is indicated in the settings area.*
	- *A double press on the parameters or a channel or on the value of the time base directly opens the associated menus:*
		- *Sensitivity/Coupling and Vertical Scale, for the channels*
		- *Vertical scale for the functions*
		- *Source, trigger mode and RUN/STOP, for the time base.*

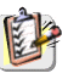

The grouped "Source" and "Trigger Mode" menus can be opened by a double press with the stylus on the time base area.

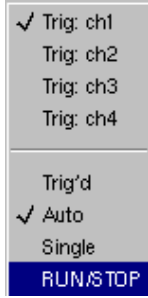

RUN/STOP starts and stops acquisition from this menu. The acquisition status is indicated in the status area on the screen.

- \* *The symbol "*9" *indicates the source and trigger mode selected.*
- **3. Display area** The graphic elements displayed associated with the traces in this area are:
	- a trigger time position indicator
	- a trigger level indicator
	- a trace number identifier
	- a vertical position indicator for the reference level of each trace
	- cursor position indicators linked to the trace for the automatic automatic measurements
	- position indicators regarding the cursors linked or not to the trace for manual measurements
	- selection of a zoom zone

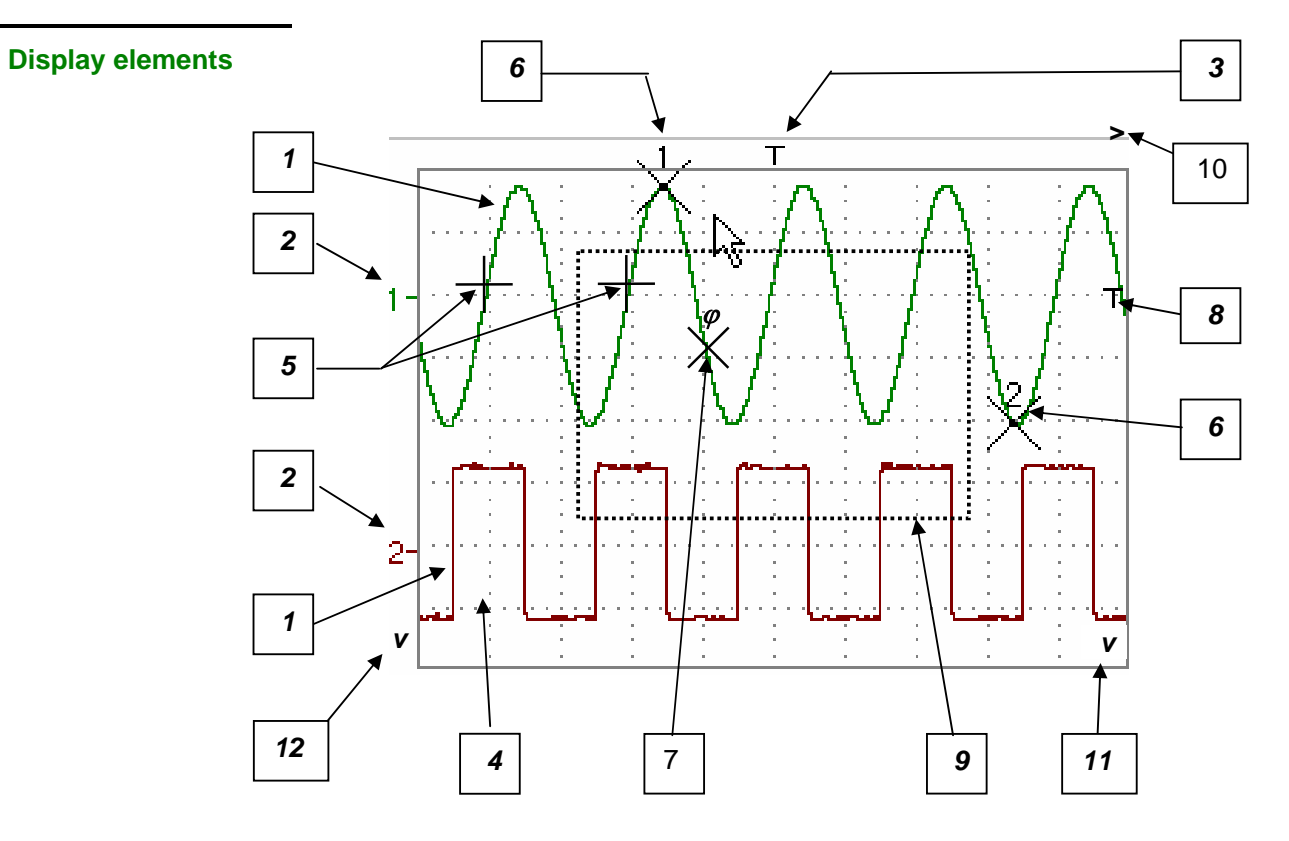

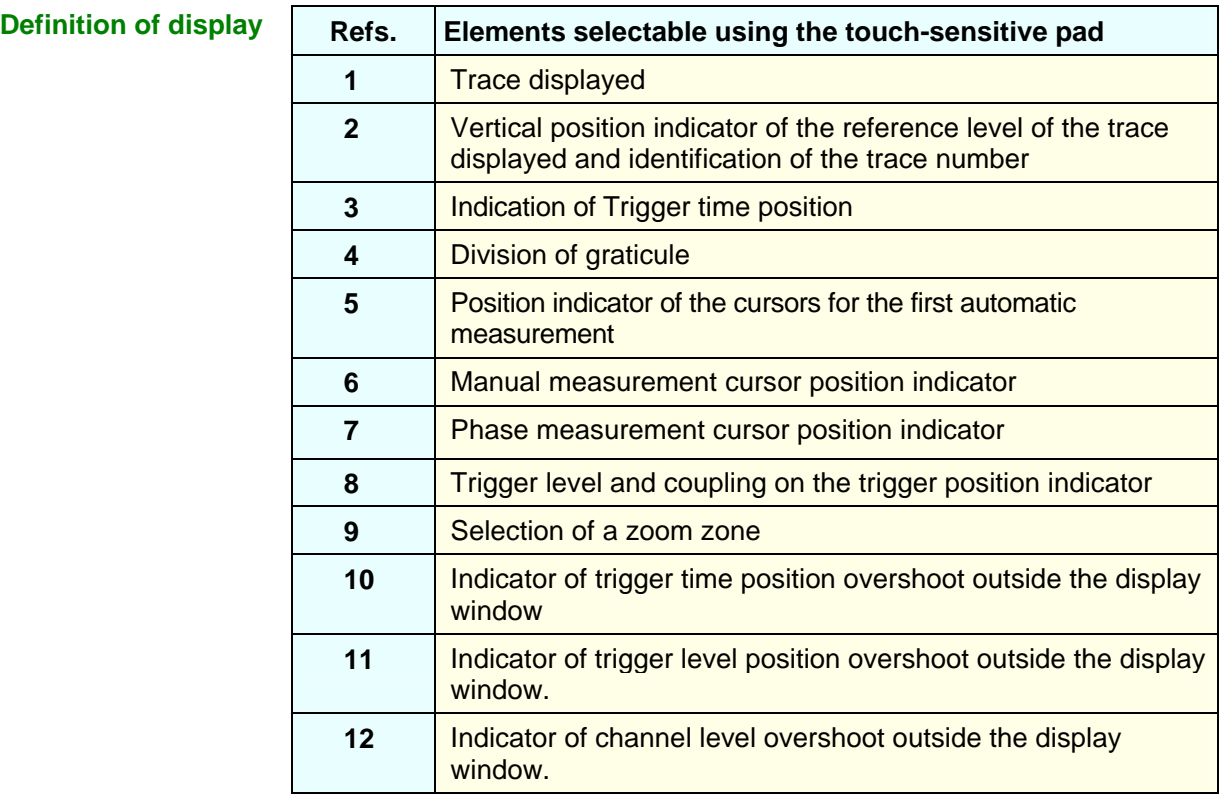

*Menu accessible from display area* 

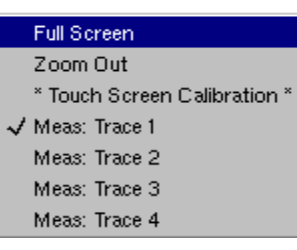

By double-tapping with the stylus in the display area, the menu concerning the display can be opened directly.

The "Full Screen" and "Zoom Out" options are directly accessible (see §. Display Menu). The same applies to the selection of the automatic and manual measurement reference signal (see §. Measure Menu).

It is possible to use the stylus to **zoom** in the display area by pulling a rectangle.

After zooming in on part of the screen, the sensitivities of the traces and the time base are recalculated.

- The symbol "**Z"** appears in the signal and time base parameters display.
- The zoomed section is represented in the bargraph.
- The "Zoom Out" menu (see §. Display Menu) or the Zoom key can be used to return to the original display.
- The value of the horizontal zoom is adjusted to assign a calibrated value to the horizontal scale (zoom factor: x 5 max.)
- If the vertical selection of the zoom is greater than 6 divisions, no<br>vertical zoom is performed (zoom factor: x 16 max.). vertical zoom is performed (zoom factor: x 16 max.).

 $\mathbb{R}^2$  $\mathcal{L}$ All the symbols present in the display area:

- trigger indicators,
- trace position indicator,
- manual cursor position indicator,
- etc.

can be moved using the stylus.

*The new modified symbol value is indicated in the current settings display area.* 

#### \*

*Calibration of the touch-sensitive screen*  To optimize selection of the different elements present in the display area using the stylus, calibration of the touch-sensitive screen may prove necessary.

Select the "Touch Screen Calibration" option proposed in the display area menu or in the Util menu.

By double tapping on the curves zone, you can also access tactile screen calibration.

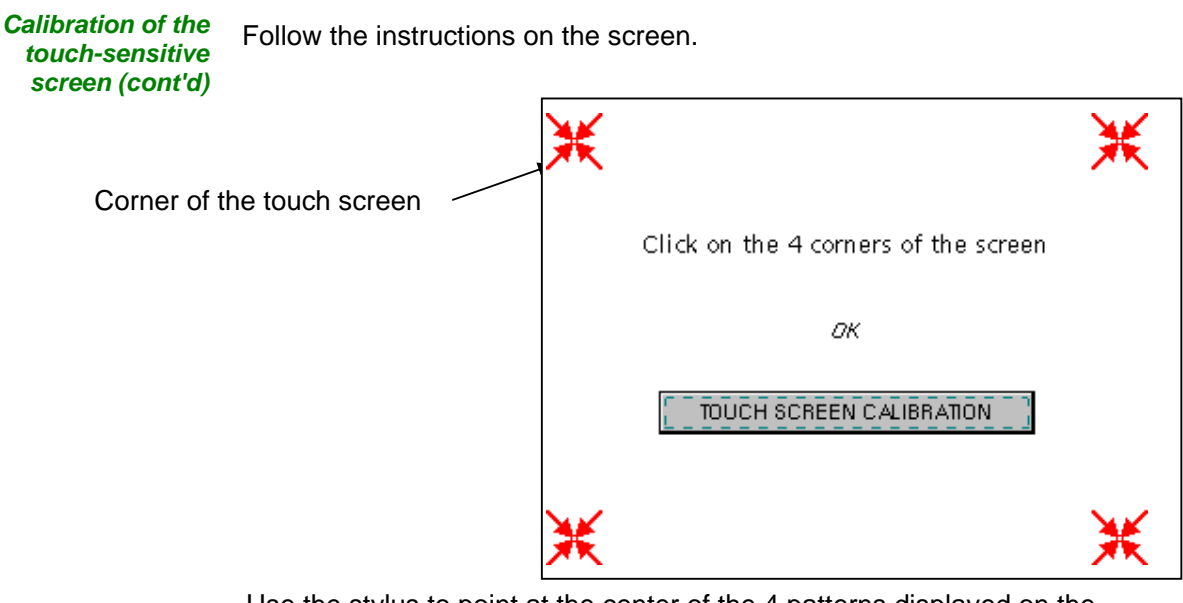

Use the stylus to point at the center of the 4 patterns displayed on the screen.

Validation of the input is indicated by modification of the pattern.

\* *The pointing order is not important.*

Once the 4 inputs have been recorded, validate the calibration with **OK**.

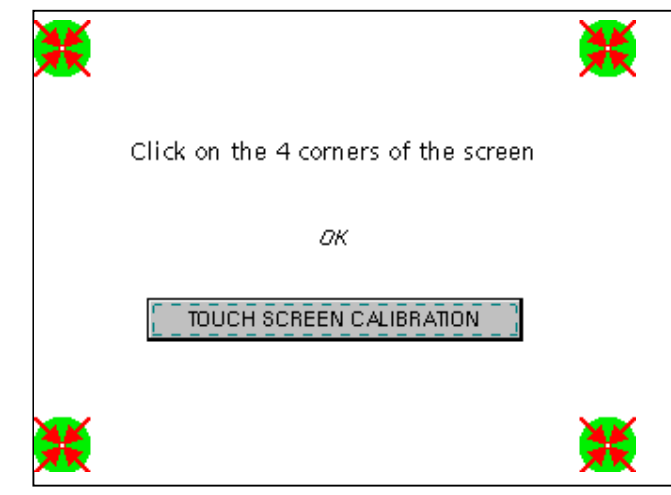

The touch-sensitive screen is calibrated and the display returns to normal mode.

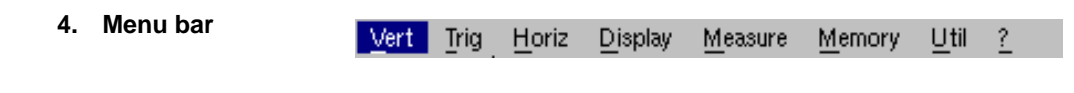

All the oscilloscope functions can be accessed via the main menus.

#### **The "Vert" Menu**

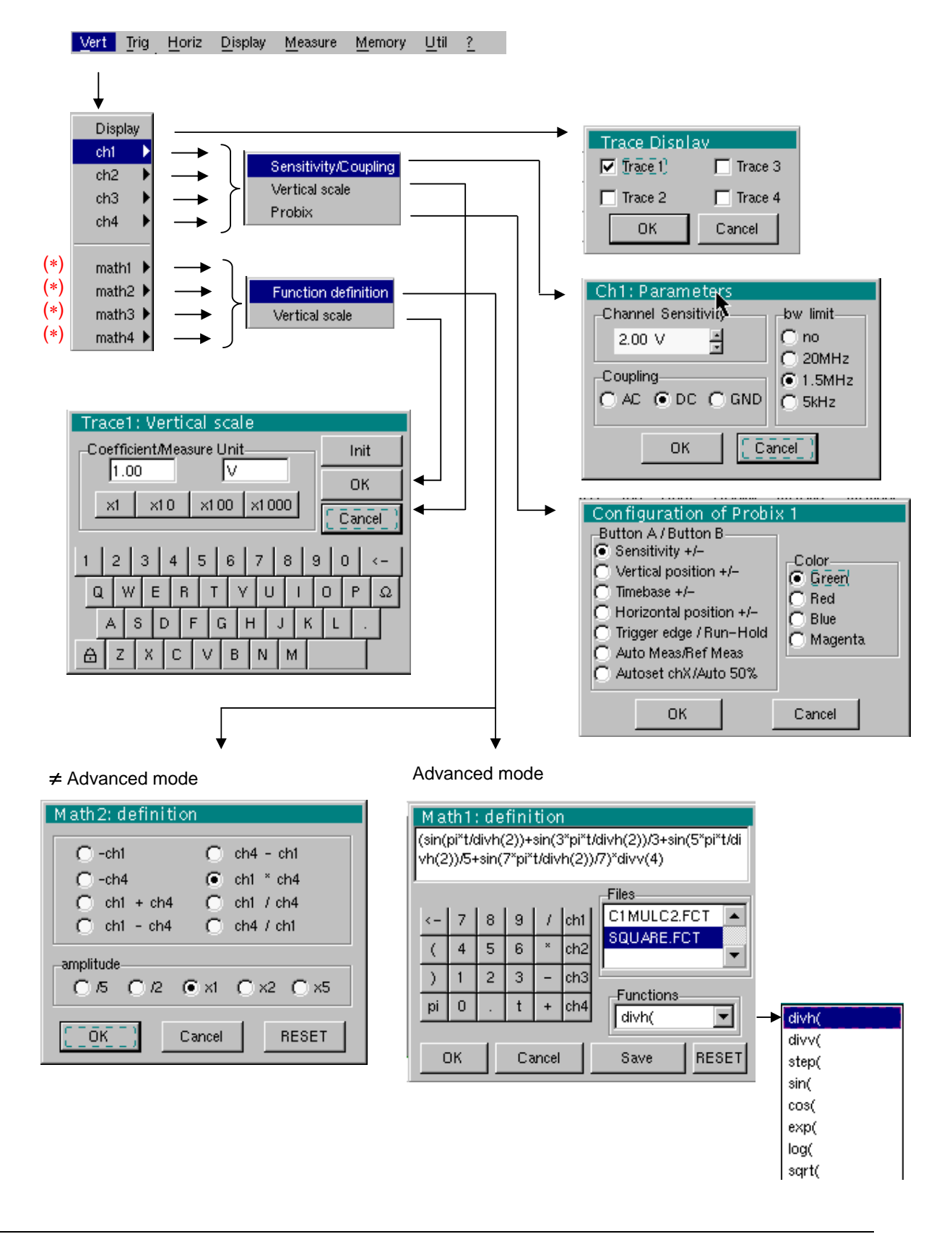

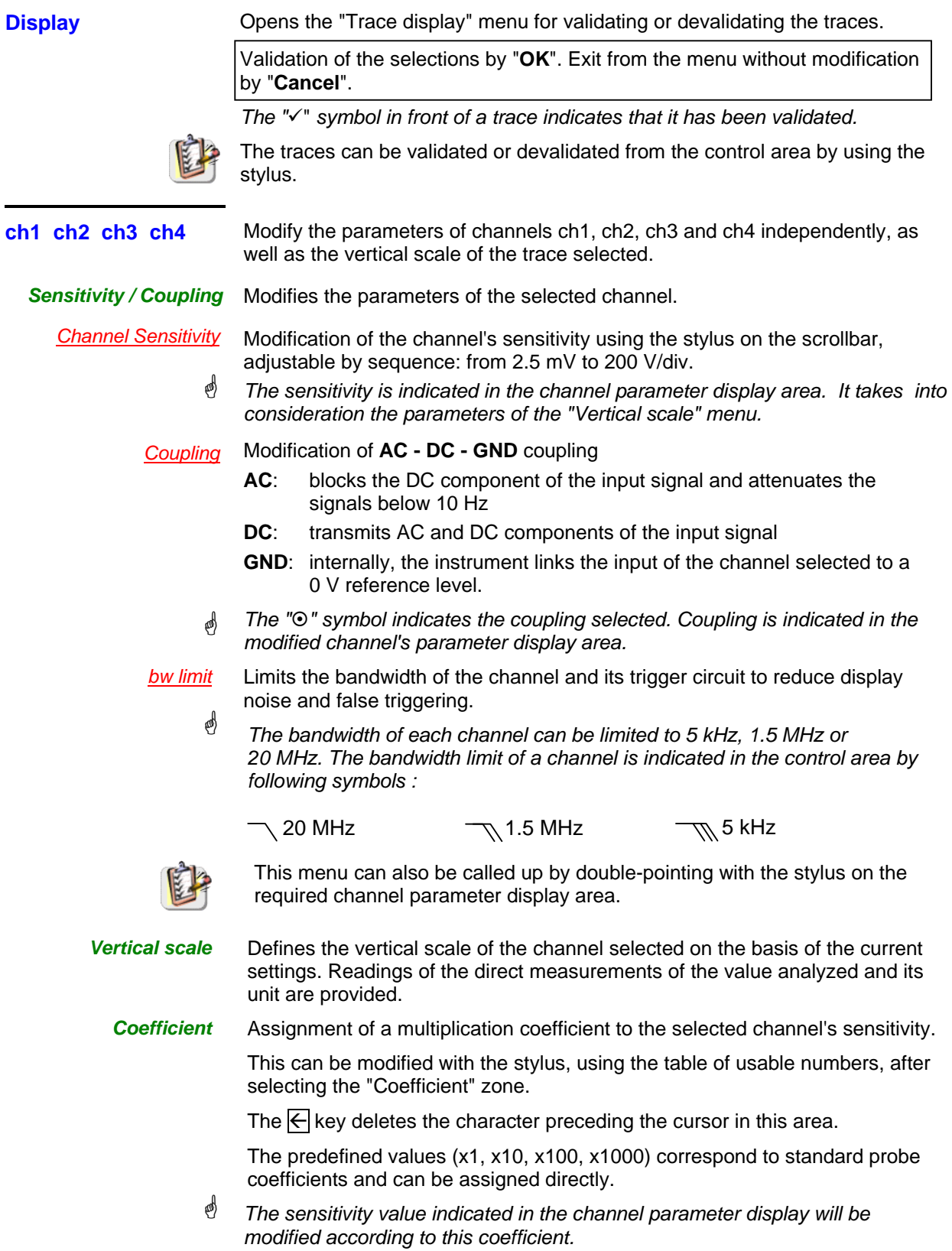

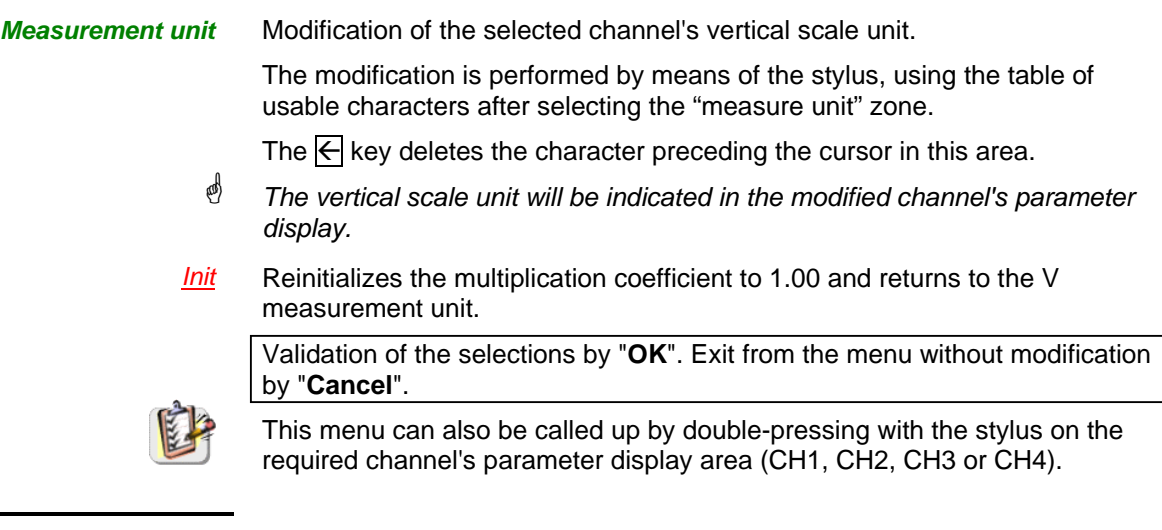

*Probix* When selected, this opens the "Probe Configuration" menu. When a *Probix* HX0030 (or HX0034) probe is connected to one of the oscilloscope's inputs, this menu becomes active.

Ñ*o*Ò*button*

The can be used to switch the LED on or off.

*Buttons A and B* Can be assigned to different settings (see table below).

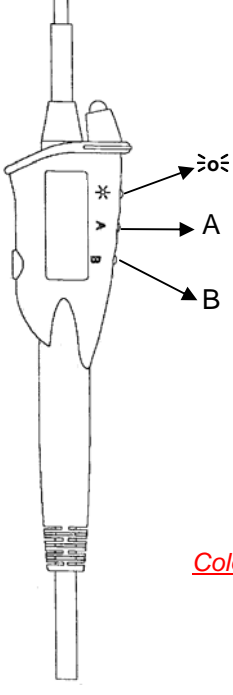

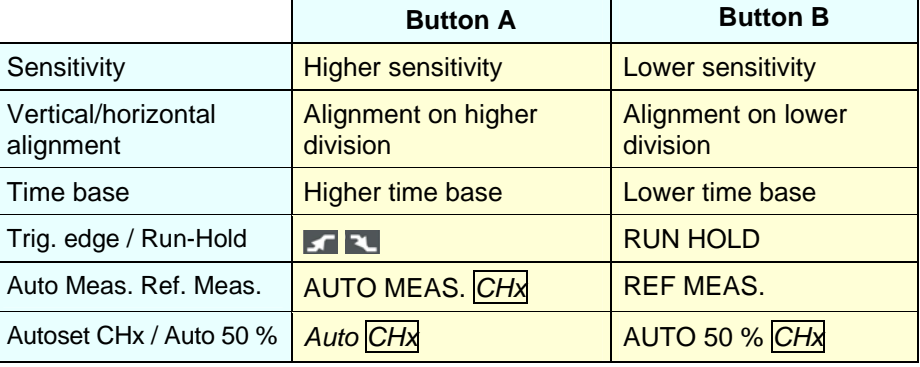

- See the chapter on "The Keys" for further details on the function provided.
- The modified parameters are updated in the control area.
- The "<sup>o</sup>" symbol indicates the parameters elected and assigned to the probe.

*Color* Modifies the color that you want to assign to the trace.

- The " $\odot$ " symbol indicates the color selected.
- These parameters will be memorized in the probe, even after disconnection of the oscilloscope.
- ) *When using Probix adapters, the choice of the color remains possible.*

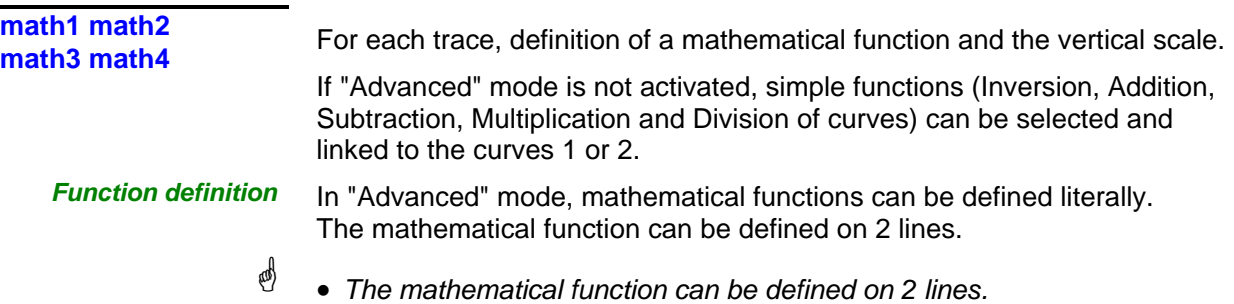

• *mathx cannot be used in the definition of a function.* 

The  $\leftarrow$  key deletes the character preceding the cursor in the window.

*Functions* 8 predefined mathematical functions can be linked to the traces:

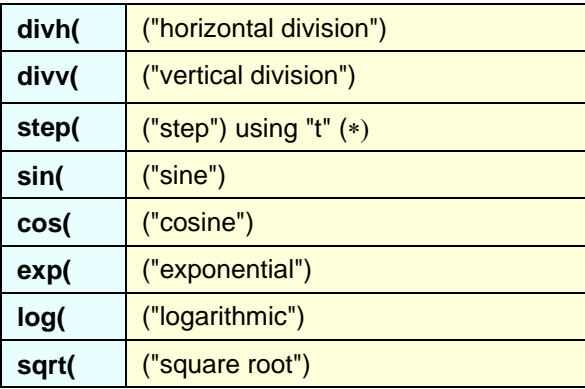

 $(*)$  t = abscissa of the sample in the acquisition memory.

\* *divh(1) is equivalent to 250 samples (counts) = 1 horizontal division (or 5000 samples if the EXTENDED ACQUISITION MEMORY option is installed).*

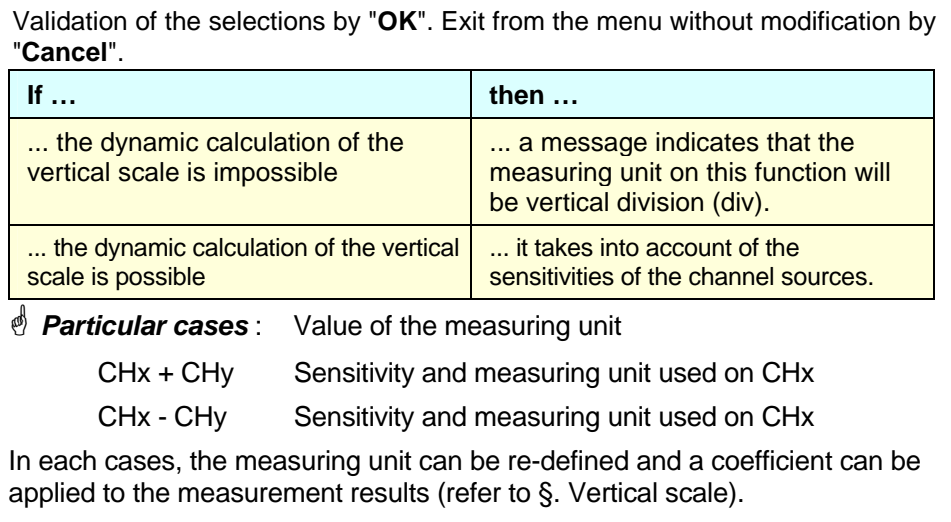

# *Examples*

- *Use of predefined mathematical functions*
- Predefined divv() function used on its own: math $3 = \text{div}(3)$ .

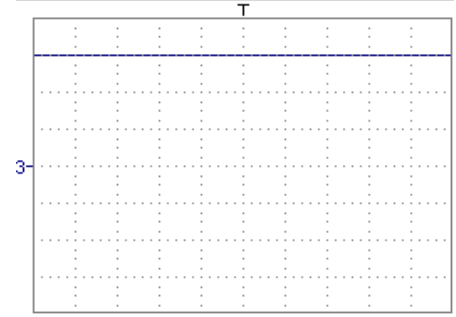

The trace is equal to 3 vertical divisions.

• Predefined step() function associated with a trace:

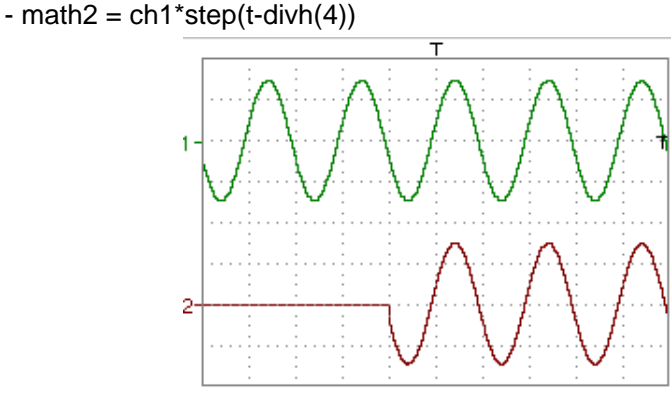

The result of math2 is 0 vertical divisions as long as **t** is less than four horizontal divisions (t-divh $(4) < 0$ ).

The result of math2 is equal to ch1 when **t** becomes greater than four horizontal divisions (t-divh $(4) > 0$ ).

 $-$  math2 = ch1\*step(divh(4)-t)

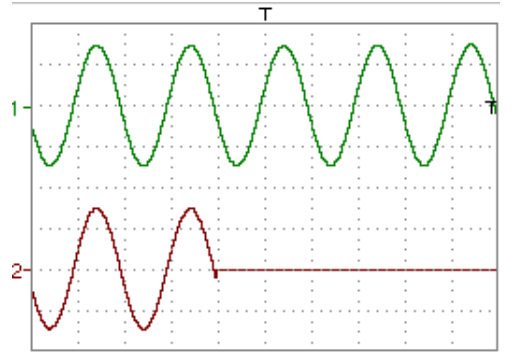

The result of math2 is equal to ch1 as long as **t** is less than four horizontal divisions (t-divh $(4) > 0$ ).

The result of math2 is at 0 vertical divisions when **t** becomes greater than four horizontal divisions (t-divh $(4) < 0$ ).

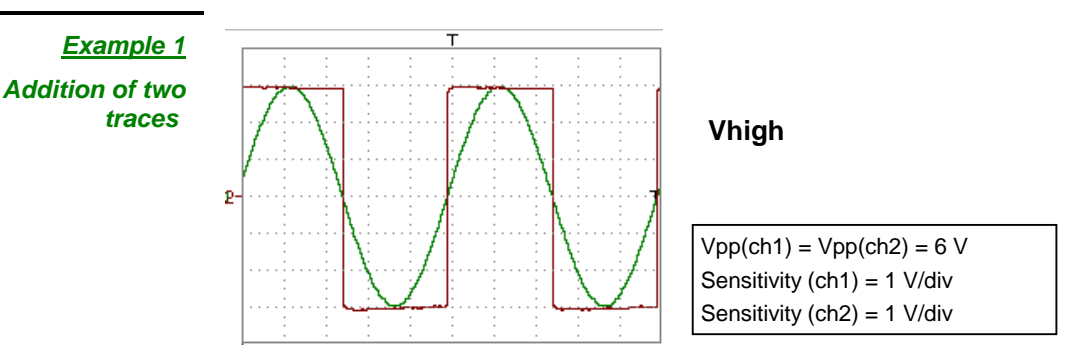

Traces ch1 and ch2 are optimised on 6 vertical divisions.

Vamp  $ch1 = 6$  vertical divisions Vamp  $ch2 = 6$  vertical divisions

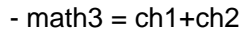

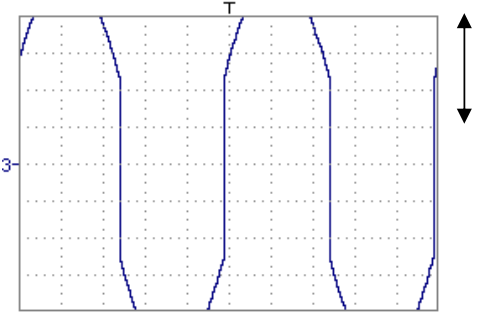

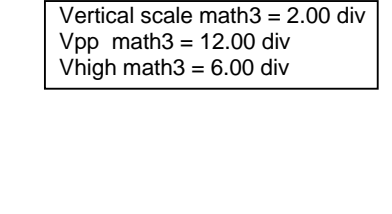

There is a high and low overshoot, so division by 2 is necessary to optimize display of the result.

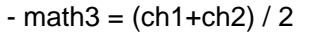

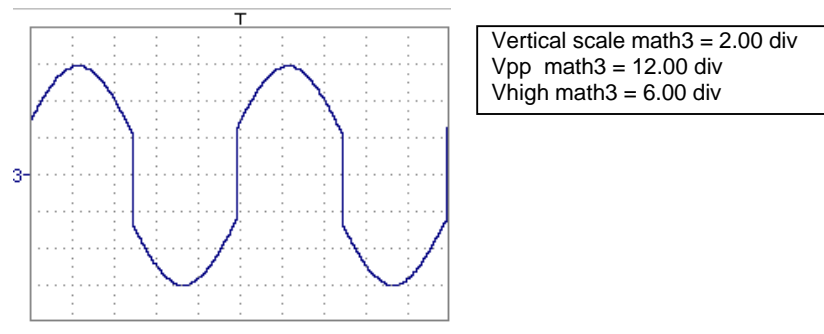

Division by two adjusts the addition to the dynamics of the screen.

Vamp math $3 = 6$  vertical divisions

The measuring unit and the sensitivity of ch1 are used during the display of measurements.

You can then open the menu "Vertical Scale" of math3 (see §. Opening from math3, math4) to assign a coefficient to the result and to modify the measuring unit.

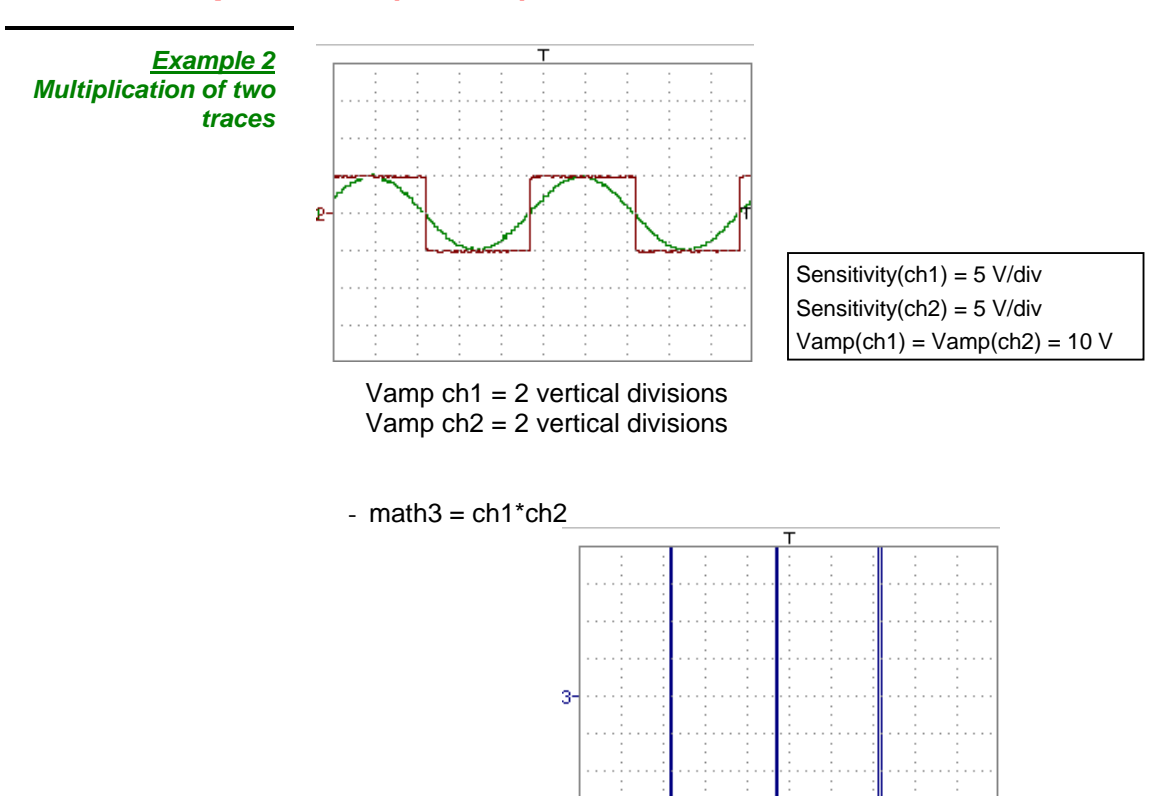

As for the addition of traces, there is a even more significant high and low overshoot.

The overshoot is due to the increased dynamics of the numbers after a multiplication ; to avoid this and standardize the result, use the divv () function.

*Example*: If Amplitude on CH1 = 2 divv and Amplitude on CH2 = 2 divv, the following function is used to get an amplitude of 1 divv :

 $math3 = (ch1 * ch2) / div(1)$ 

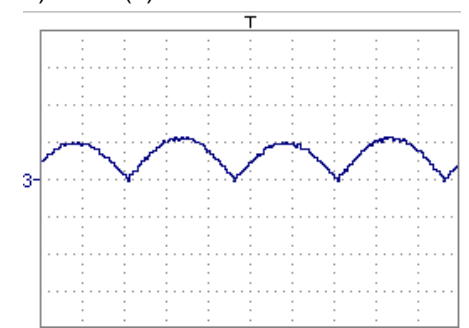

The result of the multiplication is translated into divisions on the screen.

- $\stackrel{\triangle}{\sim}$  If Vamp ch1 = 8 div and Vamp ch2 = 8 div, the result  *must be divided by divv(4) to obtain Vamp math3 = 4 div.*
	- *When mathematical functions associated with traces are used, the dynamics of the result obtained must be verified.*

Correction of the result of the operations by mathematical functions (divv(), divh(), / …) is recommended to optimize the screen display.

You can then open the menu "Vertical Scale" of math3 (see §. Opening from math3, math4) to assign a coefficient to the result and to modify the measuring unit.

In our example:

- Then select math3 as the reference for the automatic and manual measurements (see §. "MEASURE" Menu).
- Then display the table of 19 measurements made on the math3 trace math3 (see §. "MEASURE" Menu).

The measurements displayed are the exact result of the multiplication of the two traces ch1 and ch2 in the unit (V).

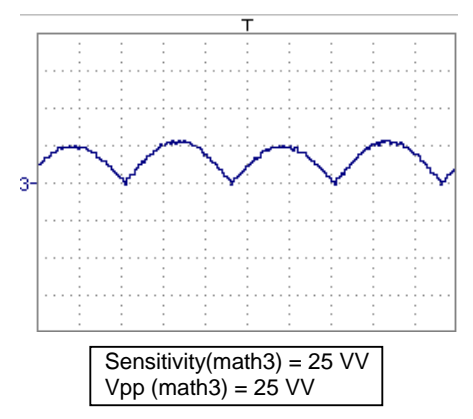

#### *Example 3*

 $-$  math3 = divv(3)\*sin (2\*pi\*t/500) (\*)

*Association of predefined functions*

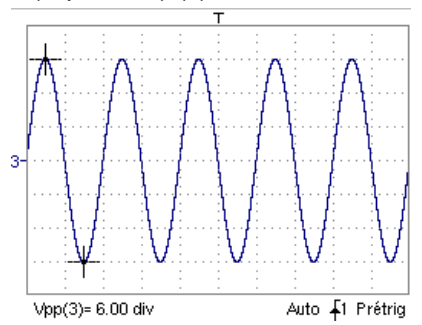

The trace obtained is a sine-curve produced using the predefined function "sin()".

The amplitude is 6 divisions.

The period equal to 500 samples (∗∗) (2 horizontal divisions) depends on the time base.

• Same trace produced with the predefined divh() function:

math $3 = \text{div}v(3)$ \*sin $(2 \text{div}t/\text{div}h(2))$ 

In this example, divh(2) is equivalent to 500 samples (∗∗).

The period divh(2), equal to 500 samples (∗∗) (2 horizontal divisions), depends on the time base.

• Production of a sine wave by the predefined cos() function:

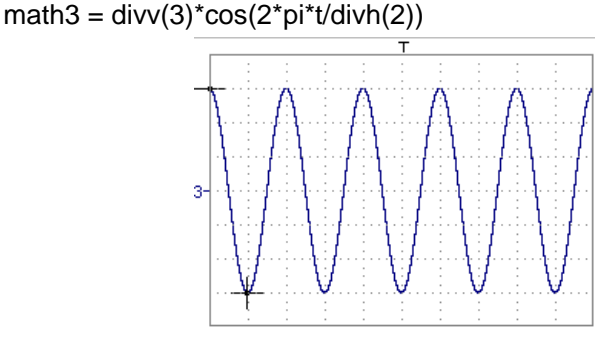

The trace obtained with the predefined cos() function is offset by 90°.

- (∗) math3 = div(3) **sin (2**pi\*t / 10 000) if EXTENDED ACQUISITION MEMORY option is installed.
- (∗∗) 10,000 samples with EXTENDED ACQUISITION MEMORY option.

*Production of an attenuated sine wave using predefined functions* 

math1 = sin ( $pi^*t/divh(1))^*exp(-t/divh(6))^*divv(4)$ 

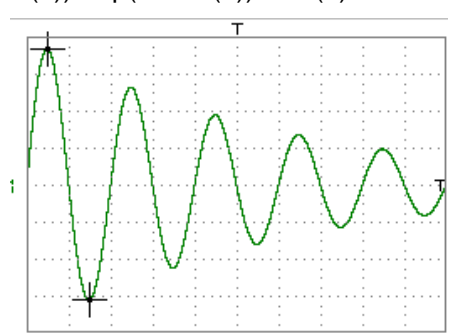

"sin (pi\*t/divh(1))" can be used to modify the number of periods. "exp (-t/divh(6))" can be used to modify the level of attenuation.

#### *Function definition (cont'd)*

*Files* Contains the list of the functions (.FCT) saved by the user, along with two predefined files.

By selecting the name of the function with the stylus (function name in blue), you can transfer the definition of the function into the 2 lines provided for that purpose.

The scroll bar can be used to scroll through the list of memorized functions.

The function can be modified with the table of usable characters, associating the ch1 and ch2 traces.

This menu also contains two predefined functions.

C1MULC2.FCT and SQUARE.FCT

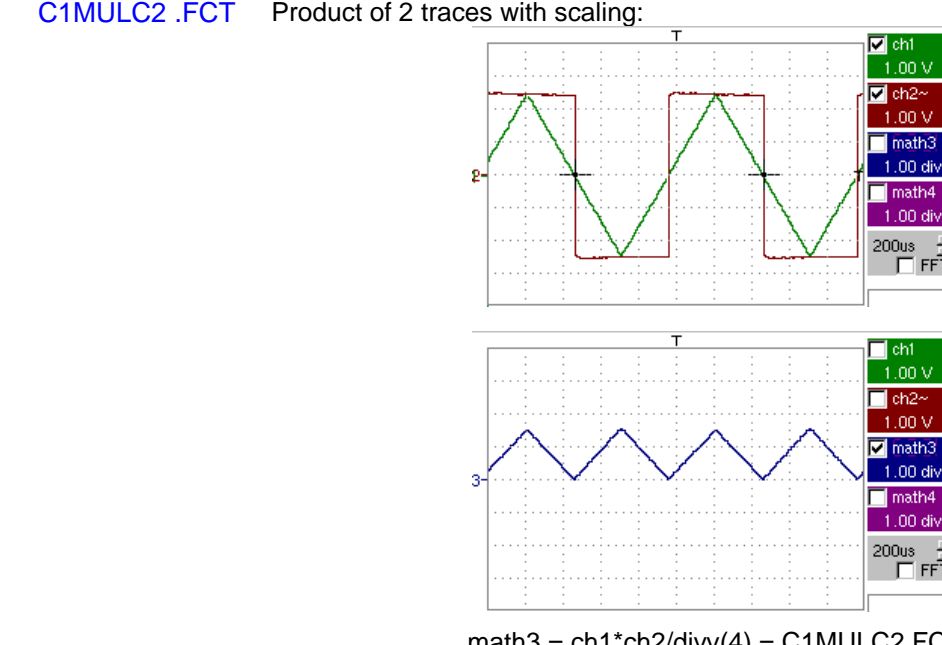

 $math3 = ch1 * ch2/div(4) = C1MULC2.FCT$ 

\* *The factor divv(4) is used to optimize the display as long as the source signals have sufficient dynamics (> 6 divisions) and no overshooting.* 

 SQUARE .FCT Definition of a square signal using the first 4 harmonics of a Fourier series development.

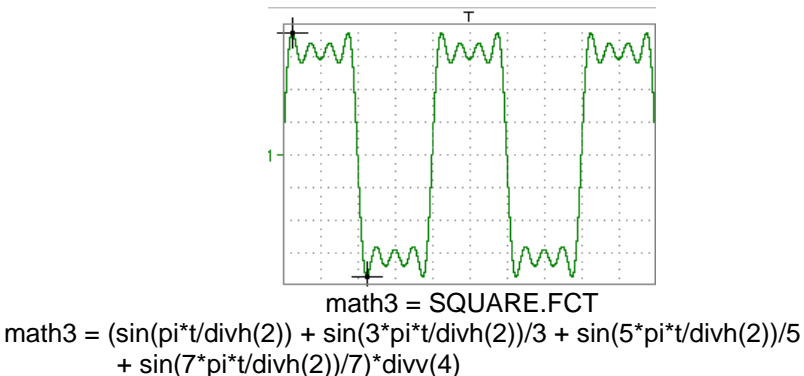

*Save*  Saves the definition of the function using the "File Copy " menu (see §. Memory Menu*).* The file is assigned the suffix .FCT and appears in the list of saved files.

*Reset* Completely resets the function definition.

- \* *After assigning a function to the ch1 (math1), ch2 (math2), ch3 (math3) or ch4 (math4) channels, "mathx" appears in the corresponding channel's parameter display area.*
- *Vertical scale* Definition of the vertical scale for the selected trace
	- \* *Calling this menu from math1 to math4 is identical to calling ch1 to ch4 as long as the functions have not been defined.*

stylus in the parameter display of the required trace (math1 to math4).

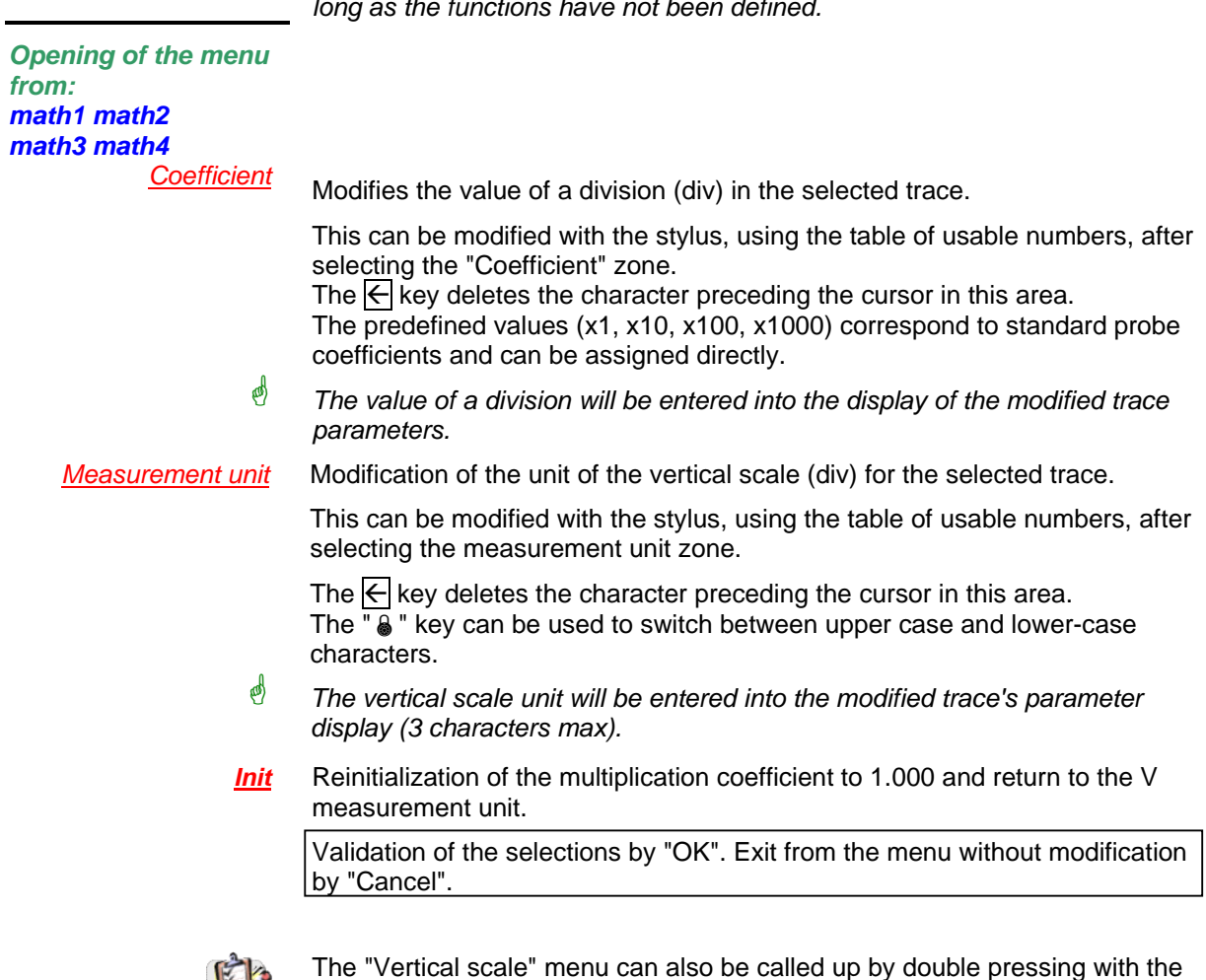

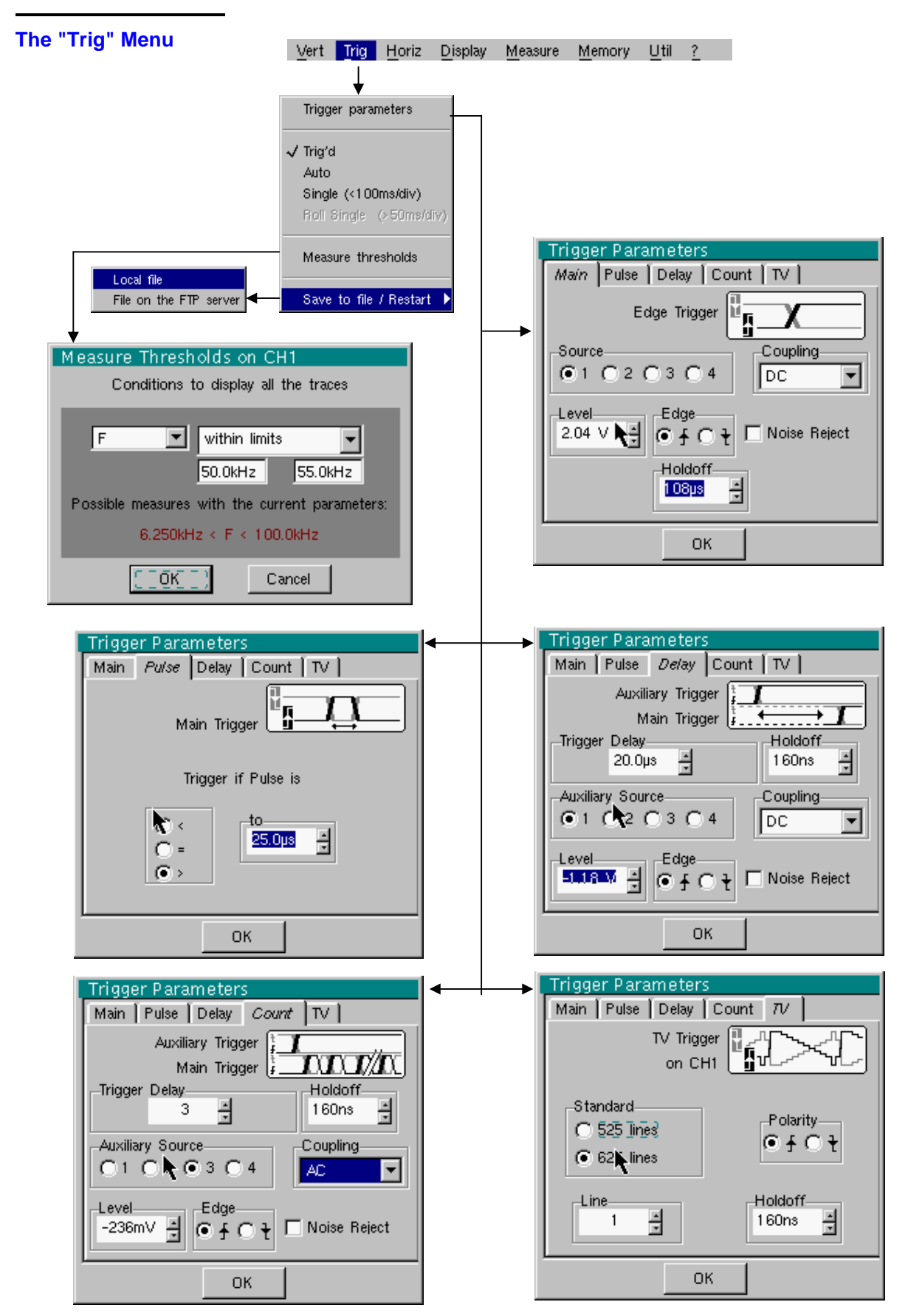

\*

#### **Definition**

This range of portable oscilloscopes is equipped with "advanced triggers".

- The "**Main**" tab can be used to choose and parameterize the main trigger source.
- The "**Delay**" and "**Count**" trigger modes require parameterization of a second "auxiliary" trigger source. The auxiliary source may be the same as the main source.

The trigger choice is validated by exiting from the menu.

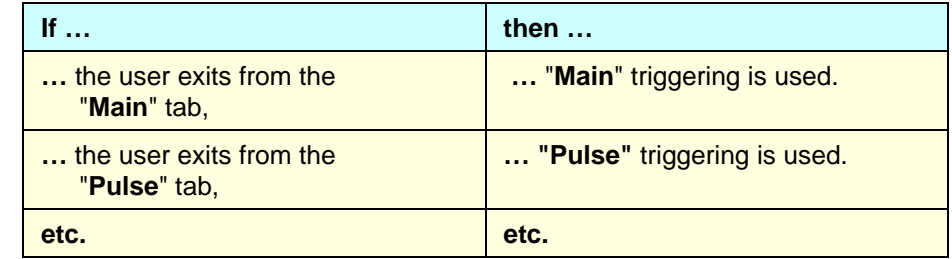

• *There is only one Holdoff, although it can be programmed from the "Main", "Delay", "Count" or "TV" tabs.* 

 *When you use "Delay" or "Count", the Holdoff applies to the auxiliary source, i.e. the source of the count pulses or delay trigger pulses.* 

 *In the other cases, Holdoff applies to the main trigger source.* 

• *Each trigger source has its own specific attributes: Coupling, Level, Edge, Noise Reject, Filter.*

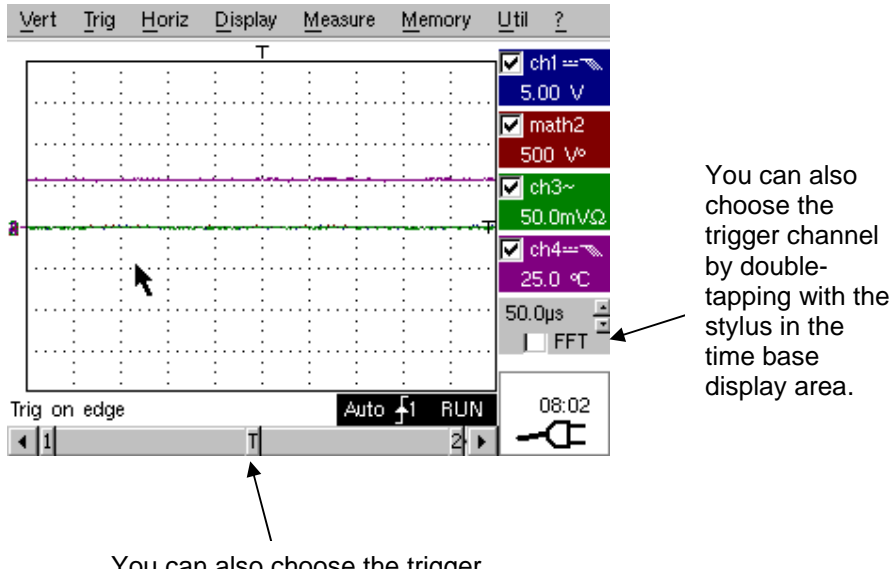

You can also choose the trigger parameters by double-tapping with the stylus in the display area of the trigger parameters.

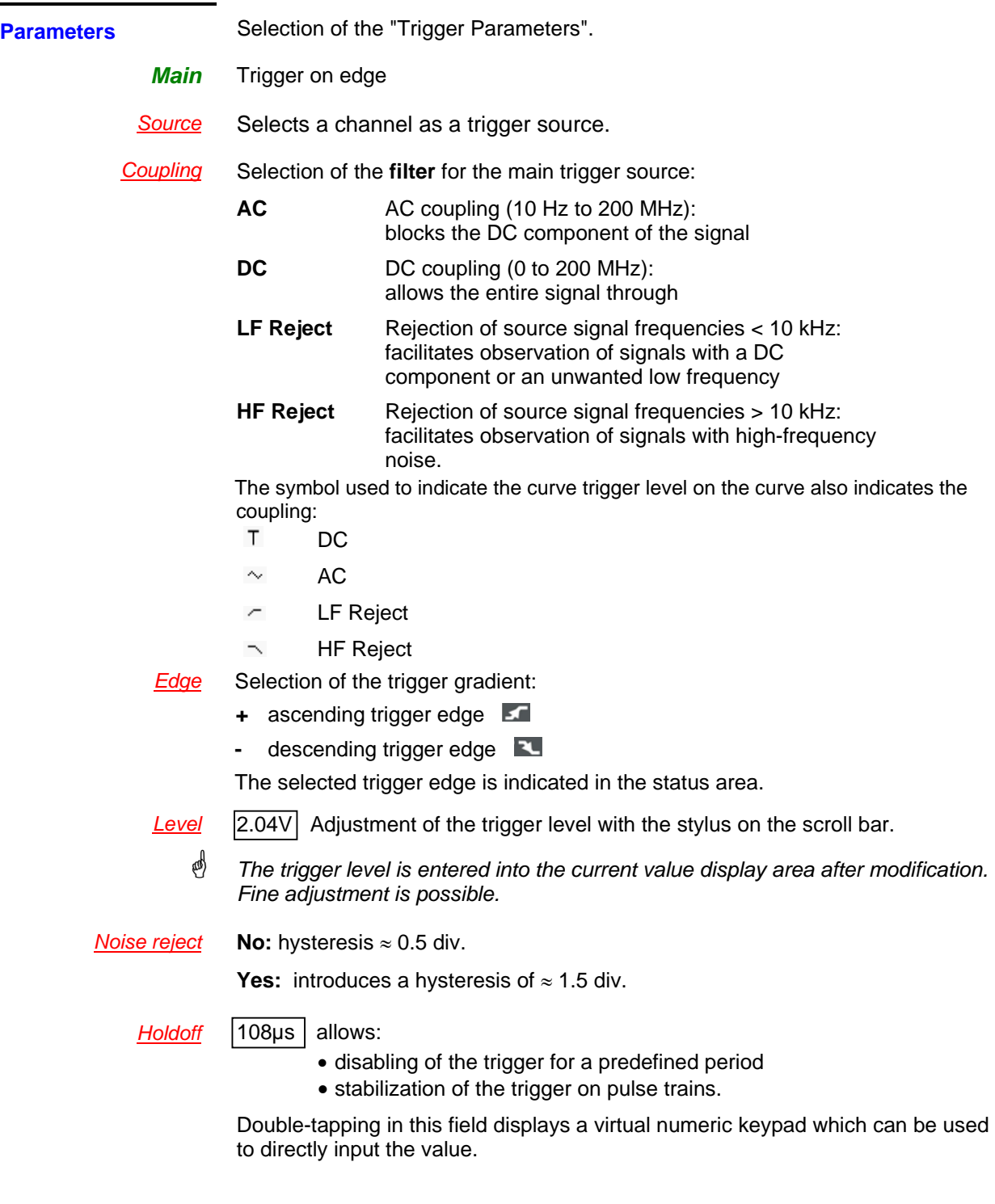

**Example** Signal injected on CH1: a train of three 6 VDC pulses at a frequency of 20 kHz with a 500 mVDC component, separated by 500 µs.

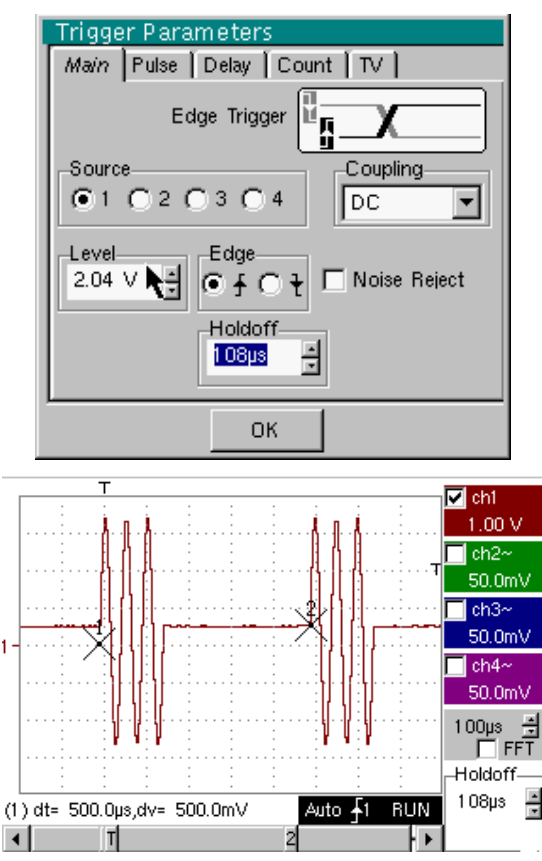

The trigger is regulated with channel 1 as a source, level at 2.04 V, on a rising edge.

The Holdoff stabilizes the signal by inhibiting the trigger during 108 µs.

The DC coupling of the trigger lets the whole signal through.

In this example, the signal is not being disturbed and the option of noise reject is not necessary.

The DC coupling of ch1 reveals the continuous component of the signal.

*Pulse* Selection of pulse-width trigger. In all cases, the effective trigger occurs on the pulse trailing edge.

- **<** triggers on a pulse if its duration is less than the value set
- **=** triggers on a pulse if its duration is equal to the value set
- **>** triggers on a pulse if its duration is greater than the value set

 $25.0 \text{ µs}$  Adjustment with the stylus using the time setting scroll bar

Double-tapping in this field displays a virtual numeric keypad which can be used to directly input the value.

- *i The choice of the* **f** or **L** edge in the "Main" tab defines the limits of the *analysis:* 
	- *edge* **defines a pulse between <b>definition** and **a**
	- *edge* **defines a pulse between <b>d** and **s**
- $\geq$  *Example* Signal injected on CH1: 1 pulse of 50 μs (repetitive or not)

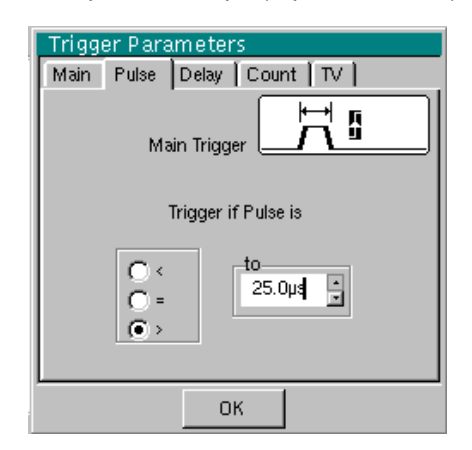

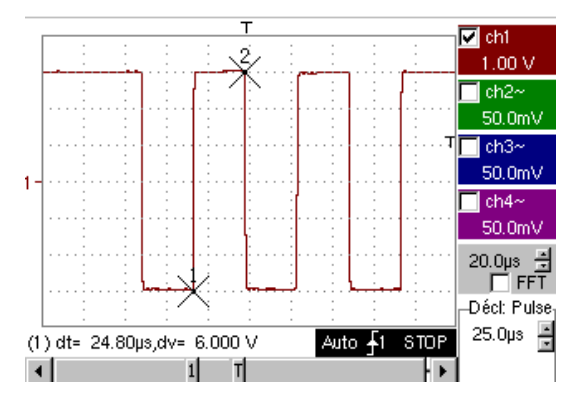

\* *The trigger parameters in the main menu are active (Source, Level, Edge, etc.). The oscilloscope is triggered when the signal's pulse width is equal to the specified pulse width (25.0 µs + tolerance).* 

*The trigger occurs on the ascending edge of the pulse, but is effective on the trailing edge.*

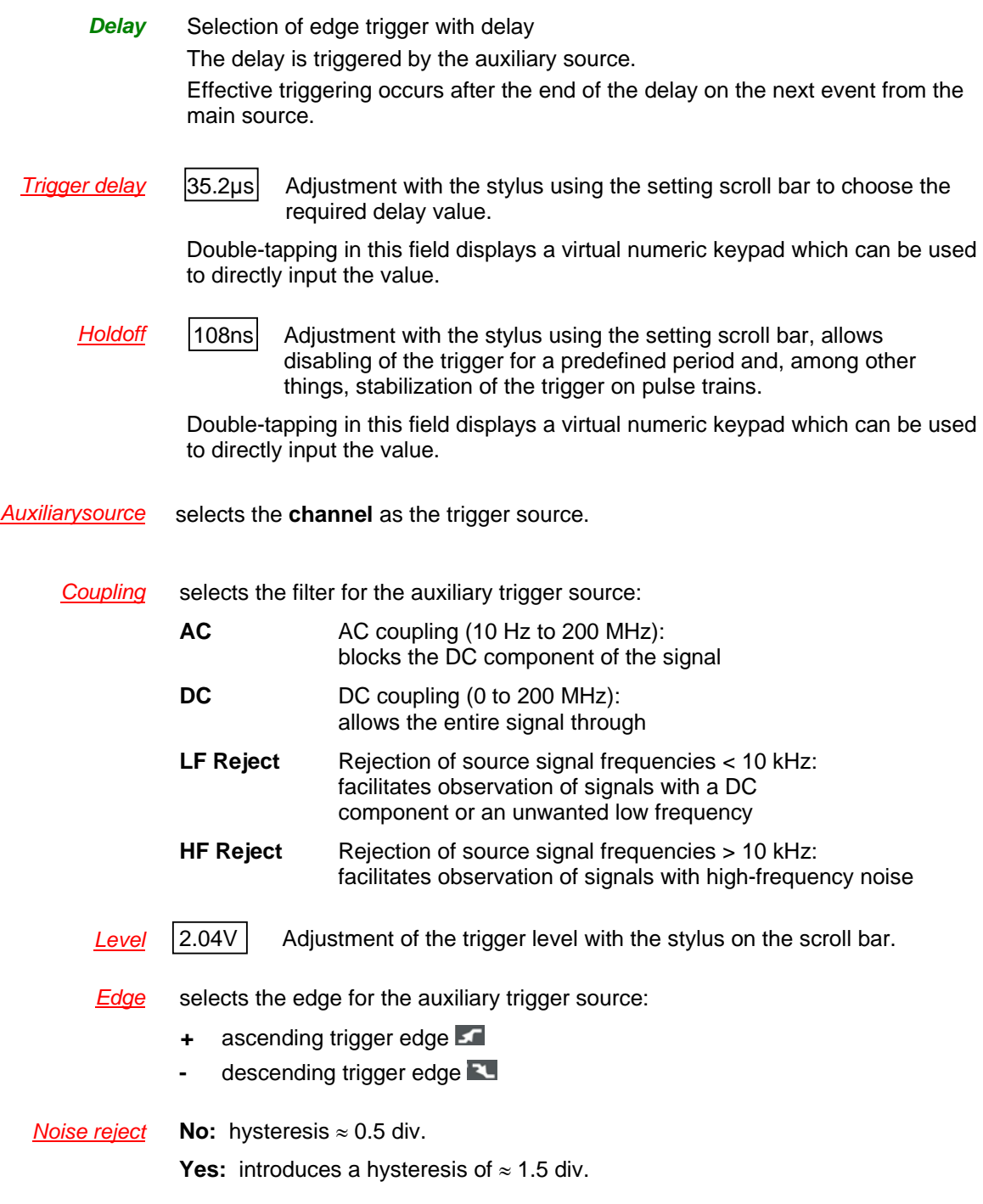

```
# Example Signal injected on CH1: a train of three 6 VDC pulses at a frequency of 20 kHz 
                          separated by 500 µs.
```
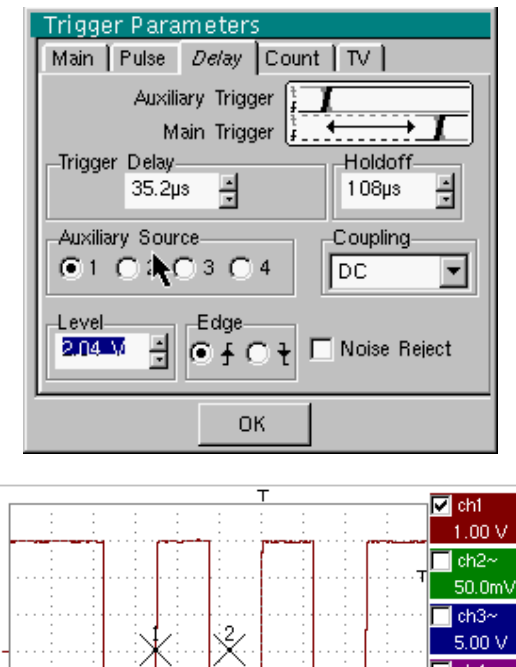

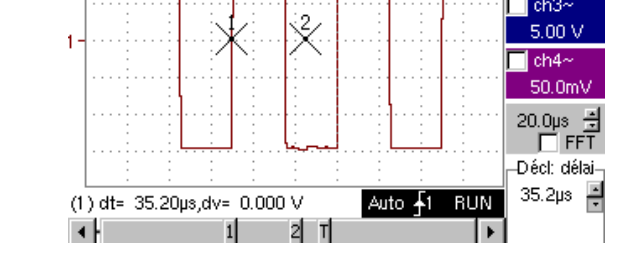

\* *The trigger is active after the end of the delay (35.2 µs) on the first ascending edge.* 

*The Holdoff stabilizes the signal by disabling the trigger for 108 µs.*

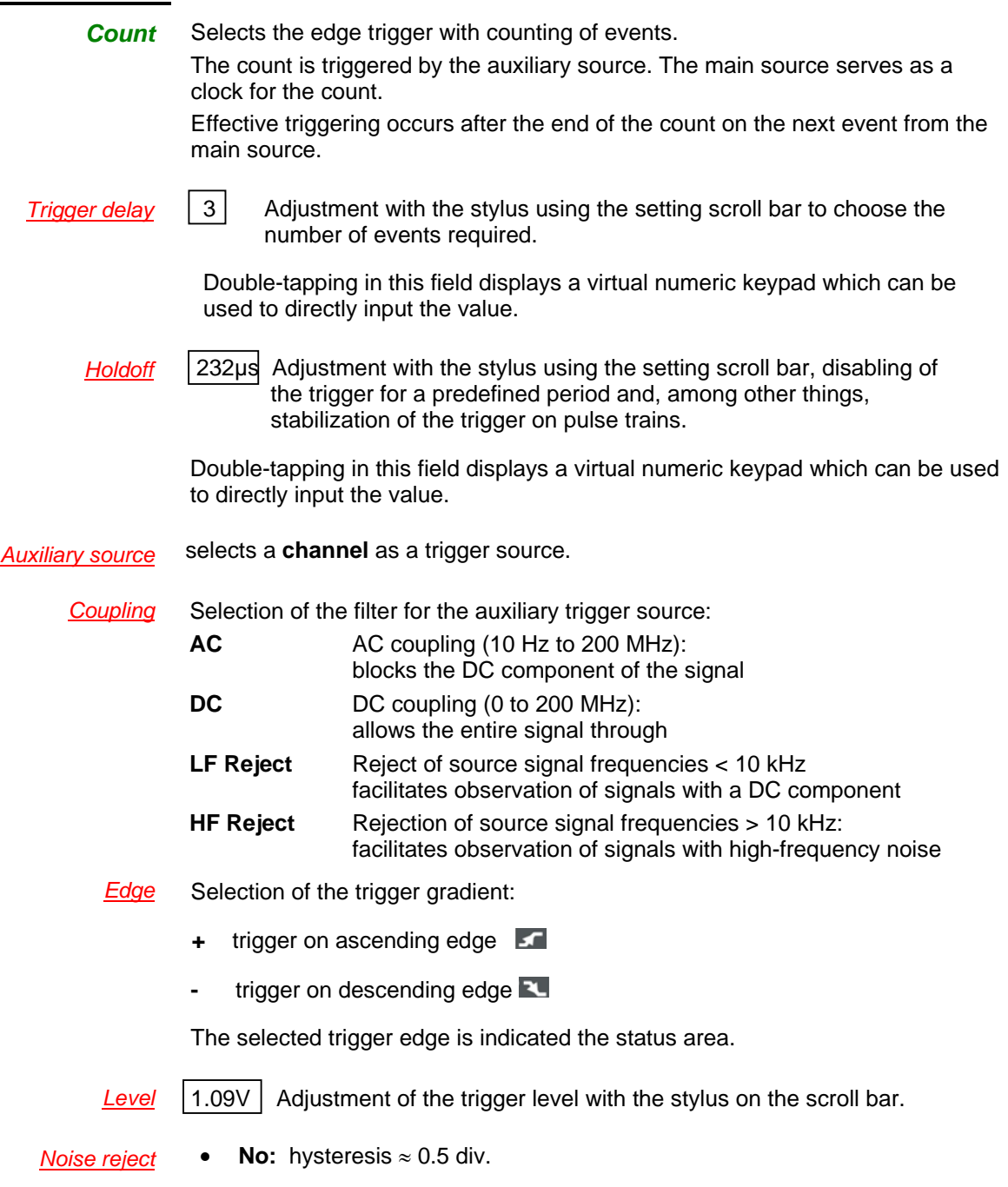

• **Yes:** introduces a hysteresis of ≈ 1.5 div.

# *Example* Signal injected on CH1: a train of five 6 VDC pulses at a frequency of 20 kHz separated by 500 µs.

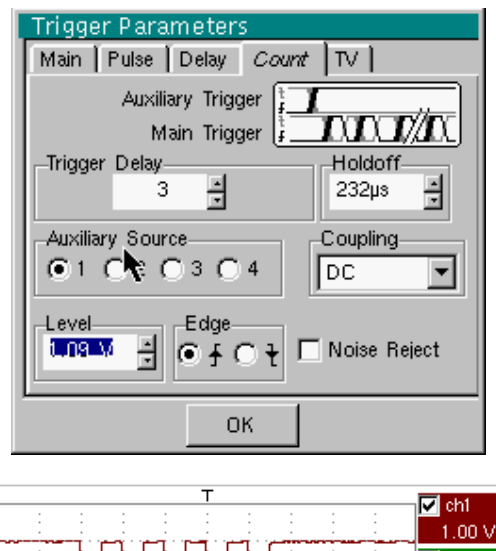

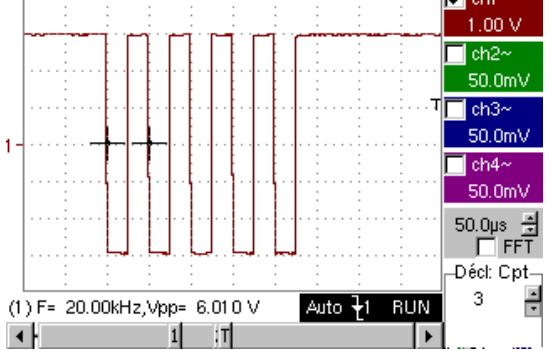

\* *The trigger is set on the descending edge. The first edge activates the trigger. It is not included in the count. The trigger is triggered on the third descending edge of the pulse train. The Holdoff stabilizes the signal by disabling the trigger for 232 µs.*

*TV* Trigger on a TV signal See Chapter VI - Applications: §. Video signal display. This menu is only applicable to the CH1 input.

 *Standard* Trigger on a specific line number. The trigger starts on the front edge of the line synchronization signal.

- 625 lines (SECAM) or
- 525 lines (PAL)

*Polarity* **+** Direct video

- Reverse video
- *Hodoff* Adjusted by scrolling with the stylus. Triggering impossible for a pre-defined time.

Double-tapping in this field displays a virtual numeric keypad which can be used to directly input the value.

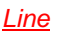

*Line* 25 Adjustment of the no. with the stylus using the scroll bar.

Double-tapping in this field displays a virtual numeric keypad which can be used to directly input the value.

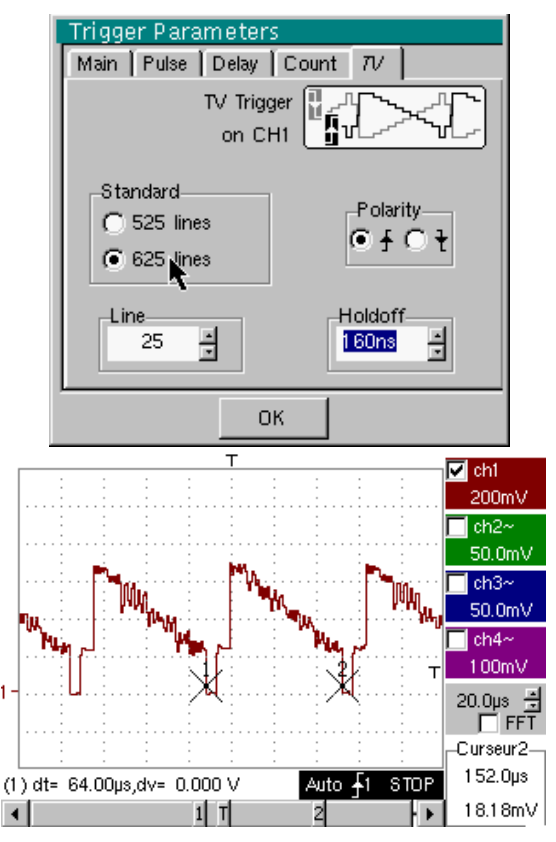

*The "*<sup> $\circ$ </sup>" and " $\checkmark$ " symbols indicate the selected parameters.

Validation of the selections by "**OK**".

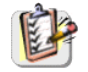

The "Trigger Parameters" menu can also be called up by double-pointing with the stylus in the trigger settings display area.

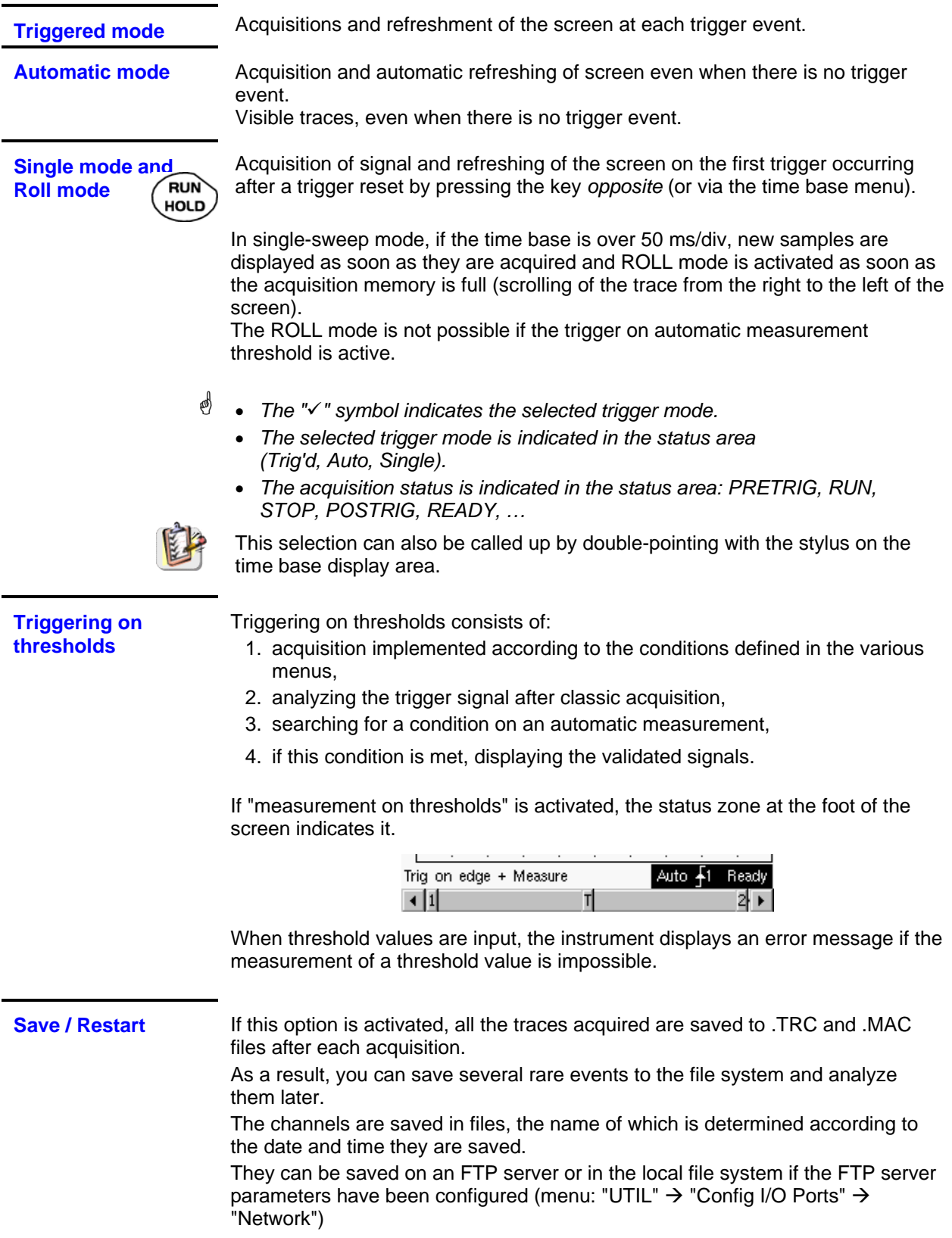

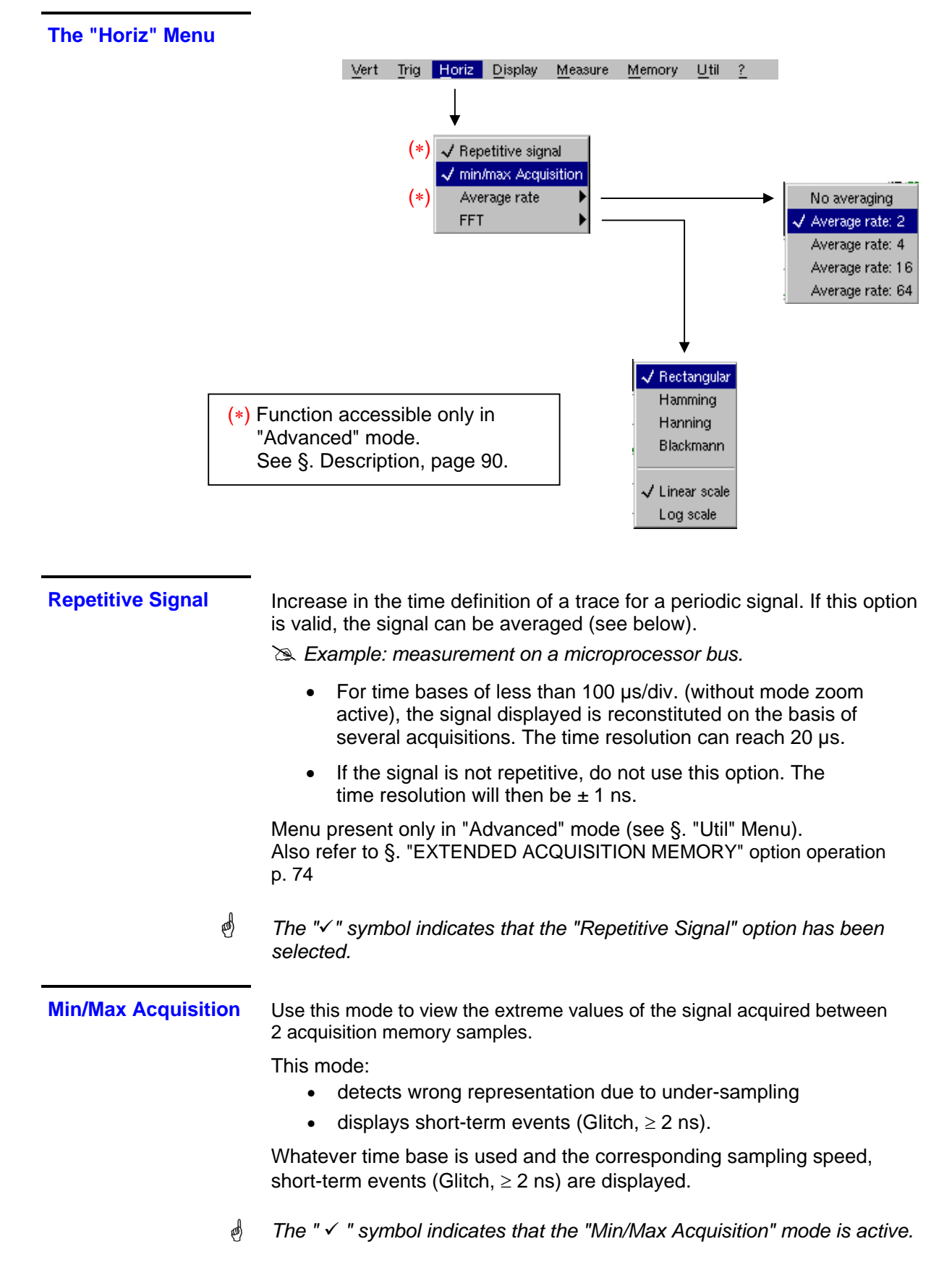

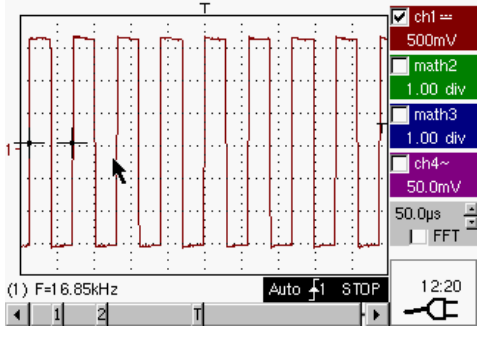

*Square signal* 

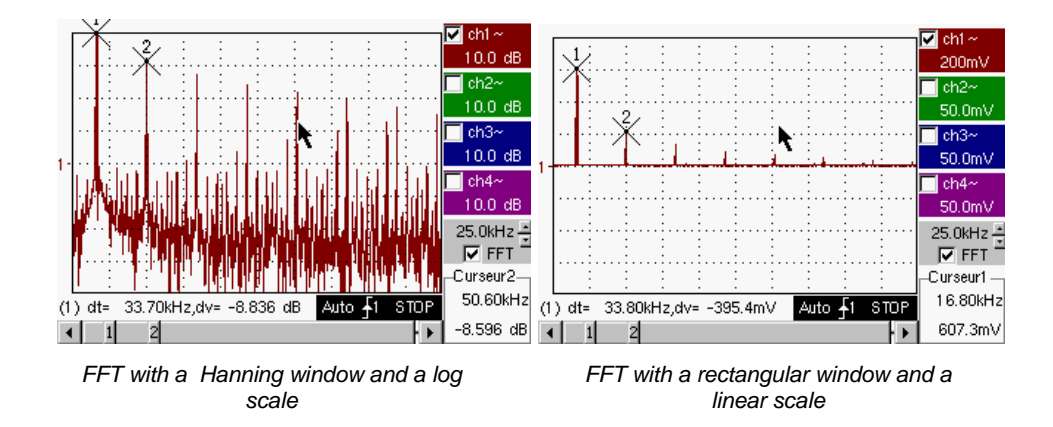

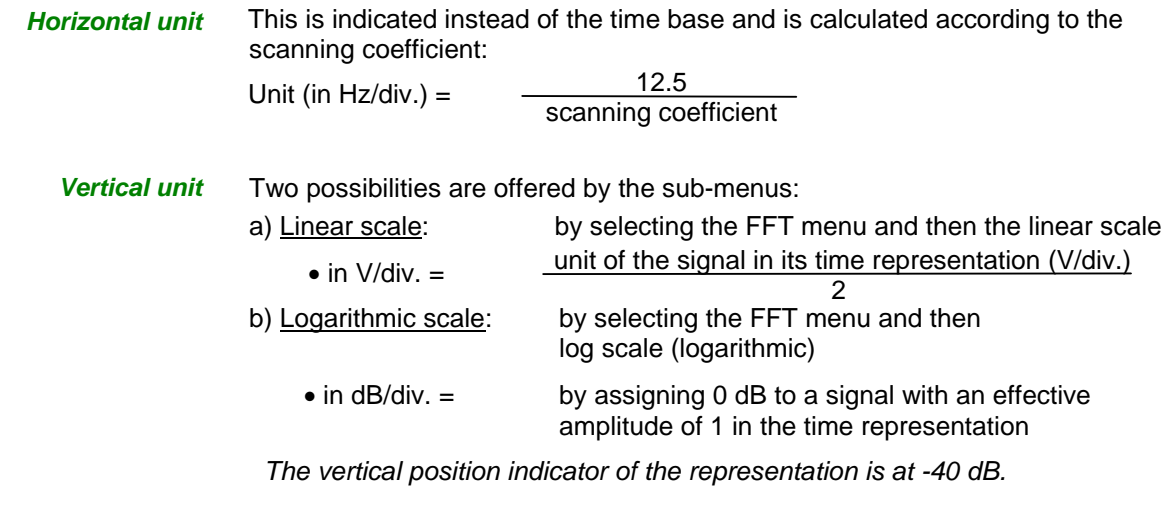

*Graphic representation* 

The FFT representation indicates symmetry in relation to the frequency origin; only positive frequencies are displayed.

The sub-menus select a type of window.

*Rectangular Hamming Hanning Blackman*

> Before calculating the FFT, the oscilloscope weights the signal to be analyzed by means of a window acting as a band-pass filter. The choice of window type is essential to distinguish between the various lines of a signal and to make accurate measurements.

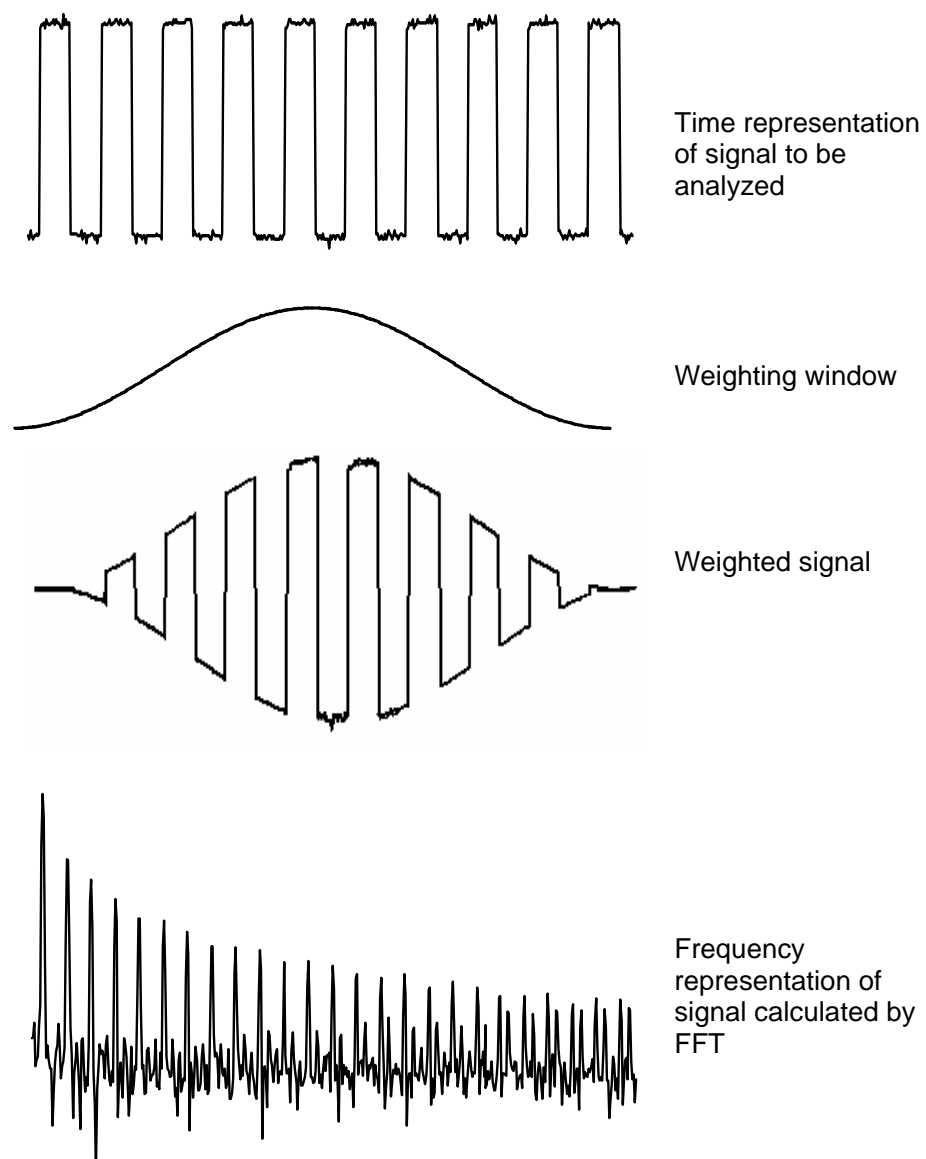
The finite duration of the study interval results in a convolution in the signal frequency domain with a function sinx/x.

This convolution modifies the graphic representation of the FFT because of the lateral lobes characteristic of the sinx/x function (unless the study interval contains a whole number of periods).

Four types of window selections are available: the menus appear directly on selection of the FFT menu.

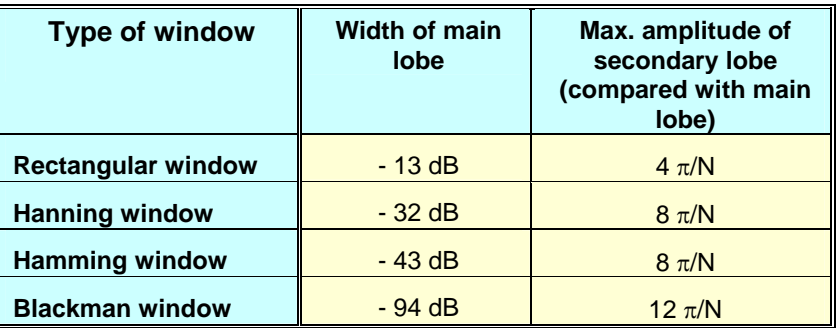

*Effects of under-sampling on frequency representation: If the sampling frequency is not correctly adjusted (less than or twice the maximum frequency of the signal to be measured), the high-frequency components will be under-sampled and appear in the graphic representation of the FFT by symmetry (aliasing).* 

- The "Autoset" function is active. This prevents the phenomenon above and adapts the horizontal scale: the representation is more legible.
- The "Zoom" function is active.

*The "*9" *symbol in front of one of the options indicates the function selected.* 

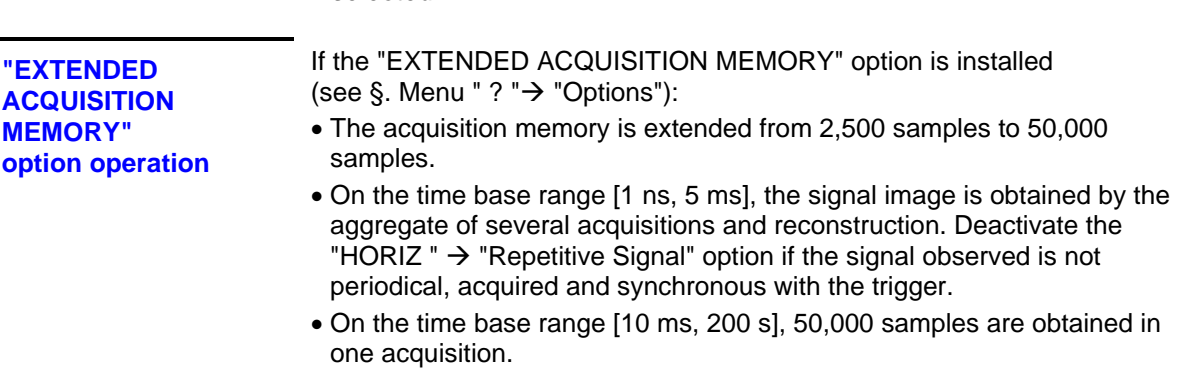

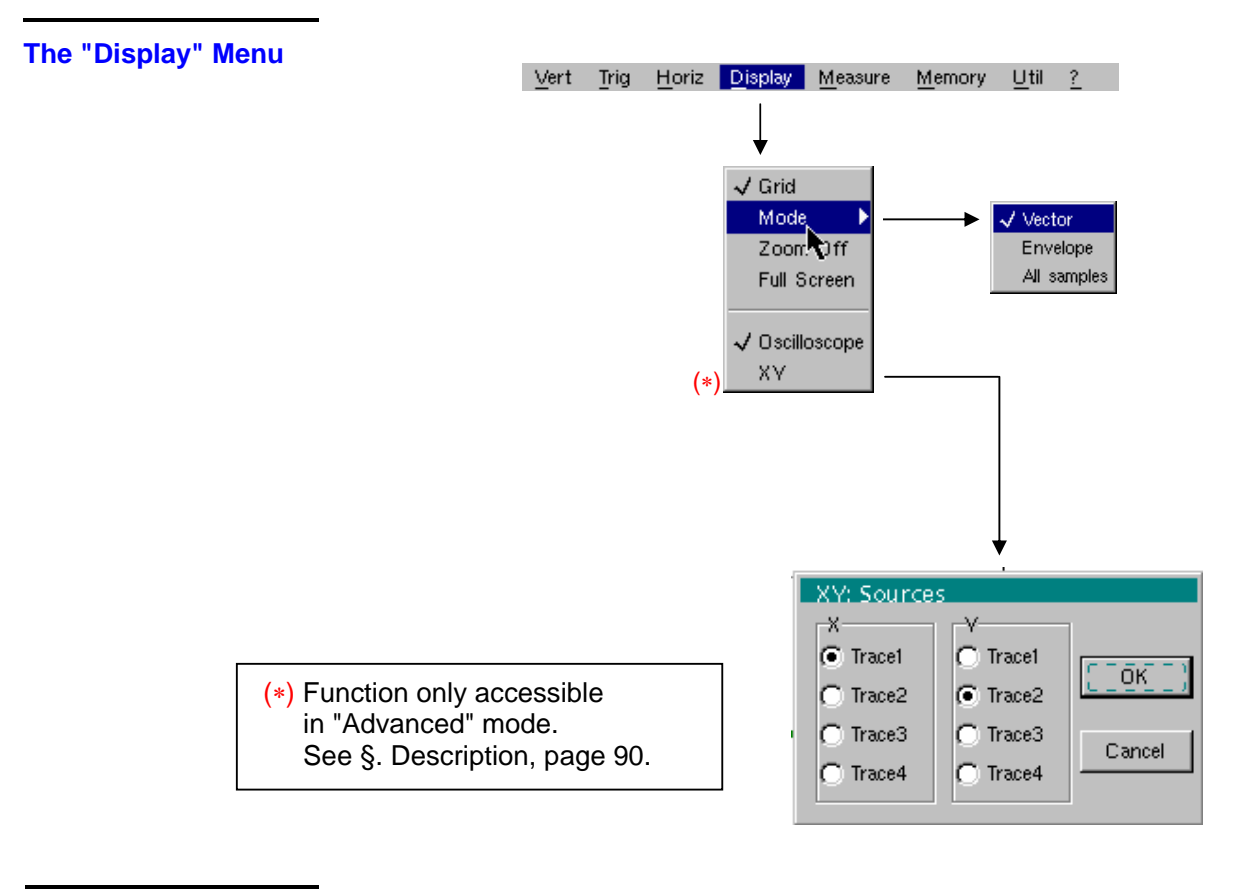

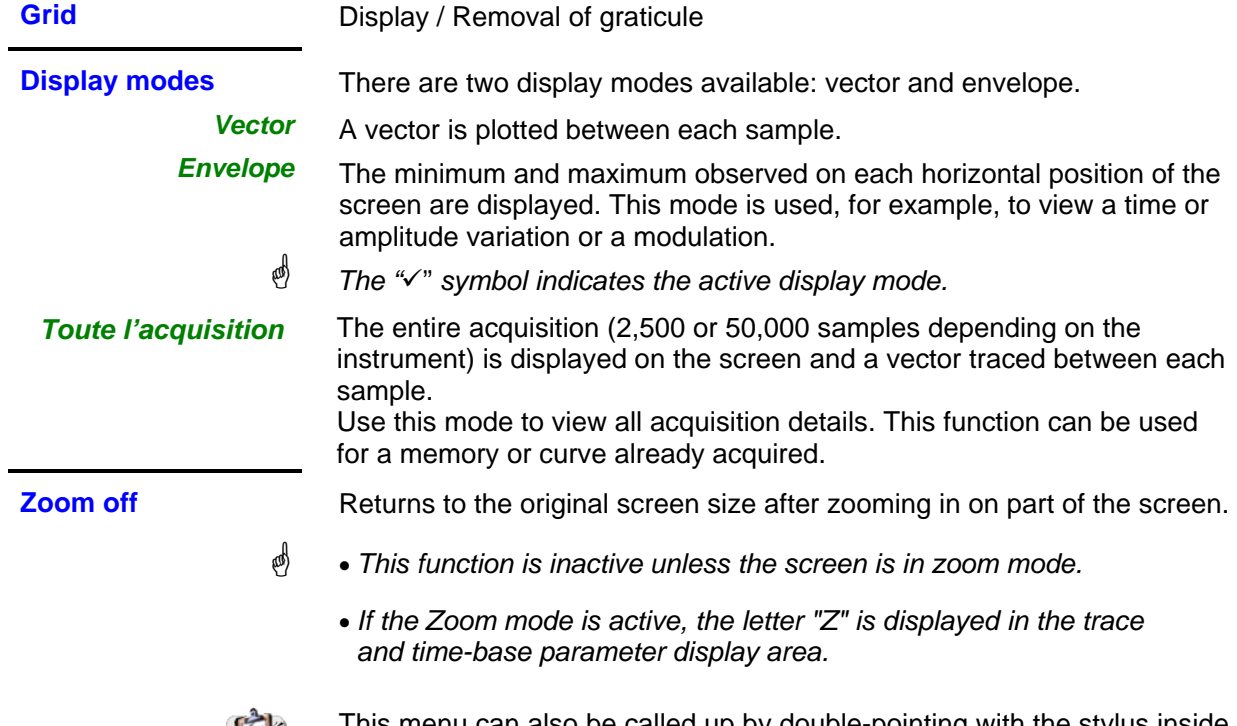

This menu can also be called up by double-pointing with the stylus inside the trace display area.

K

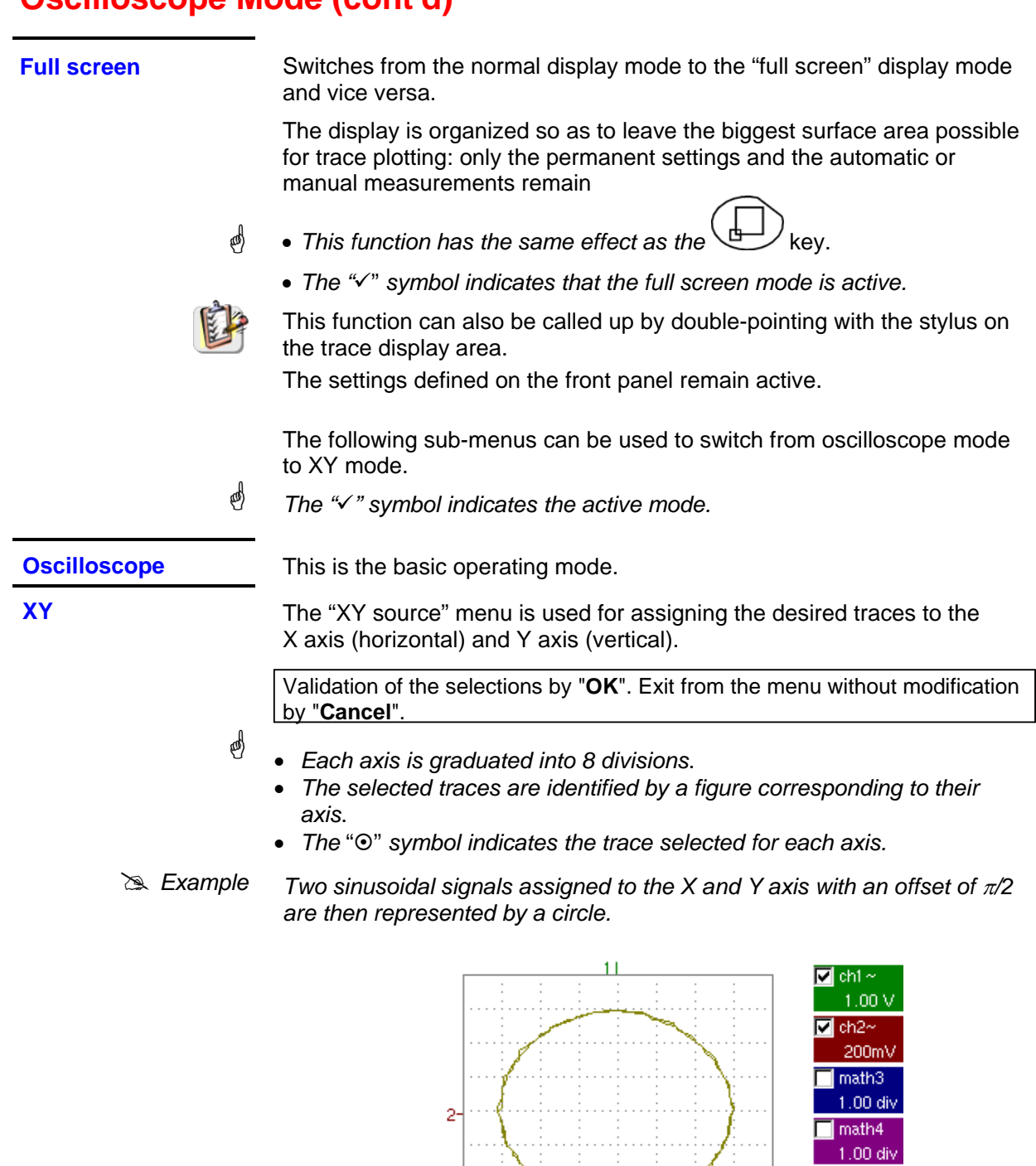

Ph(2/1)= 90.0°

 $\frac{200 \text{us}}{\sqrt{25}}$  FFT

Auto  $\overline{A}$ 1 STOP

T

 $\overline{2}$   $\overline{)}$ 

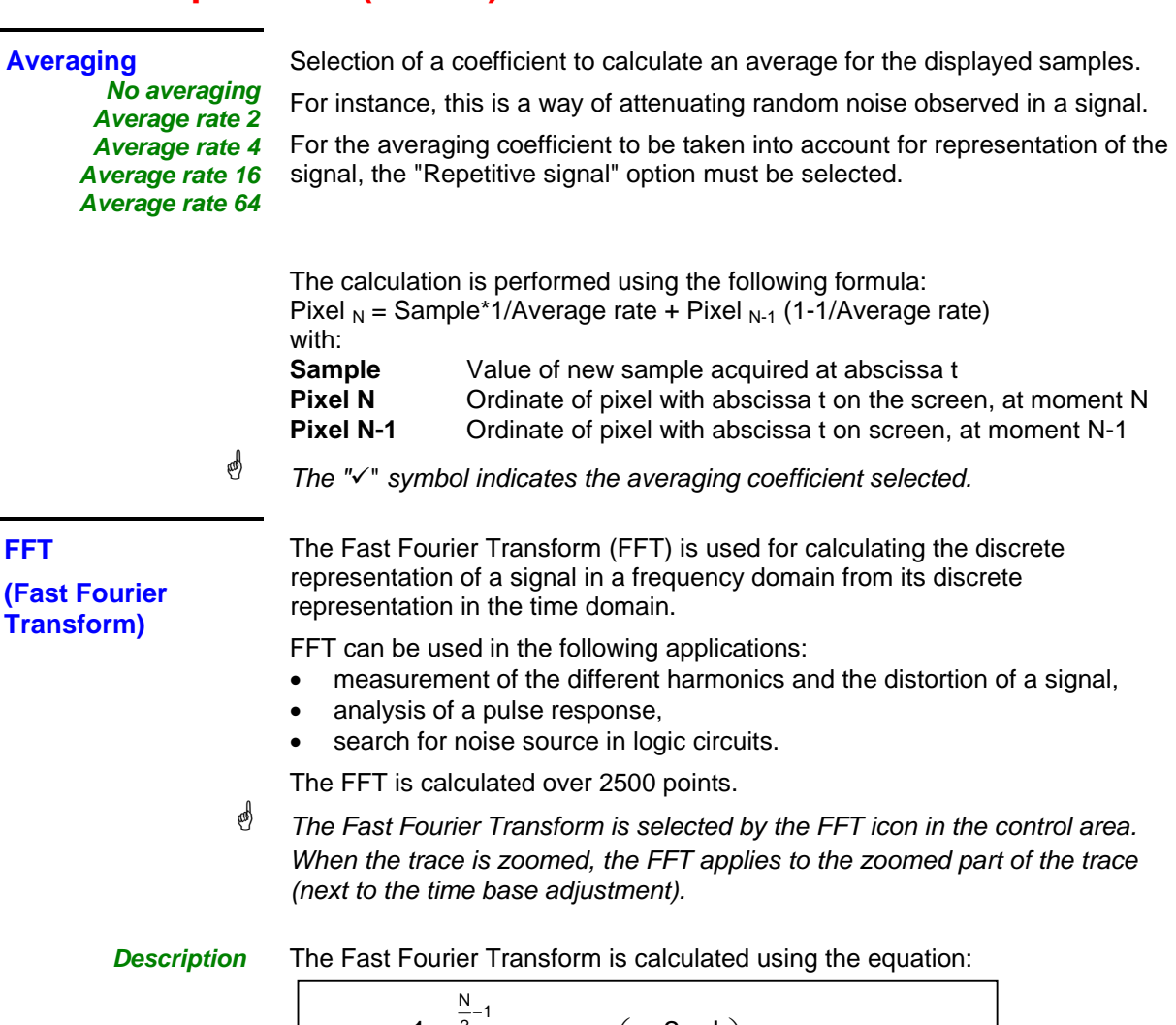

$$
X(k) = \frac{1}{N} \cdot \sum_{n=-\frac{N}{2}}^{\frac{N}{2}-1} x(n) \cdot \exp\left(-j\frac{2\pi nk}{N}\right) \text{ for } k \in [0 (N-1)]
$$

with:  $x(n)$ : a sample in the time domain

X (k): a sample in the frequency domain

N: resolution of the FFT

n: time index

k: frequency index

The displayed trace represents the amplitude in V or dB of the various signal frequency components according to the scale selected (linear or logarithmic).

The DC component of the signal is removed by software.

#### **The "Measure" Menu**

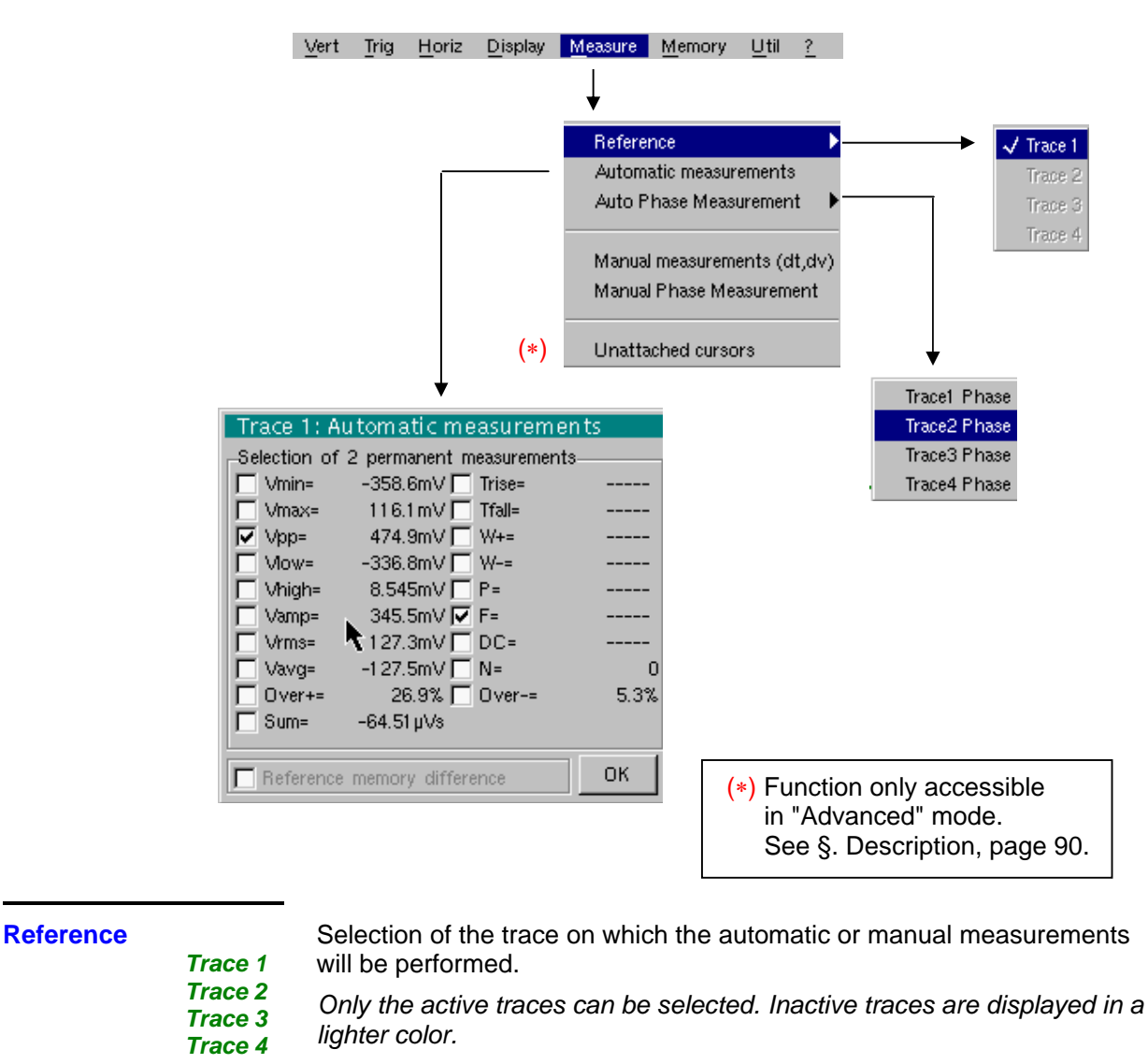

\*

**Automatic measurements**  *The "√" symbol indicates the reference trace.* 

Opens the "Automatic measurements" menu window.

The measurements are performed and refreshed on the selected reference trace. All the measurements that can be performed on this trace are displayed.

(- . - -) is displayed for measurements that cannot be performed.

The window can be validated and closed by pointing to **OK** with the stylus.

The selected measurement(s) will be displayed in the status area.

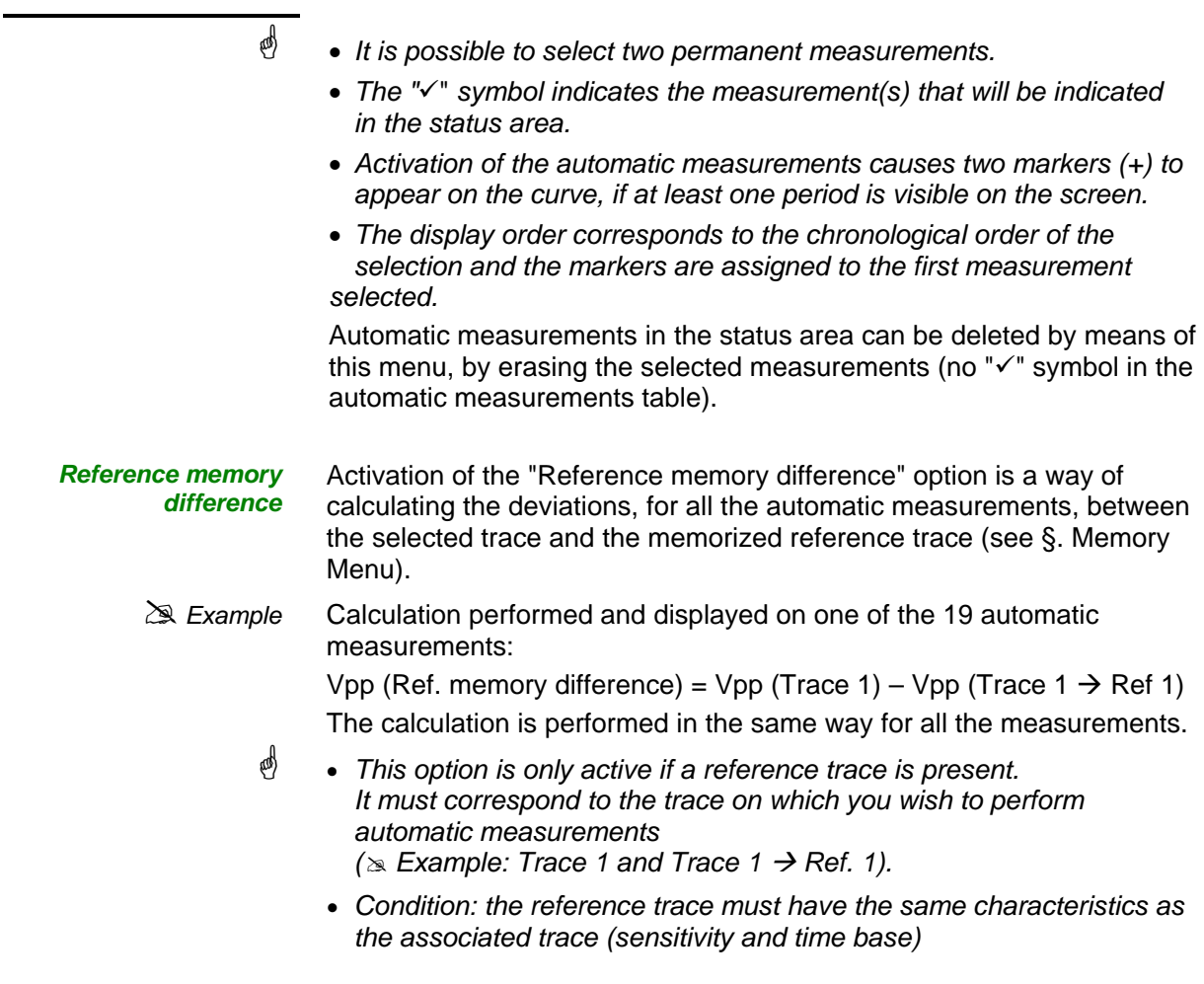

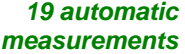

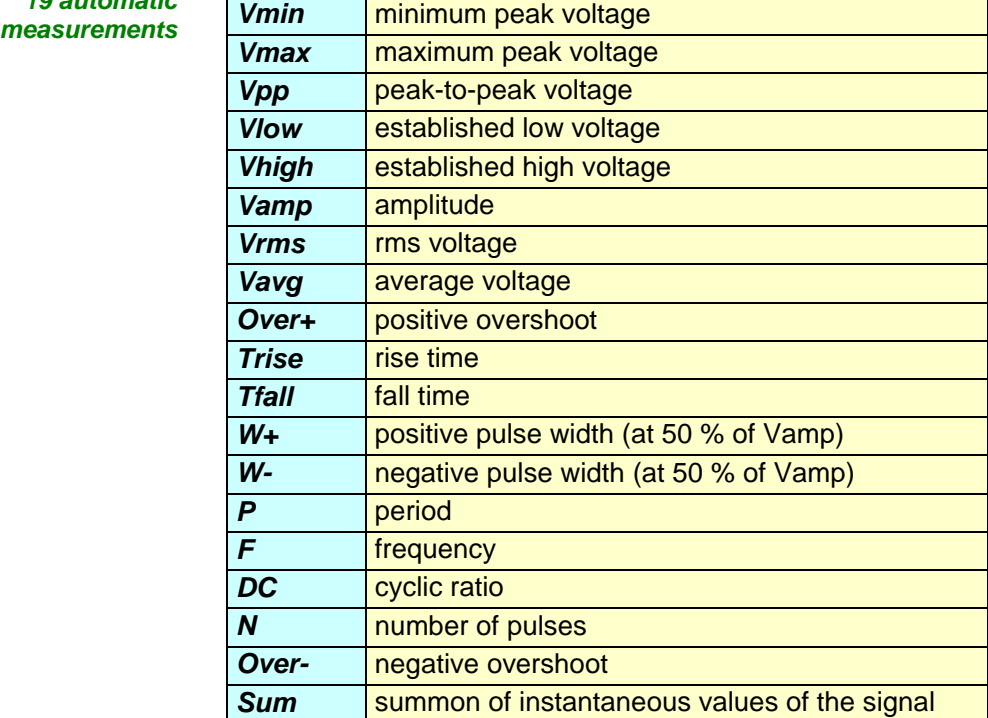

#### *Measurement conditions*

- The measurements are performed on the displayed part of the trace.
- Any change to the signal will lead to updating of the measurements. They are refreshed in step with acquisition.
- To perform automatic measurements on specific portions of the signal, frame the required measurement area with the manual cursors so that the markers show the new location of the automatic measurement.
- Measurement precision is optimum if two complete signal periods are displayed.

#### *Automatic measurement*   $presentation$  $W_{+}$  M Vmax Vhigh **high** Vlow **low**  Vamp | Vpp Trise Tfall >5%T *Trise Tfall*0% 10% 50% 90% 100% Vmin Vavg *avg*  $P = 1/F$

- Positive overshoot = [100 \* (Vmax Vhigh)] / Vamp
- Negative overshoot =  $[100 * (Vmin Vlow)] / Vamp$

• Vrms = 
$$
[\frac{1}{n}\sum_{i=0}^{i=n} (y_i - y_{GND})^2]^{1/2}
$$

• 
$$
Varg = \frac{1}{n} \sum_{i=0}^{n} (y_i - y_{GND})
$$

• Vsum = 
$$
\sum_{i=0}^{\text{im}} (y_i \times \delta t)
$$

 $Y_{GND}$  = value of the point representing zero volt

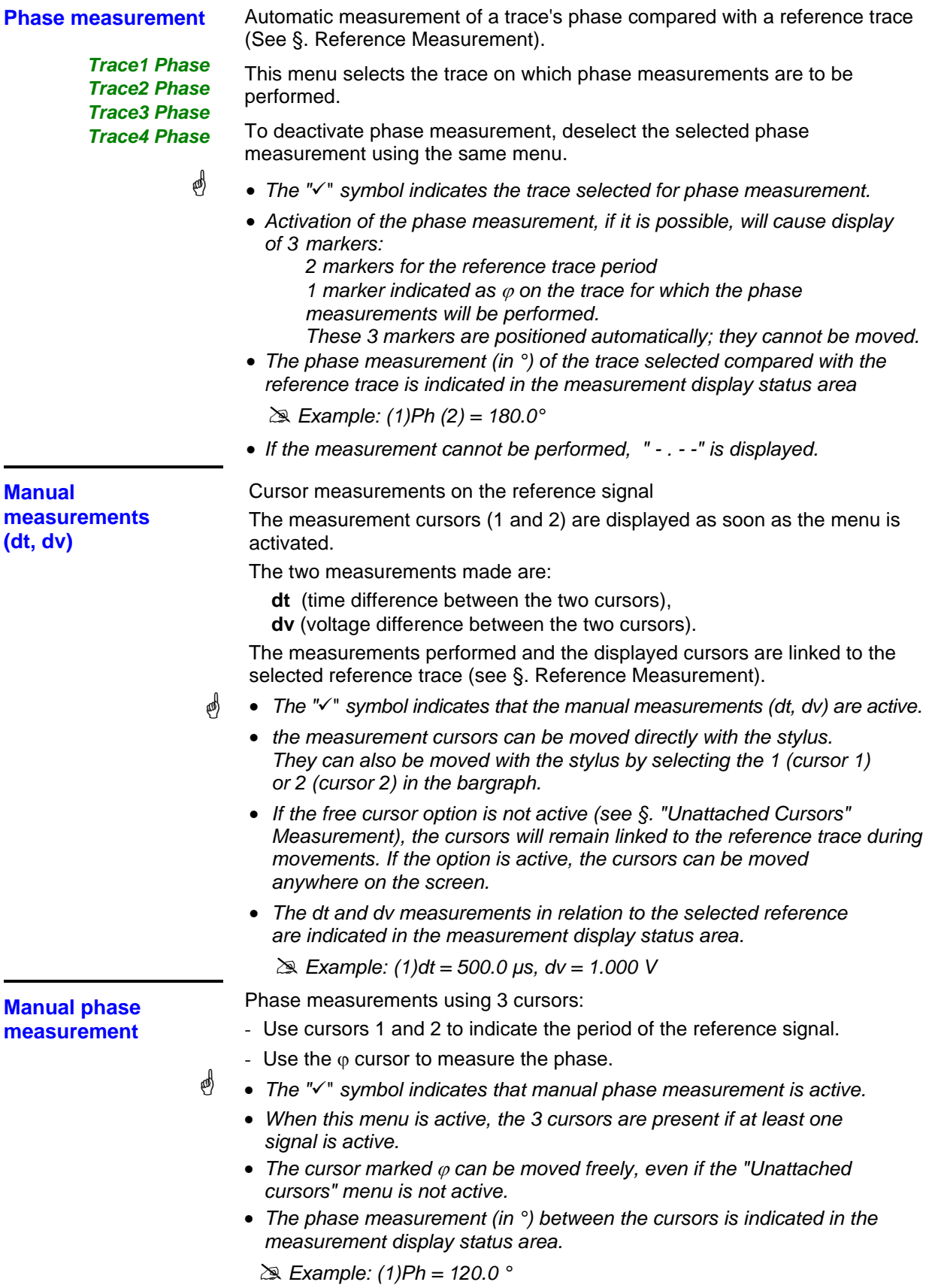

**Unattached manual cursors** 

Used for linking or not linking the manual measurement cursors (1 and 2) to the reference trace.

When the "Unattached cursors" menu is selected, cursors 1 and 2 can be moved freely over the whole screen.

- \* • The " $\nu$ " symbol indicates that the "Unattached cursors" menu is active.
	- *To deactivate this menu, deselect it by pointing with the stylus.*

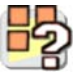

In the case of "Automatic measurements" and manual measurement activation:

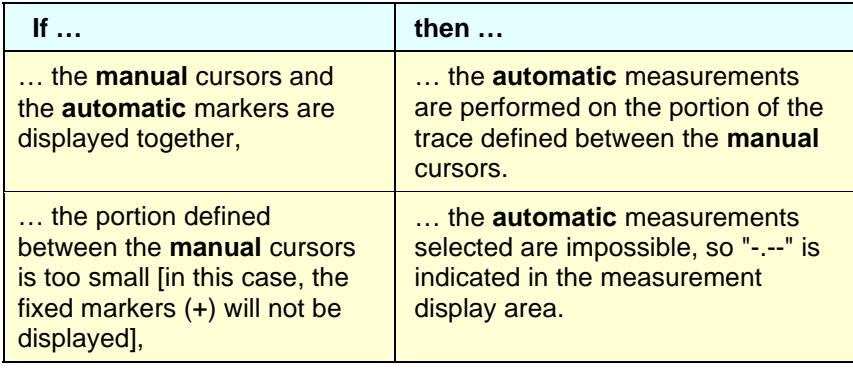

\* *Deselect the automatic measurements to validate the manual measurements (dt, dv).*

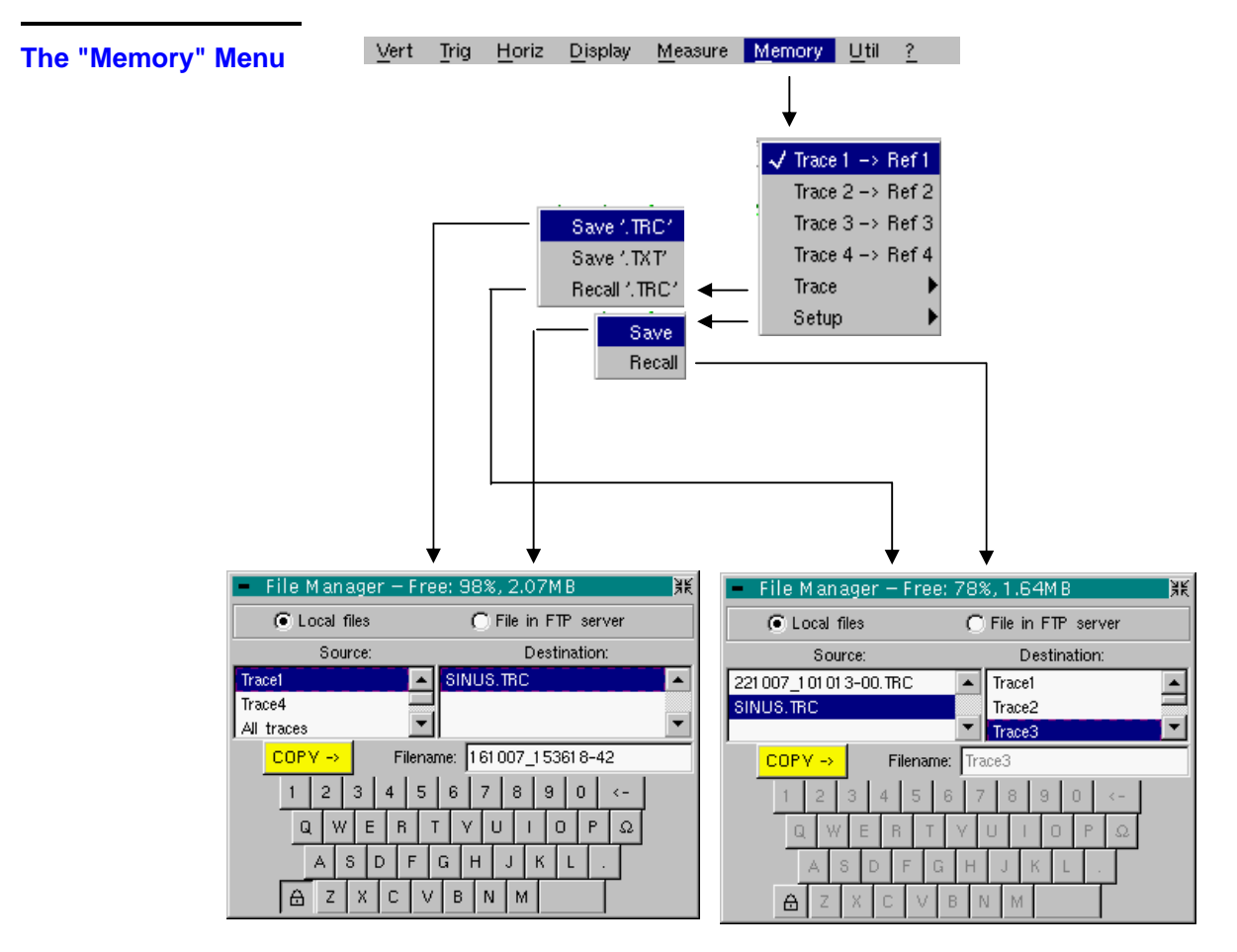

Trace  $1 \rightarrow$  Ref. 1 Trace  $2 \rightarrow$  Ref. 2 Trace  $3 \rightarrow$  Ref. 3 Trace  $4 \rightarrow$  Ref. 4

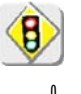

#### Storage of the selected trace in its reference memory.

- (# *E.g.:* Trace 1 in Ref. 1).
- The 4 traces have their reference memory.

#### *A reference memory is volatile, which means that it is lost when the instrument is switched off.*

- \* *For optimum use, the reference trace must have the same characteristics as the associated trace (sensitivity and time base).*
	- *A trace can only be saved in its reference memory if it is present on the screen*
	- *The memorized traces are displayed in a light color, accompanied by their reference number.*
	- The " $\checkmark$ " symbol in the menu means that the corresponding trace has been  *saved in the reference memory and that it is present on the screen.*
	- *A reference trace cannot be moved.*
	- *A reference memory can be deactivated by deselecting it in the menu.*

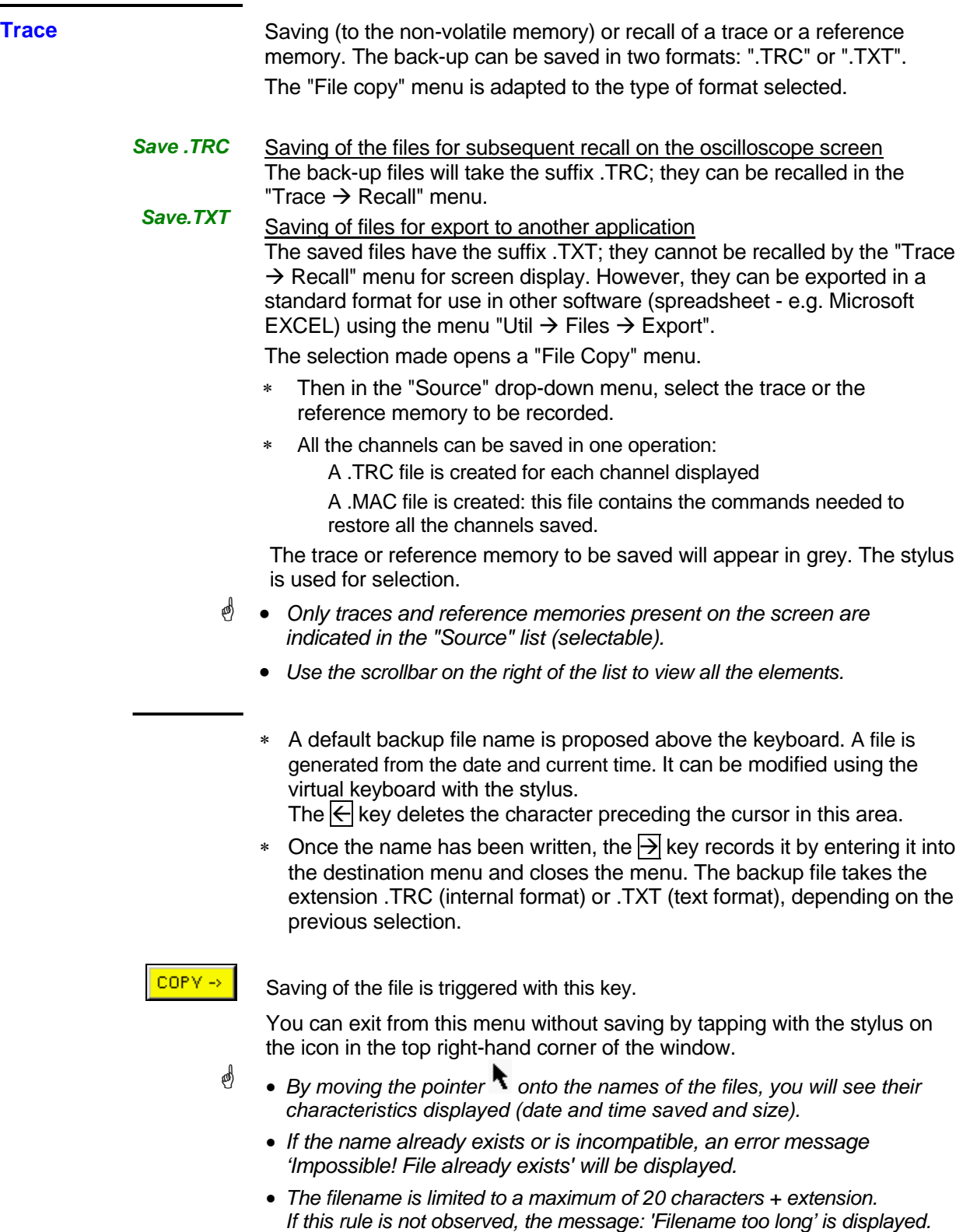

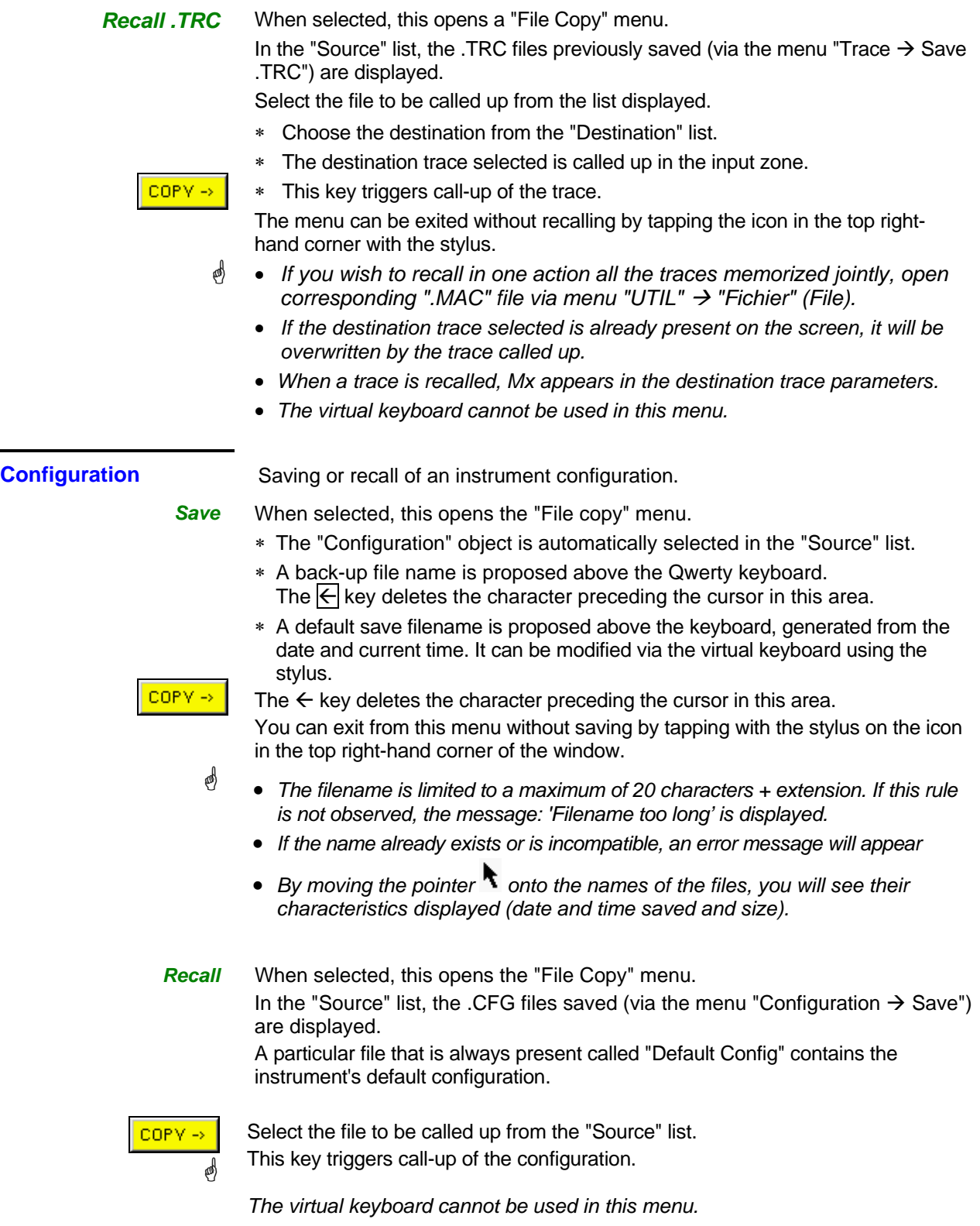

#### **The"Util" Menu**

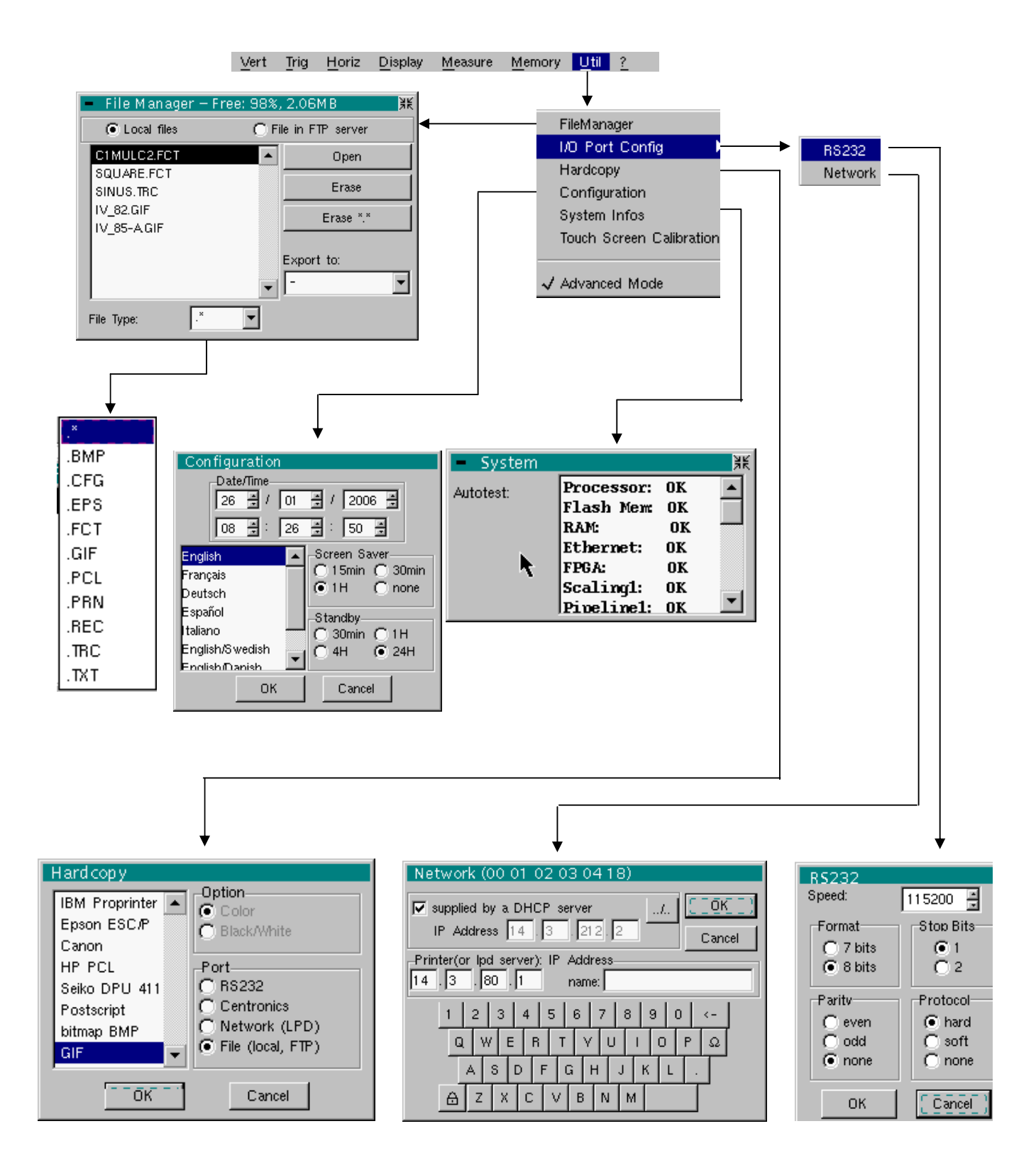

**Files** Selection of the "File Management" menu. It contains the files which have been:

- Saved in previous sessions.
- Created since the last instrument startup.
- The storage capacity of the file system is 2 Mbytes.

**These files will be saved in the FLASH memory when the instrument is switched off with the button opposite: they will then be available for the next session.**

By moving the pointer  $\blacksquare$  onto the names of the files, you will see their characteristics displayed (date and time saved and size).

The selected file appears in grey.

Use the scrollbar to the right of the list to scroll through the entire file system.

*File type*  File name extension:

- .CFG: Configuration
- .TRC: Trace in OSCILLOSCOPE mode,
- .MAC: SCPI commands (e.g.: to restore several traces),
- .REC: Traces in RECORDER mode,
- .TXT: Text format file,
- .FCT: Function in OSCILLOSCOPE and RECORDER mode,
- .PRN, .PCL, .EPS, .BMP, GIF: Print file
- .∗ : All files

*Internal file on Internal file on* Choose the file system to be viewed.<br>**the FTP server** 

The internal file system is used by default when the window is opened. File system selection can be accessed on the FTP server if the FTP server parameters have been configured in the menu:

"UTIL"  $\rightarrow$  "CONFIG PORT D'E/S"  $\rightarrow$  "Network" in 'advanced' mode.

*Open* Opens the selected file, the resulting action depends on the file extension:

- .CFG: Configuration restoration
- .TRC: Restoration of a trace in OSCILLOSCOPE mode
- .MAC: Execution of the SCPI commands contained in the file
- .REC: Restoration of traces in RECORDER mode
- .FCT: Restoration of a function

The other types cannot be opened on the instrument.

- *Erase* Deletes the selected file.
- *Erase* ∗.∗ Deletes all the files, the extension of which is selected in the 'File type'.
	- **Export** Writing of the file selected from the list to an interface.

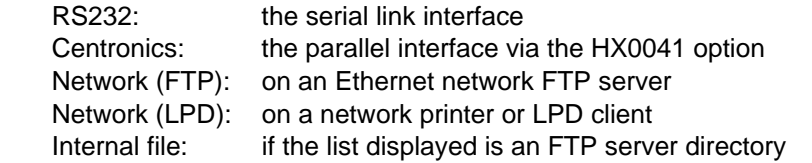

You can exit from this menu by pointing with the stylus on the icon in the top right-hand corner of the window.

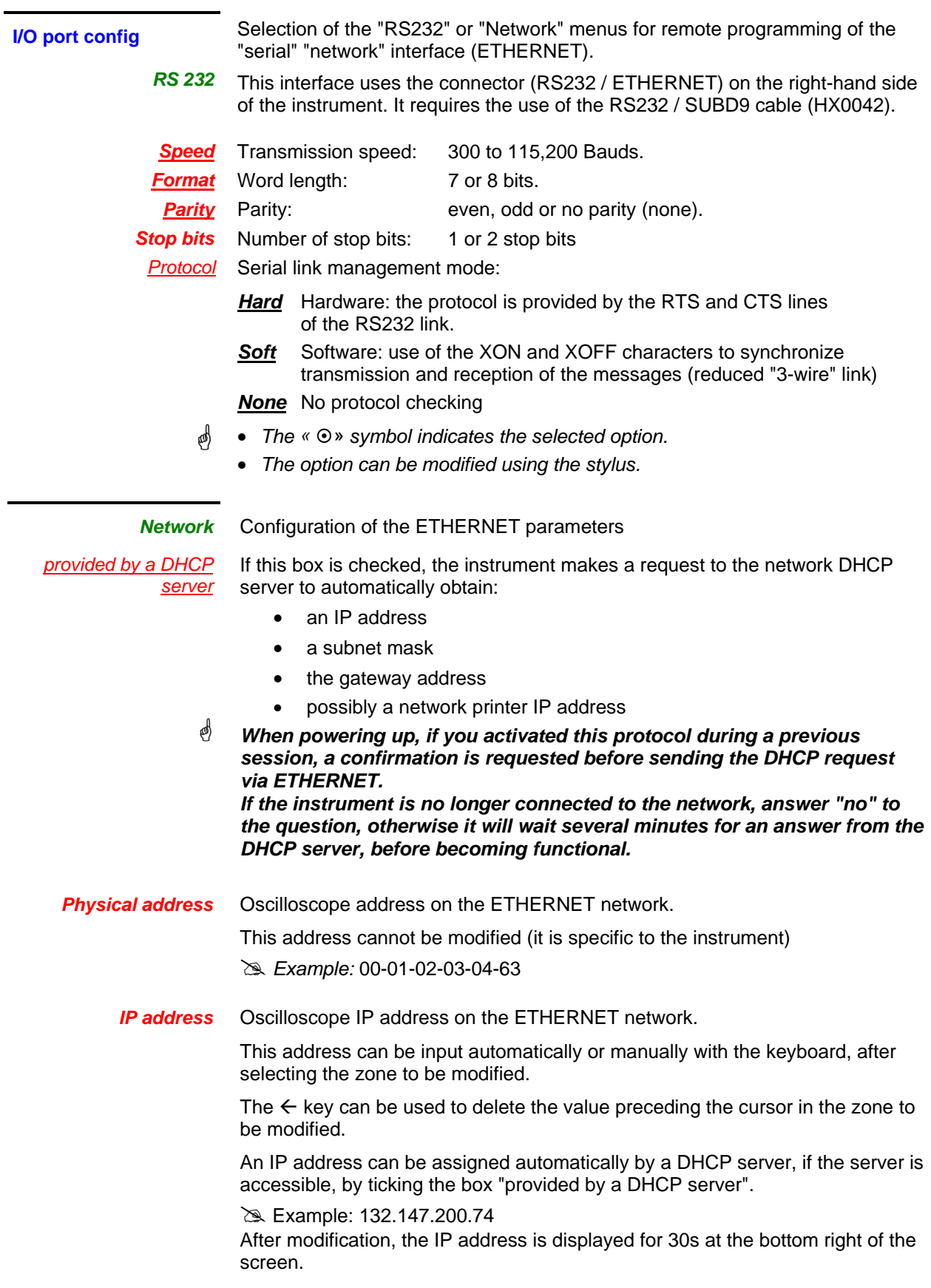

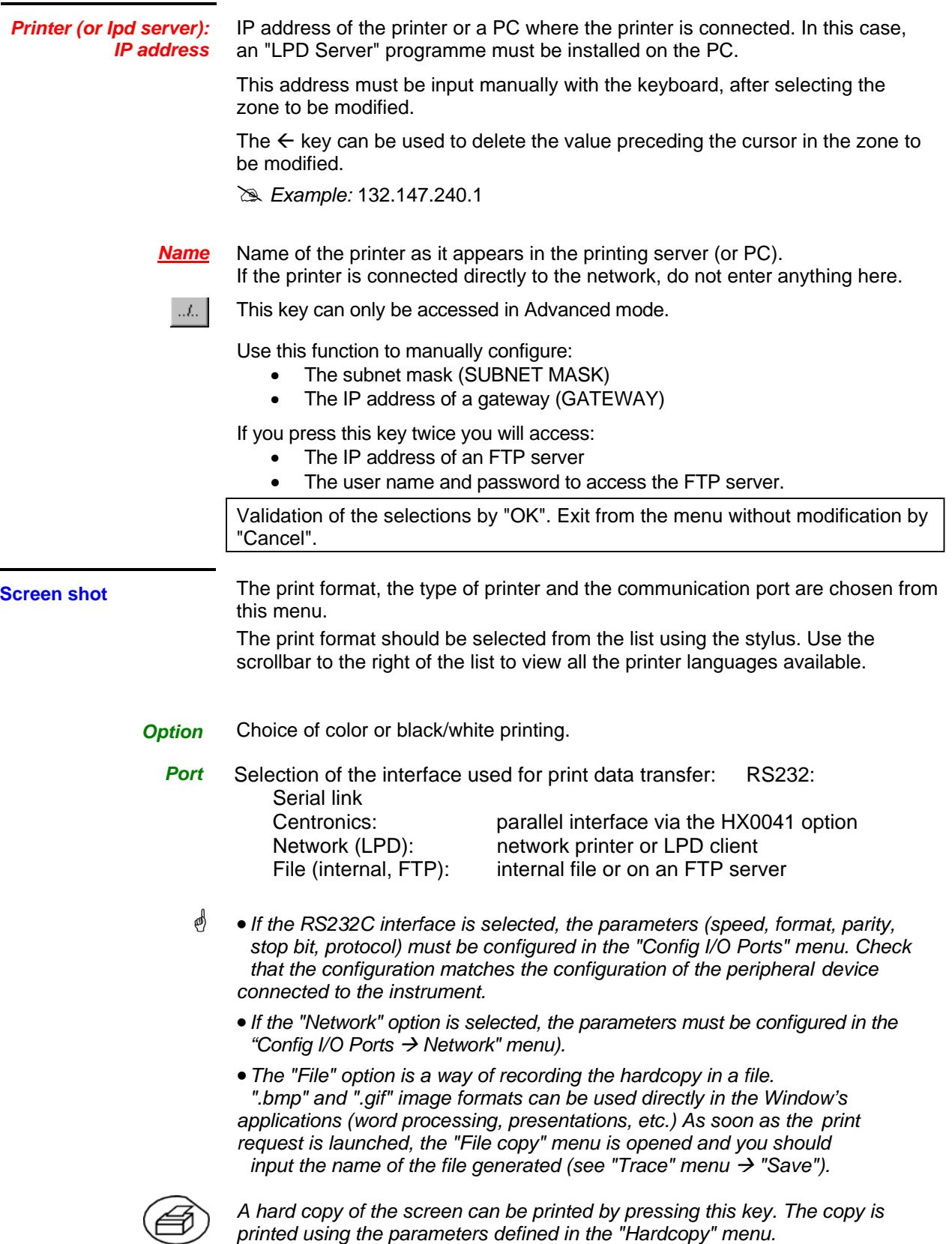

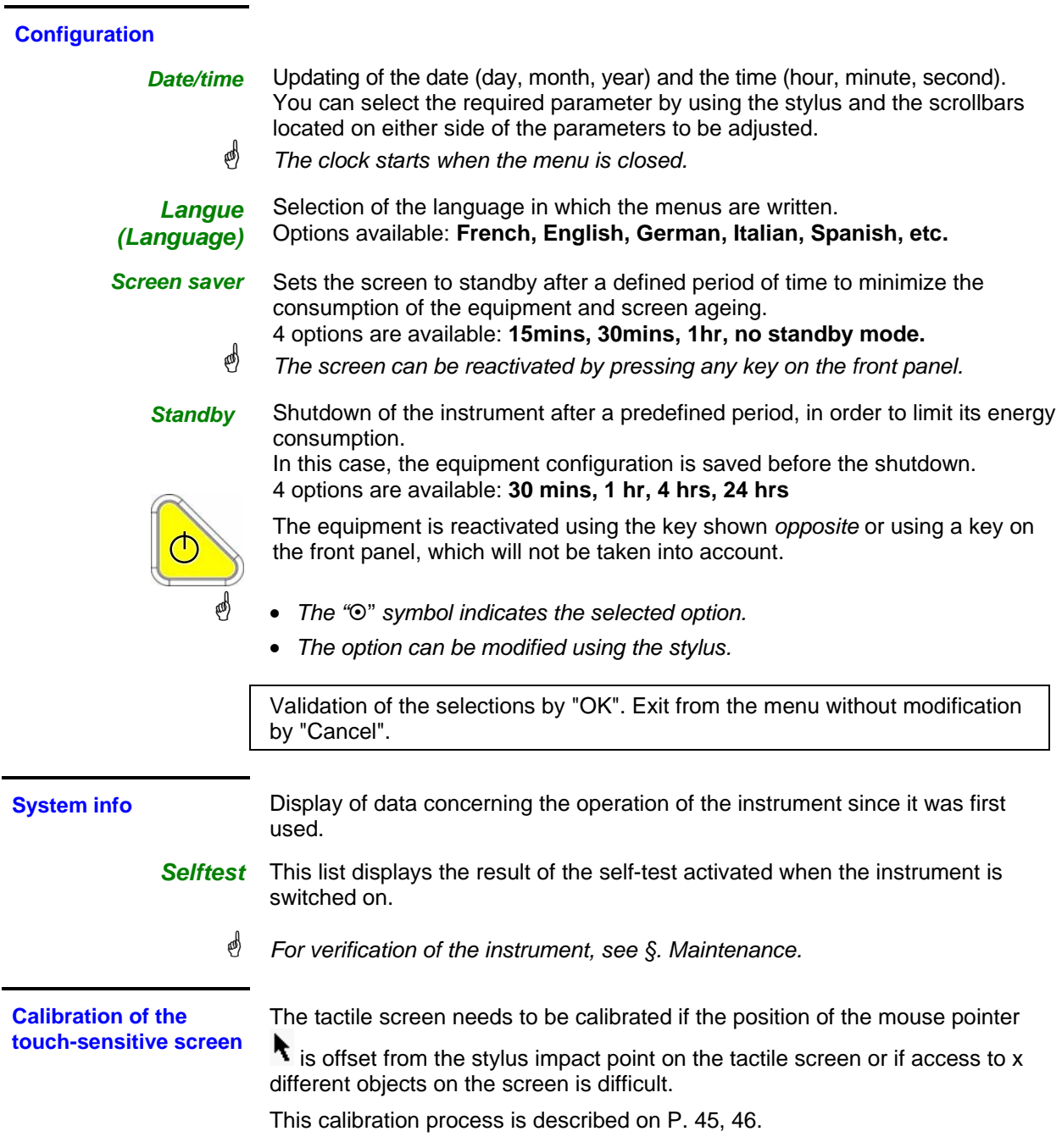

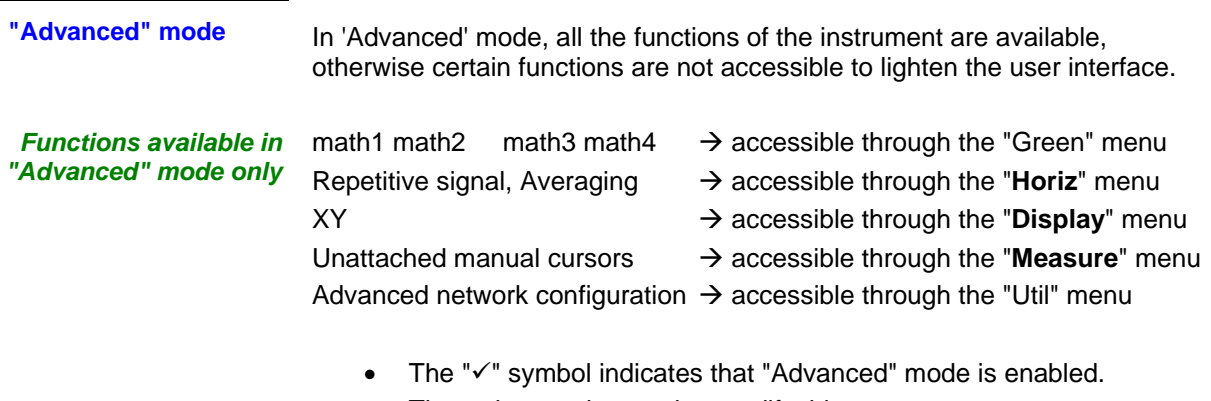

- The stylus can be used to modify this.
- By default, "Advanced" mode is not enabled.
- In "Advanced" mode, the instrument starts in the configuration where it stopped; otherwise it starts in its default configuration (always the same one).

#### **The « ? » Menu**

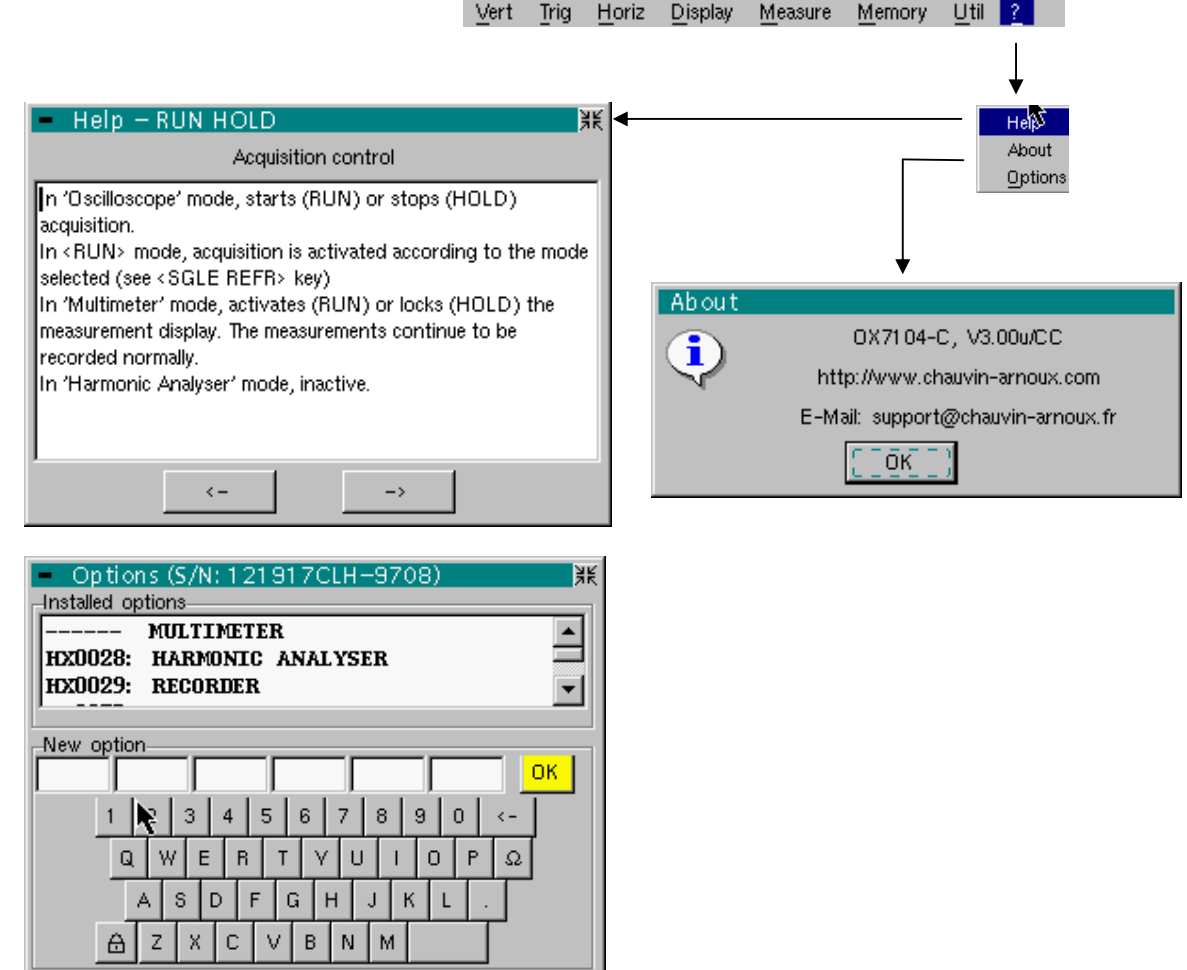

**Help** When selected with the stylus, this opens the "Help" menu.

The online help concerns the instrument's keyboard.

Use the  $\leftarrow$  and  $\rightarrow$  keys to scroll through the description of the keys on the front panel.

*Whenever a keyboard key is pressed, online help will be displayed regarding the key pressed. The functions associated with the keys will not be activated.* 

The key name is indicated above the explanation.

You can exit from this menu by pointing with the stylus in the top righthand corner of the window.

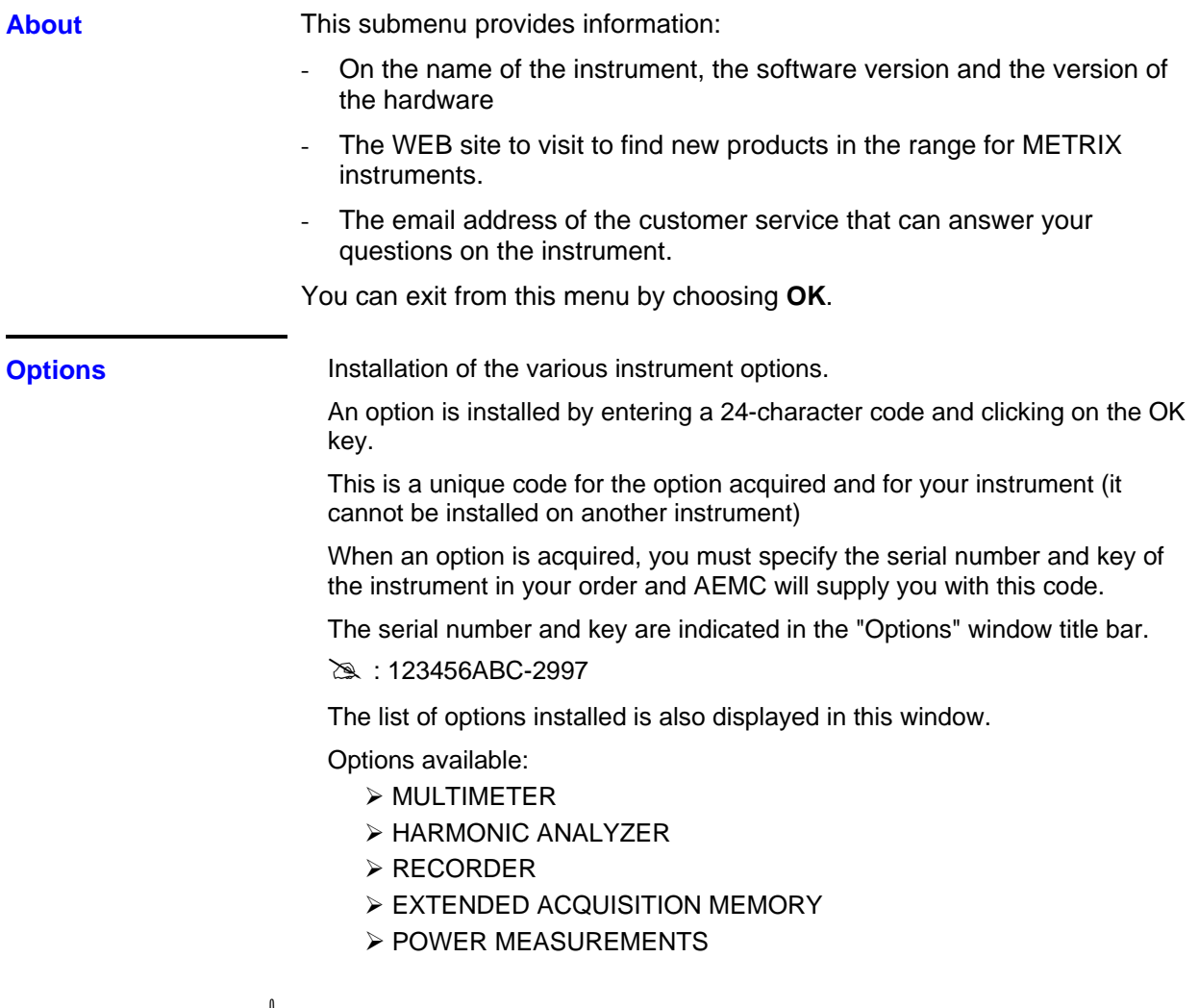

\* *The installation of a new option is integrated after the instrument is restarted.*

l

# **Multimeter Mode**

### **The Keys**

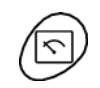

Press the key *opposite* to select the "**Multimeter**" mode.

*4 "UTILITY"keys or key pads* 

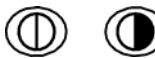

Direct access to LCD **contrast** adjustment.

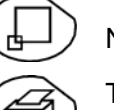

No action.

Triggers a **hardcopy** in accordance with the configuration chosen in the "Util" and "Hardcopy" menus.

A second press before the end of the process will interrupt the current printout. If printing is impossible, a "Printing error" message will be sent.

The  $\mathbb{T}$   $\leq$   $\mathbb{T}$  symbol is displayed in front of the settings display zone when printing is in progress.

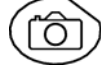

No action.

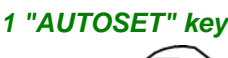

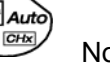

No action.

*Selective "AUTOSET"*  ŕн ≁l Autò Auto∑  $CHx$ **+** 

No action.

#### *4 "TRIGGER" keys*

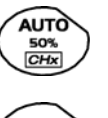

No action.

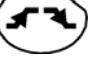

No action.

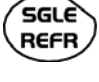

No action.

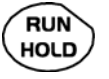

To lock / unlock the display of the measurements. Plotting of the traces never stops.

### *3 "MEASURE" keys*

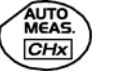

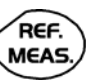

For changing the reference trace to which the cursor refers (successive presses).

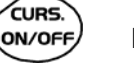

No action.

No action.

#### *3 "HORIZONTAL" keys or key pads*

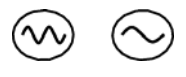

Duration of the recording in the display window: > **5m, 15m, 30m, 1h, 6h, 12h, 24h, week, month.**

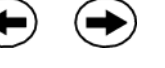

∕zоом ON/OFF No action.

- If the instrument is equipped with the "EXTENDED ACQUISITION MEMORY" option:
	- Pressing on this key will display the last 2,700 measurements on the curve and pressing again will display the 27,000 acquisition memory measurements.
- If the instrument is not equipped with this option, this key will not have any effect.

*5 "VERTICAL" keys or key pads*  The instrument contains as many independent multimeters as there are channels in "Oscilloscope" mode (2 or 4).

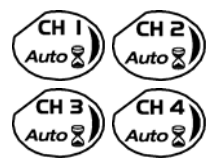

Same function as in "Oscilloscope" mode.

A long press enables or disables the autorange on the channel concerned. The channel is displayed and selected.

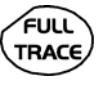

No action.

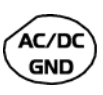

If a channel is activated and selected, this key can be used to change the input coupling of the channel. By successive presses, the coupling can be changed from AC to DC to AC+DC.

The coupling is indicated in the multimeter window of the channel concerned. When selected for ohmmeter, continuity or capacimeter measurements, component testing or temperature measurements on channel 1, the key has no effect, as the input coupling in these functions cannot be adjusted.

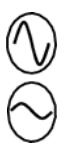

Manual modification of the measurement range.

If the autorange mode is activated, the manual adjustment has no effect: the autorange will automatically reset the instrument to the measurement range best suited to the input signal.

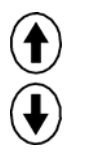

No action.

### **Display**

*Display* 

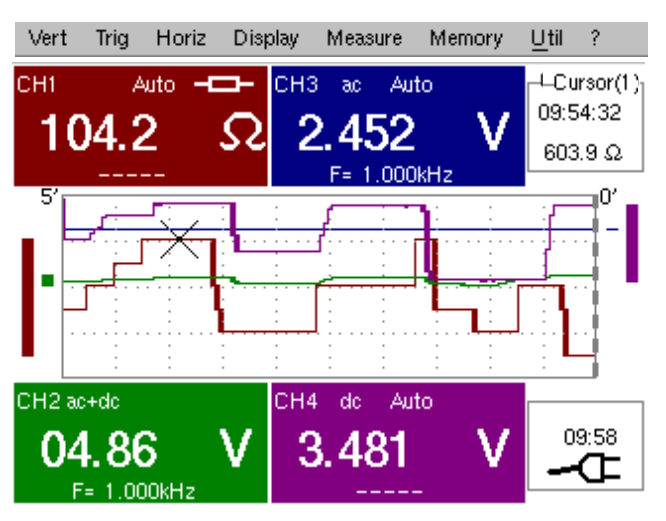

*Composition* The multimeter display is divided into 6 functional areas:

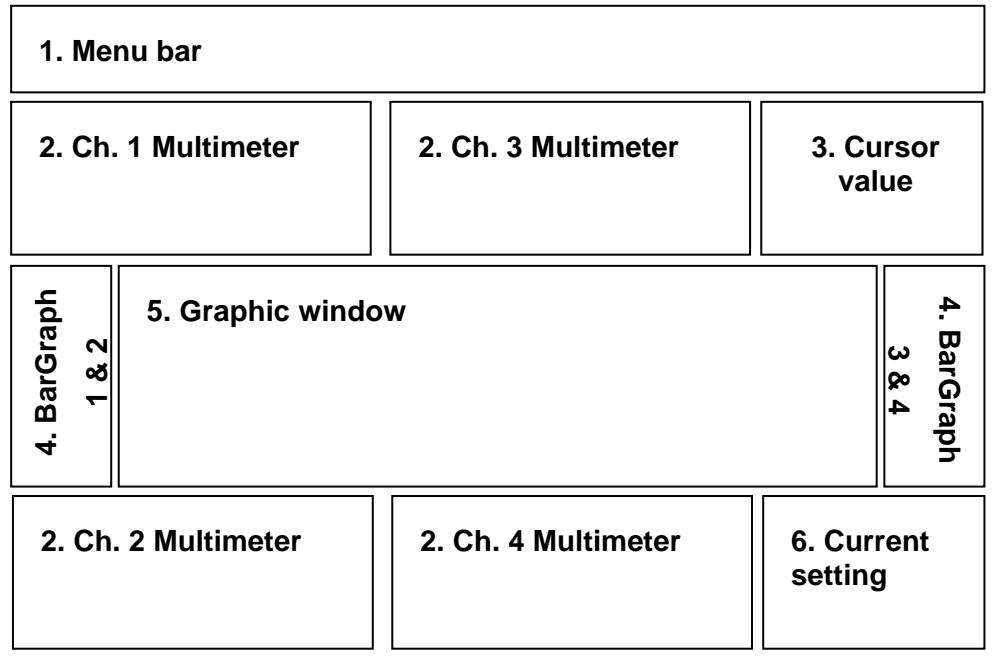

#### **1. Menu bar**

Vert Trig Horiz Display Measure Memory  $U$ til ?

The tool bar gives access to the different menus of the "Multimeter" function.

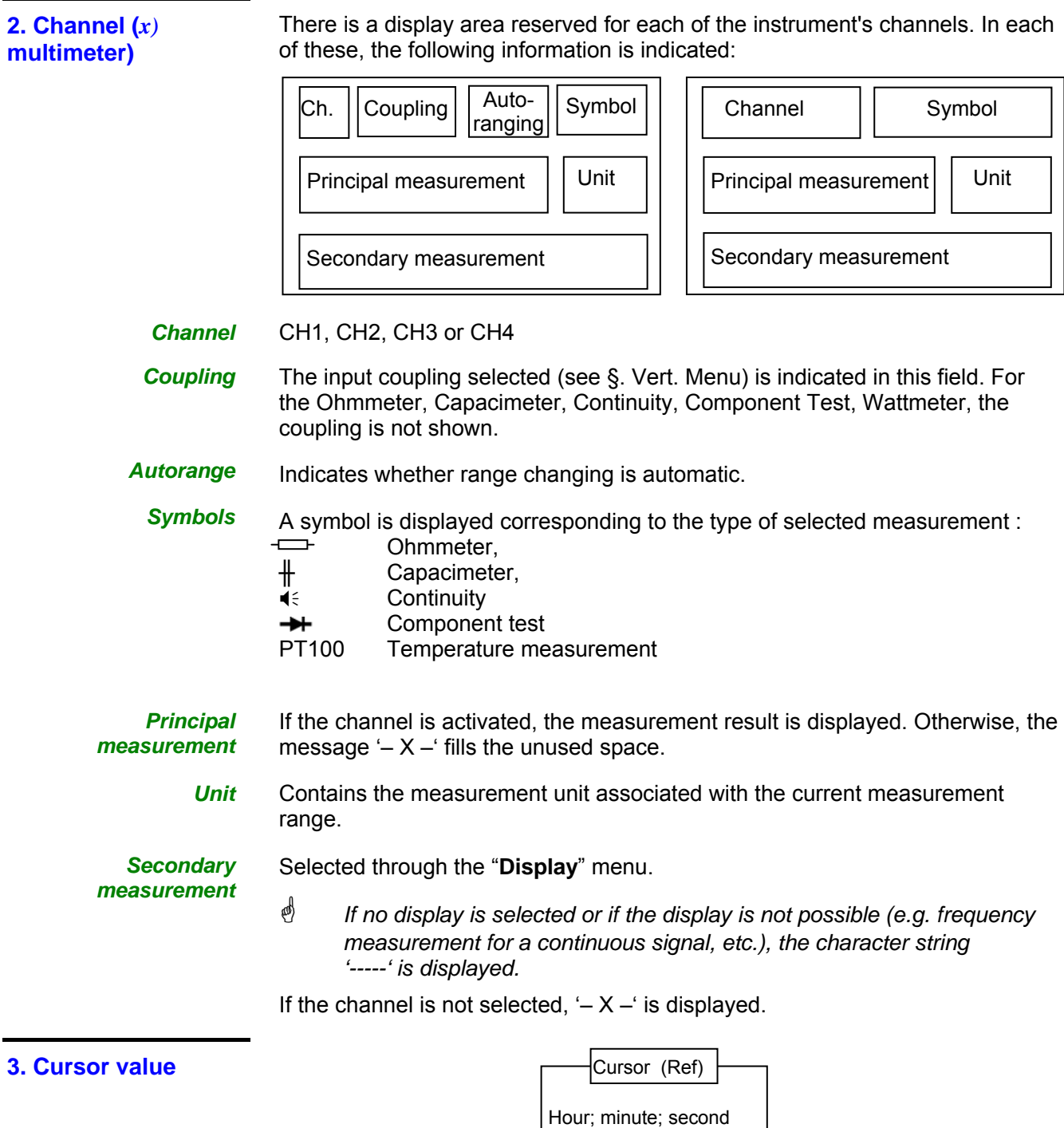

Display of the absolute position of the cursor on the measurement reference channel.

Level

Time position: hour, minute, second

Level position: depending on the type of measurement.

If your instrument is equipped with the "EXTENDED ACQUISITION MEMORY" option, an indication of the zoom status is also displayed (Zoom ON / Zoom OFF) in this zone.

**4. Bargraph**  These graphs show the min. and max. values measured on the channels in the range during the observation period.

The bargraph is shown with the colour of the channel.

The zero level of the bargraph and the scale are adapted to suit the type of measurement and the range.

- \* *If the range is changed, the bargraph is reinitialized and the curve showing the evolution of the measurement is erased.*
- **5. Graphic window** This window shows the evolution of the measurements as a function of time. The most recent measurement points are those on the right-hand side of the screen.

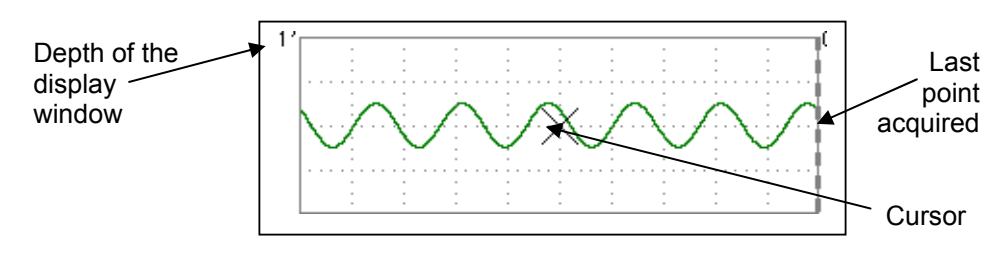

The depth of the window, which represents the observation period, can be programmed using the keys *opposite*.

Adjustments possible: 5', 15', 30', 1hr, 6hrs, 12hrs, 24hrs, 1 week, 1 month.

If ROLL mode is activated (see §. "HORIZ" menu), the curves are constantly updated; if the acquisition memory is full, the oldest measurements disappear and are replaced by recent measurements.

**6. Current settings** Identical to OSCILLOSCOPE mode: indication and adjustment of the value of the latest parameter modified.

#### **The Menus**

#### *Presentation*

Screen display when measurements are possible on all the channels:

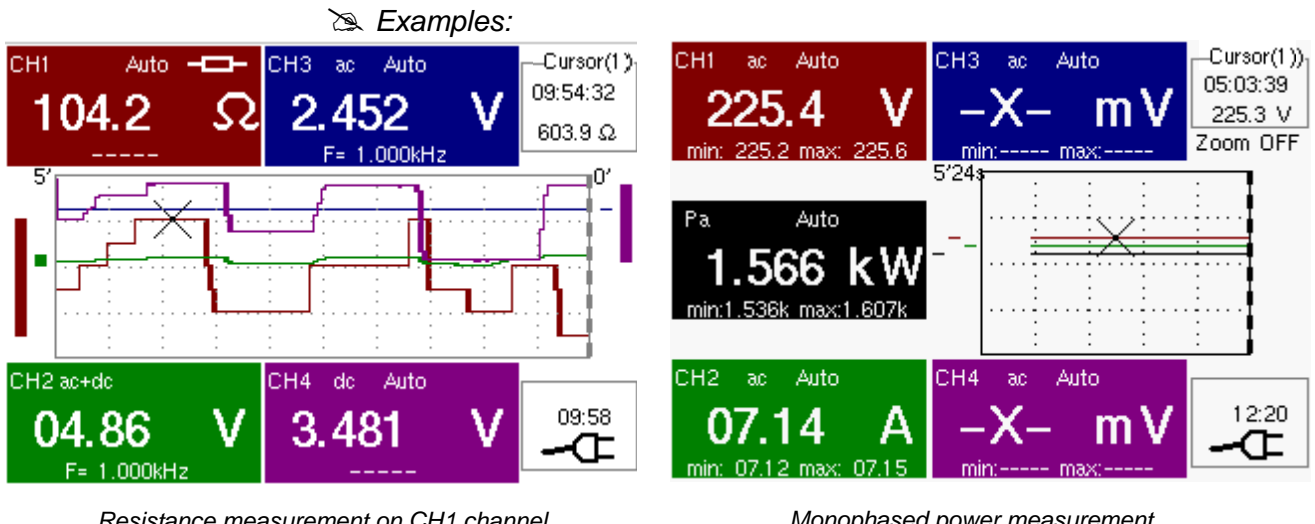

*Resistance measurement on CH1 channel and ampliture measurement on other channels*

Screen display when measurements are possible on CH1 only:

# *Example: CH1 is configured for a Component Test*

\* *The display is identical when CH1 is configured for capacitance or continuity measurement.*

 *Measurements on channels 2, 3 and 4 are impossible.* 

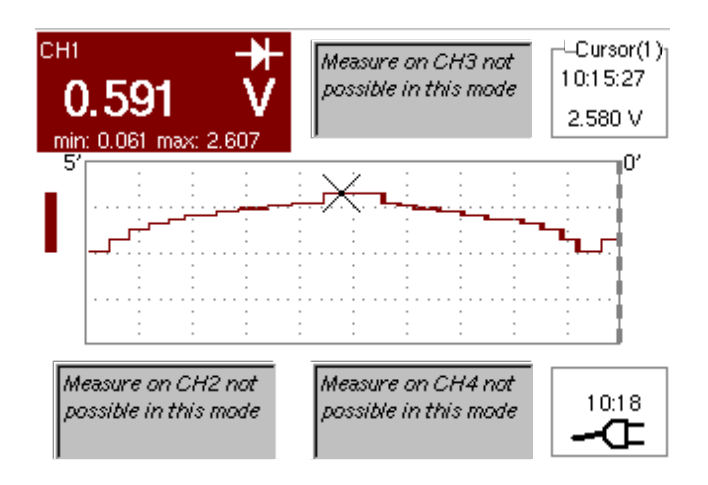

*Monophased power measurement (if HX0075 option is installed)*

and ch4, independently.

# **Multimeter Mode (cont'd)**

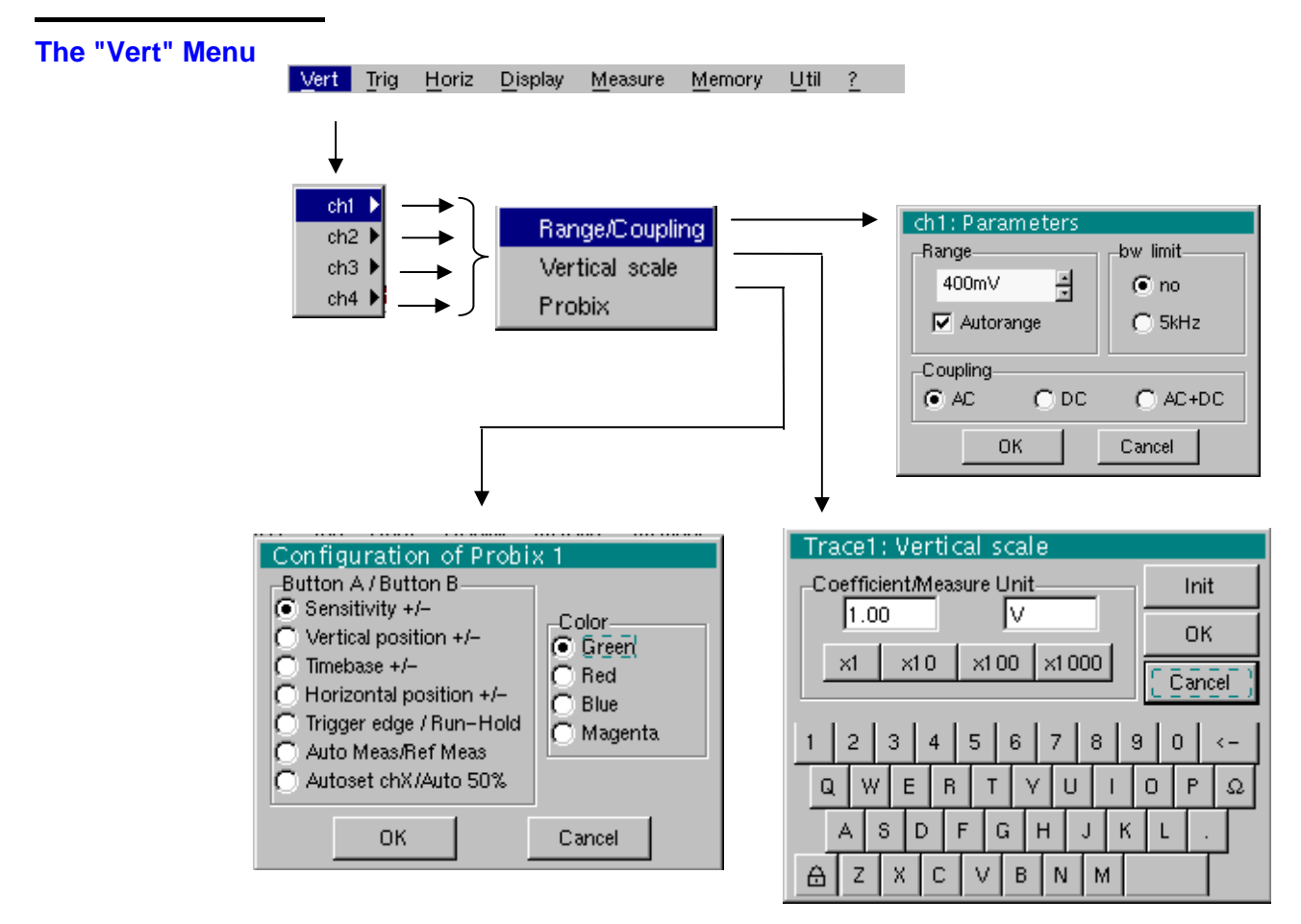

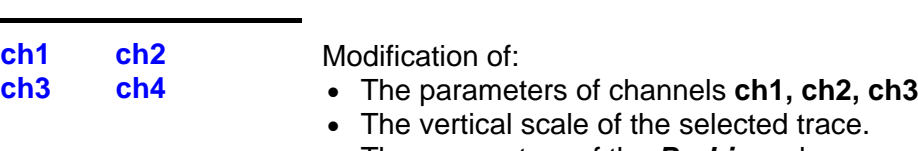

• The parameters of the *Probix* probe connected.

#### *Sensitivity/Coupling* Modifies the parameters of the selected channel. Each measurement display zone on the main screen indicates the coupling and bandwidth limitation parameters used on each channel.

*Range* Choice of the measurement range. The unit displayed depends on:

- The type of measurement selected: amplitude (available on all channels), ohmmeter, continuity, capacimeter, PT100 temperature probe (available only on channel 1, see §. Measure Menu).
- The **Probix** probe connected to the input.
- The parameters of the "Vertical Scale" menu (if they have been modified since connection of the *Probix* probe).
- \* *For the ranges available for each type of measurement, refer to the technical specifications of the "Multimeter" function.*

*The Range / Coupling menu is displayed in light grey when the range is not modifiable (single range).* 

#### *Autorange*

When this option is selected, the measurement range changes automatically.

**d** *The "√" symbol shows that it is active.* 

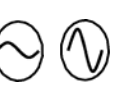

If the option is disabled, the range can be modified manually, using the keys *opposite* or the "Range" menu, depending on the type of measurement being performed.

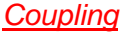

Modification of the AC, DC or AC+DC coupling for amplitude measurement.

**AC**: AC voltage measurement

**DC**: DC voltage measurement

**AC + DC**: Measurement of AC voltage with a DC component

**as)** *For AC and AC+DC measurements, the menu "Display*  $\rightarrow$  *Frequency" can be used to display the frequency of the signal in the secondary display field. The "* $\odot$ *" symbol indicates the type of coupling selected.* 

The coupling is updated in the modified channel parameter display zone.

*Bandwidth limit* If the channel measures an AC or AC+DC voltage (see *Coupling*), it is possible to filter the signal with a low-pass analogical filter whose cut-off frequency is 5 kHz.

#### **The "Trig" Menu**

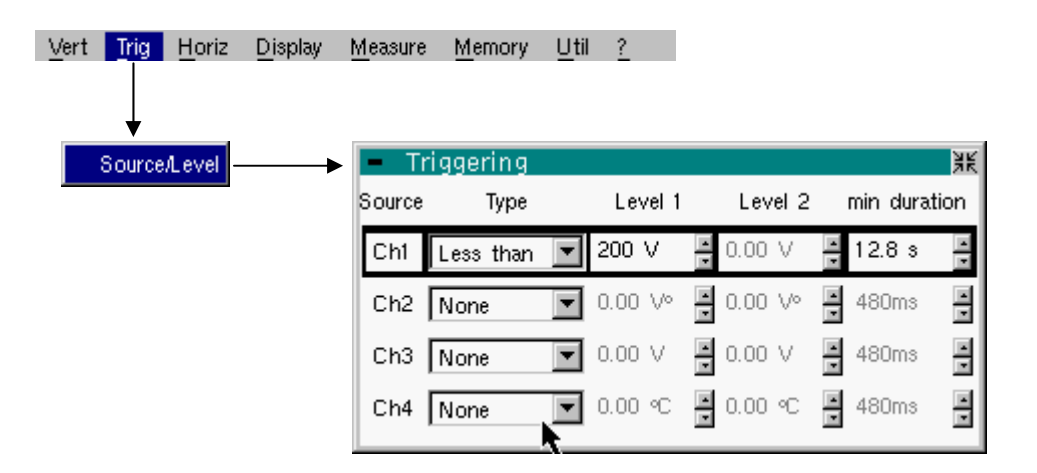

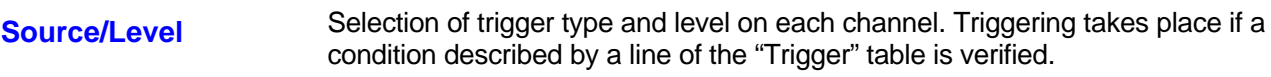

The trigger level should be defined in the channel measurement dynamic.

Trigger leads to the logging of the instant and trigger characteristics.

The events logged can be accessed from the "Disp."  $\rightarrow$  "Defaults" menu.

#### *Source* The channel number.

**Type** The type of trigger for each channel.

There are several possible types:

- $\triangleright$  None (no triggering)
- Lower than
- $\triangleright$  Higher than
- Lower/Higher
- $\triangleright$  Exterior

In "Multimeter" mode, several conditions are monitored simultaneously.

- **Level 1** Adjustment of the principal trigger level using the stylus.
- **Level 2** Adjustment of the auxiliary trigger level using the stylus. This tab is enabled only if the "External" trigger type is selected.
- *If period >* The fault will be evidenced if the fault condition defined by the type and levels is present for a parameterizable period from 480 ms to 670 ks according to the selected recording duration (48 ms to 670 ks if your instrument is equipped with the EXTENDED ACQUISITION MEMORY option).

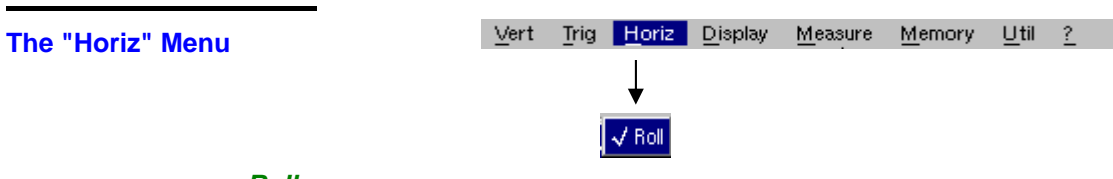

- *Roll* If this mode is activated (presence of " $\checkmark$ " symbol), the measurement history curve is constructed continuously. The oldest points disappear on the left-hand side of the screen, while the most recent ones appear on the right.
	- If this mode is deactivated, the point display stops as soon as the first point acquired reaches the left-hand edge of the window. However, the measurements continue and are still refreshed in the area 'Multimeter Channel'x'.

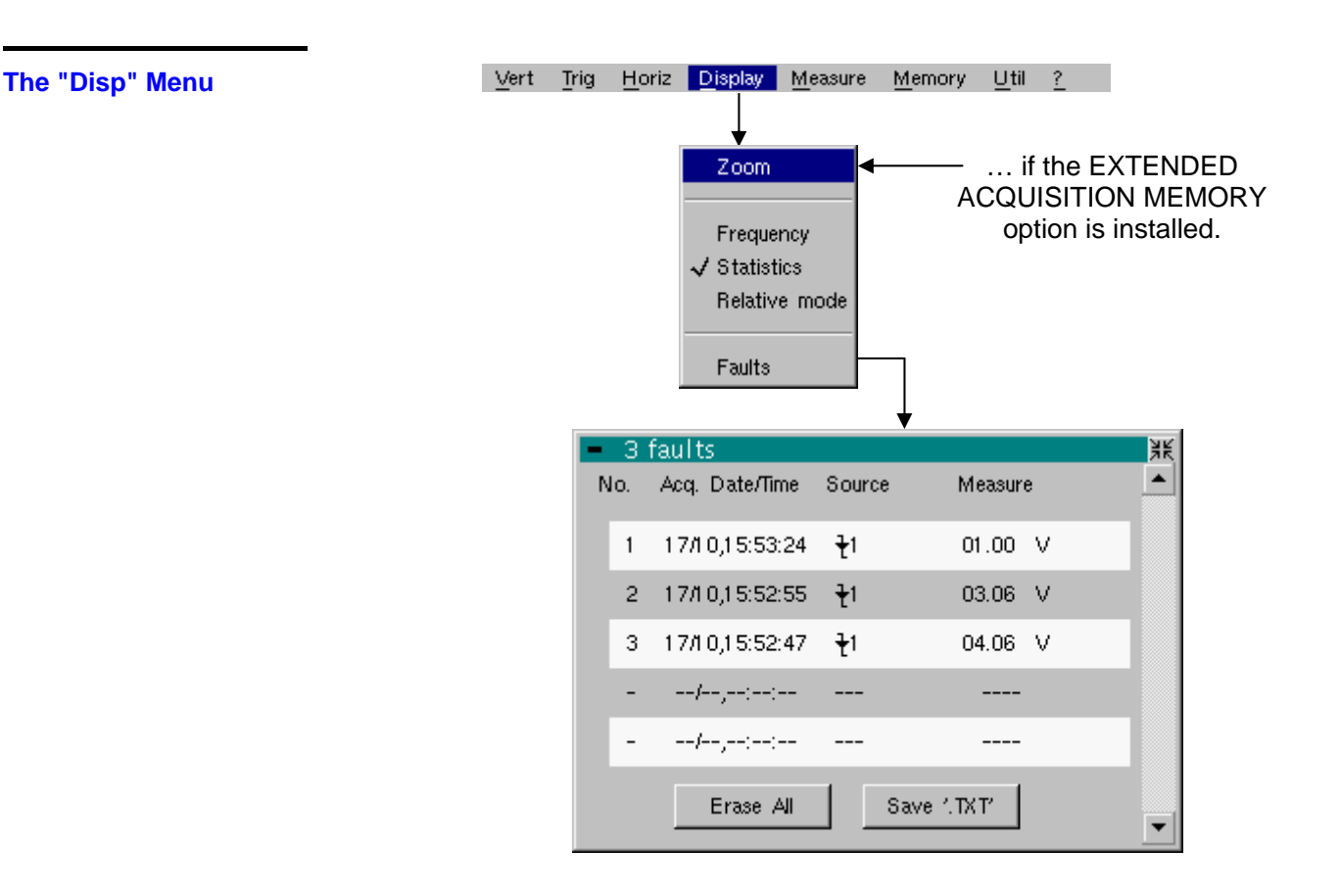

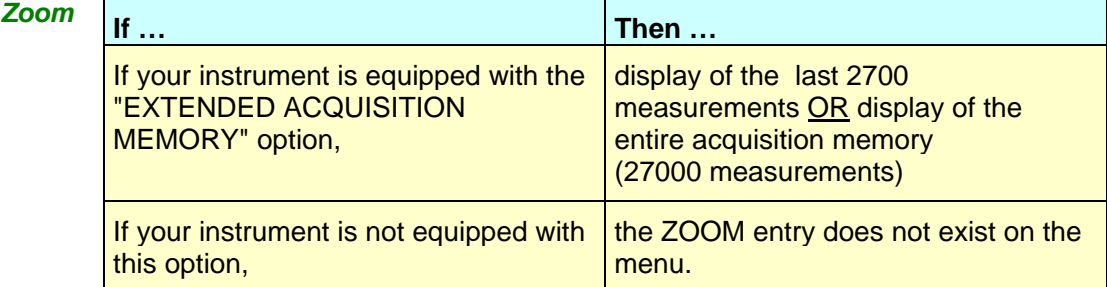

generated.

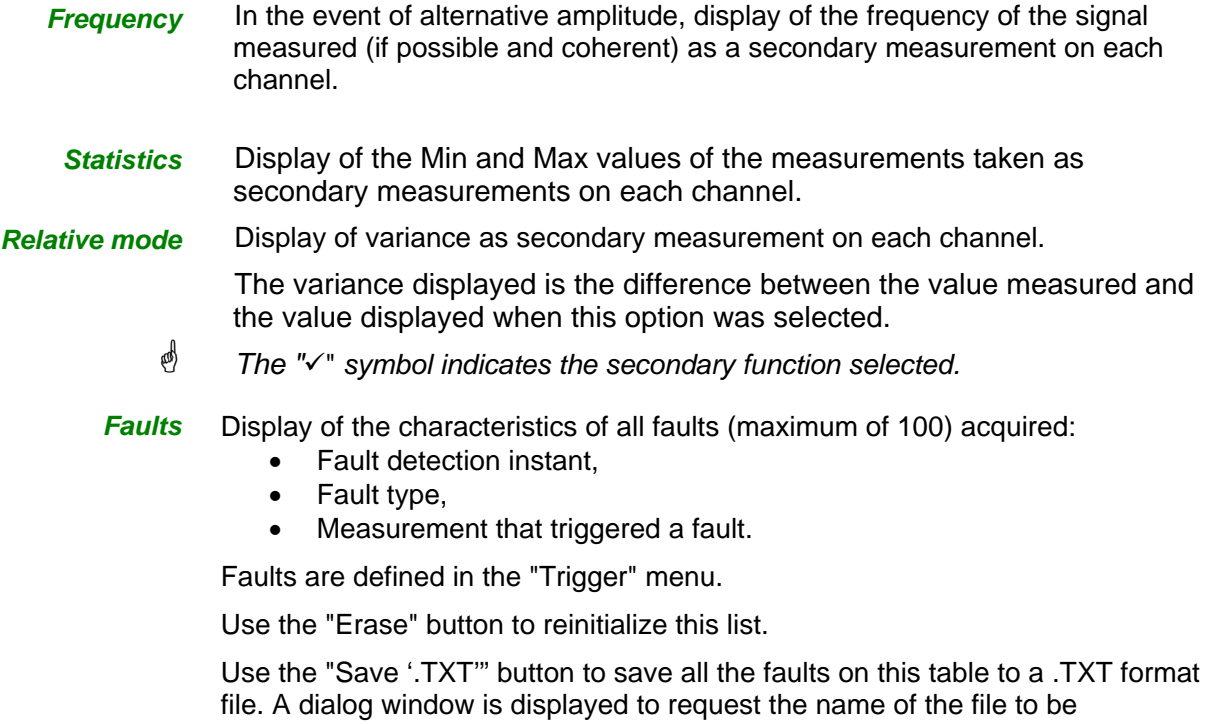

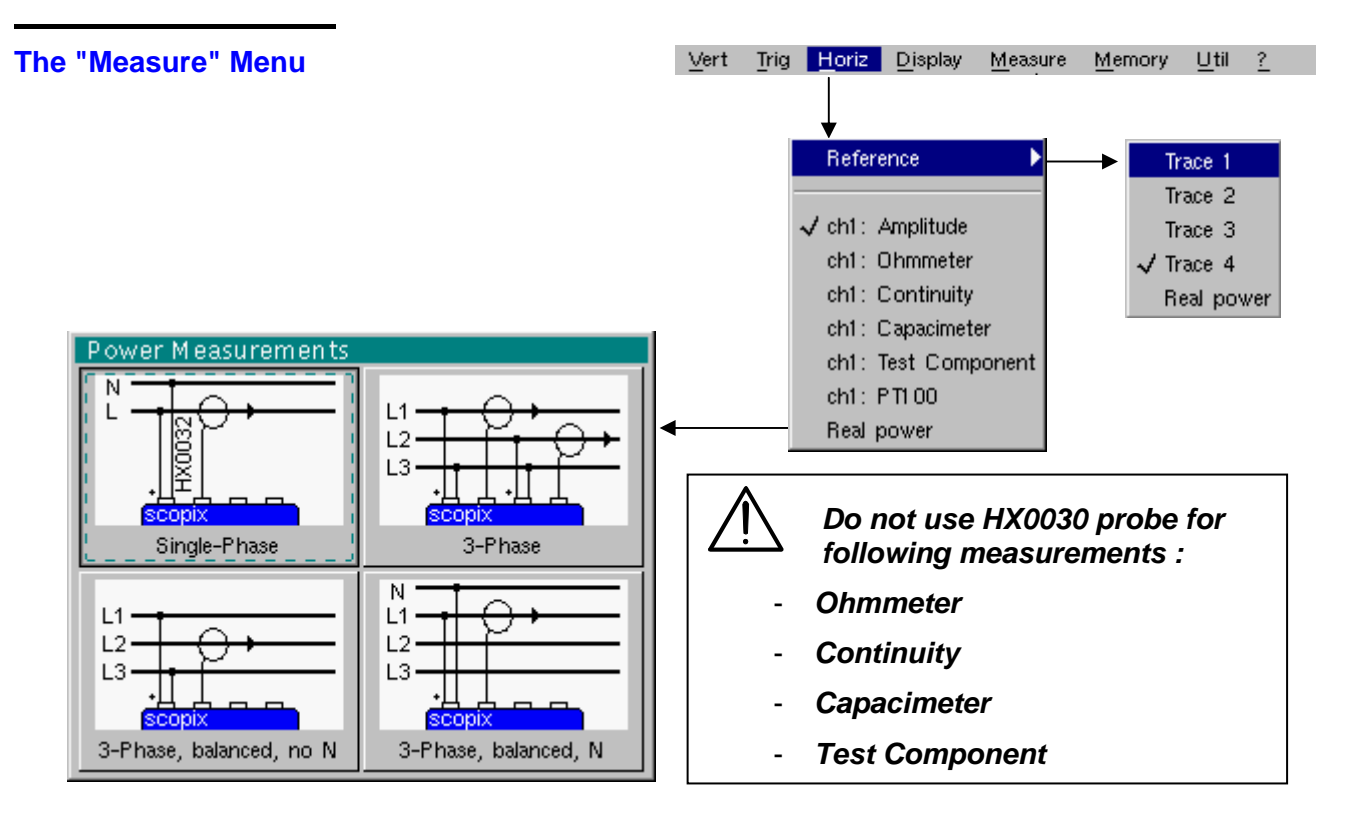

*Reference* The reference is used to select the measurement trace on which the cursor is positioned. The cursor value is therefore relative to the measurement on this channel.

> It is only possible to choose the reference on activated channels: channels that are not activated are displayed in a lighter colour in the sub-menu.

\* *The "* <sup>9</sup>*" symbol indicates the reference selected.*

*ch1: Amplitude* Channel CH1 is used as a voltmeter and therefore measures the amplitude of the signal present on the input of this channel.

*ch1: Ohmmeter* Channel CH1 is used as an ohmmeter and therefore measures the resistance of the dipole wired to the input.

*ch1: Continuity* Channel CH1 is used as a continuity tester: there is a beep if the input resistance is less than  $\approx 30$  Ohms.

- \* *In this mode, measurements are impossible on the other channels.*
- *ch1: Capacimeter* Channel CH1 is used as a capacitance meter and therefore measures the capacitance of the dipole wired to the channel's input.
	- \* *In this mode, measurements are impossible on the other channels.*

*ch1: Component Test* Channel CH1 is used as a component tester. This mode measures the threshold of the diode wired to the input.

- \* *In this mode, measurements are impossible on the other channels.*
- *ch1: PT100* These configurations measure a temperature using a 100 Ω (PT100) resistive sensor.

If the POWER MEASUREMENTS option is installed on your instrument, the following measurements are possible :

*Single phase output* Display of the active output calculation result measured using CH1 to

*Three-phase output on balanced network, without a neutral Three-phase output on balanced network, with a neutral Three-phase output 3 wires*

measure voltage and CH2 to measure current. The displayed value shows the three-phase active output calculated from the

selected wiring.

The displayed value is equal to 3 times the active power measured on a phase.

Display of the three-phase active output calculation result measured by the method using two wattmeters on a installation without a neutral.

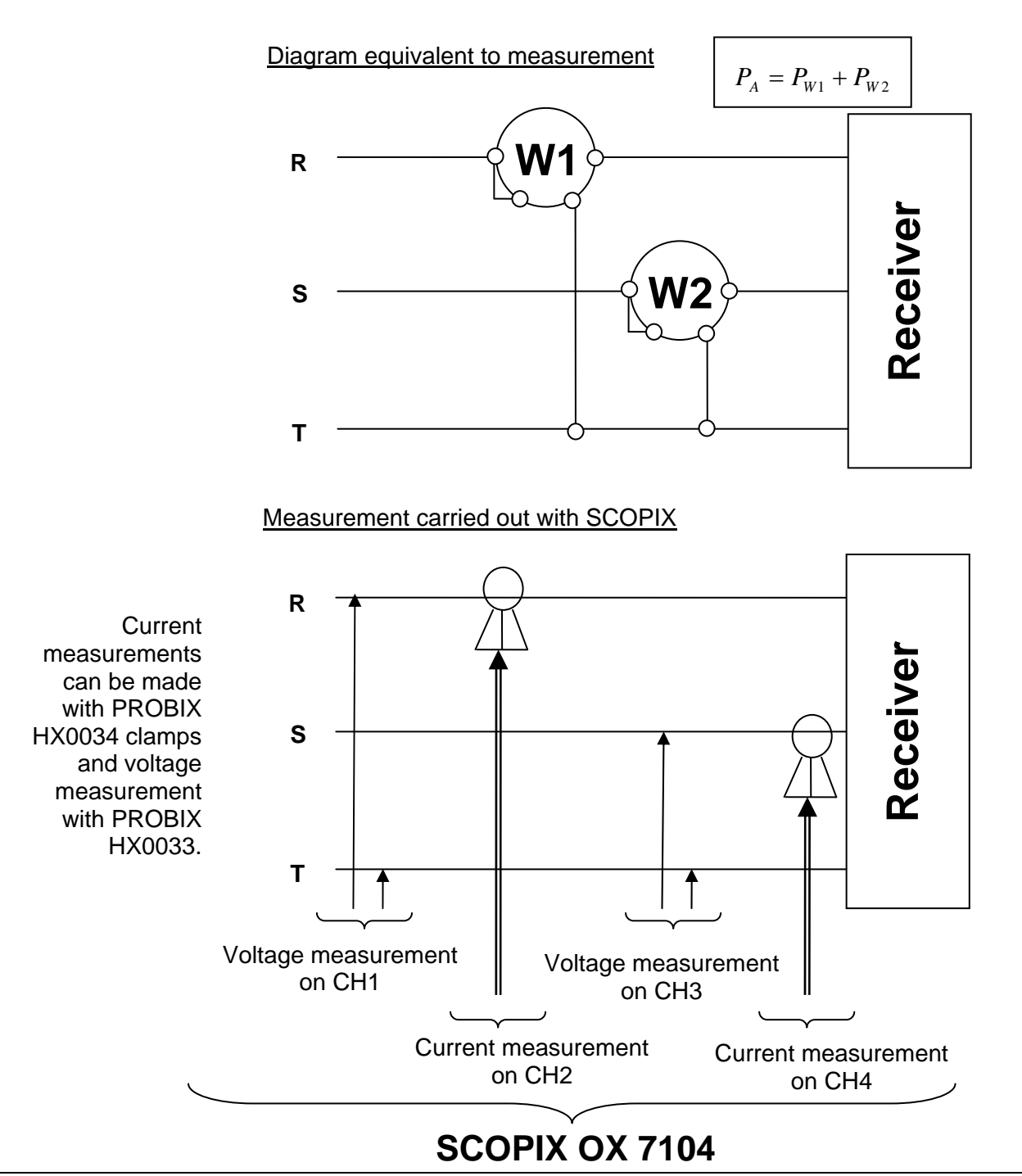

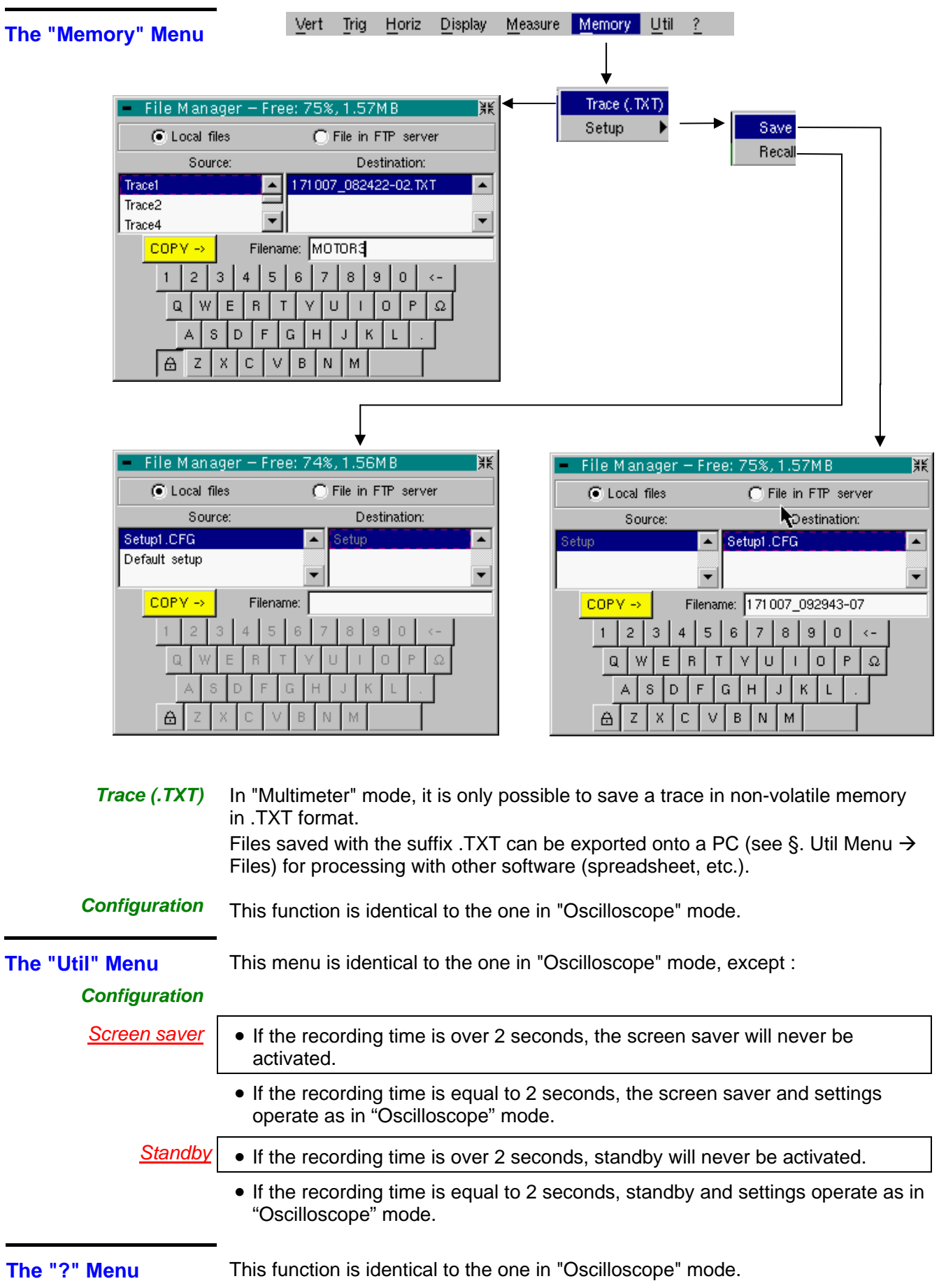
# **Harmonic Analysis Mode**

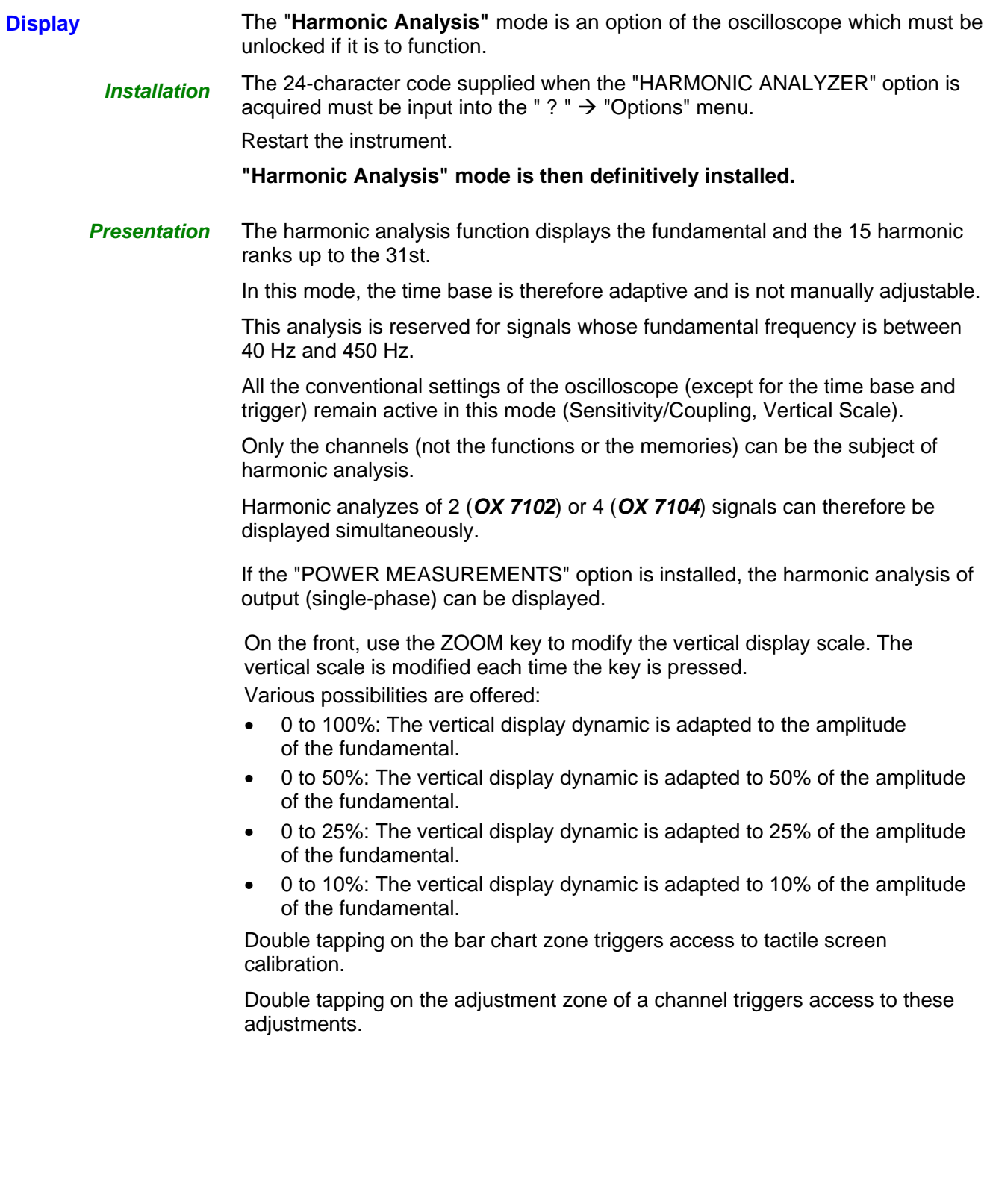

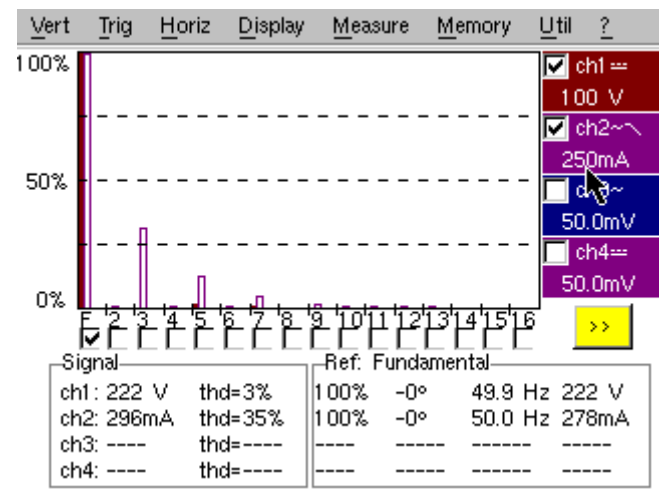

#### **Display** Measurement of the harmonics on channels 1 and 2 :

#### Measurement of the output harmonics:

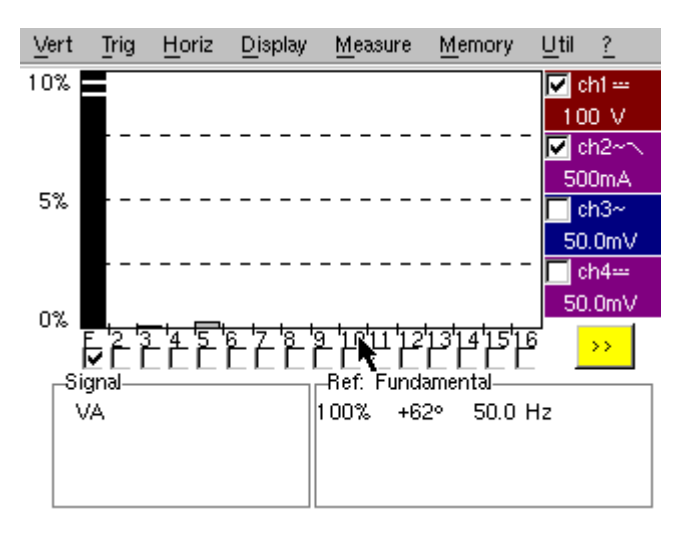

The representation of output harmonics is signed.

A black color harmonic indicates a harmonic received (positive by convention).

A light color harmonic indicates a harmonic emitted (negative by convention).

The phase value is measured between the voltage value and current value for a given harmonic.

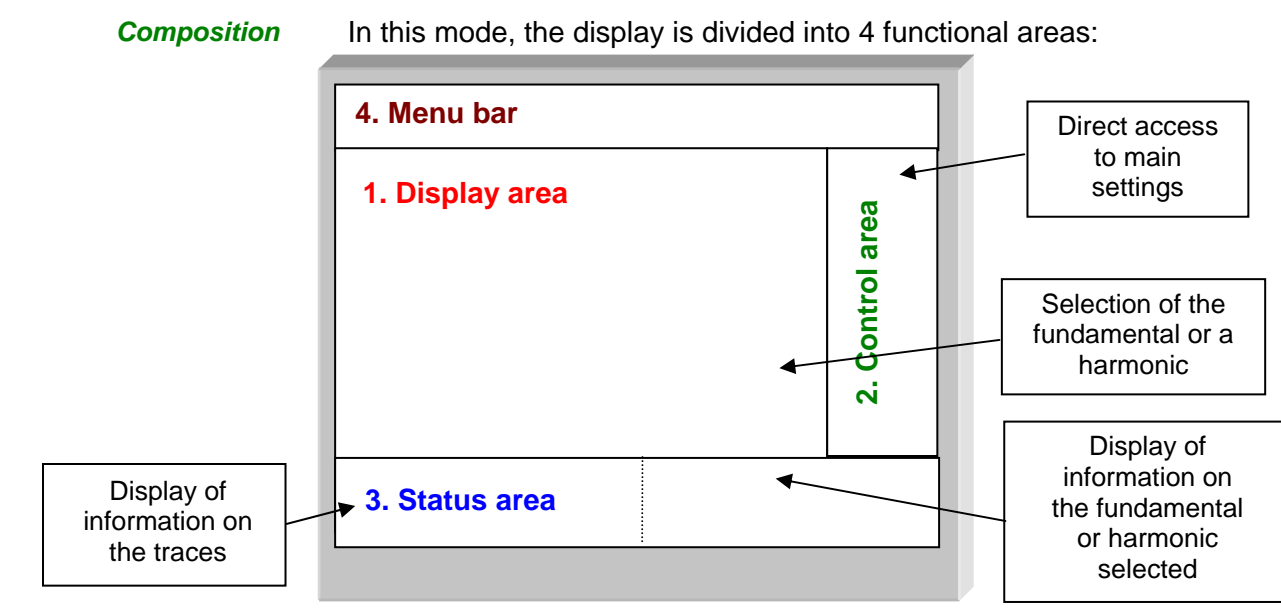

**1. Display area** 

Displays the result of harmonic analysis of the selected traces.

The harmonic analysis of the **ch1** and **ch3** trace is shown in a darker color, while the trace of **ch2** and **ch4** are displayed in a lighter color (or the same color as the trace).

The display appears as a bar chart, with its vertical axis graduated in terms of the percentage of the fundamental amplitude (from 0% to 100% every 25%).

The horizontal axis represents the harmonics, i.e.:

- the fundamental (F) and the first 15 consecutive harmonics
- the fundamental (F) and the even harmonics from 2 to 30
- the fundamental (F) and the odd harmonics from 3 to 31

55.

Use this button to display another series of harmonics:

Consecutive harmonic ranges

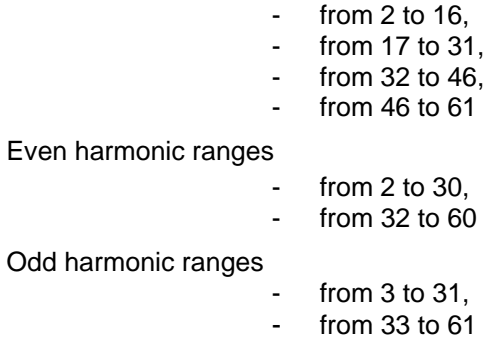

With this breakdown of the harmonics, the stylus can be used to select the fundamental (F) or one of the harmonics ( $\geq$  *Example: Ref. Harmonic 5*) to perform automatic measurements on the selected element.

- The " $\checkmark$ " symbol indicates the harmonic selected.
- *See §. "Display" Menu for selection of the harmonics.*

#### **2. Control area**

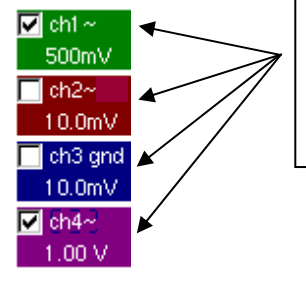

*Using the stylus, display of:* the parameters of the traces in the same color as the trace: validity, coupling, bandwidth limit, sensitivity

- \* *When the pointer is placed on one of a channel's parameters, it directly opens the associated "Sensitivity/Coupling" and "Vertical Scale" menus.*
	- *The pointer validates the channels.*
	- *The "v*" symbol indicates whether the channel is selected.

**3. Status area** The status area indicates the automatic measurements performed on the signals and the selected harmonic.

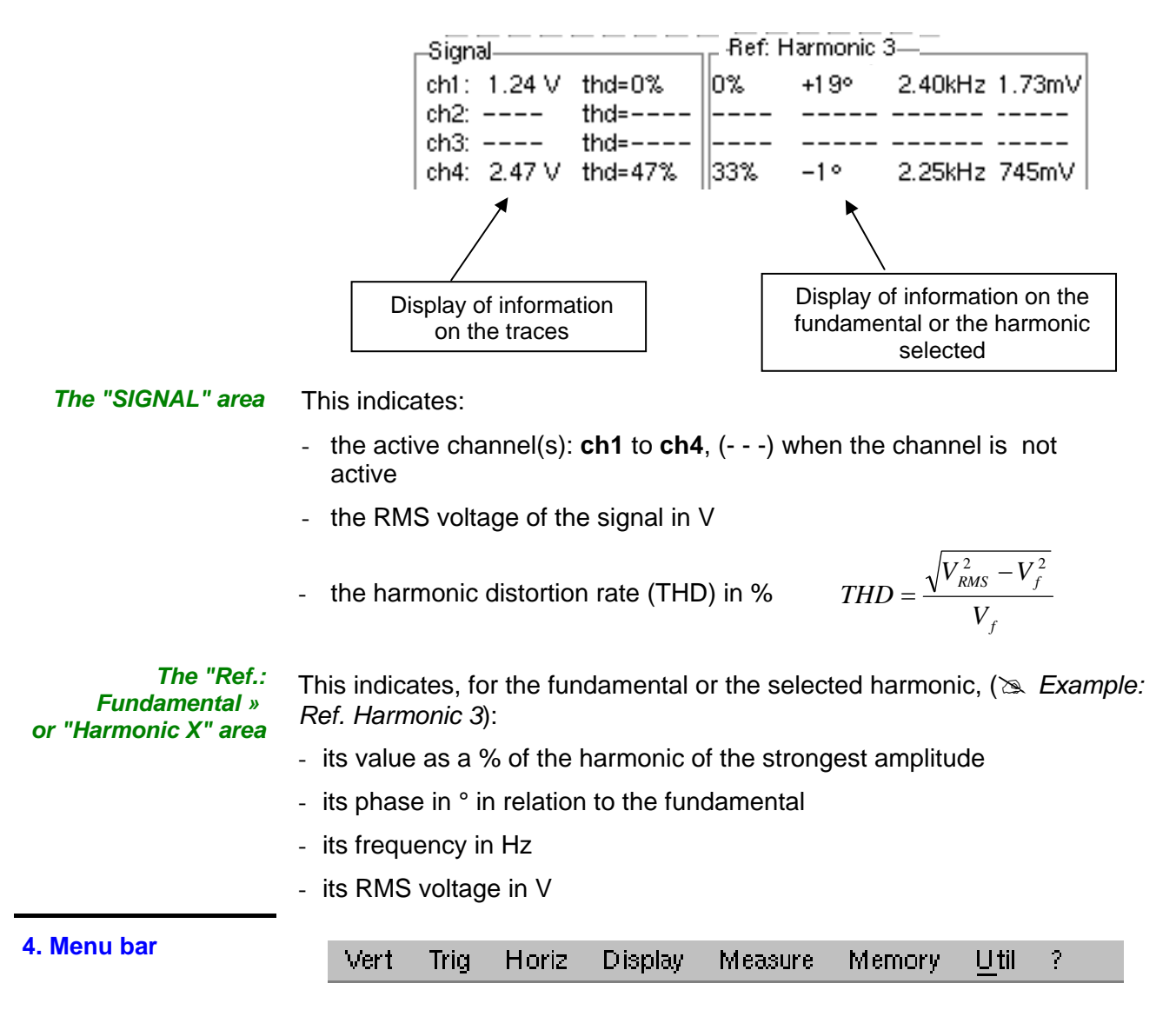

The same menu toolbar is used as in "Oscilloscope" mode; some menus are adapted to the "Harmonic Analysis" mode and the others are not active.

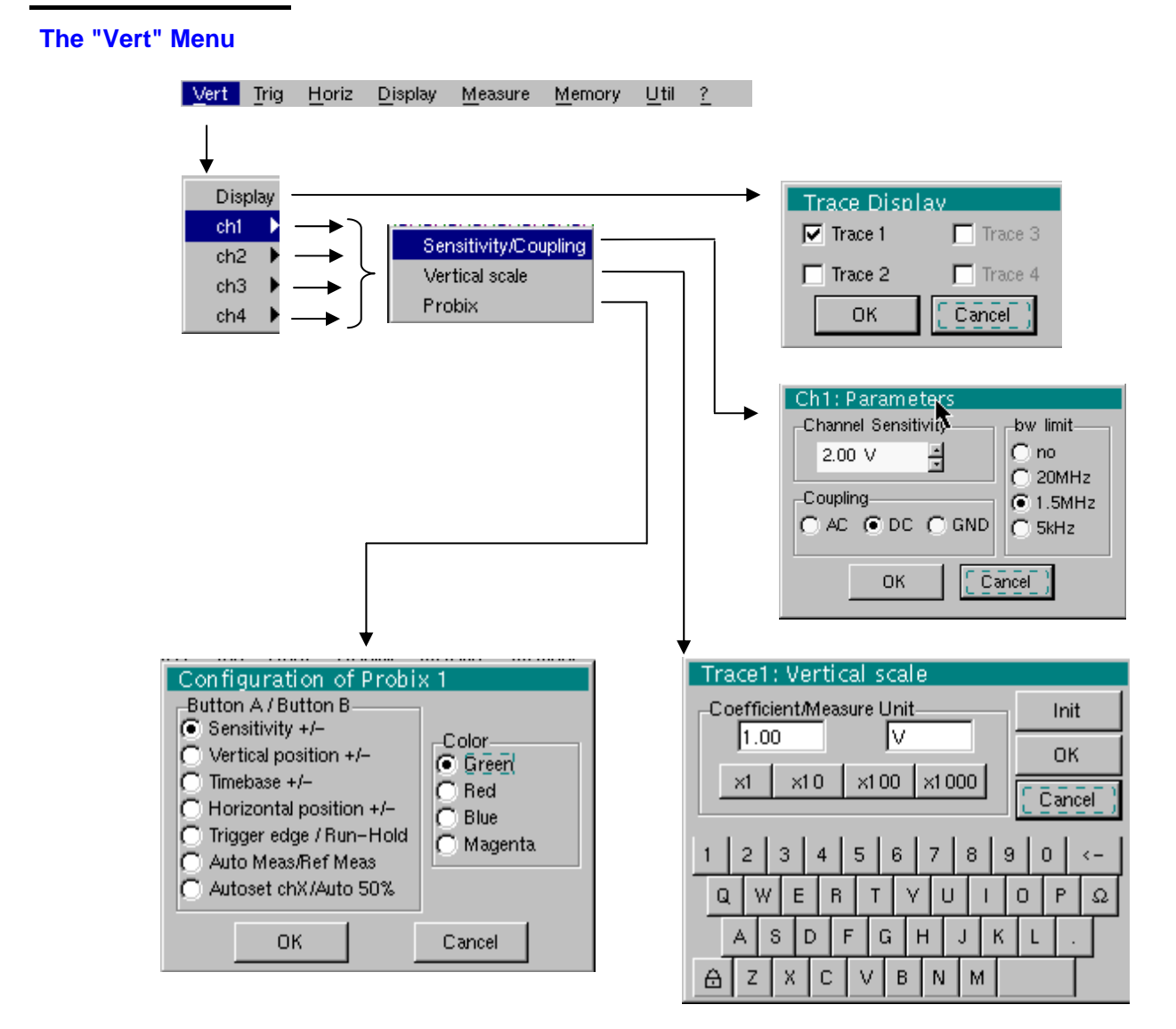

#### **Display**

When selected, this opens the "Trace display" menu for validating or invalidating the traces.

Validation of the selections by "**OK**". Exit from the menu without modification by "**Cancel**".

- **eeg)** • The " $\checkmark$ " symbol in front of a trace indicates that it has been validated.
	- *The harmonic analysis of the signal on channel <i>ch1* and *ch3* is shown in  *a dark color, while the signal of channel ch2 and ch4 is lighter.*
	- *In Harmonic Analysis mode, only the channels (and not the functions) can be the subject of harmonic analysis.*

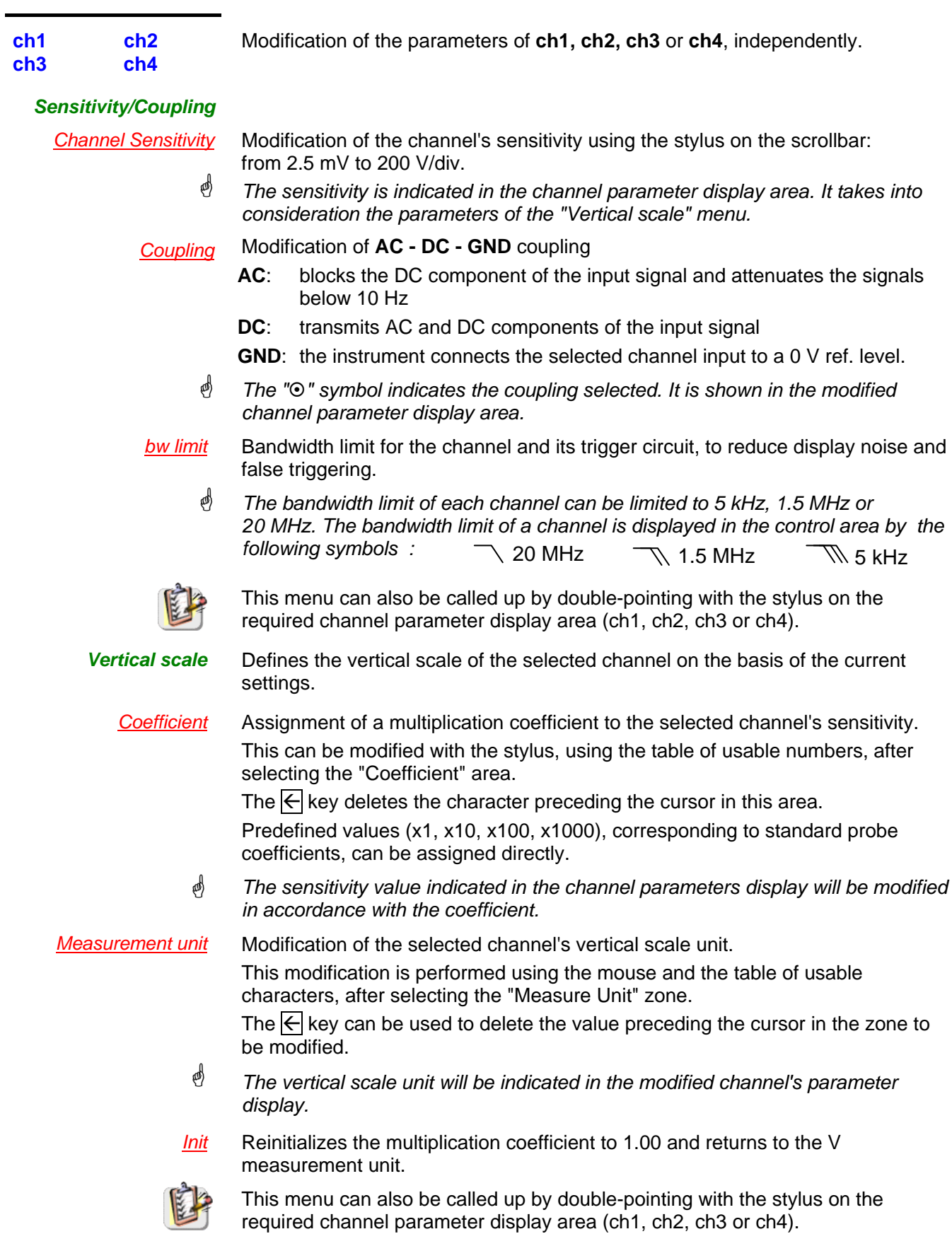

**Probix** This menu is identical to the one in "Oscilloscope" mode. With the *Probix* HX0030 probe (1/10 probe), some functions are inactive in "Harmonic Analysis" mode.

#### **The "Horiz" Menu**

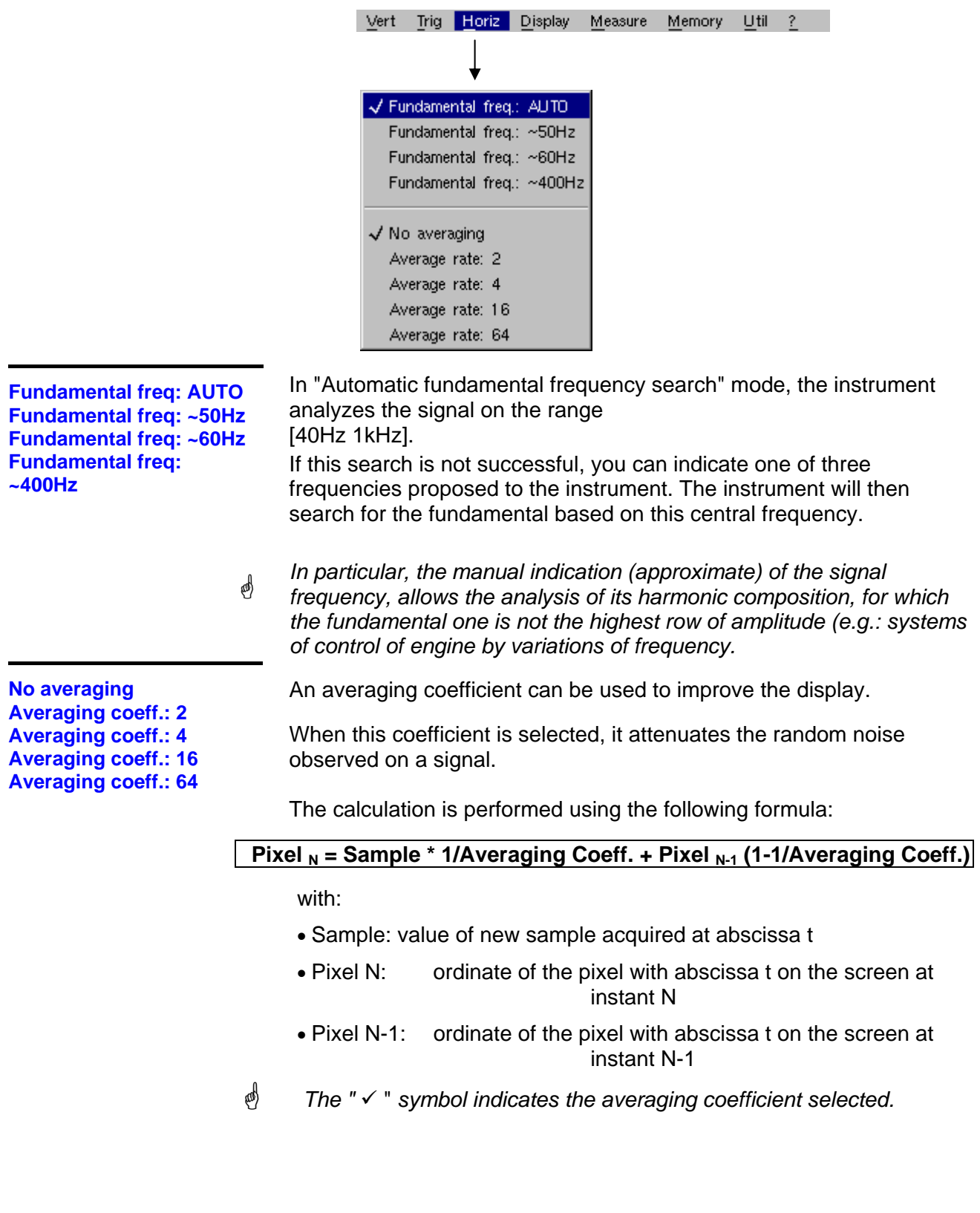

**The "Display" Menu** 

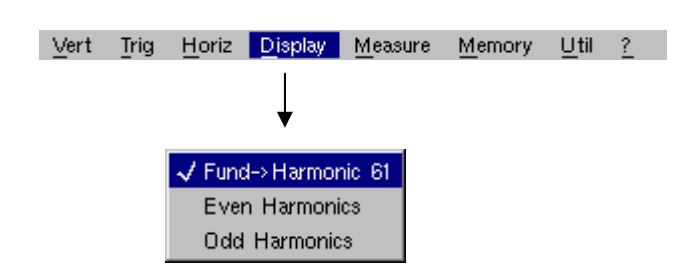

These menus allow you to view the harmonic composition of one or more selected signals, according to 3 groups.

**Fund** >Harmonic 16 Display of the fundamental and the first 15 consecutive harmonics.

*Even harmonics* Display of the fundamental and the even harmonics from 2 to 30.

*Odd harmonics* Display of the fundamental and the odd harmonics from 3 to 31.

The selection appears under the composition display.

- \* The "9" symbol, present on the fundamental (F) or one of the harmonics, indicates the one selected.
	- *The selection is kept when the display changes.*

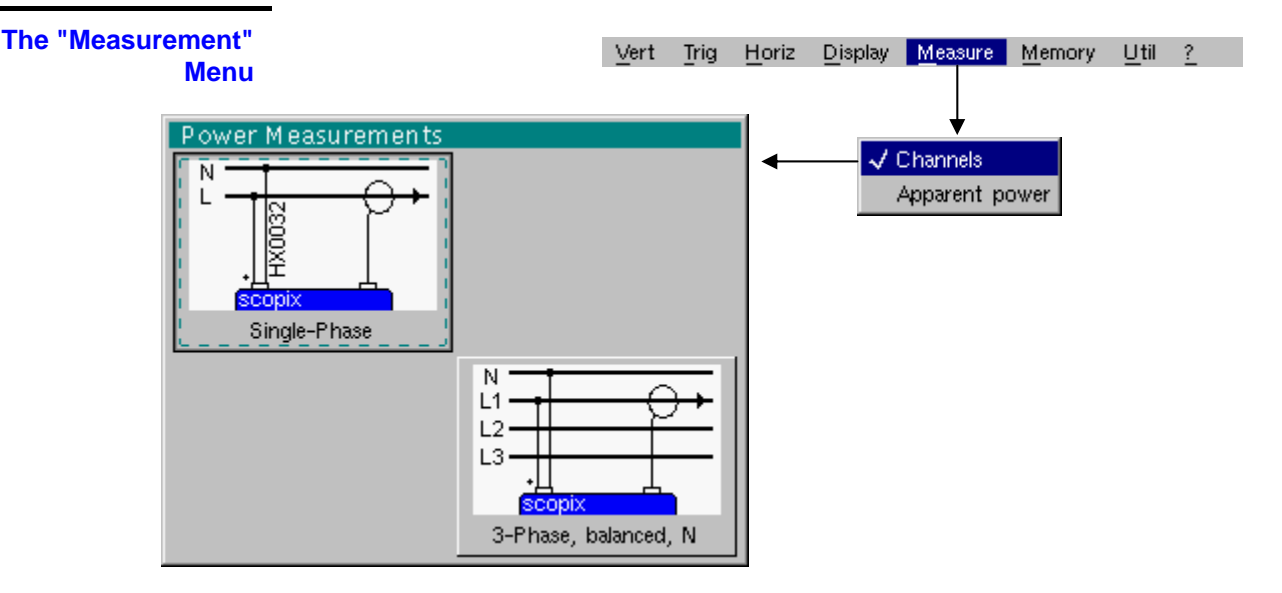

*Channels* The harmonic representation and associated measurements are made on active channels

**Apparent output** The harmonic representation and associated measurements are made on output. By selecting this option, a window is displayed to indicate the channels used for current and voltage measurement in the configuration of desired measurement.

#### **The "Memory" Menu**

See description in "Oscilloscope" mode.

In "Harmonic Analysis" mode, this menu is limited to saving and recalling the instrument configuration.

**The "Util" Menu** 

See description in "Oscilloscope" mode.

**The "?" Menu** 

See description in "Oscilloscope" mode.

### **Recorder Mode**

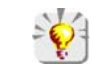

*It is best if the oscilloscope is plugged into the mains to operate in this mode (battery life).* 

**The Keys** 

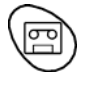

This key selects "**Recorder**" mode.

*5 "UTILITY" keys (or keypad)* 

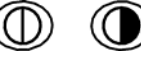

LCD **contrast** setting (see "Oscilloscope" mode).

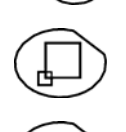

**Full screen** display (see "Oscilloscope" mode).

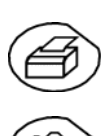

Take a **screen shot** (see "Oscilloscope" mode).

No action. (Pressing this key displays the message: "Impossible in this mode!".

1 "AUTOSET" key No action. Auto CHx

(Pressing the key displays the message: "Impossible in this mode!").

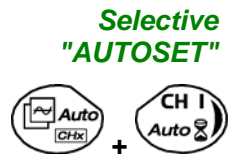

No action. (Pressing the key displays the message: "Impossible in this mode!").

#### *4 "TRIGGER" keys*

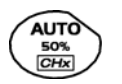

No action. (Pressing the key displays the message: "Impossible in this mode!").

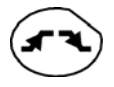

Successively pressing the key toggles though the different types of **trigger** of the last channel selected (see § Trigger Menu).

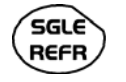

No action. (Pressing the key displays the message: "Impossible in this mode!").

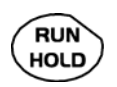

This key has two functions:

**RUN** = launches an acquisition

**HOLD** = stops an acquisition

If the recorder is in memory display (see §. Memory Menu  $\rightarrow$  Recall ".REC"), the message "Impossible in this mode!" appears when this key is pressed.

*3 "MEASURE" keys* The 19 **automatic** measurements of the reference trace are displayed (see "Oscilloscope" mode).

\* *Particular case In "fault capture" mode, if the screen shows several faults at once, the "automatic measurement" function is impossible and the message "Impossible in this mode!" is displayed.*

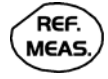

Selection, from the traces displayed, of the **reference** trace for automatic and manual measurements (see "Oscilloscope" mode).

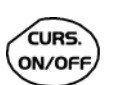

No action. (Pressing the key displays the message: "Impossible in this mode!").

#### *3 "HORIZONTAL" keys (or keypads)*

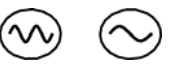

Setting of **recordering** time and **sampling** interval. These two values are correlated.

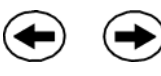

- Fault capture is **not selected**:
	- $\%$  After zooming in, the "Z-Pos." setting modifies the position of the screen in the acquisition memory.
- Fault capture is **selected**:
	- $\%$  If the horizontal zoom is activated, the "Z-Pos." setting allows the user to move through the faults one at a time. The main cursor is positioned on the displayed fault while the auxiliary cursor is on the right of the screen.

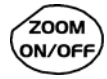

- Action identical to that in "Oscilloscope" mode, when fault capture and is **not selected**.
- Fault capture is **selected**:
	- $\%$  1st press: "Zoom on"  $\rightarrow$  displays the first acquired fault. The main cursor is positioned over the trigger, on the magnified fault while the auxiliary cursor is on the right of the screen.
	- $\frac{1}{2}$  2<sup>nd</sup> press: "Zoom off"  $\rightarrow$  10 consecutive faults are displayed on the screen. The cursors are no longer displayed.

*Definition of terms used (id. "Oscilloscope" mode)* 

**Validated** channel: Display enabled, trace displayed after RUN **Displayed** channel: Channel validated, trace present on the screen **Selected** channel:

The parameters of this channel can be set using the following keys:

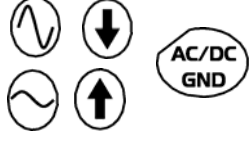

#### *5 "VERTICAL" keys (or keypads)*

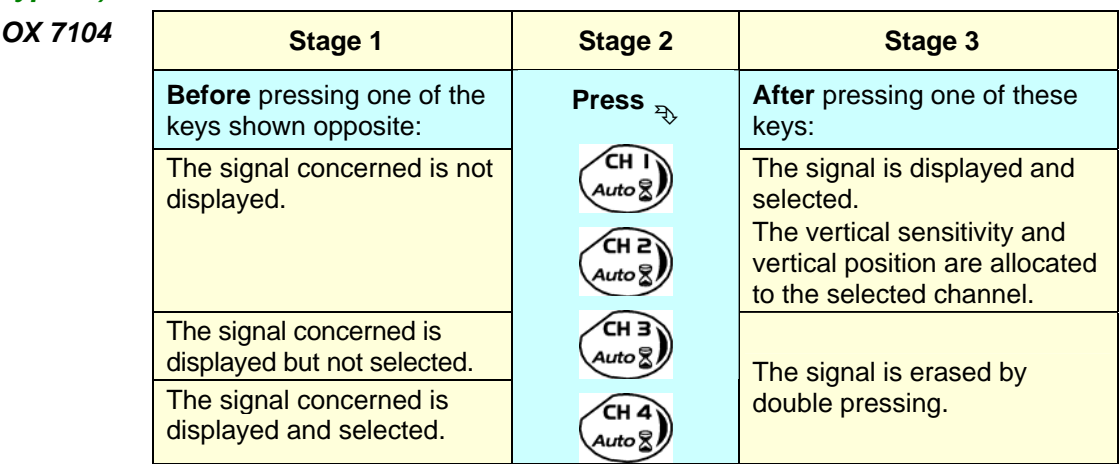

#### *OX 7102*

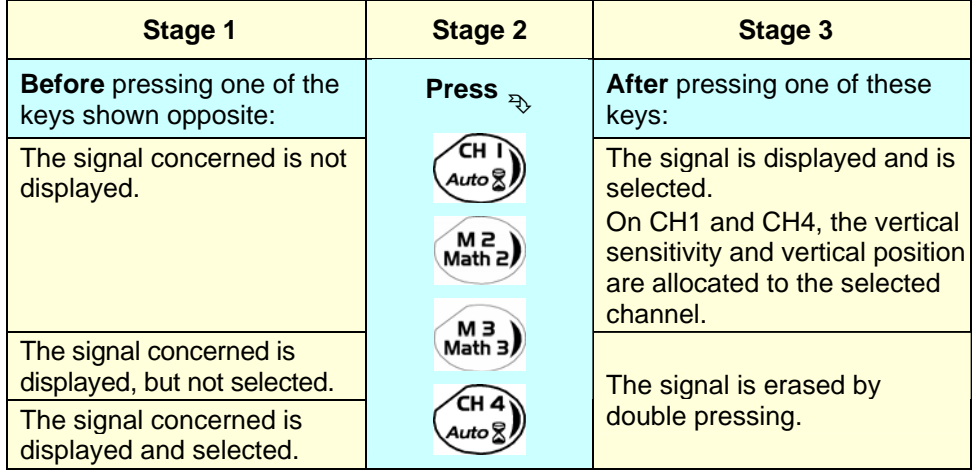

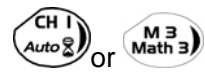

Deselecting the signal: 2 short taps on the key concerned (see opposite).

\* *A long press does not trigger a vertical autoset. After a long press the message: "Impossible in this mode!" appears.*

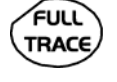

This key enables or disables the **horizontal dividing into 2 parts** of the display area (see "Oscilloscope" mode).

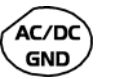

#### No action.

(Pressing the key displays the message: "Impossible in this mode!").

In "Recorder" mode, the DC input coupling is constant. The DC symbol  $222$ is permanently displayed.

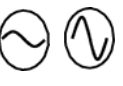

 To set the vertical **sensitivity** of the last channel selected (see "Oscilloscope" mode).

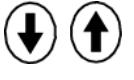

 To set the vertical **position** of the last channel selected (see "Oscilloscope" mode).

#### **Display**

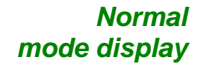

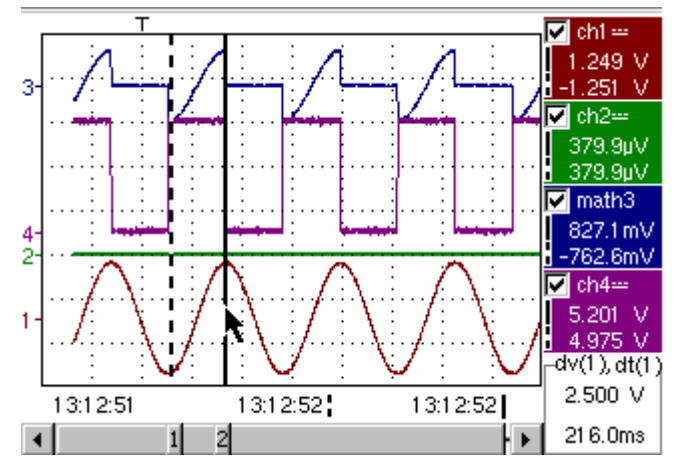

The user views 500 points on the screen (in "MIN/MAX" mode) to eliminate the risk of information loss involving the 50,000 points in the memory.

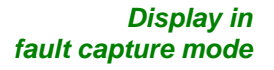

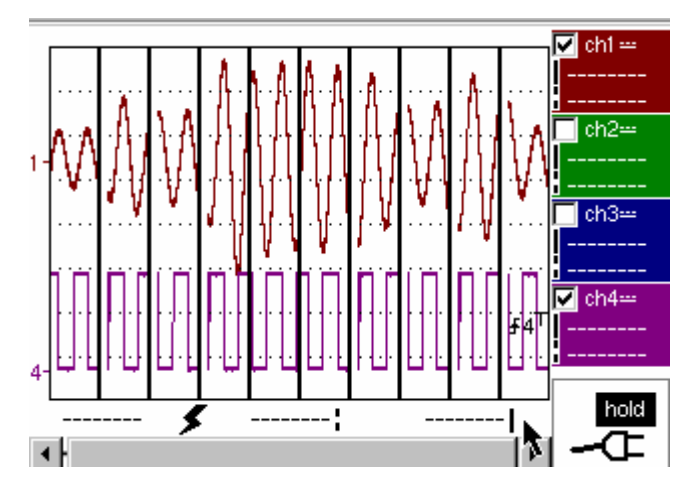

The memory is segmented to enable the acquisition of several defaults (10 defaults in the standard configuration and 100 if the EXTENDED ACQUISITION MEMORY option is

*Composition* The composition of the "Recorder" mode display is identical to that in "Oscilloscope" mode.

*Reminder*: The display is divided into 4 functional zones.

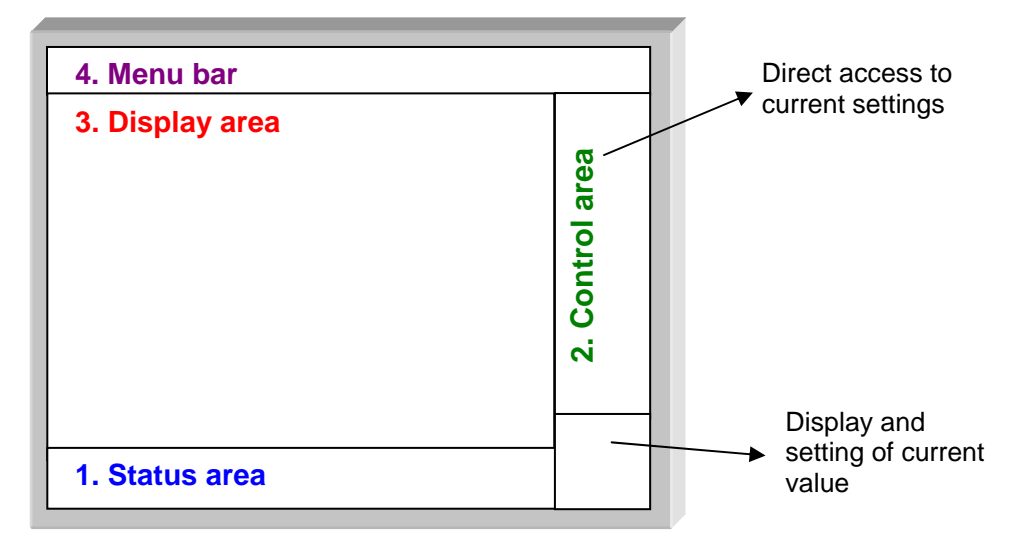

- **1. Status area** Three pieces of general information appear in this area:
	- The **bargraph,** representing the screen position and the cursors in the acquisition memory;
	- Instrument **settings** (fault capture mode, zoom, etc.);
	- **Acquisition times:**
		- of the first sample that can be viewed,
		- of the sample under the main cursor, of the sample under the auxiliary cursor.
	- *Standard*

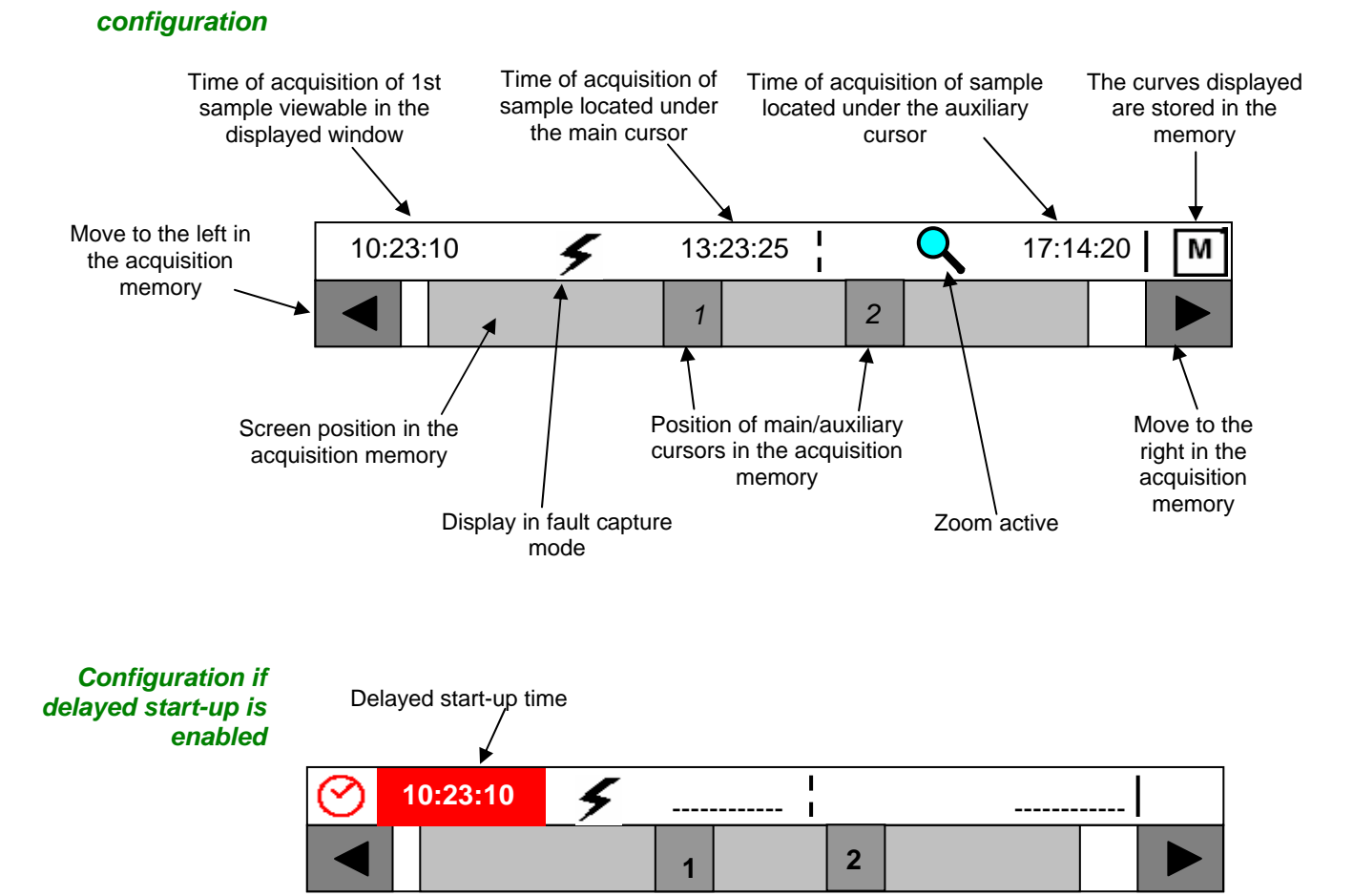

When the acquisition starts, the display returns to its standard configuration.

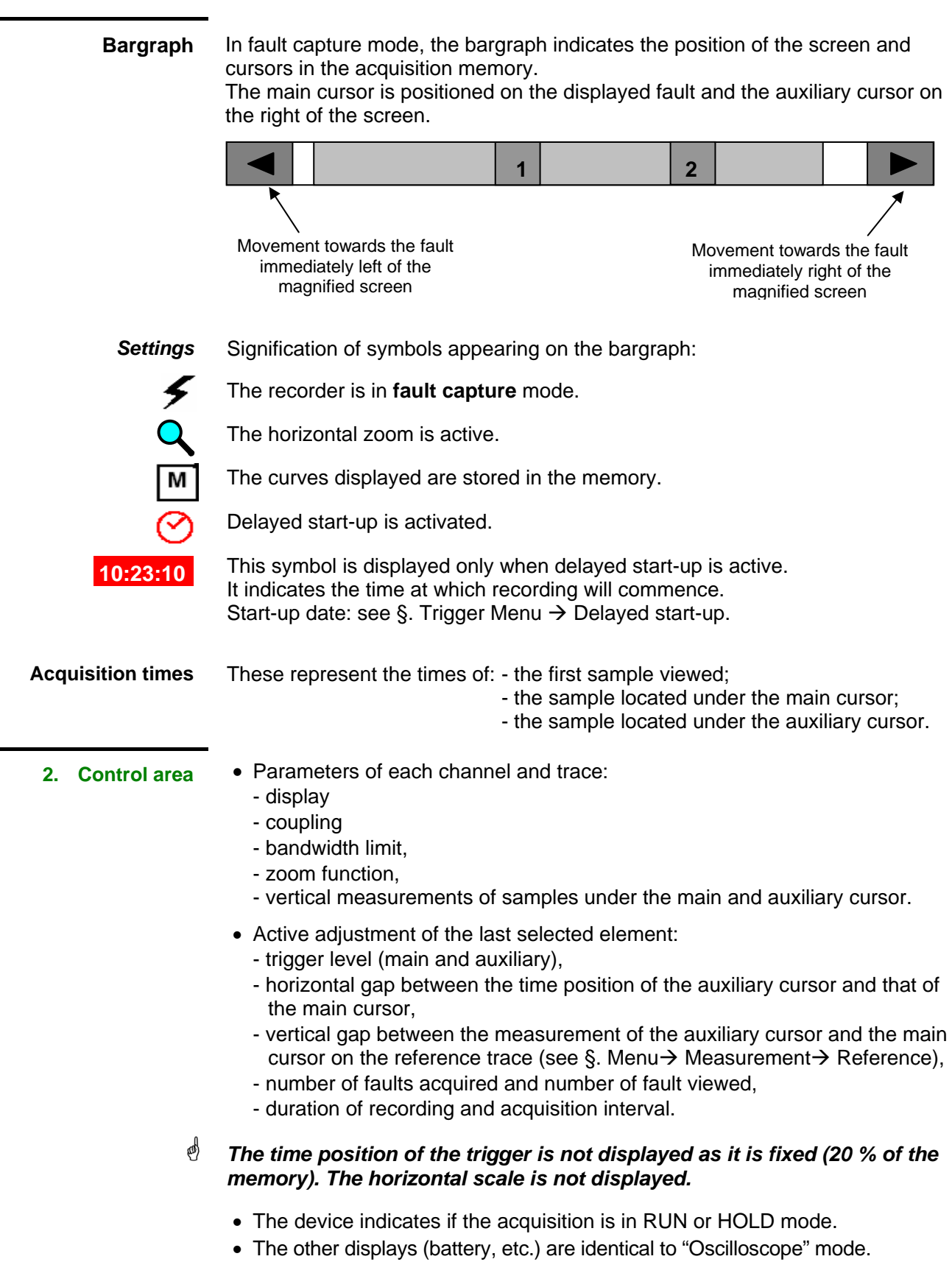

# **2. Control area**

**(cont.)** 

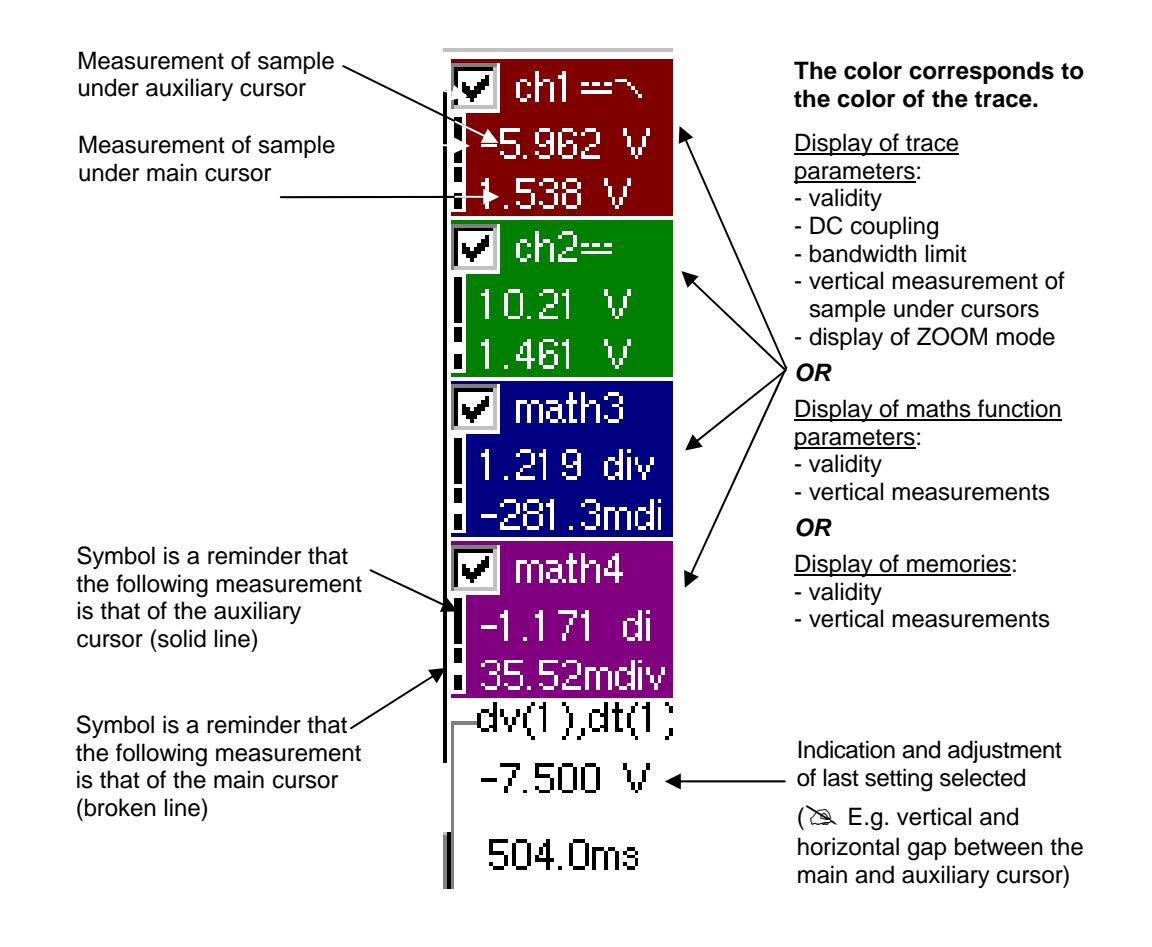

- The use of controls.
- the validation of channels with the stylus,
- the menus relating to the channels and functions are identical in "Recorder" and "Oscilloscope" mode.
- \* *It is not possible to mix memorized curves (Mx) and acquired curves in real-time Chx on the display (see § Memory Menu → Trace → Recall ".REC").*

- **3. Display area** Graphic elements displayed associated with the traces in this area:
	- Vertical position indicator for the reference level of each trace
	- ZOOM area selection.
	- Main cursor (permanent, moved using stylus) located at the left of the screen by default.
	- Auxiliary cursor (permanent, moved using stylus) located at the right of the screen by default.
	- Trigger time position indicator (fixed and located 20% across from the left of the screen). Its graphical representation is as follows :

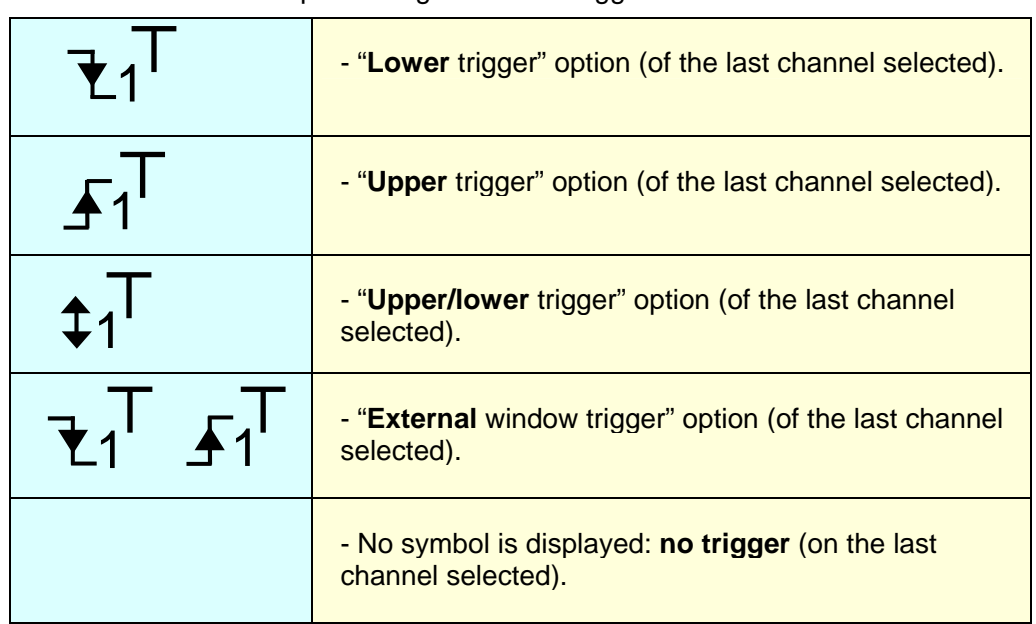

Level indicators representing 5 different triggers:

\* *The level indicator figure represents the channel concerned by this indicator:* 

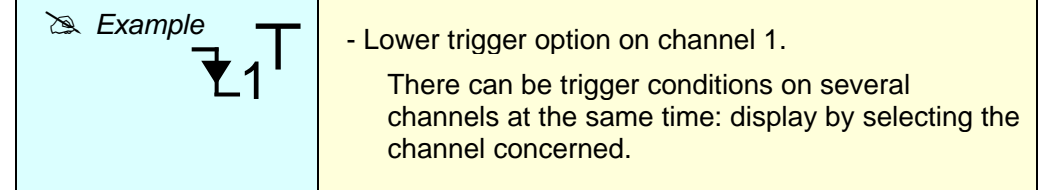

\* *In fault capture mode, the grid is divided into ten sections; i.e. one section for each fault.* 

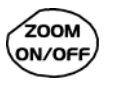

*The cursors are no longer displayed: they reappear when a single fault is displayed on the screen (horizontal zoom enabled: see help for key shown here).*

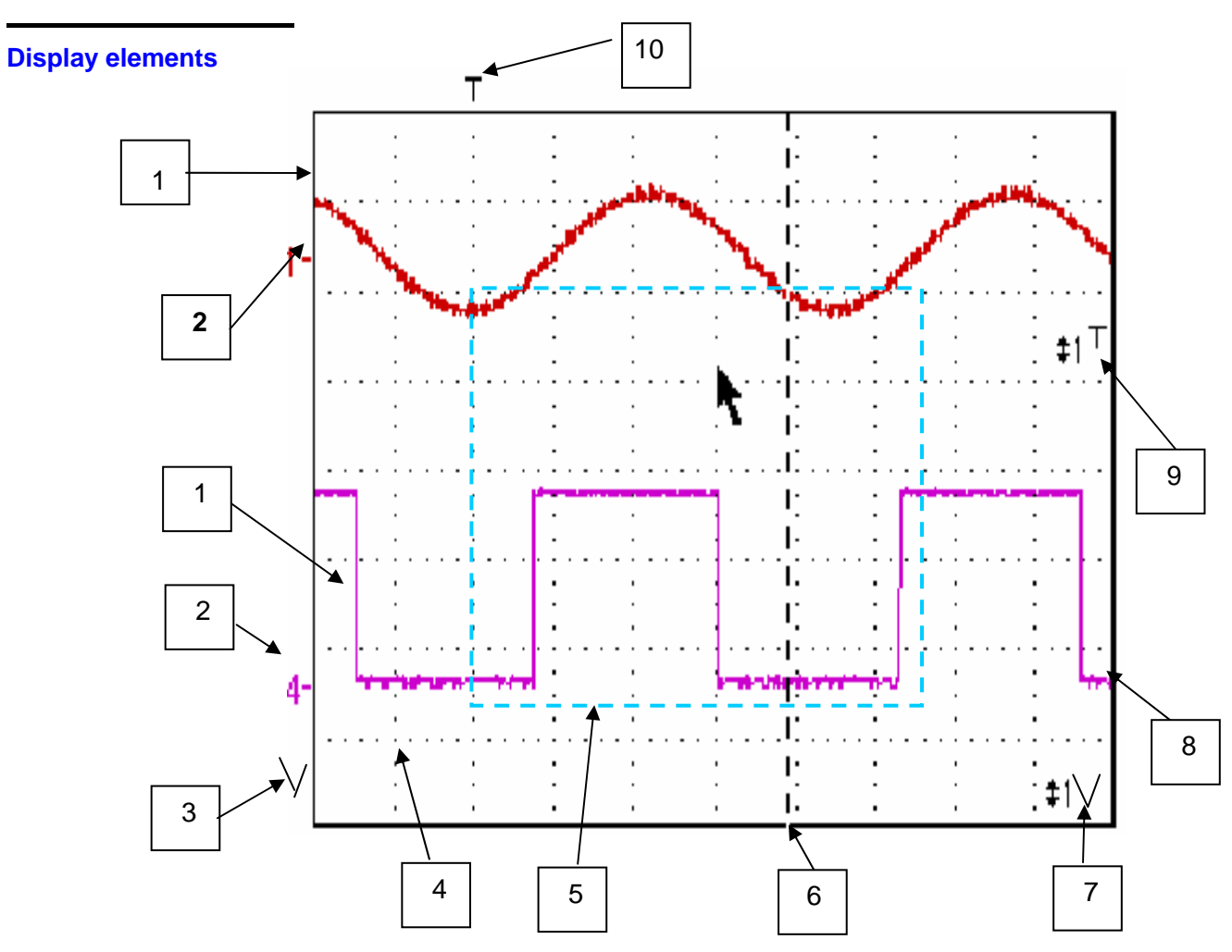

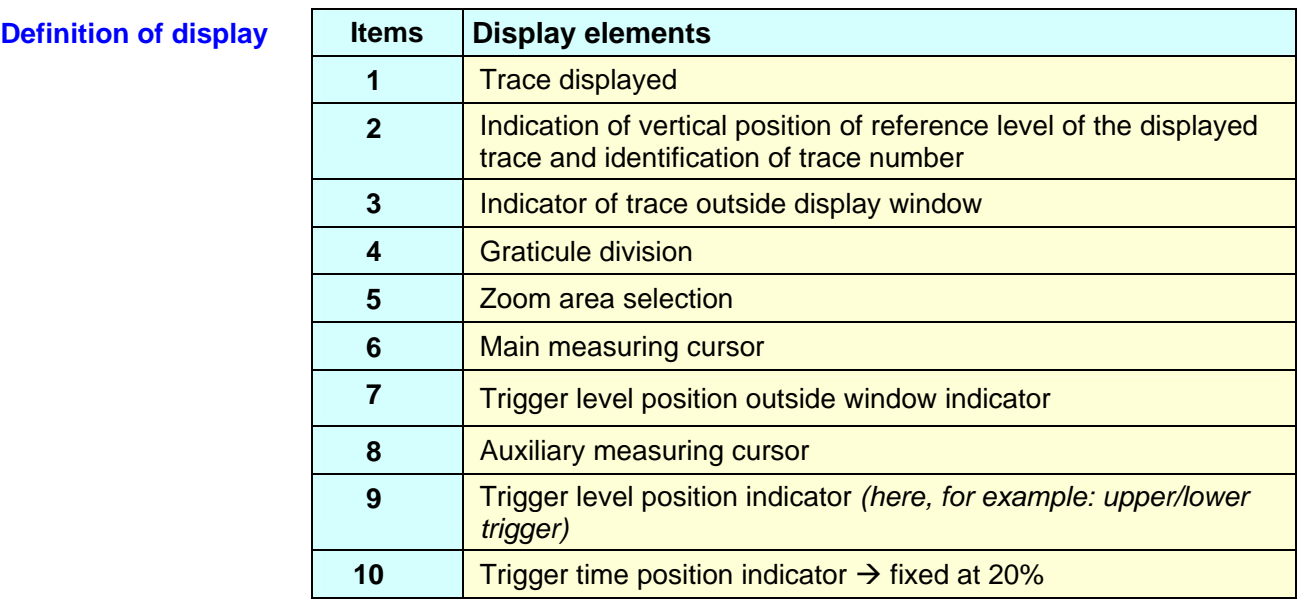

*Menu accessible from display area* 

Like in "Oscilloscope" mode, the menu concerning the display can be opened directly by double-tapping with the stylus in the display area.

This menu, as well as the functions of the proposed options, are identical to those in "Oscilloscope" mode.

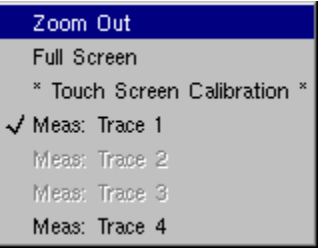

#### *Zoom creation in Fault Capture mode*

**Case 1** The horizontal zoom is disabled, the screen displays 10 faults:

Draw a rectangle around the part you wish to zoom in on. The screen displays, with a vertical zoom, the fault on which you began the rectangle.

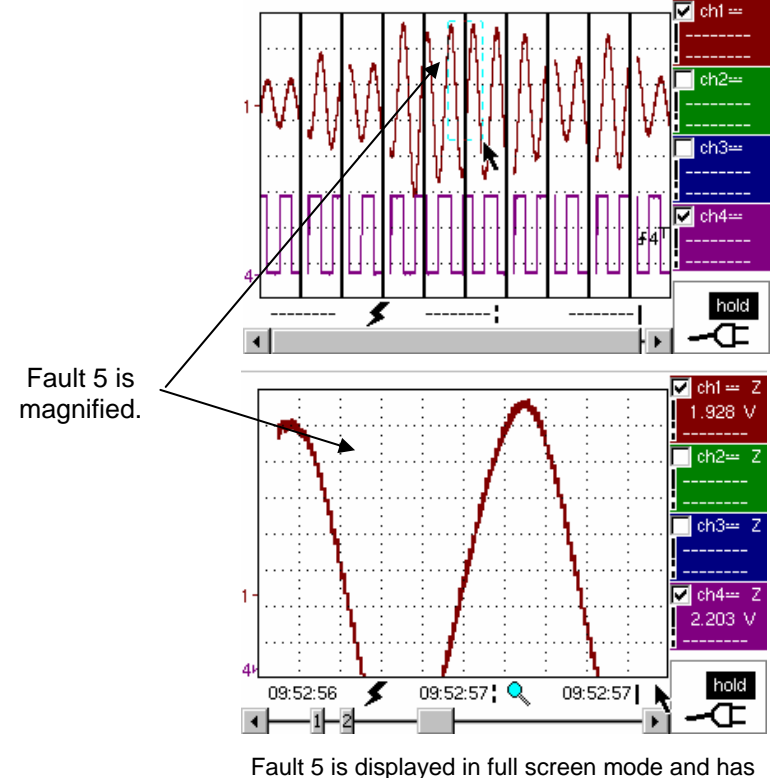

been vertically magnified

To return to a normal display (10 faults displayed on the screen), select "Disable zoom" in the menu,

\* *Disabling the horizontal zoom with the zoom ON/OFF key allows the user to return to a screen with the ten faults displayed, while not disabling the vertical zoom.* 

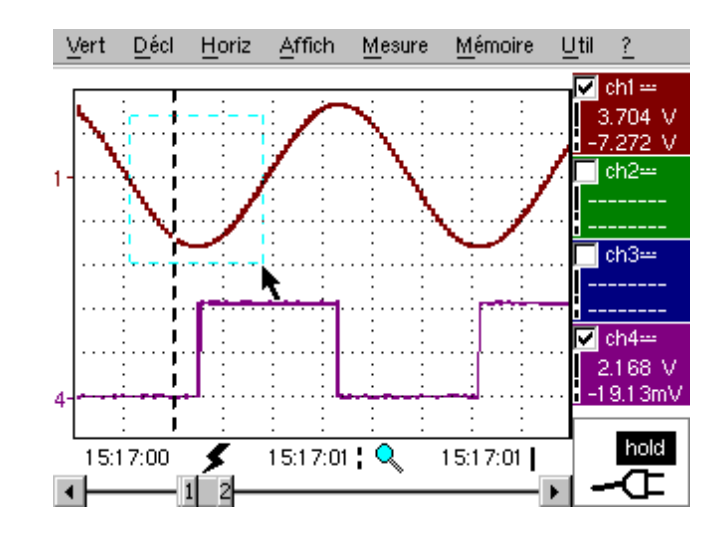

*Case 2* The horizontal zoom is enabled, the screen displays one of the captured faults:

Fault capture mode: the horizontal zoom is enabled. A single fault is displayed on the screen. A zoom frame is drawn.

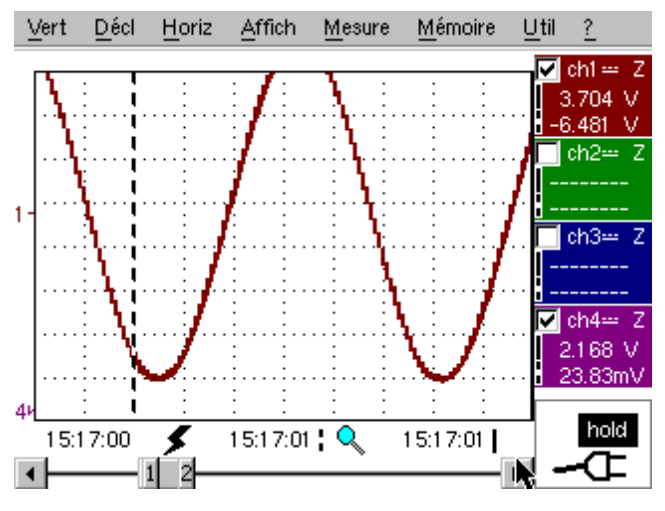

A vertical zoom is applied to the area containing the fault.

As in the first case, select "disable zoom" in the menu above to disable the zoom. The screen returns to the initial "10 faults on the screen" display.

\* *Disabling the horizontal zoom with the zoom ON/OFF key allows the user to return to a screen displaying the ten faults, while the vertical zoom remains enabled.* 

**The "Vert" Menu** This menu is identical to that described in "Oscilloscope" mode.

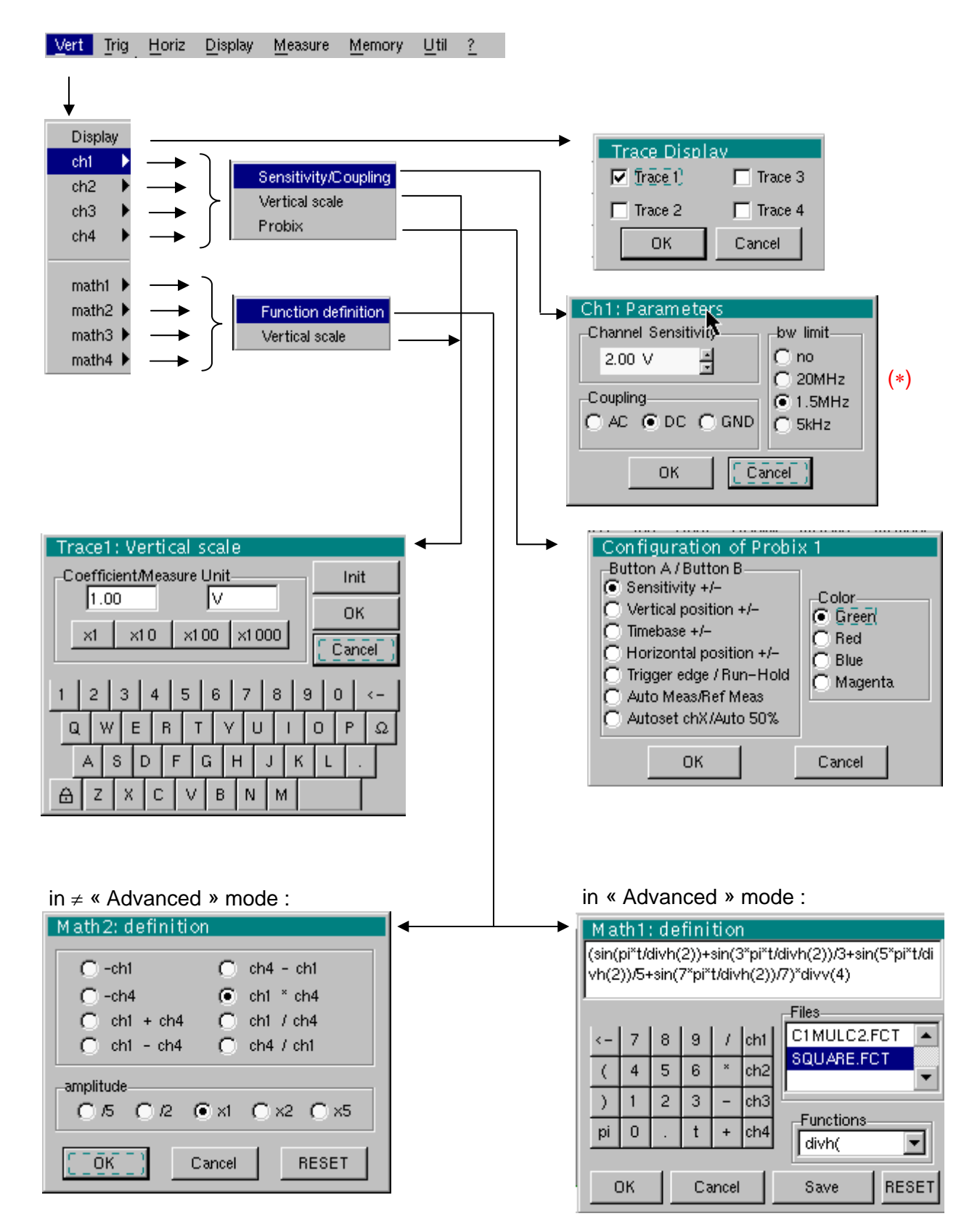

(∗) The DC coupling is the only option in "Recorder" mode.

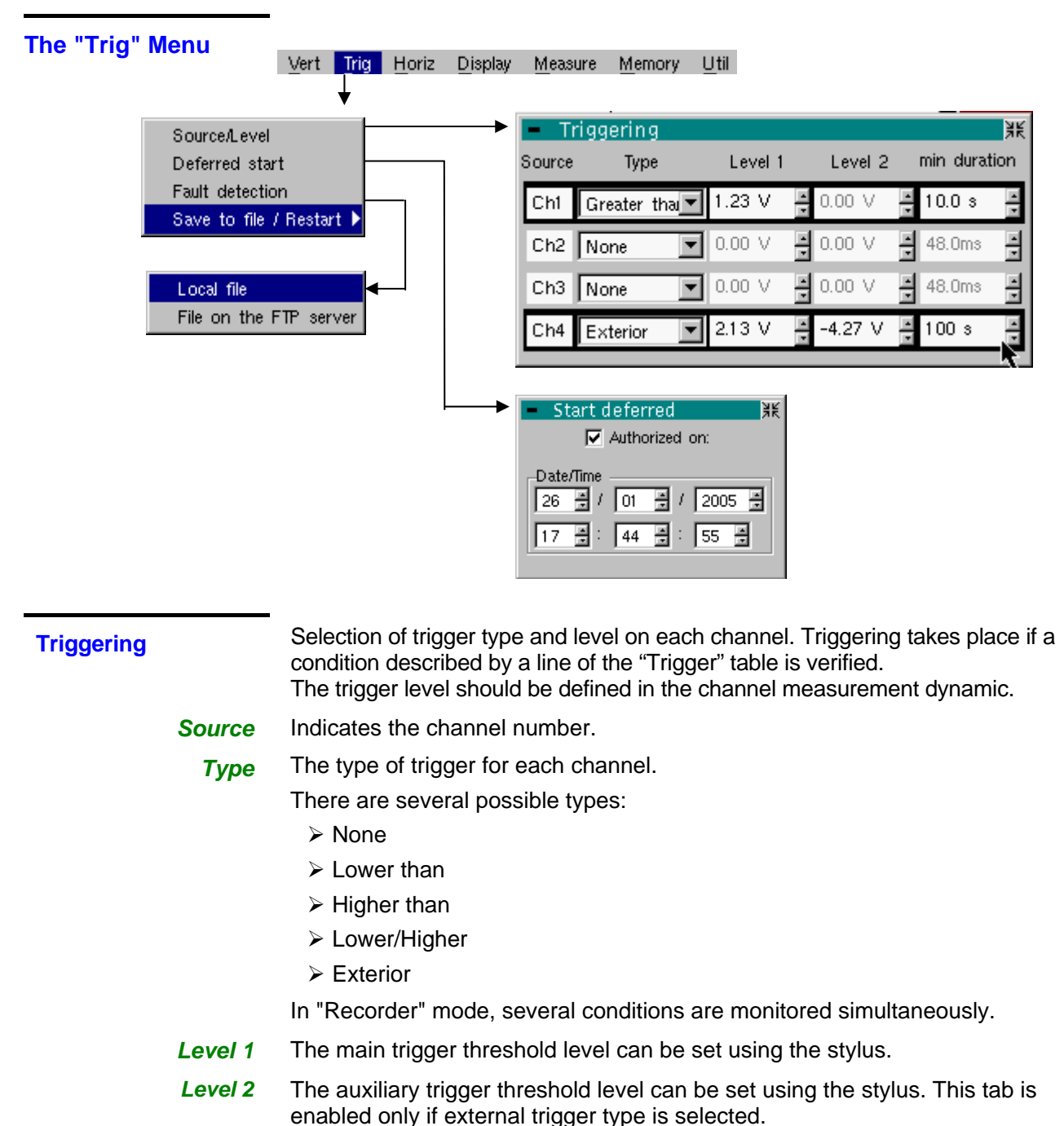

- *min duration* The fault will be evidenced if the fault condition defined by the type and
	- thresholds is present for a parameterizable period from 3,2 ms to 670 ks according to the used time base (from 160 µs to 670 ks if the l' EXTENDED ACQUISITION MEMORY option).
		- \* *Trigger levels are entered into the current value display area after modification. Fine adjustment is possible.*

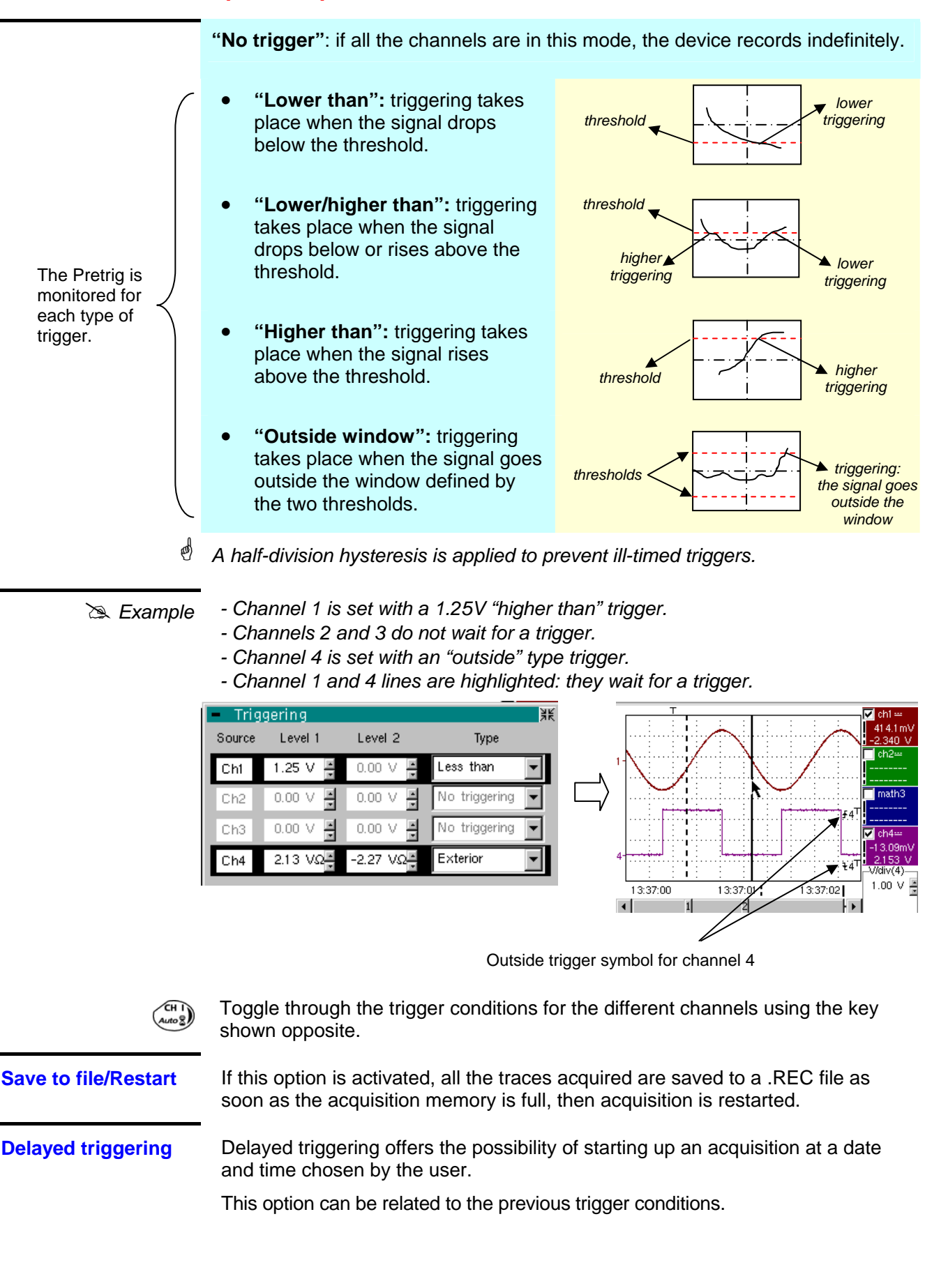

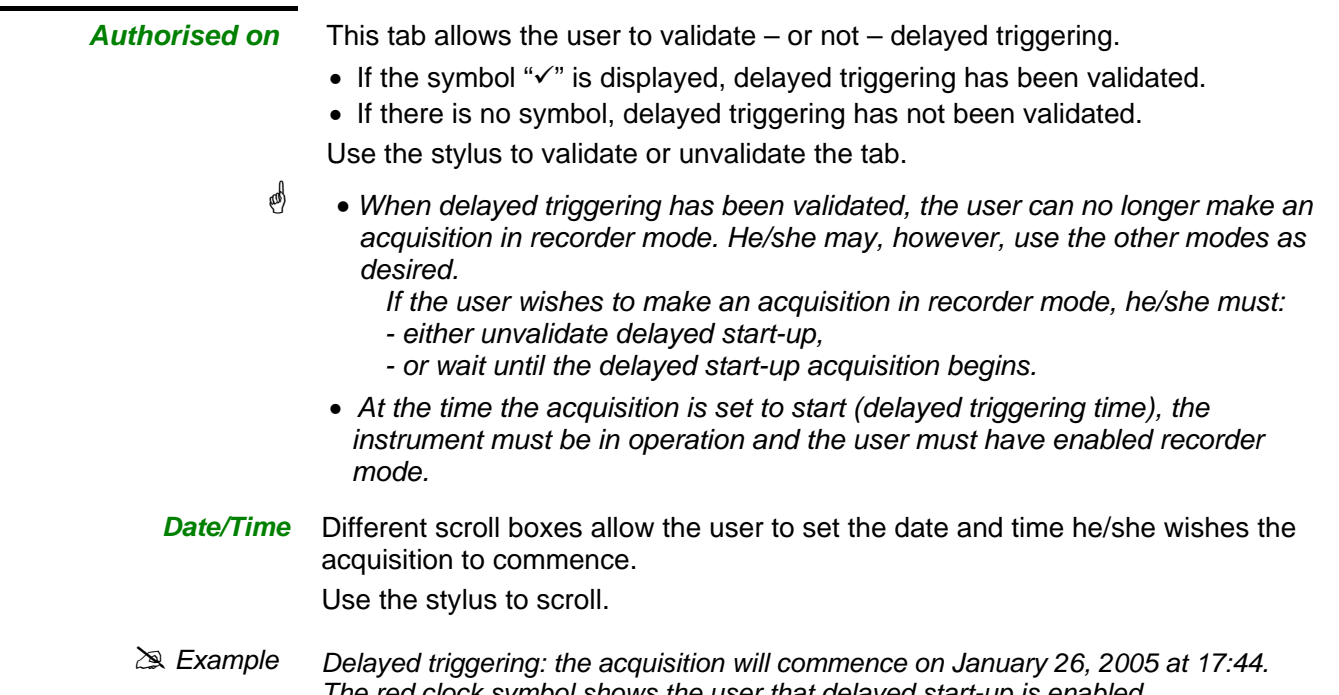

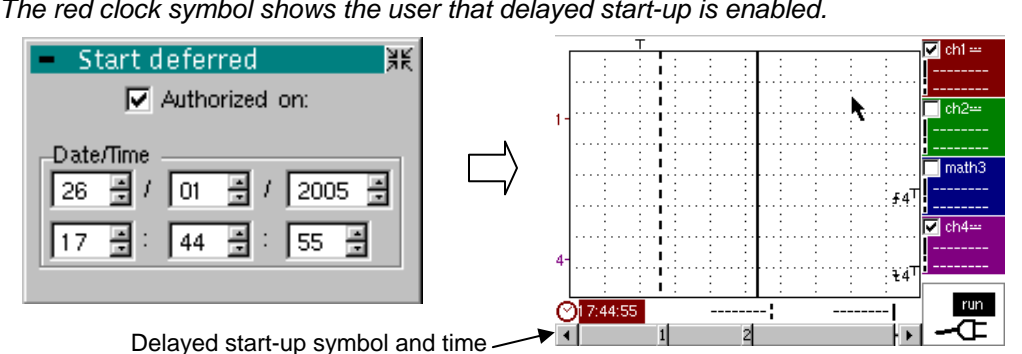

**Fault capture** Fault capture mode enables 10 recordings of 250 samples to be made around the trigger point (or 100 recordings of 500 samples around the trigger point if the EXTENDED ACQUISITION MEMORY option is installed).

> These 10 recordings will be displayed on the screen. Each recording is separated by a solid vertical line. They are recorded in volatile memory.

#### **Fault capture (cont'd)**

In 'Fault capture' mode, records are saved to the file as soon as 10 faults (or 100 faults with the EXTENDED ACQUISITION MEMORY) have been acquired. You can therefore save several acquisitions and analyse them later.

The channels are saved in files, the name of which is determined according to the date and time they are saved.

They can be saved to an FTP server or in a local file system if the parameters of the FTP server have been configured ("UTIL"  $\rightarrow$  "Config I/O ports"  $\rightarrow$  "Network" menu).

#### $\geq$  *Example*

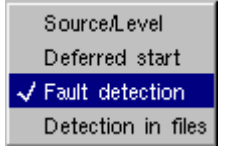

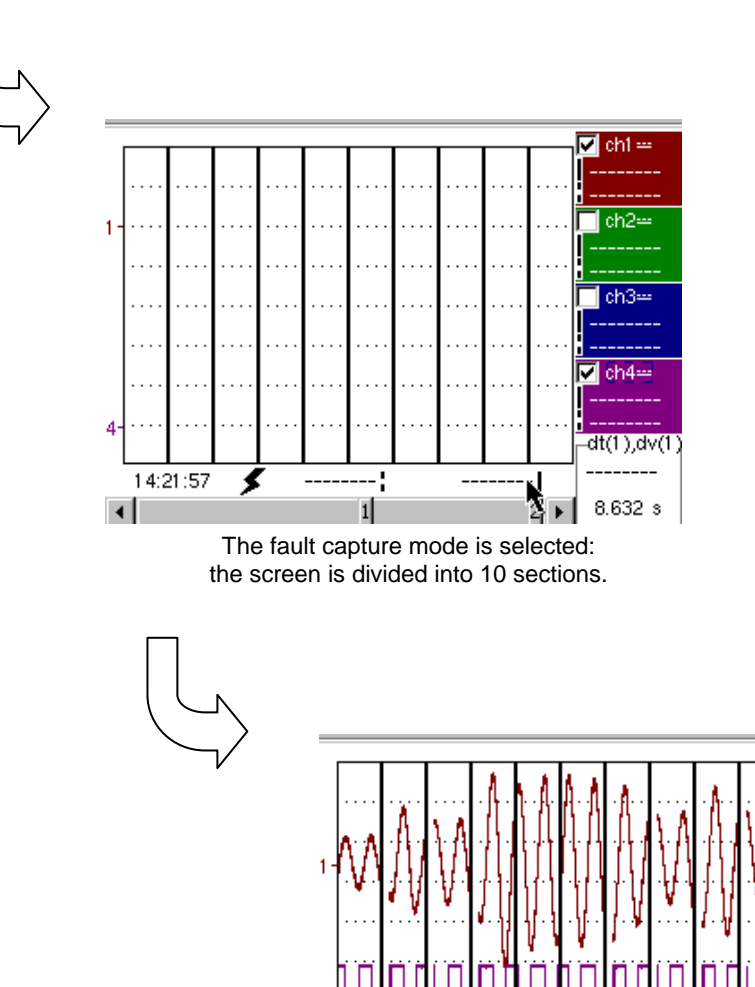

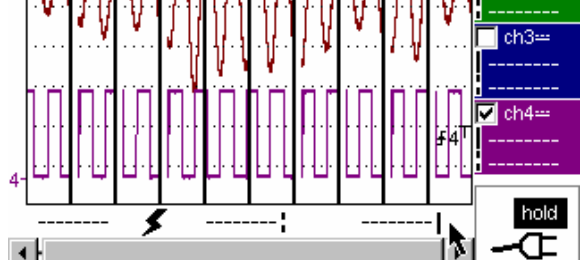

Display after an acquisition in fault capture mode

 $\nabla$  chi

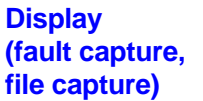

Two cases arise:

- the horizontal zoom is enabled,
- the horizontal zoom is disabled.

*Horizontal zoom disabled*  Modification of display:

- The cursors are no longer displayed.
- The measurements displayed do not have the same significance.
- All the measurements are related to the current recording.

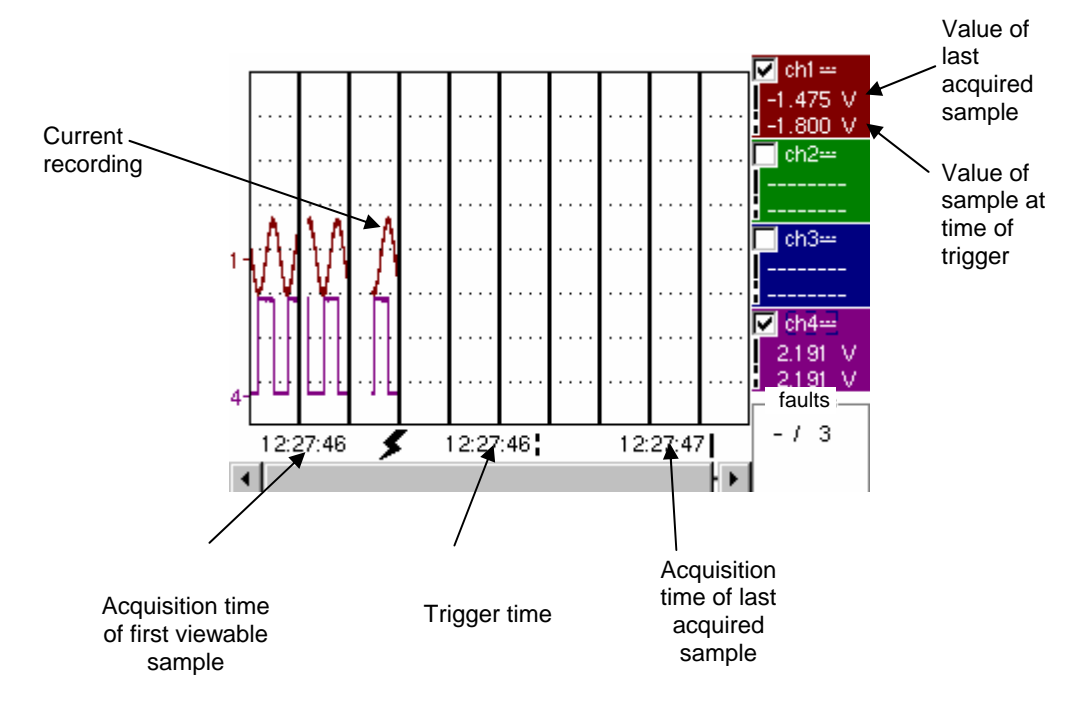

- "Trigger time" and "Sample value at trigger time" measurements are only displayed if the trigger has taken place.
- Maximum and minimum searches cannot be enabled (see §. Display Menu, p. 137).
- The automatic measures cannot be enabled (see §. Measurement Menu, p. 139).

#### *Horizontal zoom enabled*

The display is identical to normal mode.

- The measurements displayed have the same significance as in normal mode (see §. Display, p. 137).
- Maximum and minimum searches are possible (see §. Display Menu, p. 137).
- Automatic measurements can be enabled (see §. Measurement Menu, p. 139).

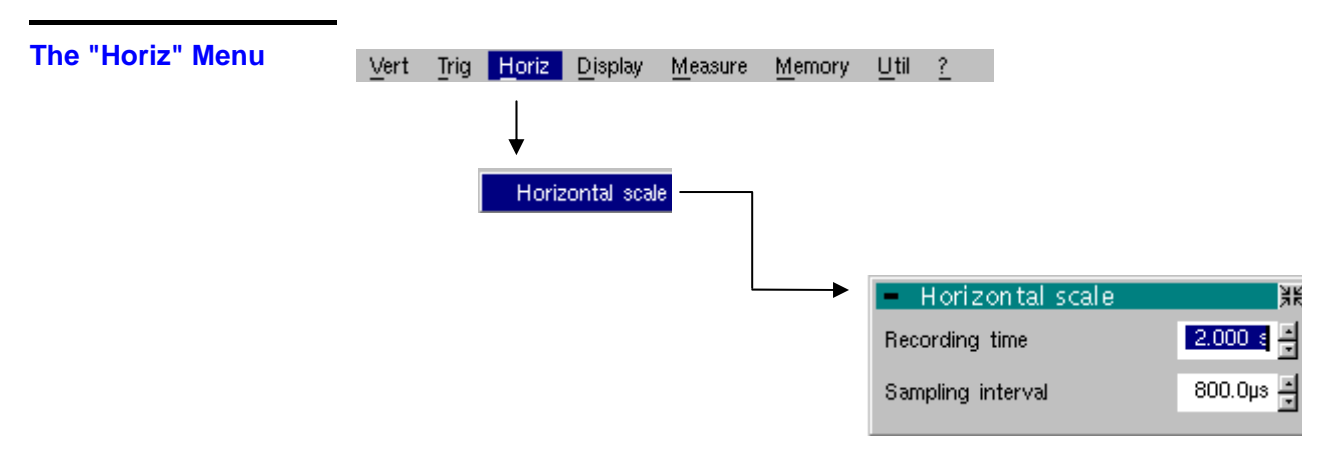

**Horizontal scale** This function allows the user to set:

- the recording time,
- the acquisition interval.

These two values are correlated. When the user modifies one, the other is modified.

Adjust the scroll boxes with the stylus to set these values.

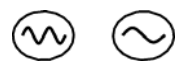

Recording time and sampling interval settings are also accessible via these keys.

**Example** The recording time is 30 seconds and the acquisition interval is 12 mins.

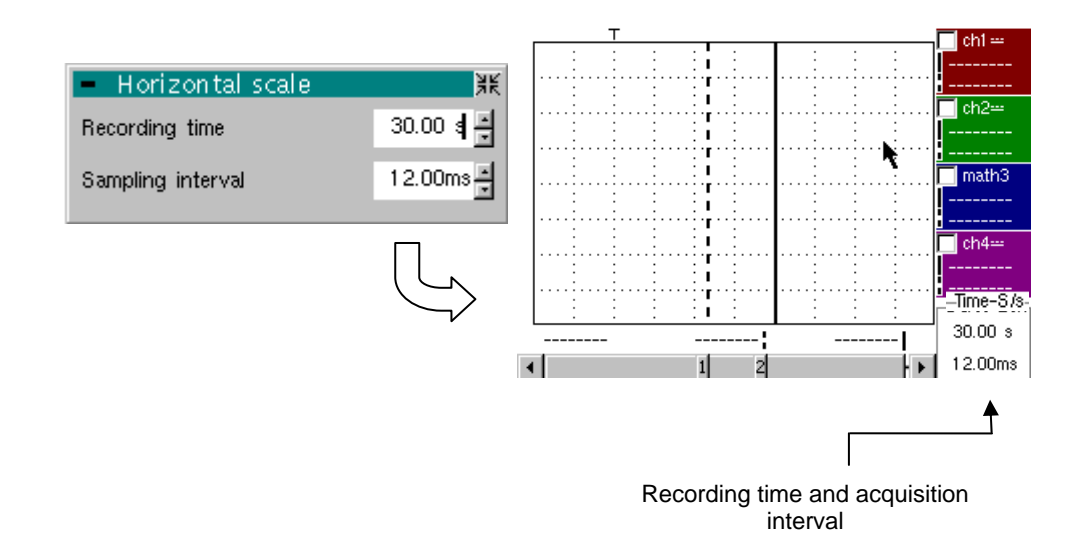

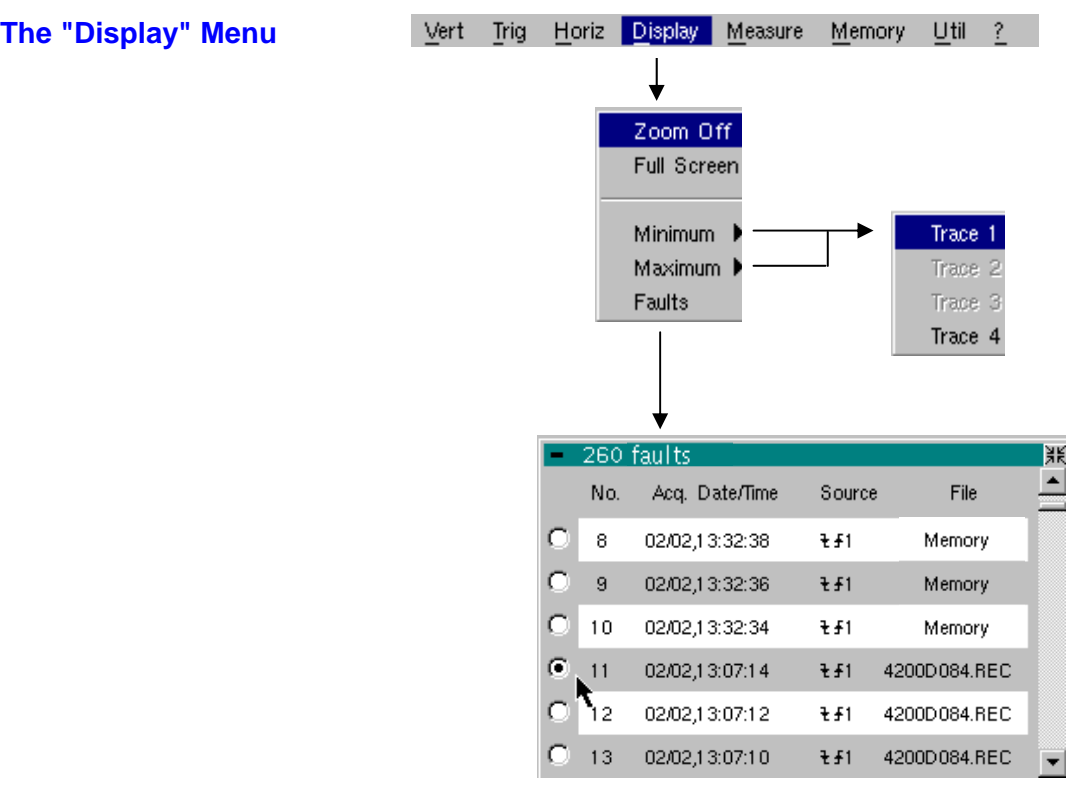

#### **Zoom off**

Returns to the original screen size after zooming in on part of the screen.

- *This function is disabled unless the screen is in zoom mode.*
- *If the Zoom mode is active, the letter "Z" is displayed in the trace and time-base parameter display area.*

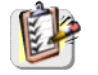

\*

This menu can also be called up by double-tapping with the stylus inside the curve display area.

**Maximum/Minimum** The minimum (or maximum) option consists in:

- searching for the min (or max) value of samples on trace X;
- centering, if possible (zoom), the curve on this specific point. The main cursor is now fixed on this sample.

*Particular case* Display of 10 faults on the screen when fault capture mode is validated and the horizontal zoom is not enabled: "Minimum/Maximum" functions cannot be used.

They are greyed out in this configuration.

**Faults** The search for faults enables successive recordings in "fault capture" or "file capture" (memory) mode to be explored (.REC).

> All files with a ".REC" extension are analysed and each fault is displayed. When one of these faults is selected, it is displayed on the screen. The main cursor is fixed at the fault's trigger point and the auxiliary cursor is placed at the right of the screen: the window is accessible from: Display  $\rightarrow$  Faults. Various information is provided in this window:

- **Title:** total number of faults contained in the memory
- **No**: fault number
- **Acq. date/time**: date (day, month) and time of fault acquisition
- **Source:** symbol for type of trigger used for this fault and source
- **File**: name of file in which the fault is recorded

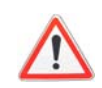

*The term "memory" in filenames means that the fault captured is in auxiliary storage. If a file is called anything other than "memory", all the faults in the "memory" file will be lost.*

# *Example* Following a file capture, the "Faults" option will allow the different recordings to be analyzed:

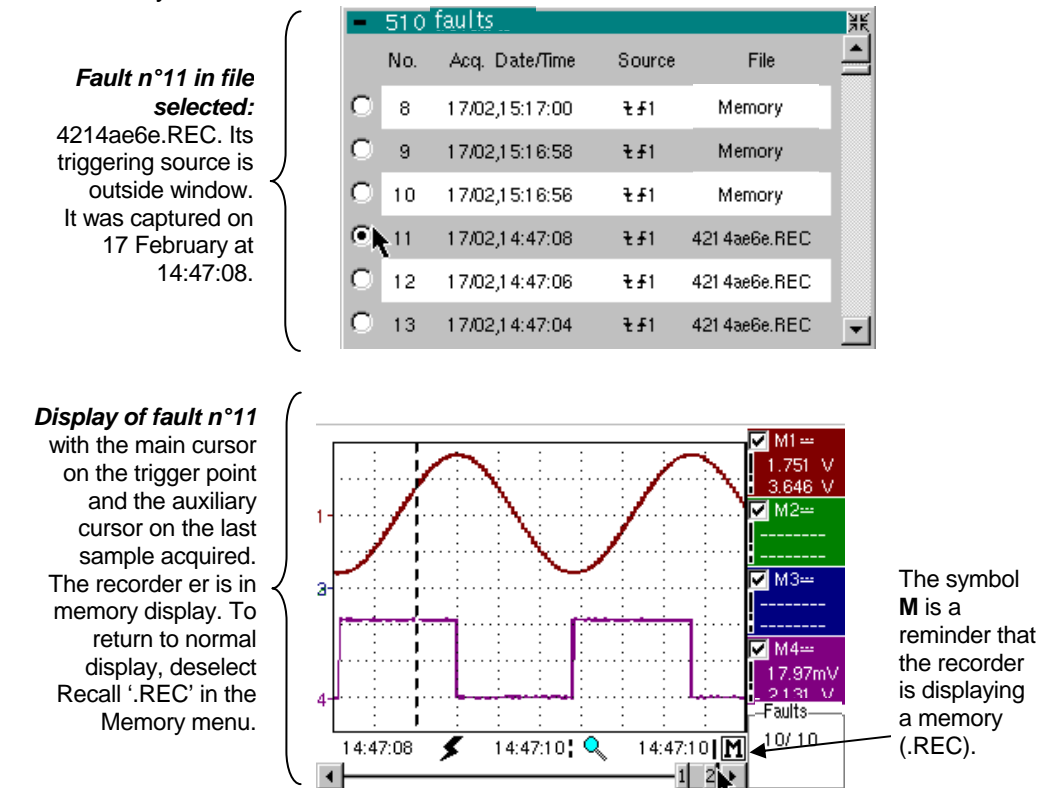

**Full screen** Switches from normal display mode to "full screen" display mode and vice versa.

> The display is organized so as to leave the biggest surface area possible for curve plotting: only the permanent settings remain, as well as the option to display the automatic measurement window.

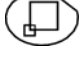

• *The "full screen" function has the same effect as the key shown opposite.*  The " $\checkmark$ " symbol indicates that the full screen mode is enabled.

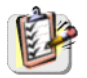

This function can also be accessed by double-tapping the trace display area with the stylus.

**The "Measure" Menu** 

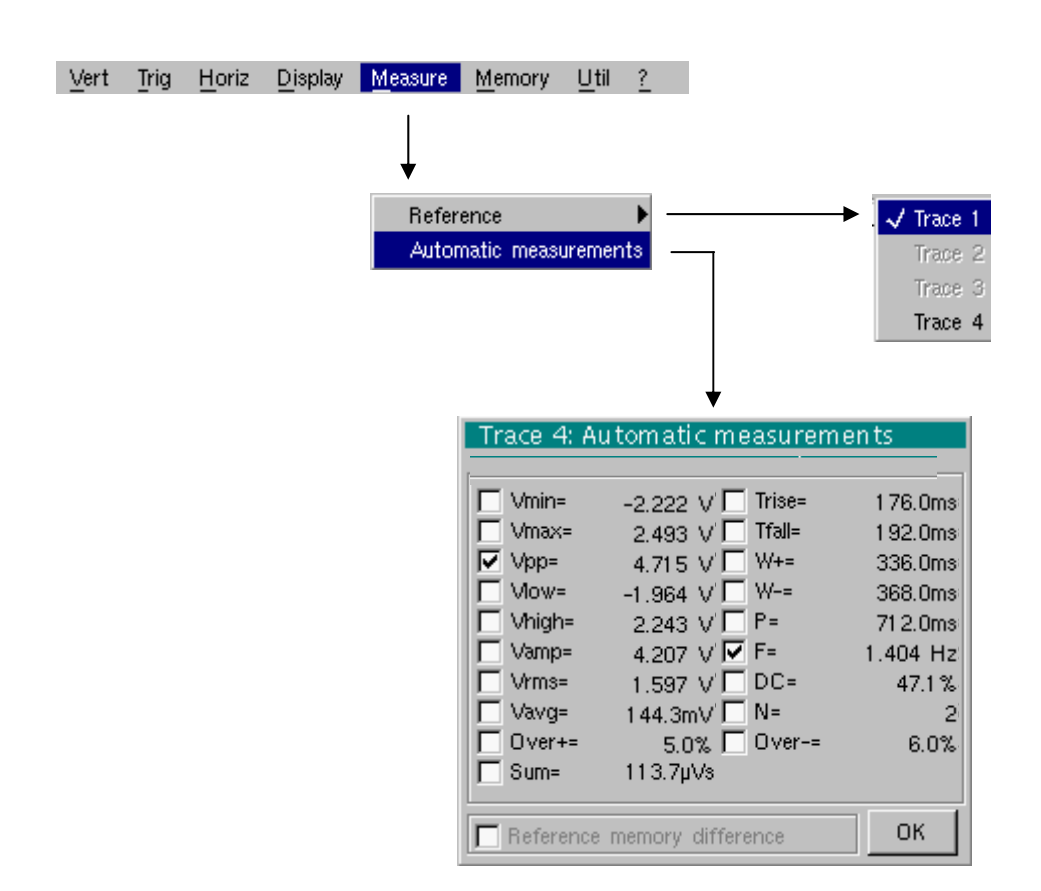

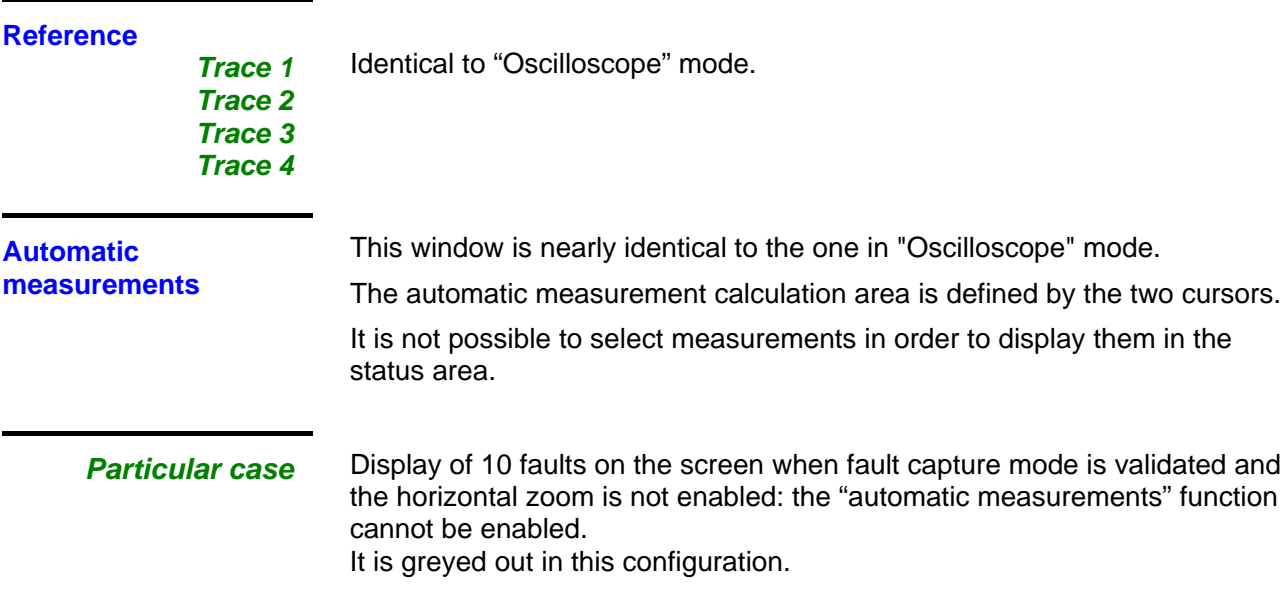

#### **The "Memory" Menu**

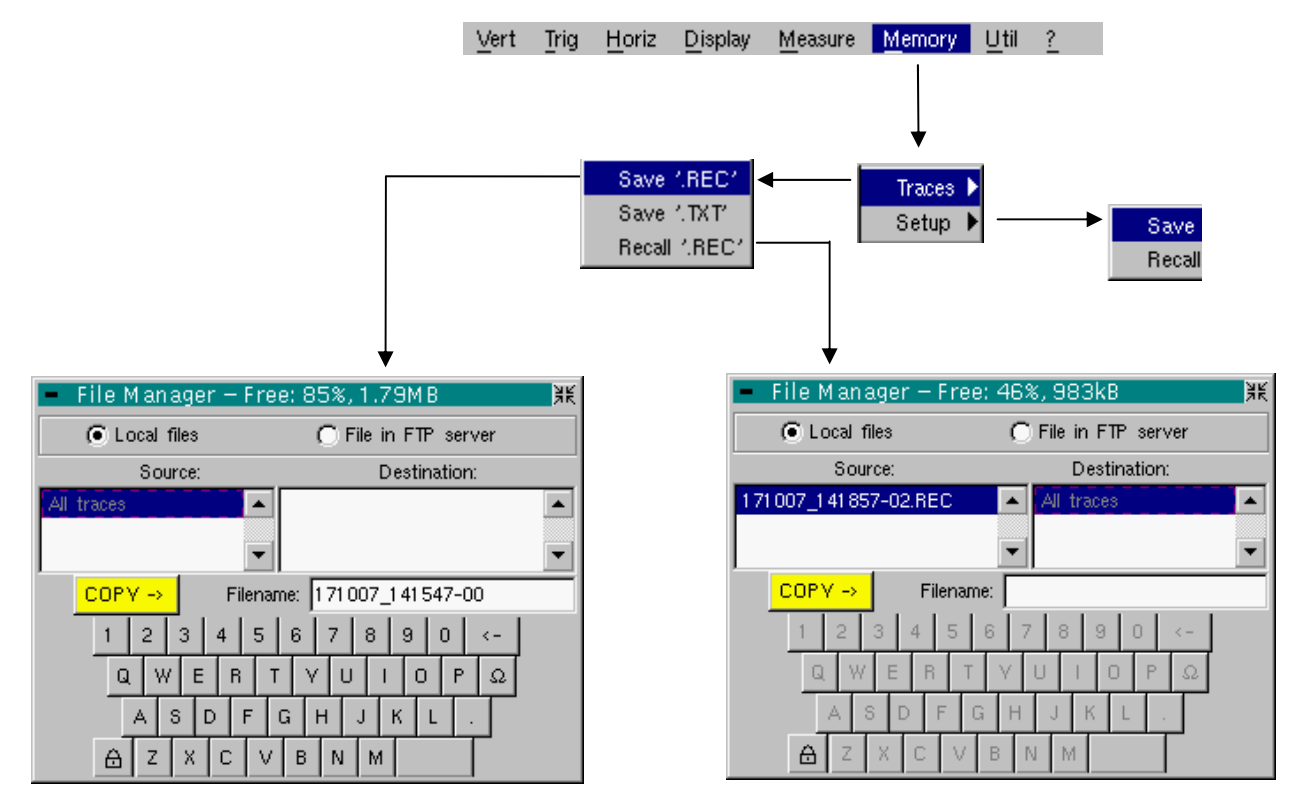

#### **Trace**

**Save .REC** In this mode, all the traces are saved in one file (extension .REC).

The selection opens a "File Copy" menu.

A default backup filename is proposed above the keyboard. It can be modified using the virtual keyboard and stylus. The  $\leftarrow$  key deletes the character preceding the cursor in this area.

 .REC (format that can be reread on the instrument). The menu can be exited Once the name has been entered, the  $\rightarrow$  key saves the data, puts it into the "destination" list and closes the menu. The backup filename takes the extension without backing up by tapping the icon in the top right-hand corner of the window with the stylus.

- \* *The filename is limited to a maximum of 20 characters + extension. If this format is not observed, the message 'Filename too long' is displayed. When the pointer passes over a destination file, its name, date and time of saving and size are displayed.* 
	- *If the name already exists or is not compatible, the error message : "Impossible! File already exists" appear.*

'.**TXT' save** Identical to "Oscilloscope" mode (see §. Memory Menu → Trace → Save '.TXT'). In this mode, traces are saved individually.

*Recall '.REC'* Opens a "File Copy" menu when selected. In the "Source" list, the previously saved .REC files (via the menu "Trace  $\rightarrow$ Save.REC") are displayed.

The file name to recall is highlighted. It is selected using the stylus.

Once it has been selected, the  $\rightarrow$  key opens the file and closes the menu. The menu can be exited without recalling by tapping the icon in the top righthand corner with the stylus.

- \* *It is impossible to launch an acquisition or deselect a channel while the recorder is in memory display mode*.
	- *It is not possible to switch from a normal acquisition to a fault capture while the recorder is in memory display mode.*

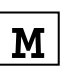

- *This symbol which is in the bottom right-hand corner of the screen is a reminder that the recorder is in memory display mode.*
- The " $\checkmark$ " symbol in front of Recall '.REC' in the Memory menu is a reminder that *the recorder is in memory display mode.*
- *When a .REC file is recalled, the symbol "Mx" is displayed in the parameters of all the traces.*
- *The virtual keyboard cannot be used in this menu.*
- *To exit memory display mode, deselect Recall '.REC' in the Memory menu by tapping it with the stylus.*

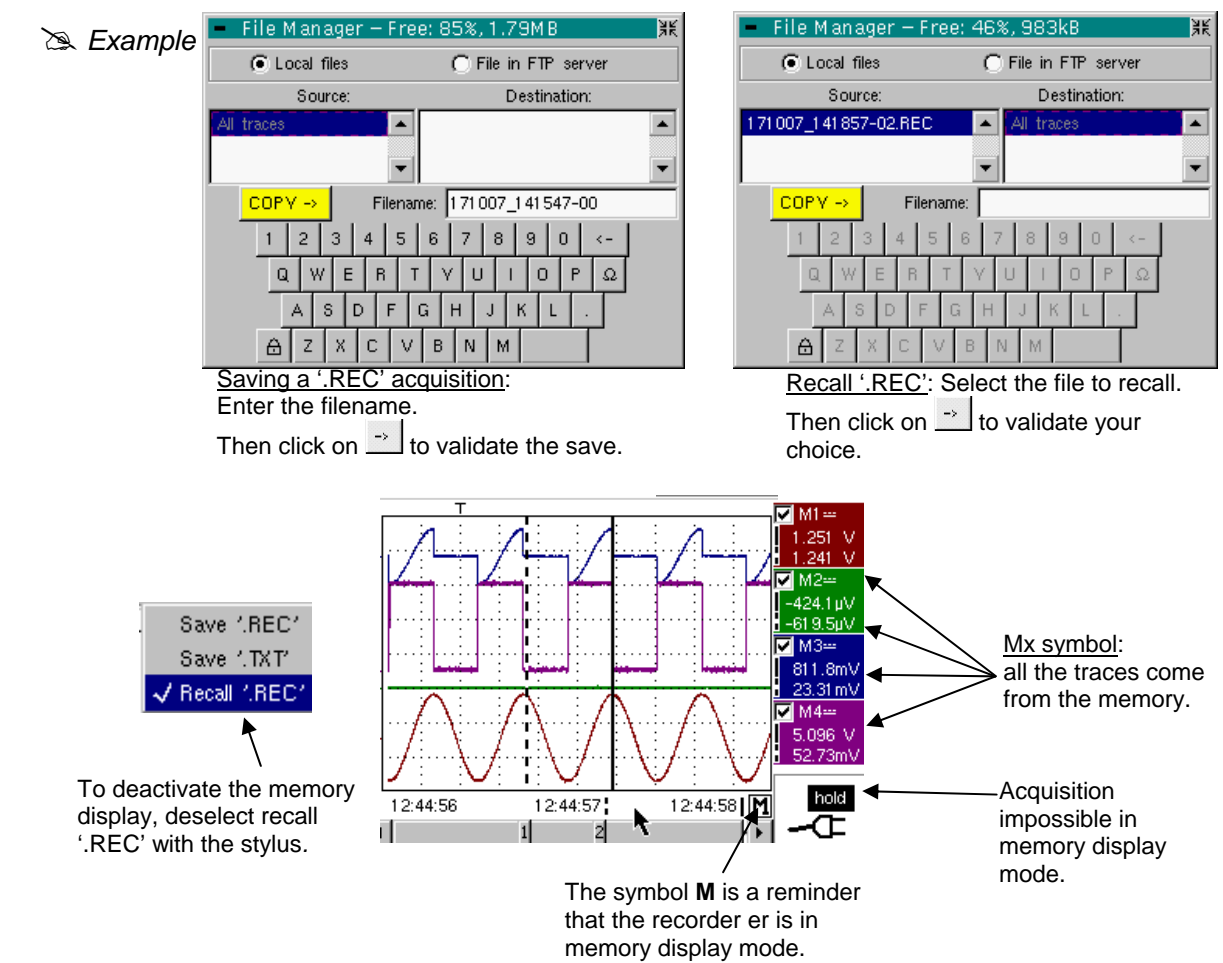

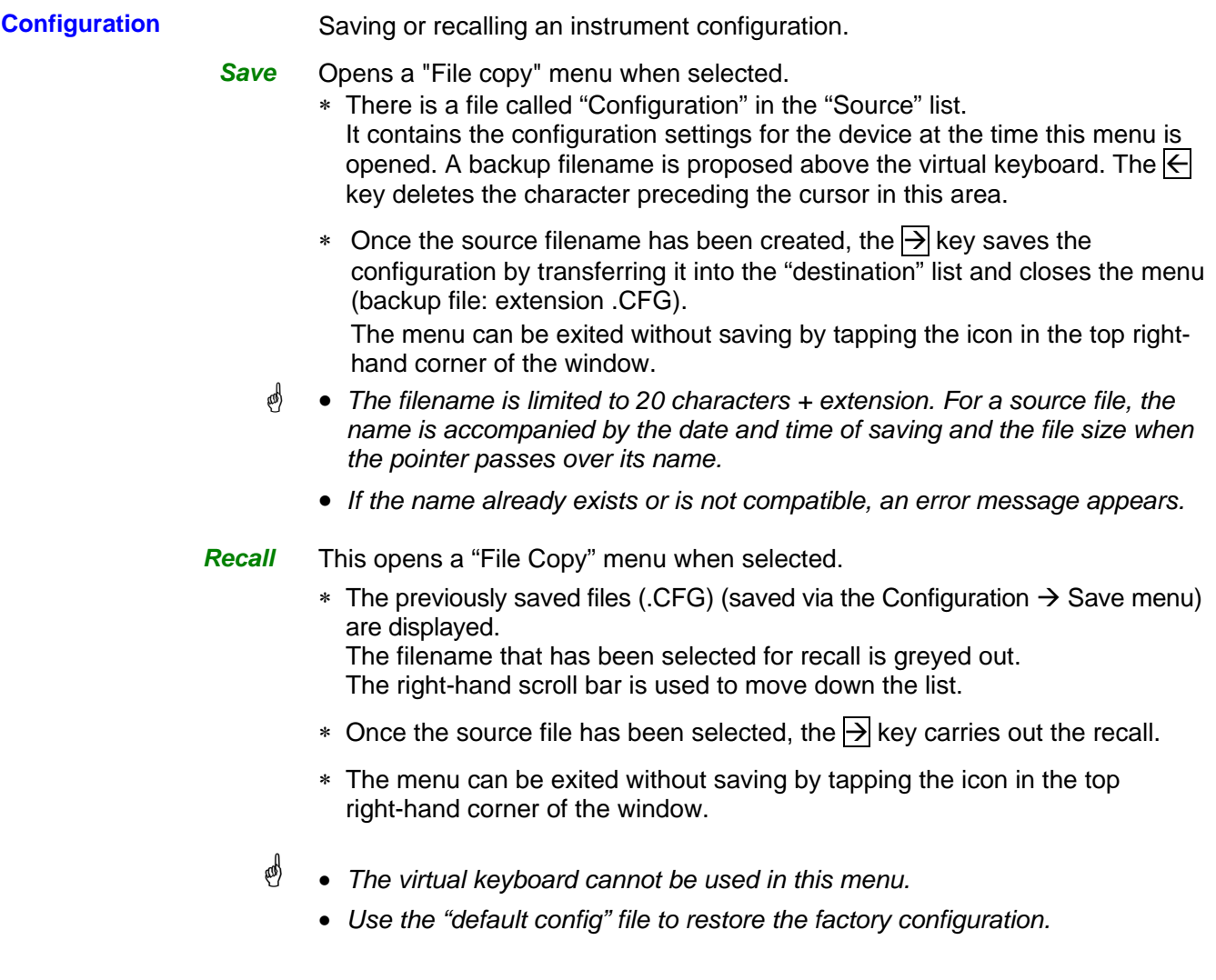

#### **The"Util" Menu**

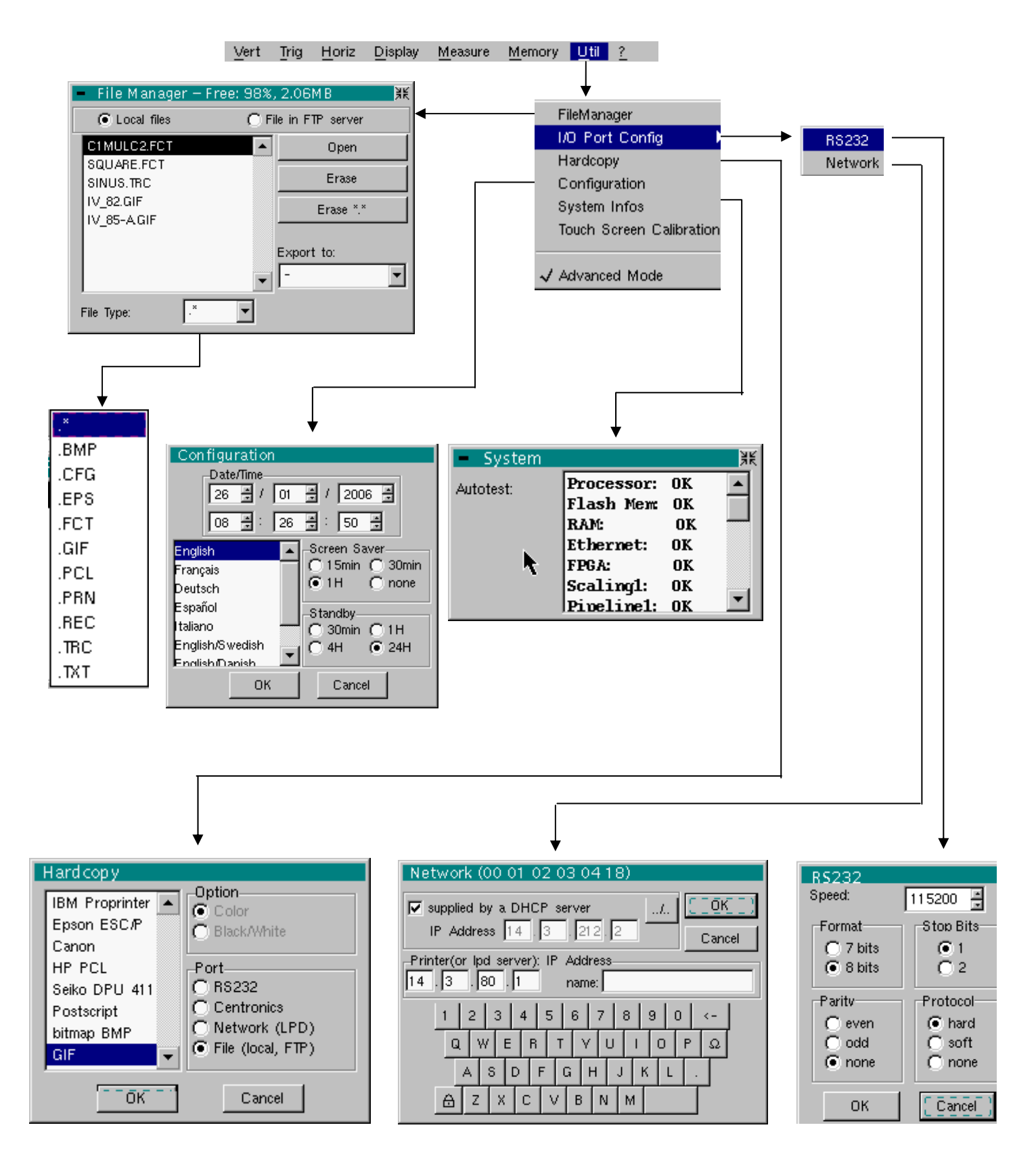

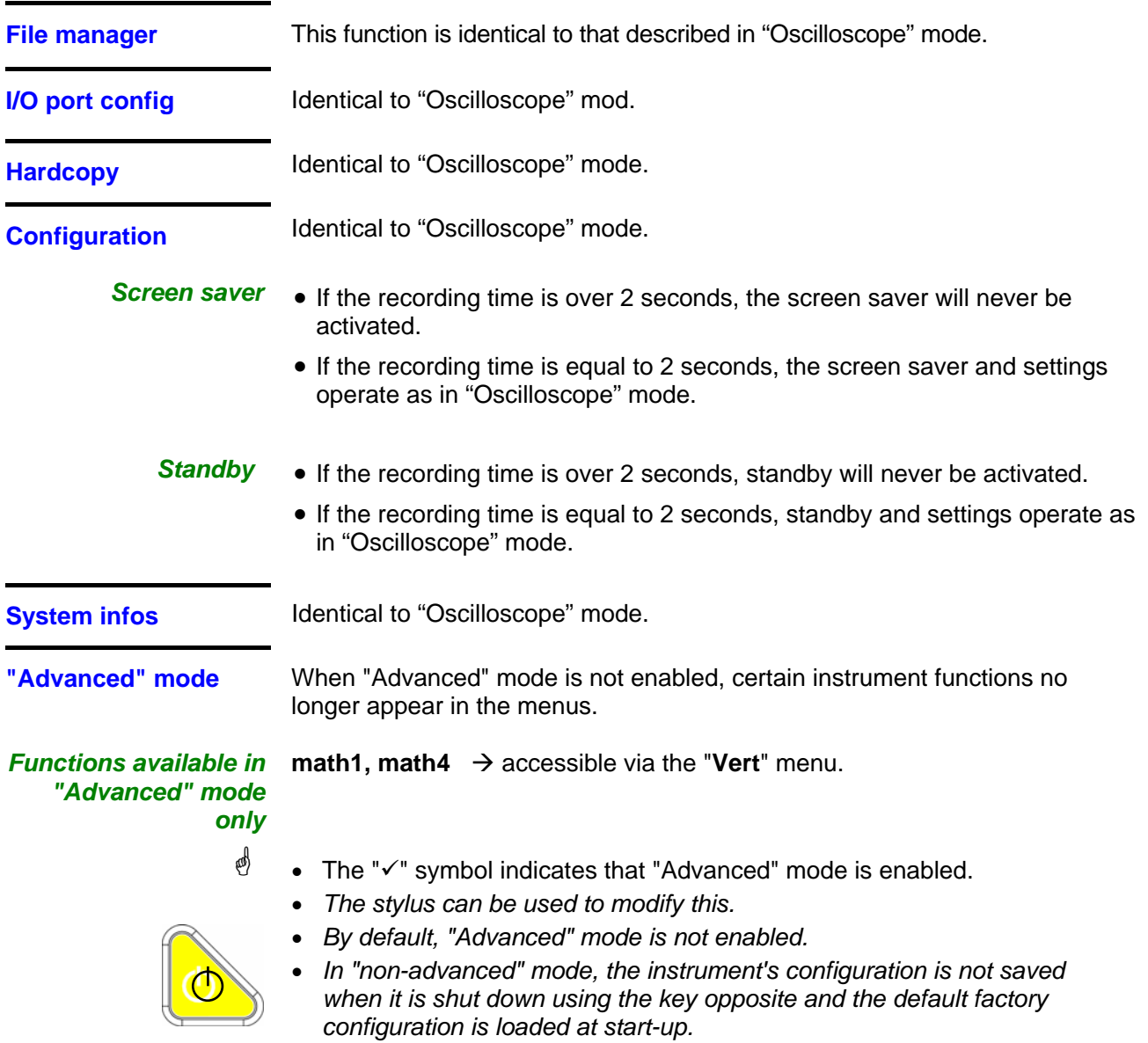
# **Recorder Mode (cont'd)**

#### **The "?" Menu**

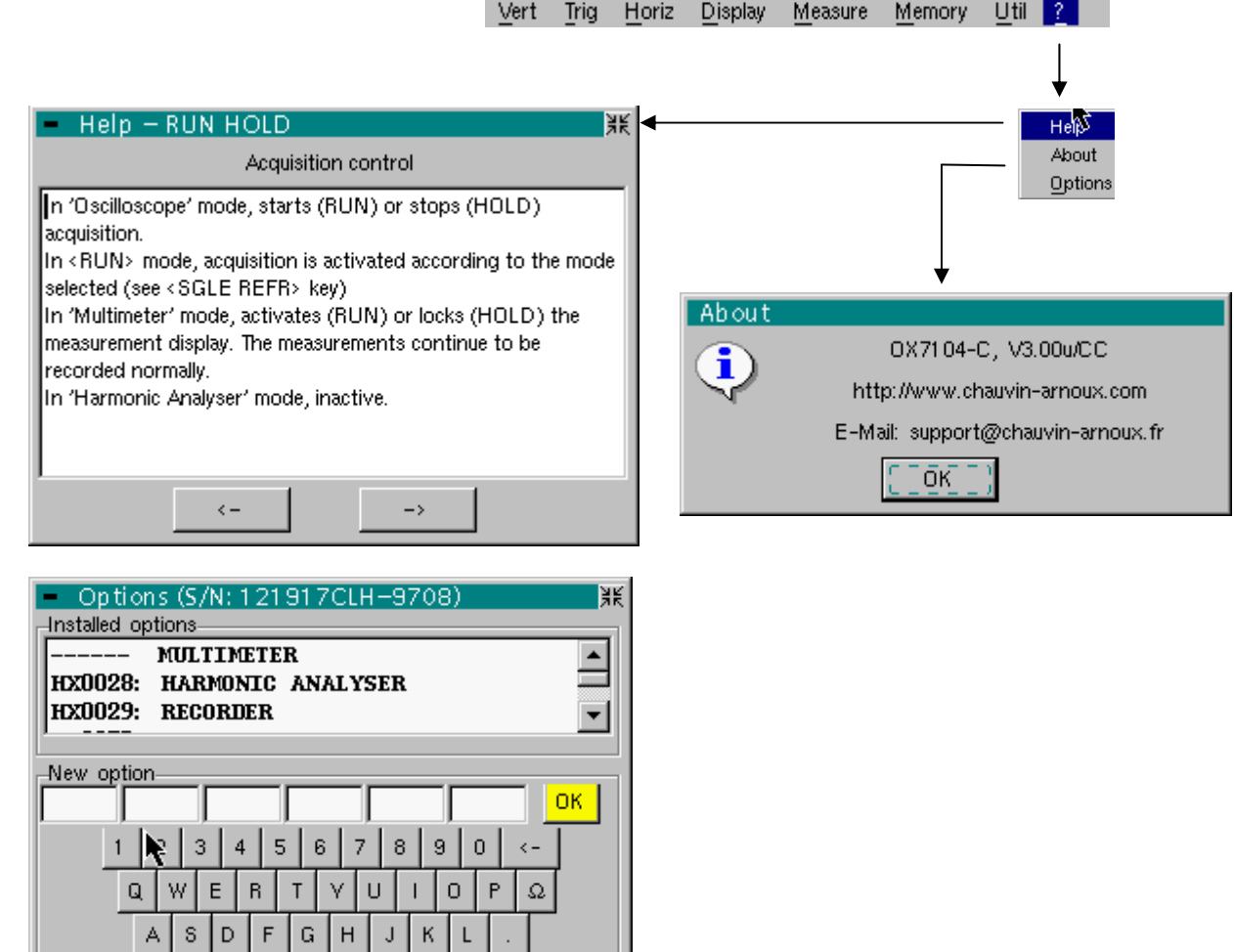

 $\triangleright$  $|z|$  $\mathsf{X}$  $\mathbb C$ 

**Help Menu** identical to "Oscilloscope" mode.

About **About** Menu identical to "Oscilloscope" mode.

 $B$  $\mathbf{N}^\top$  $\overline{M}$ 

 $\vee$ 

**Options Menu** identical to "Oscilloscope" mode.

#### **Using a WEB server**

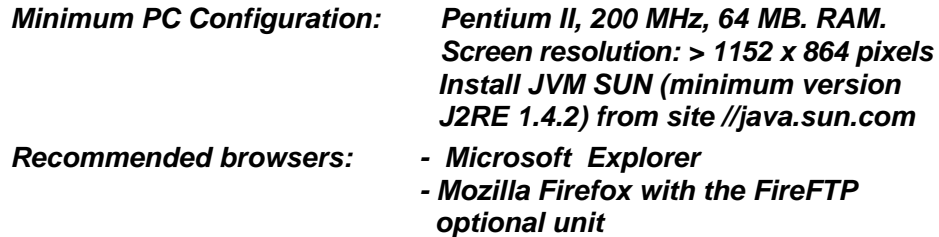

Not all settings are available for the use of the WEB server.

For a better remote access, use the software SX-METRO (on PC and compatible devices).

The screens below are obtained from a PC installed with Windows XP and Microsoft Explorer.

If there are problems during start-up, deactivate the antivirus software and firewall which may be installed on your PC. You will be able to reactivate them later in order to optimize their configuration.

#### *Connecting to the WEB SERVER*

To access the WEB-SERVER from the browser installed on your PC, type into the address bar: "http://IP address" of the device.

The IP address of the device is defined in the following menu: "UTIL"  $\rightarrow$  "Config I/O Ports"  $\rightarrow$  "Network". See p. 87.

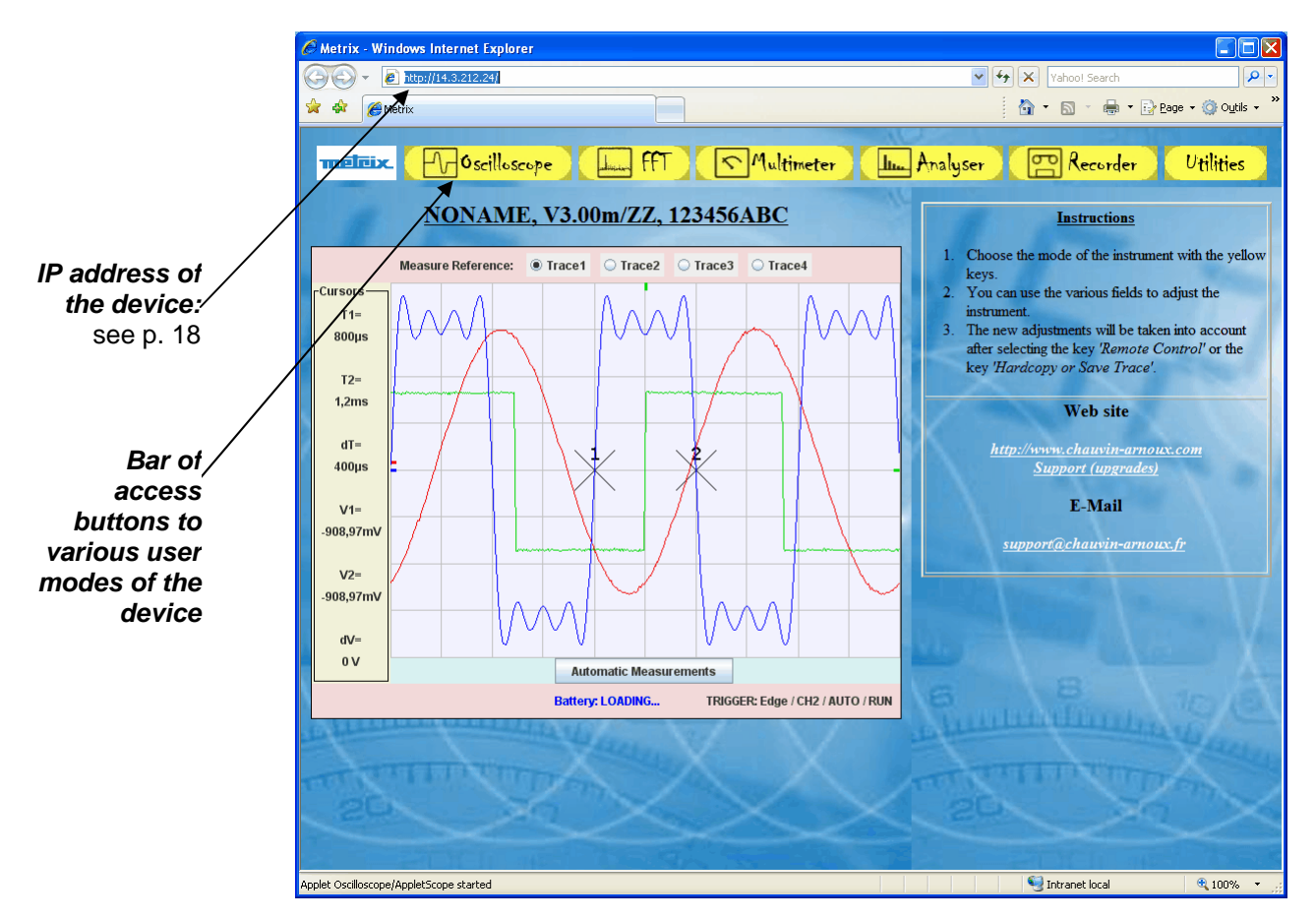

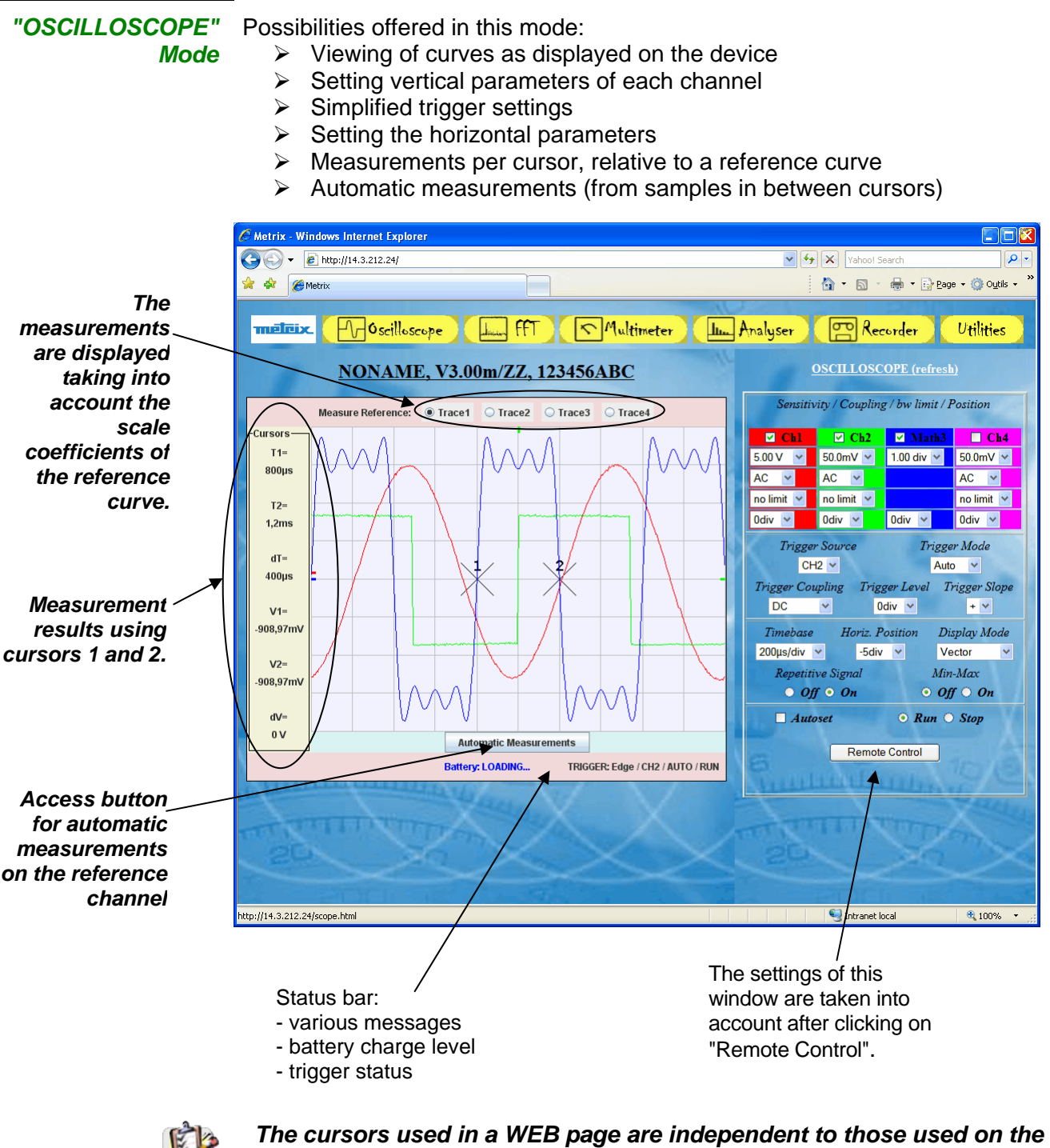

*device screen.*

图

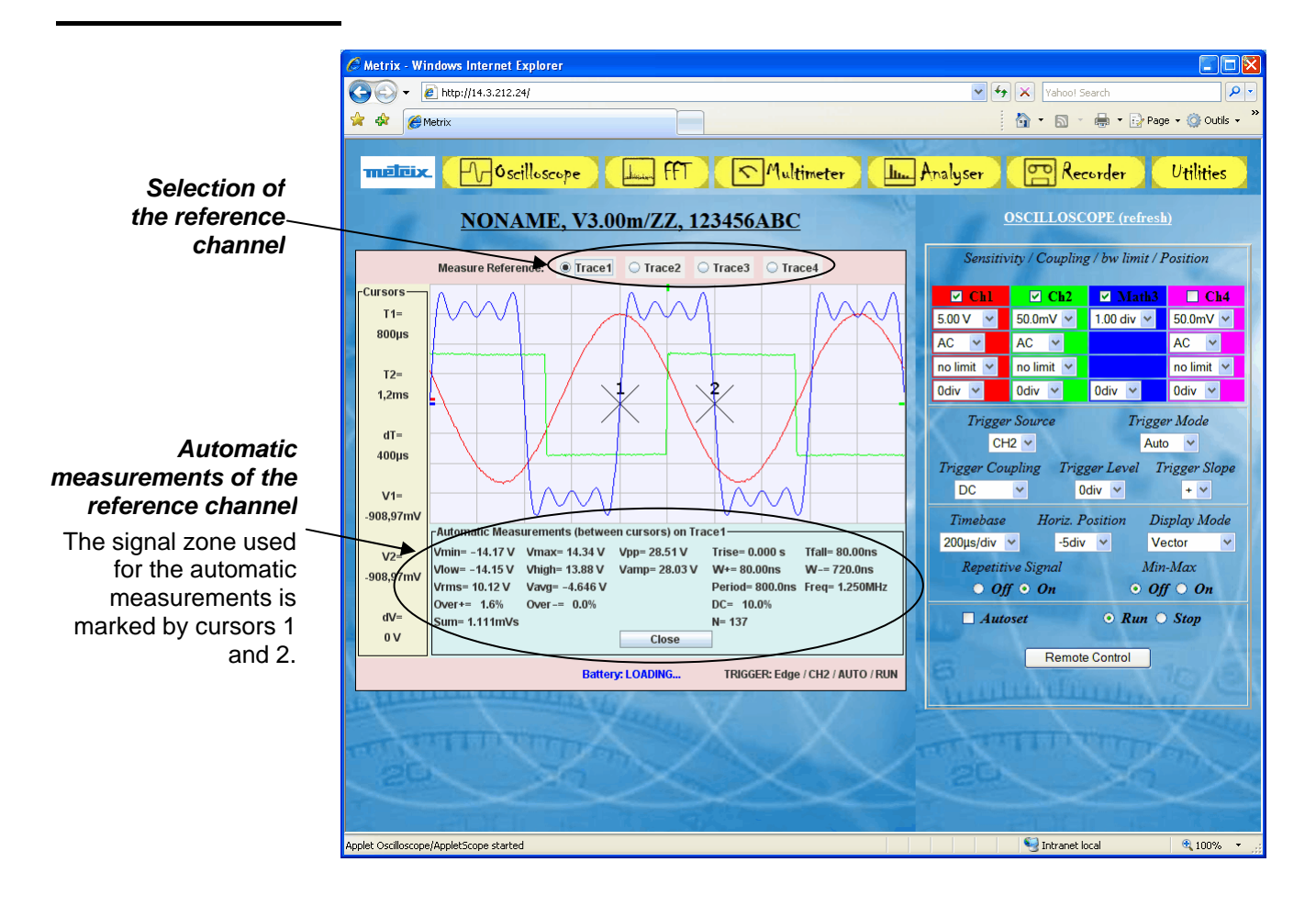

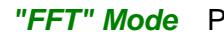

*Possibilities offered in this mode:* 

- $\triangleright$  Viewing of curves as displayed on the device
- $\triangleright$  Fixing vertical settings of each channel
- $\triangleright$  Choice of weighting window
- $\triangleright$  Setting the horizontal parameters
- $\triangleright$  Measurements per cursor, relative to a reference curve

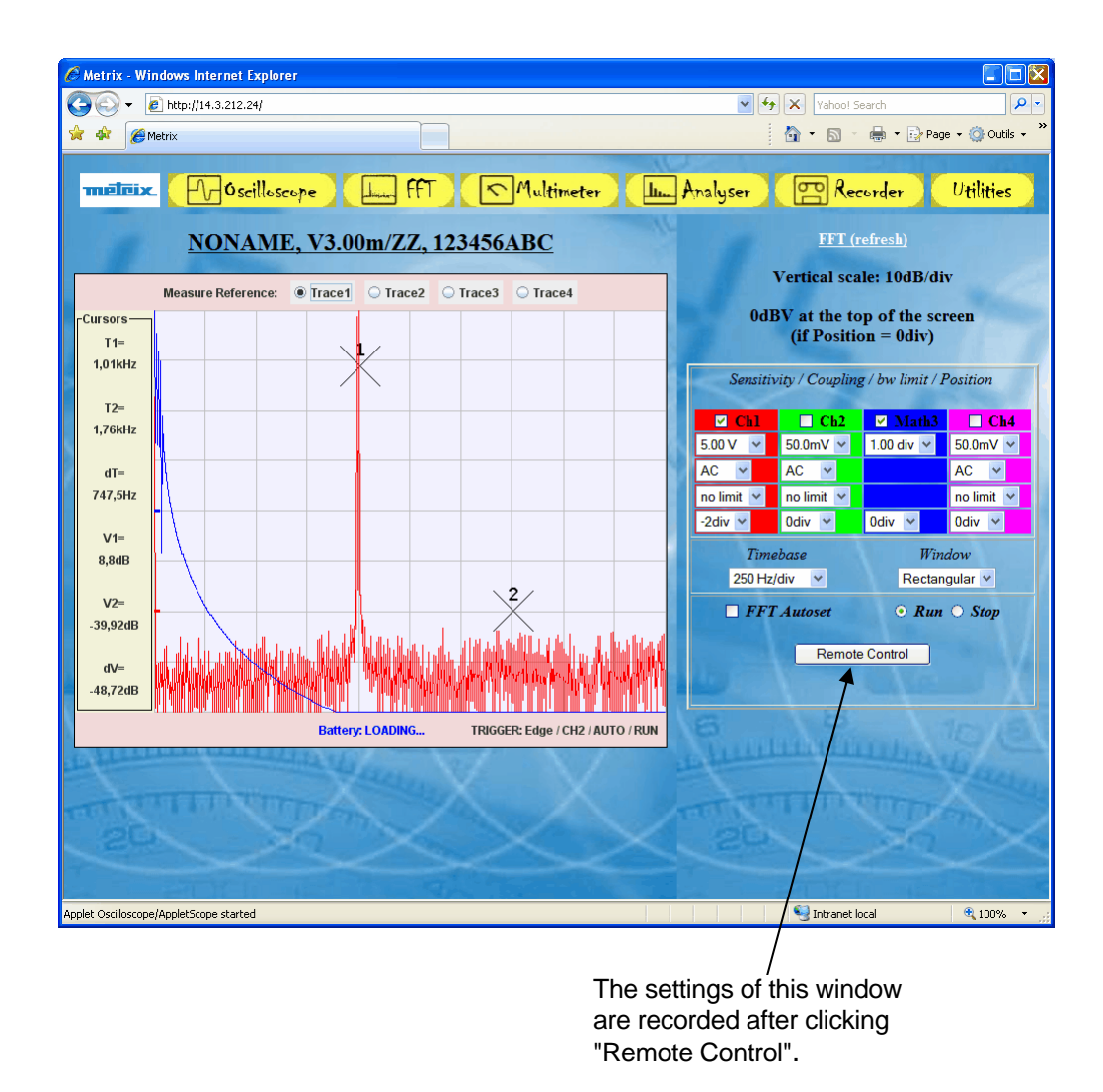

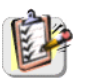

*The cursors used in a WEB page are independent to those used on the device screen.*

*Mode* 

*MULTIMETER*  Possibilities offered in this mode:

- $\triangleright$  Viewing of curves as displayed on the device
- $\triangleright$  Selection of measurement type on CH1 and the secondary function
- $\triangleright$  Setting the trigger settings:
- $\triangleright$  Setting the horizontal parameters
- $\triangleright$  Measurements per cursor, relative to a reference curve

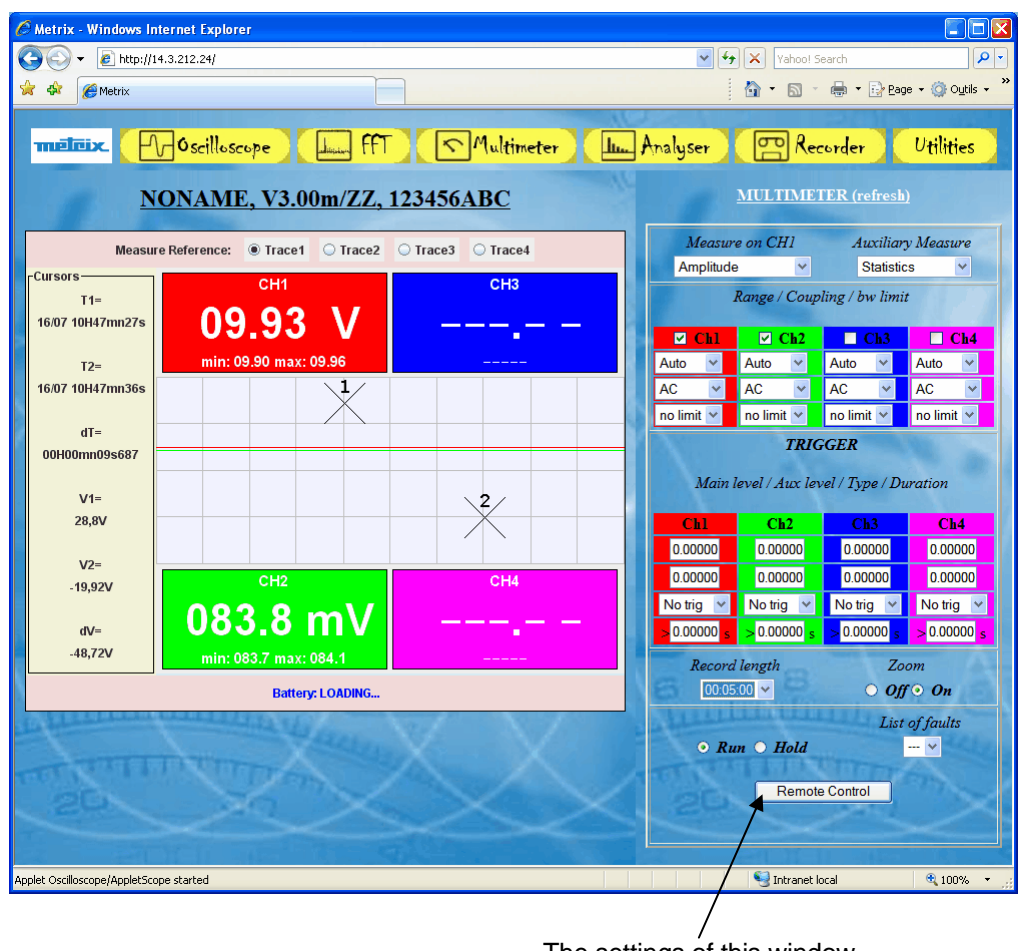

The settings of this window are recorded after clicking "Remote Control".

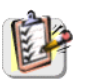

*The cursors used in a WEB page are independent to those used on the device screen.*

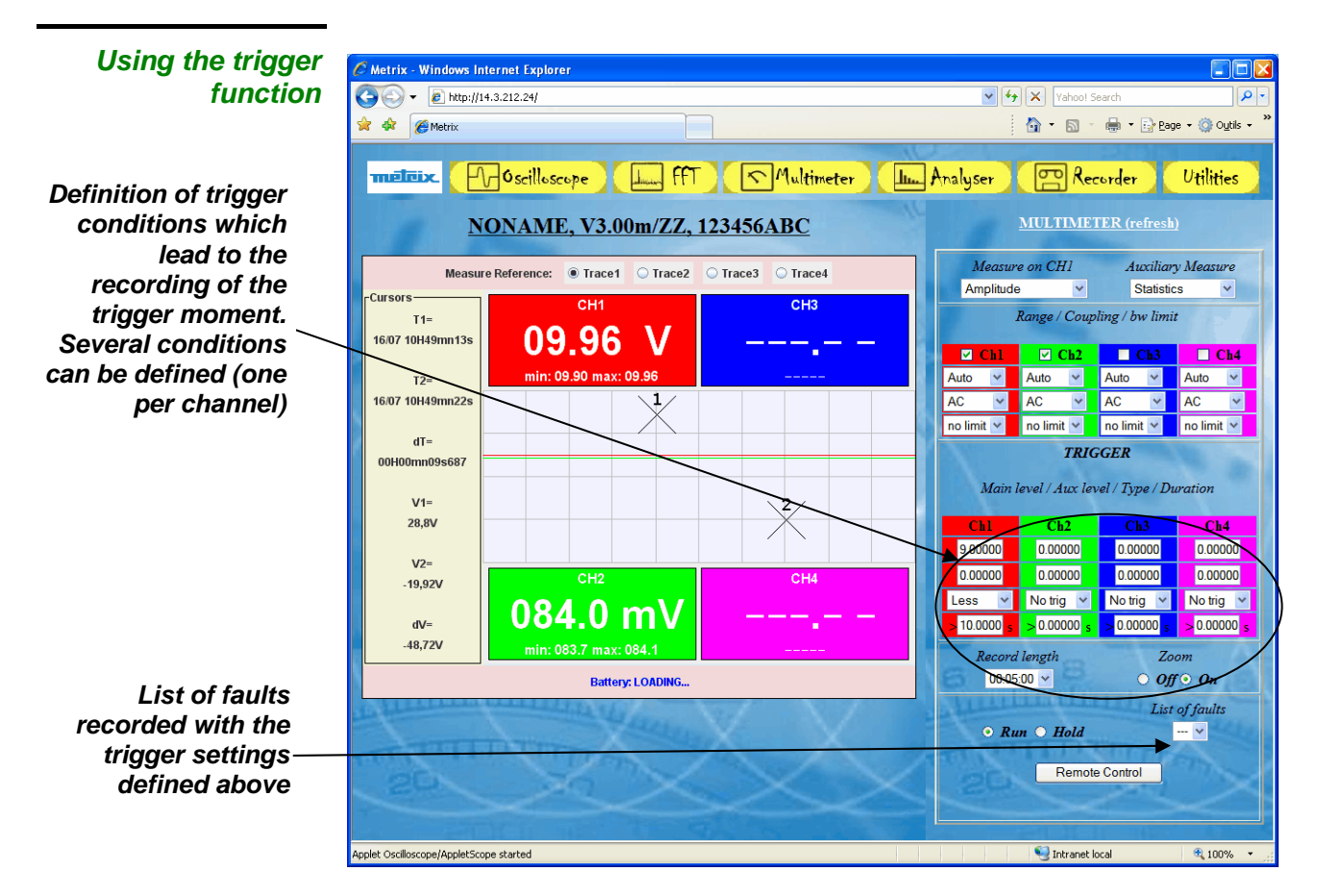

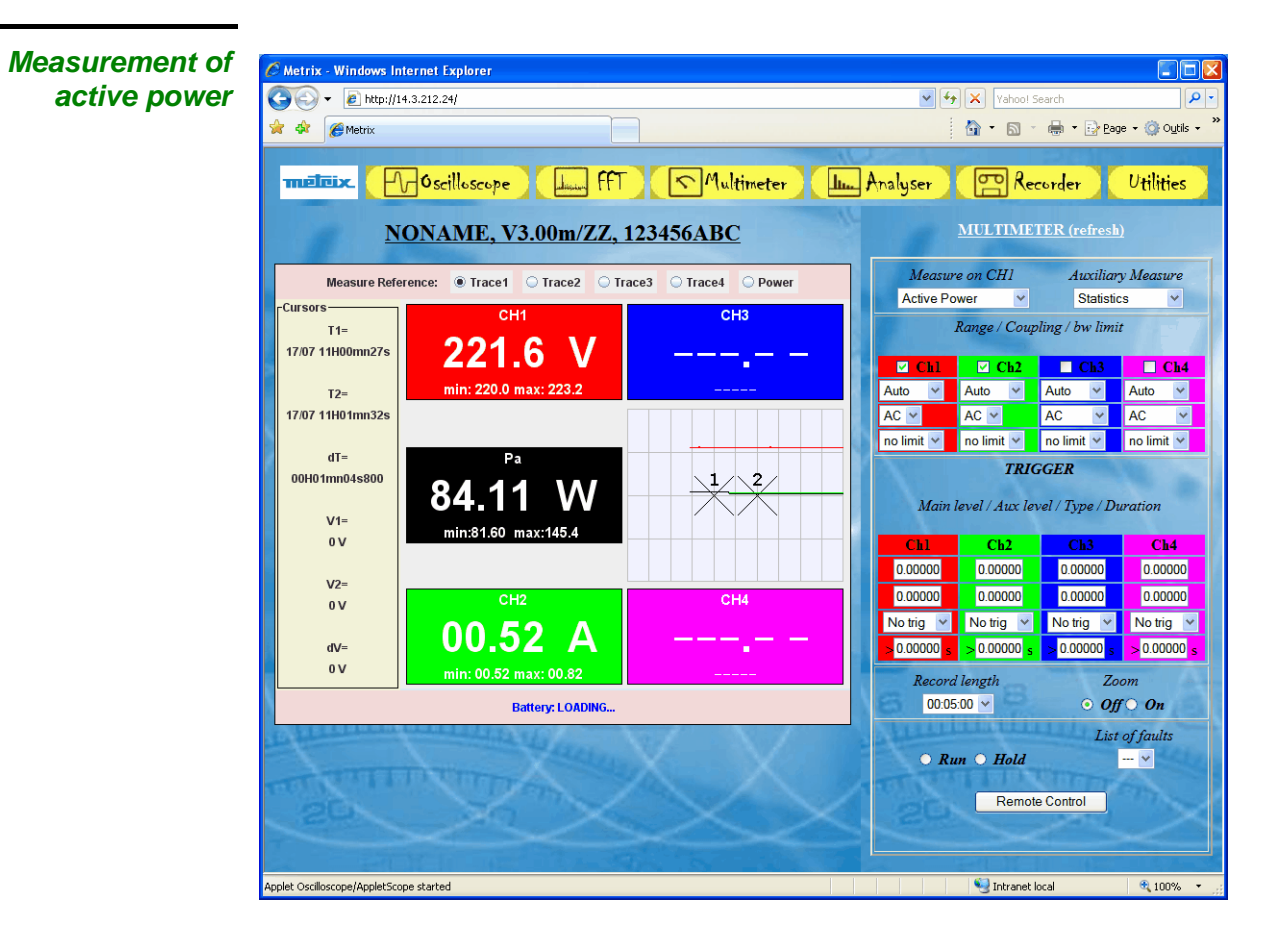

VIII - 152 SCOPIX Oscilloscopes

*"RECORDER" Mode* Possibilities offered in this mode:  $\triangleright$  Viewing of curves as displayed on the device  $\triangleright$  Fixing vertical settings of each channel  $\triangleright$  Setting the trigger parameters:  $\triangleright$  Setting the horizontal parameters  $\triangleright$  Measurements per cursor, relative to a reference curve  $\triangleright$  Automatic measurements (from samples in between cursors) C Metrix - Windows Internet Explorer  $\Box$ FIX  $\bigodot$   $\bigodot$   $\bullet$   $\bigodot$  http://14.3.212.34/  $\sqrt{4}$   $\sqrt{2}$  Google  $\overline{\mathbf{Q}}$ \* \* EMetrix ☆ - 同 - 曲 - Dr Page - 位 Outils melcix  $\Box$ Oscilloscope **FFT**  $\sqrt{\bigwedge$ ultimeter **Lum** Analyser **PD** Recorder **Utilities** *lead to the*  **RECORDER** (refresh) **NONAME, V3.00p/ZZ, 123456AZE** *recording of the*  Sensitivity / Coupling / bw limit / Position *trigger moment.* Measure Reference: @ Trace1 O Trace2 O Trace3 O Trace4 Cursors E Chi E E Ch2 E Ch3 E Ch4  $T =$ 10.0 V V 20.0 V 2.00 V<br>no limit V no limit V no limit<br>1div V -1div ∨ 3div V 2.00 V V  $100V$  $\checkmark$ 03/09 15H53mn14s per channel) no limit V no limit  $\sqrt{}$  $2div \sqrt{2}$ TRIGGER 03/09 15H53mn15 Main level / Aux level / Type / Duration  $dT =$  $\mathbf{2}$ 00H00mn00s400  $\overline{\text{Ch2}}$  $\overline{\text{Ch4}}$  $C<sub>k</sub>$ Odiv  $\sqrt{ }$ Odiv ~ Odiv · 3div  $V1$ **Odiv**  $0$ div  $\sim$ Odiv ~  $\overline{\phantom{a}}$  Odiv  $\overline{\phantom{a}}$  $-2<sub>0</sub>$ Less No trig  $\sqrt{ }$ No trig v No trig  $V2$ 60.0000C  $> 0.000000$  $0.000000$  $\vert$ s  $\vert$   $>$  0.00000  $-2<sub>0</sub>$  $\Box$  Fault detection  $dV$  $\overline{2s}$ List of faults  $0V$  $\bullet$  Run  $\bullet$  Stop  $\overline{\mathbf{v}}$ **Automatic Measurements Battery: LOADING** Remote Cont .<br>Applet Oscilloscope/AppletScope started Intranet local  $\frac{1}{2}$  100%  $\rightarrow$ 

> After refreshing the window, this list indicates the moment of acquisition of all faults:

- in "standard" mode: a single fault is acquired,
- in "fault capture" mode: 10 faults can be acquired (100 faults if the option EXTENDED ACQUISITION MEMORY

is installed).

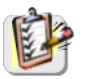

*The cursors used in a WEB page are independent to those used on the device screen.*

*Definition of trigger conditions which*  Several conditions can be defined (one

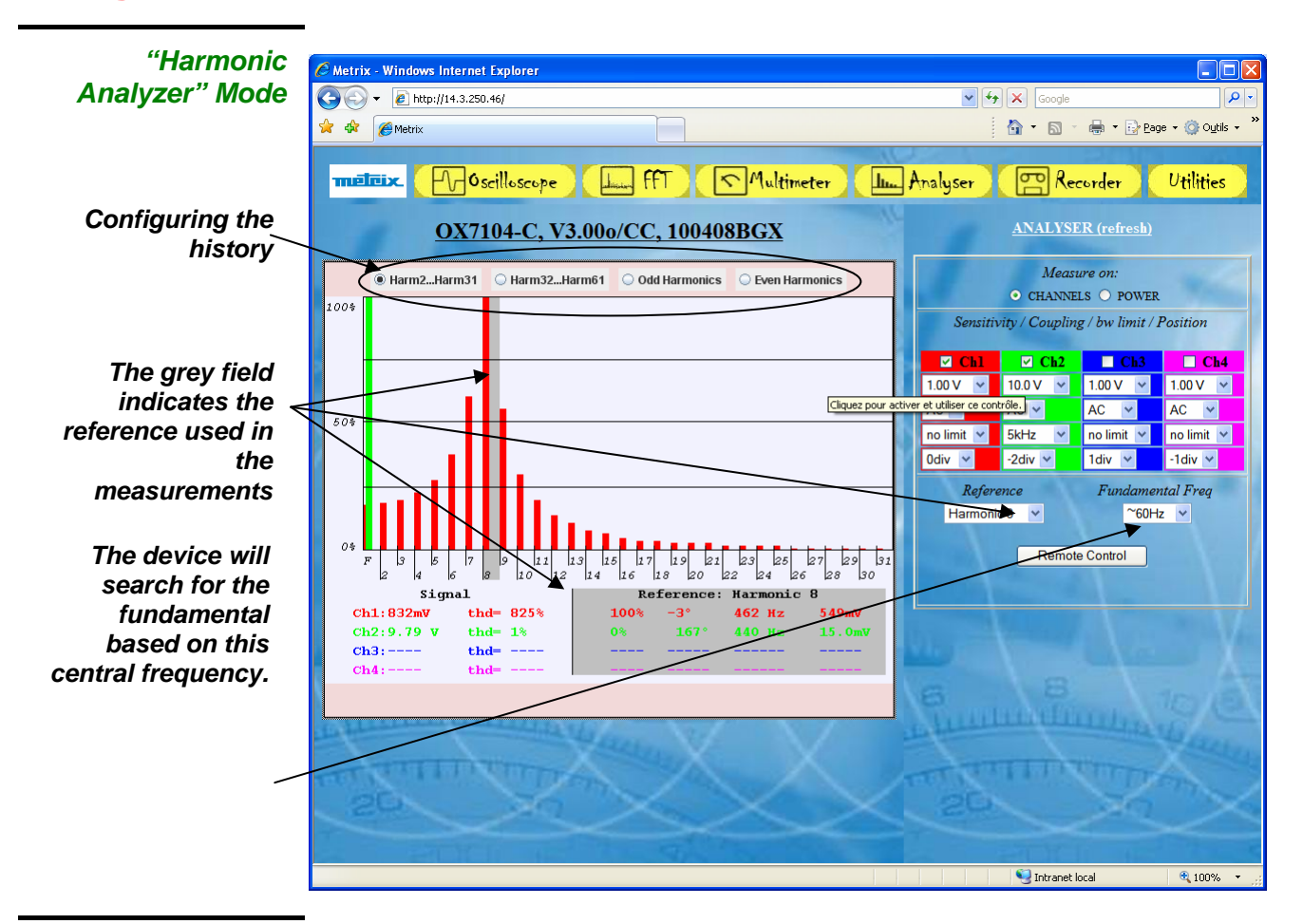

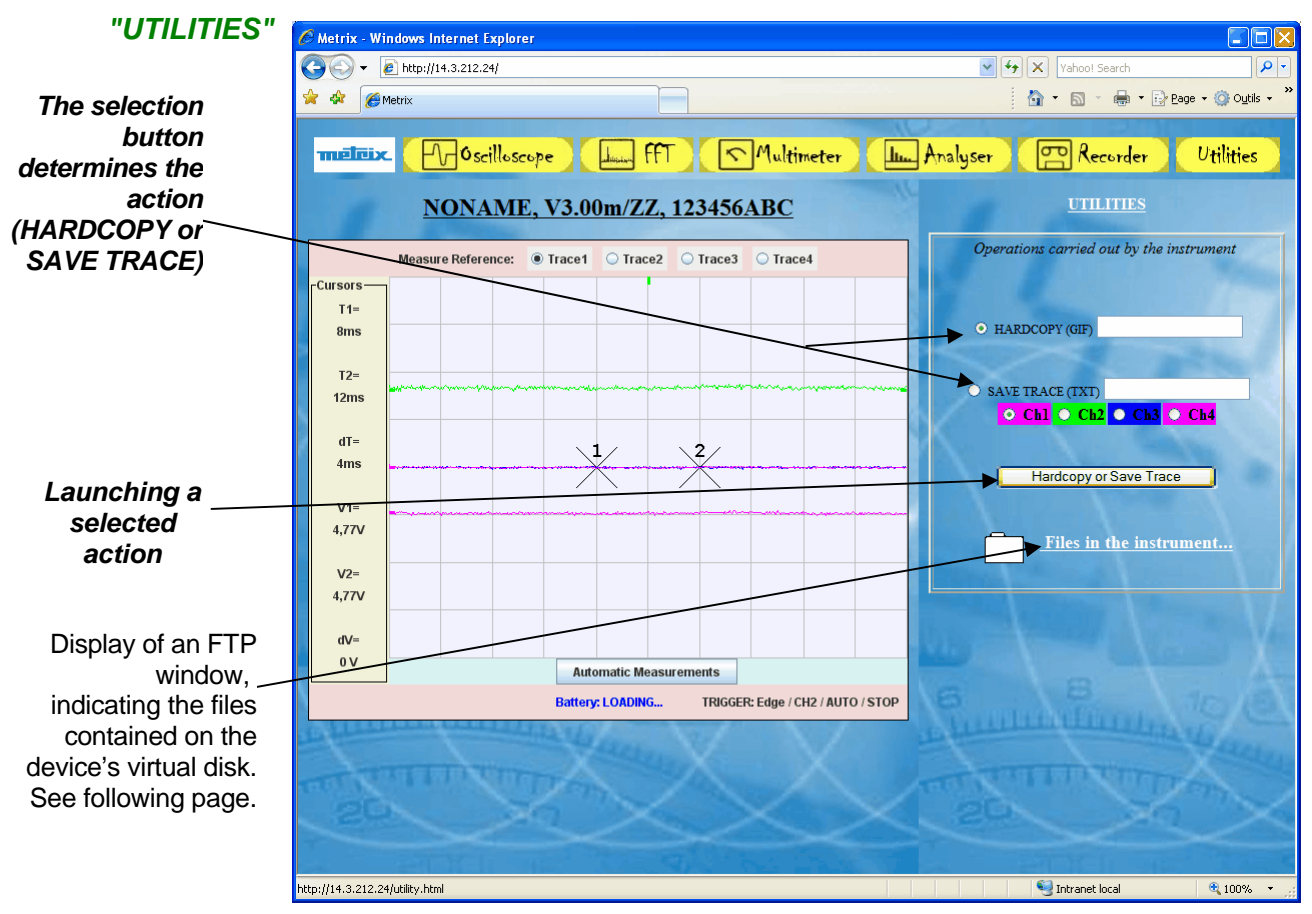

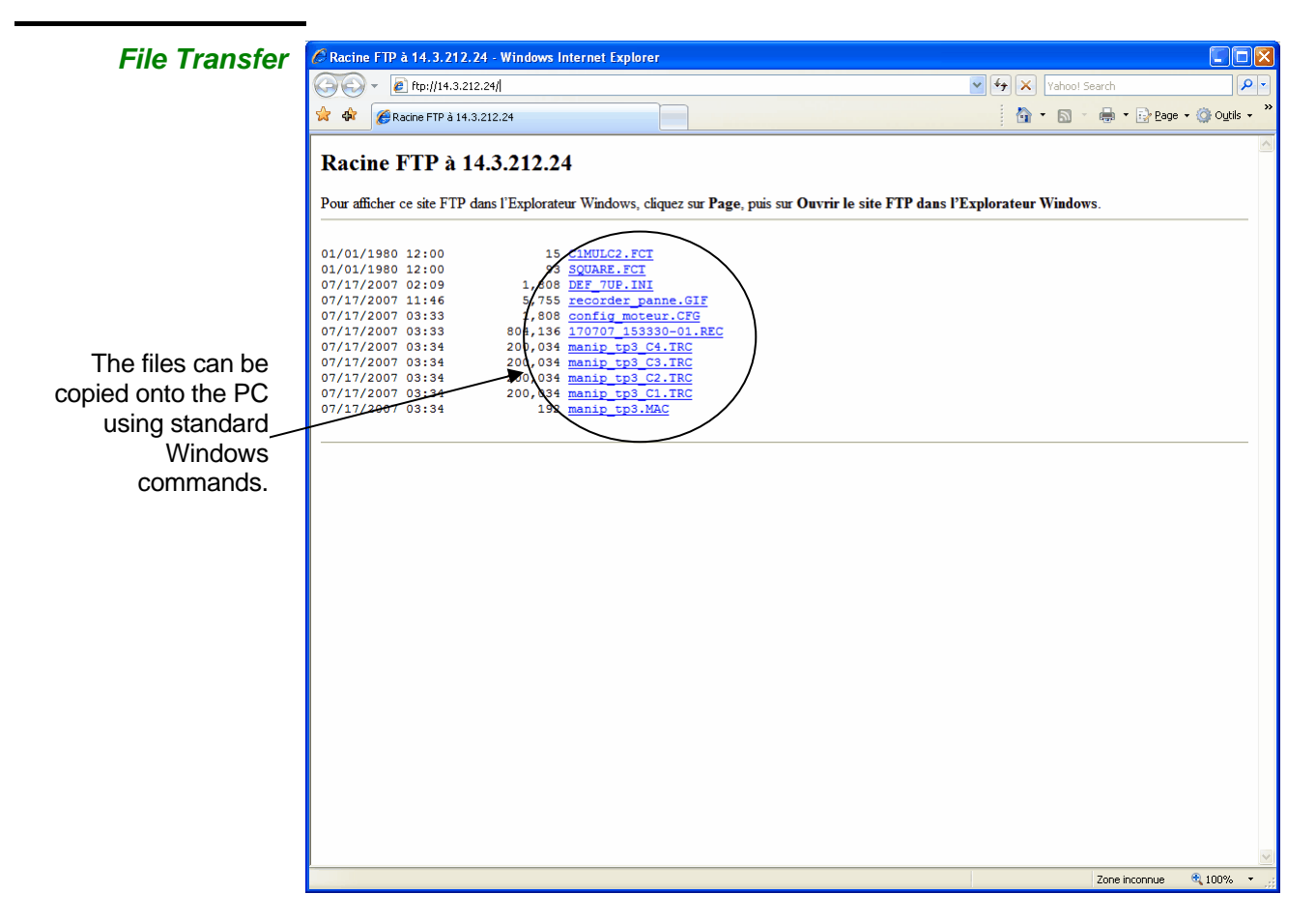

# **Applications**

#### **1. Display of the calibration signal**

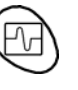

• Using the key shown *opposite*, select the "Oscilloscope" mode.

- Connect the *Probix* adapter of a 1/10-ratio HX0030 probe to input CH1.
- \* *A message indicating the characteristics of the probe is displayed briefly, confirming that it has been detected.*

The **Probix** menu (Vert  $\rightarrow$  CH1  $\rightarrow$  **Probix**) can be used to configure buttons **A** and **B** of the probe.

- Use this menu to assign button **A** to increasing the sensitivity and button **B** to reducing it by selecting: Sensitivity  $+/-$ .
- \* *See the description in the chapter on Probix p. 17.*
- The same menu can be used to modify the colour of CH1 trace  $\rightarrow$  Red
- Via the probe (with its earth) connect the calibrator output to input CH1 (Probe Adjust:  $\approx 3$  V,  $\approx 1$  kHz) located on the side of the instrument.
- \**Connect the cold point of the 1/10 probe to the cold point of the calibration output of the probes.*
- Check that the coefficient of the 1/10 probe has been taken into account: Vert Menu  $\rightarrow$  CH1  $\rightarrow$  Vertical Scale  $\rightarrow$  Coefficient: 10.
- \* *The sensitivity and the measurements take the probe's coefficient into account.*

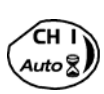

• Validate the signal:

• Adjust the CH1 coupling:

- Vert Menu  $\rightarrow$  Display  $\rightarrow$  Trace 1 or by pressing the CH1 key
- 
- Adiust the CH1 sensitivity: Vert Menu  $\rightarrow$  CH1  $\rightarrow$  Sensitivity/coupling: 500 mV/div. (1/10 probe) or by using buttons **A** and **B** of the *HX0030* probe or the keys *opposite.*

or on the display of the CH1 trace parameters.

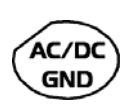

- Vert Menu  $\rightarrow$  CH1  $\rightarrow$  Sensitivity/coupling  $\rightarrow$  AC or by pressing the AC/DC GND key. • Adjust the scan speed:
- using the scrollbar in the time base window: 500 µs/div or the keys *opposite.*
- Select the trigger parameters: Trig. Menu  $\rightarrow$  Parameter  $\rightarrow$  Principal  $\rightarrow$  Source: CH1 Coupling: AC

Front: + (or using the key *opposite).*

ÍSGL Á **REFR** 

> **RUN** HOLD

- Adjust the trigger mode: Trig. Menu  $\rightarrow$  Automatic mode or using the SGLE REFR key.
- Use the RUN HOLD key to start acquisition ("RUN" mode)

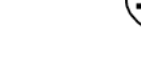

#### If necessary:

• Modify the trigger level using the stylus:

 - by moving the symbol T (Trigger) on the screen. The value of the trigger level is indicated in the bottom right-hand corner of the screen. - or through the trigger parameters menu:

- Trig. Menu  $\rightarrow$  Parameter  $\rightarrow$  Principal  $\rightarrow$  Level
- Modify the vertical positioning of the curve:
	- by using the stylus to move symbol 1, on the left of the screen.
	- or by using the keys *opposite.*

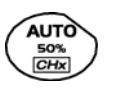

\* *The key opposite is used to make these adjustments automatically.*

*HX0030 probe compensation*  Adjust the low-frequency compensation of the probe so that the signal plateau is horizontal (see figure below).

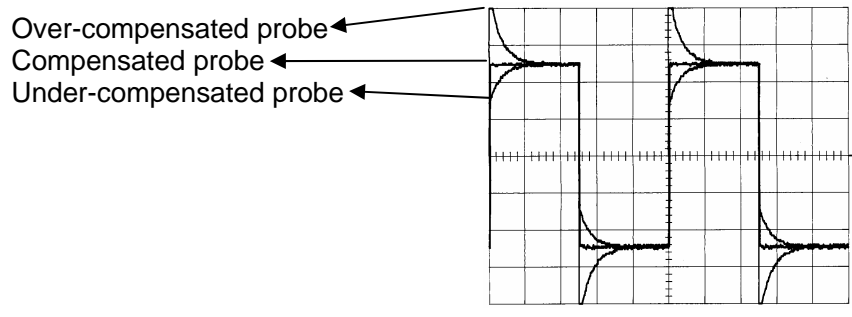

*Adjust the screw on the Probix HX0030 probe to adjust the compensation.* 

#### **3. Automatic measurement**

- Connect the calibrator output (3 V, 1 kHz) in the connection zone to input CH1, using a 1/10 measurement probe.
- For probe adjustments, see the §. Calibration signal display.
- Opt for: 500 mV/div. vertical calibre, time base coefficient 500 µs/div. vertical scale coefficient 10 DC coupling of CH1

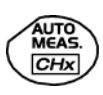

Display the table of the automatic signal measurements on channel 1 by: Measure Menu  $\rightarrow$  Automatic Measurements (see §. Measure Menu) or using the key *opposite*.

The table of all the measurements made on the trace is displayed:

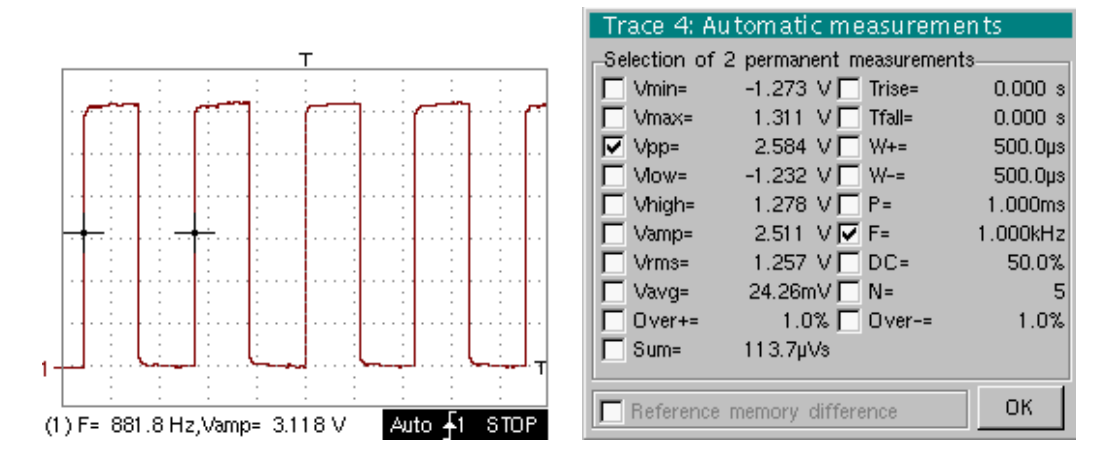

The  $\sqrt{ }$ " symbol indicates the 2 measurements that will be displayed on the trace once the table has been closed.

The automatic measurements beneath the trace are deleted by deleting the last 2 measurements selected.

- \* *By validating the "Reference memory difference" option, you can calculate, for the same measurements, the difference between a selected trace and a memorized reference trace (see §. Memory Menu).*
- *Recall* The measurement precision is optimum if 2 complete signal periods are displayed.

When the automatic measurements are activated, 2 cursors appear on the trace at the beginning and end of a period, if at least one period can be viewed on the screen.

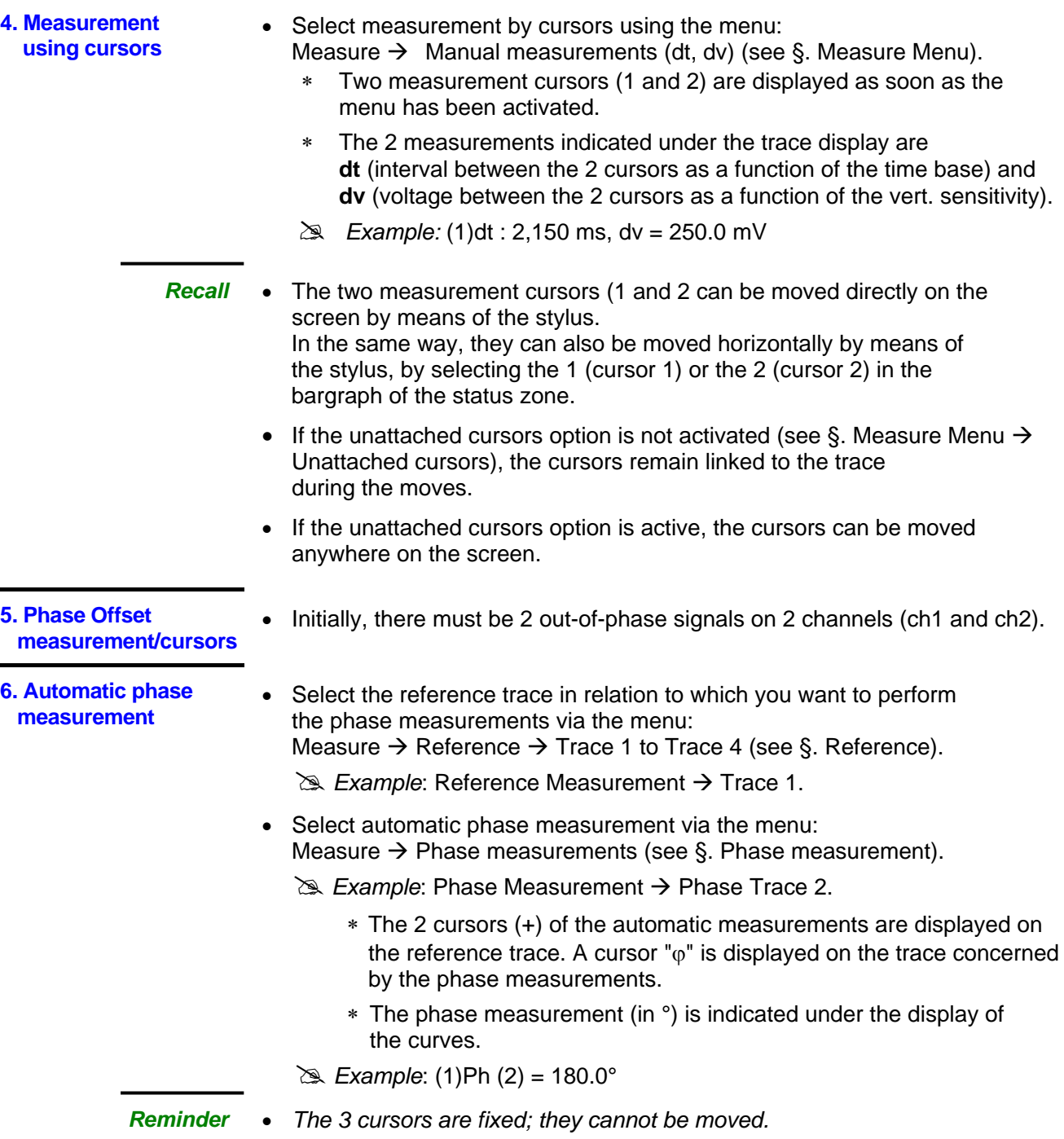

• If it is not possible to perform the measurement , "-.- -" appears.

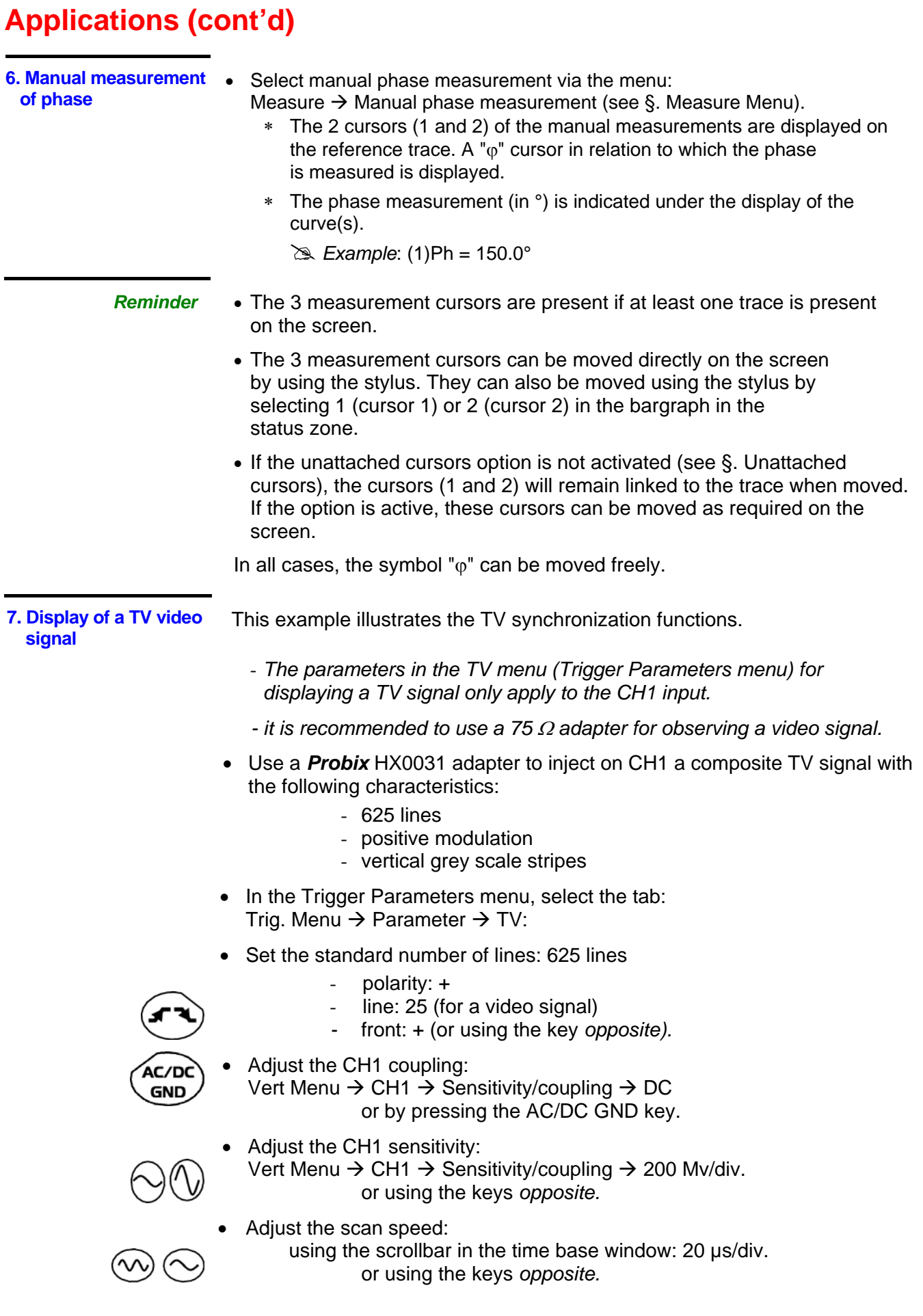

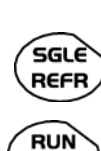

**HOLD** 

Select the trigger mode:

Trig. Menu  $\rightarrow$  Automatic mode or using the SGLE REFR key.

Use the RUN HOLD key to start acquisition (RUN mode) or use the time base menu.

*Reminder* The acquisition status (Ready, RUN, STOP) is indicated on the right, under the display of the trace, in the trigger status display zone.

• Optimize the time base speed to observe several complete TV lines.

# *Example of a video signal* 

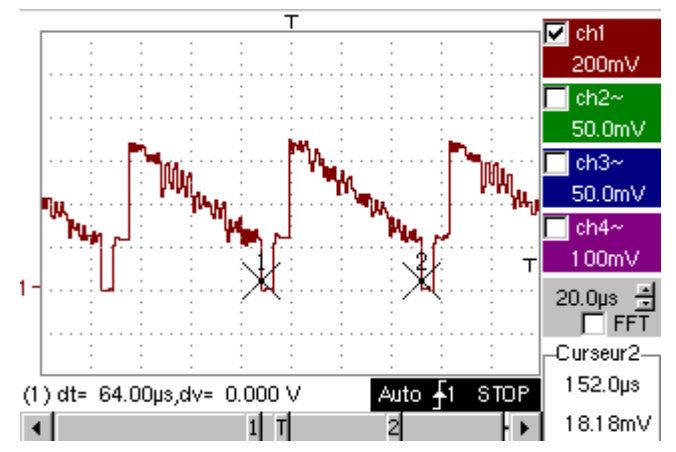

Use the manual cursors to check the duration of a line

- CURS. ON/OFF
- Display the manual cursors: Menu  $\rightarrow$  Measure  $\rightarrow$  Manual measurements (dt, dv)

**the key opposite.** 

- To move the cursors freely, select: Measure Menu  $\rightarrow$  Unattached cursors.
- Use the stylus to position cursors 1 and 2 on the start and end of the signal, respectively.

The measurements between the 2 cursors are indicated under the curve display.

 $\approx$  *Example: dt = 64.00*  $\mu$ *s = duration of a line* 

**8. Examination of a specific TV line** 

For more detailed examination of a video line signal, the TV trigger menu can be used to select a line number.

- In the Trigger Parameters menu, select the tab: Trig. Menu  $\rightarrow$  Parameter  $\rightarrow$  TV:
- Set the standard number of lines: 625 lines

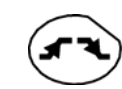

 polarity: + line: 1 front: + (or using the key *opposite).*

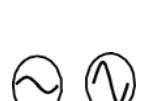

- Adjust the ch1 sensitivity: Vert Menu  $\rightarrow$  CH1  $\rightarrow$  Sensitivity/coupling  $\rightarrow$  100 mV/div or using the keys *opposite*.
- Modify the scan speed:

 using the scrollbar in the time base window: 20 µs/div or using the keys *opposite.*

# *Example of video line 1*

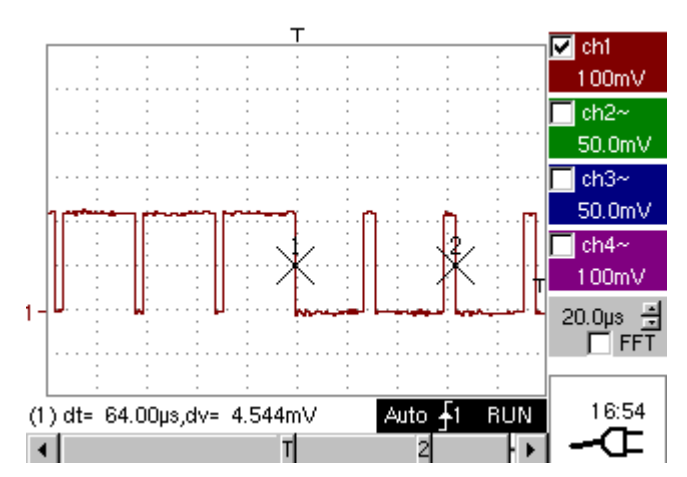

**9. Automatic measurement in Harmonic Analysis mode** 

Initially, there must be one or two traces on channels CH1 to CH4.

- *Recall* Only the channels (and not the functions) can be the subject of harmonic analysis.
	- In this mode, the time base is not adjustable.

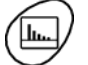

- Set the traces for channels CH1 to CH4 to the mode "Oscilloscope".
- Using the key *opposite*, select the "Harmonic Analysis" mode.

The traces of channels CH1 and CH4 are shown in a dark colour, while the traces of CH2 and CH3 are light (or in the colour of the trace).

- harmonic breakdown required: • Use the "Display" menu (see §. Display) to select the
	- the fundamental (F) and the first 15 harmonics
	- the even harmonics  $(2 \text{ to } 30)$
	- the odd harmonics (3 to 31)

The selection chosen appears under the breakdown display.

- The "SIGNAL" table under the breakdown provides information on:
	- the active channel(s) (CH1 to CH4)
	- the RMS voltage of the signal in V
	- harmonic distortion rate (in %) of the signal
- The " $\checkmark$ " symbol, present on the fundamental (F) or one of the harmonics and modifiable using the stylus, means that measurements can be made on the harmonic selected.

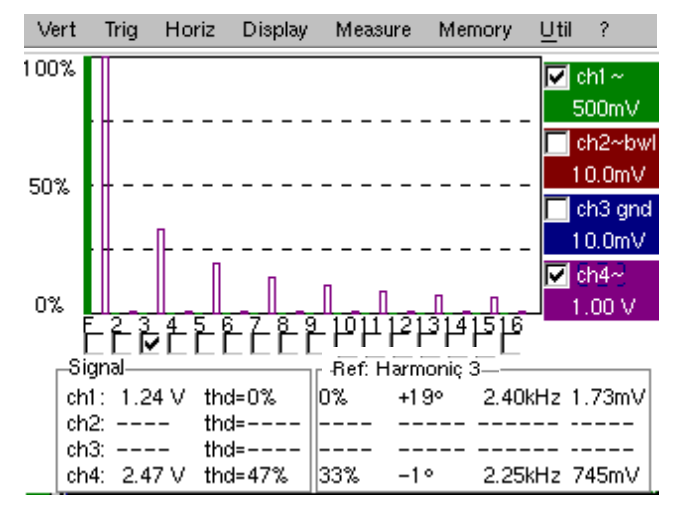

- The Table "Ref.: Harmonic X" indicates, for the harmonic selected:
	- its value as a % of the fundamental
	- its phase in  $\degree$  with respect to the fundamental
	- its frequency in Hz
	- its RMS voltage in V
- # *Example of harmonic breakdown* 
	- On CH1, inject a rectangular signal with frequency 100 Hz and amplitude 5 V.
	- On CH4, inject a triangular signal with frequency 100 Hz and amplitude 5 V.

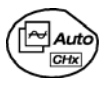

FULL

TRACE

• Use the key *opposite* to perform automatic optimum adjustment of the channels, the ranges, the time base and the trigger.

#### "Oscilloscope" Mode

Use the FULL TRACE key to display the 2 traces separately.

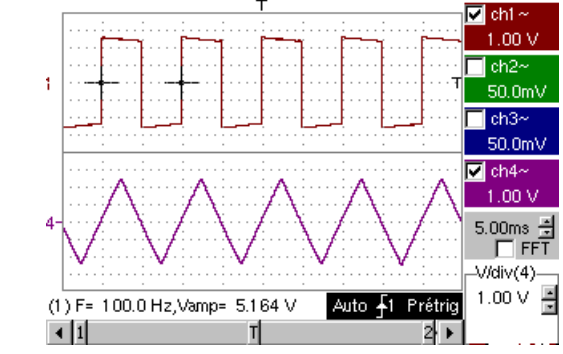

#### *"Harmonic Analysis" Mode*

- Press the key *opposite* to activate the "Harmonic Analysis" mode.
- Use the "Display" menu to select the required harmonic breakdown: # *Example: Odd harmonics*
- Use the stylus to select the fundamental (F) or one of the harmonics to perform the measurement:
	- # *Example: Harmonic 3*

**10. Display of slow phenomena "ROLL" mode** 

This example examines the analysis of slow phenomena for time bases ranging from 200 ms to 200 s. The samples are displayed constantly, without waiting for the Trigger (ROLL mode).

# *Examination of slow phenomena over a significant period of time*

- Select "Oscilloscope" mode (key *opposite*).
- $\bullet$  Inject on the CH1 input a sinusoidal signal at 1 Hz and 1 Vrms.
- Adjust the scan speed: using the scr ollbar in the time base window: 500 ms/div or using the keys *opposite.*
- Validate signal CH 1: Vert Menu  $\rightarrow$  Display  $\rightarrow$  Trace 1 or by pressing the CH1 key

or on the display of the CH1 trace parameters.

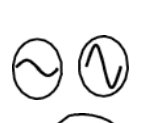

ÁC/DC **GND** 

• Adjust the CH1 coupling: Vert Menu  $\rightarrow$  CH1  $\rightarrow$  Sensitivity/coupling  $\rightarrow$  DC or by pressing the AC/DC GND key.

• Adjust the CH1 sensitivity: Vert Menu  $\rightarrow$  CH1  $\rightarrow$  Sensitivity/coupling  $\rightarrow$  500 mV/div (1/10 probe) or using the keys *opposite.*

Select the trigger parameters: Trig. Menu  $\rightarrow$  Parameter  $\rightarrow$  Principal  $\rightarrow$  Source  $\rightarrow$  CH1 Coupling: AC Front: + or using the key *opposite.*

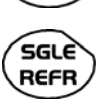

• Adjust the trigger mode:

Trig. Menu  $\rightarrow$  Single mode

or using the SGLE REFR key.

Use the stylus to move the Trigger level symbol up or down in the display area:

once it has filled the acquisition memory (STOP mode). Trigger level is  $\lt$  the signal level  $\gt$  the oscilloscope stops data acquisition

- Trigger level > Signal level  $\rightarrow$  data acquisition no longer stops and the signal is analyzed constantly.
- *The trigger level may be set precisely, using the trigger parameters menu: Trig. Menu → Parameter → Principal → Level.*

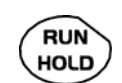

\*

Start acquisition using the RUN/HOLD key (RUN mode).

*Examination of the* 

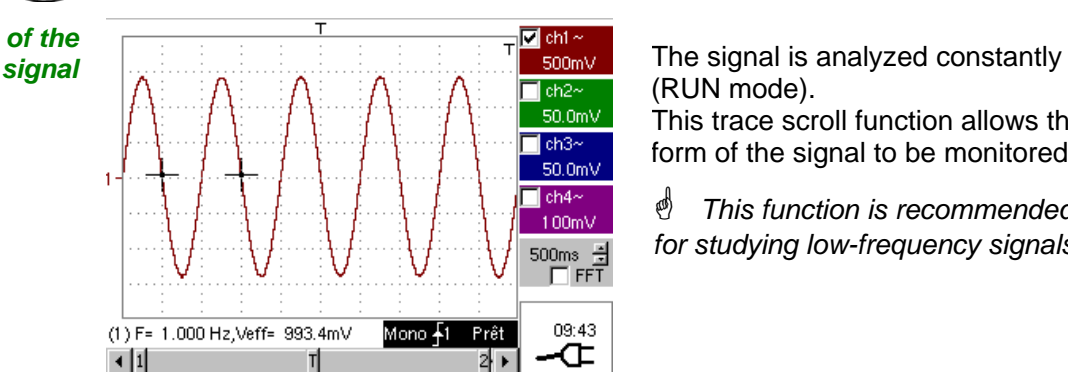

(RUN mode).

This trace scroll function allows the form of the signal to be monitored.

\* *This function is recommended for studying low-frequency signals.*

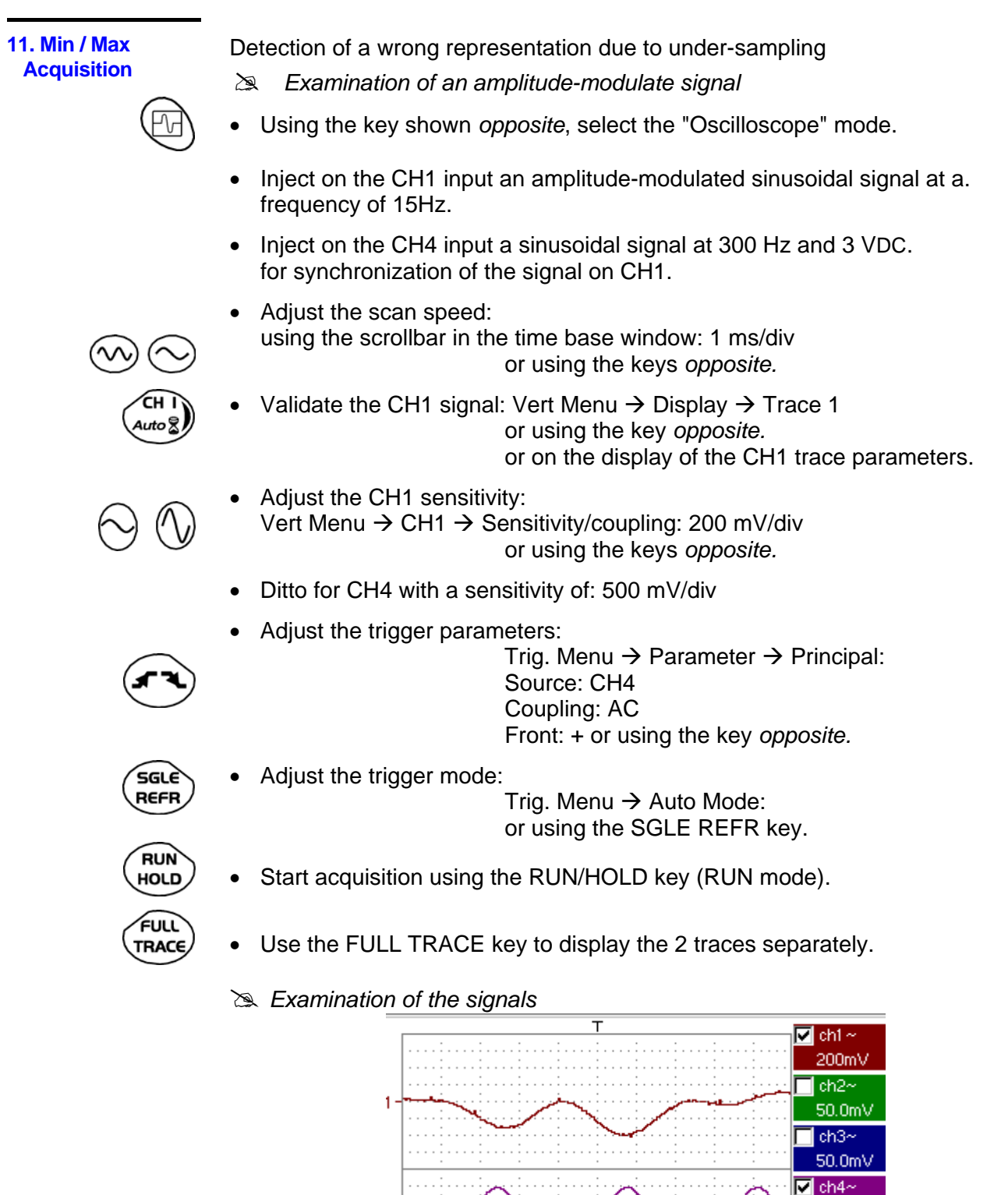

 $\vert$  1

500mV 1.00ms 북  $^-$  FFT

13:28

**THEF** 

Auto  $\sqrt{4}$ 

п

**RUN** 

화제

- $\stackrel{\triangle}{\sim}$  The observation of the amplitude-modulated CH1 trace cannot be used (incorrect display).
	- Horiz  $\rightarrow$  MIN/MAX Acquisition menu, to view the amplitude modulation of the • Validate the MIN / MAX mode: CH1 signal.
	- **Examination of the signals**

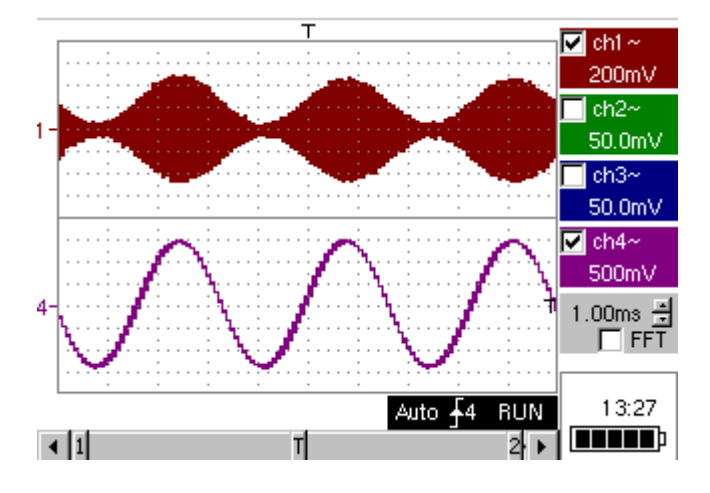

#### **12. Measurement in multimeter mode**

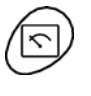

• Press the key *opposite* to activate the "Multimeter" mode.

**Measurement in** *Multimeter Mo*

- Connect the **Probix HX0033** adapter on the CH1 input.
- *the characteristics of the probe is displayed de* \* *A message indicating briefly, confirming that it has been detected.*

The positive input is indicated by the "+" sign on the adapter for VDC measurements.

- Use the appropriate cables to connect the *Probix* adapter to the test resistor.
- Select input CH1 in Ohmmeter mode: Menu: Measurement  $\rightarrow$  CH1  $\rightarrow$  Ohmmeter.
- \* *Ohmmeter mode (*Ω*) is indicated in the display of the parameters for CH1.*

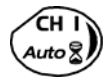

• Validate the measurements on CH1 by pressing the key *opposite* (- X disappears).

The resistance measured is not known:

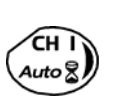

- Select the "Autorange" mode. "Channel 1 Parameters" menu under Vert  $\rightarrow$  CH1  $\rightarrow$  Range/Coupling or by a long press on the CH1 key.
- \* *The autorange mode (auto) is indicated in the display of the parameters for CH1.*

In this case, the instrument constantly seeks the most suitable measurement range.

The resistance measured is known:

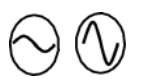

Select the appropriate range: "Channel 1 Parameters" menu under Vert  $\rightarrow$  CH1  $\rightarrow$  Range/Coupling or using the keys *opposite.*

 $\bullet$  See the general characteristics for the ranges available.

- Select the "Statistics" mode. Menu: Display  $\rightarrow$  Statistics, to find out the minimum and maximum values when the measurement variations are analyzed.
- \* *The MIN and MAX measurements are indicated in the display of the parameters for CH1.*

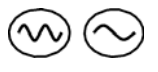

- Use the keys *opposite* to select the duration of the period (5', 15', 30', 1 h, 6 h, 12 h, 24 h, week, month) for analysis of the measurement variations.
- \* *The duration selected is indicated in the top left-hand corner of the graphic window.*
- Deactivate "Roll" mode: Menu: Horiz  $\rightarrow$  Roll to stop the measurements at the end of the analysis period.

*Example* of measurement in *Multimeter Mode* 

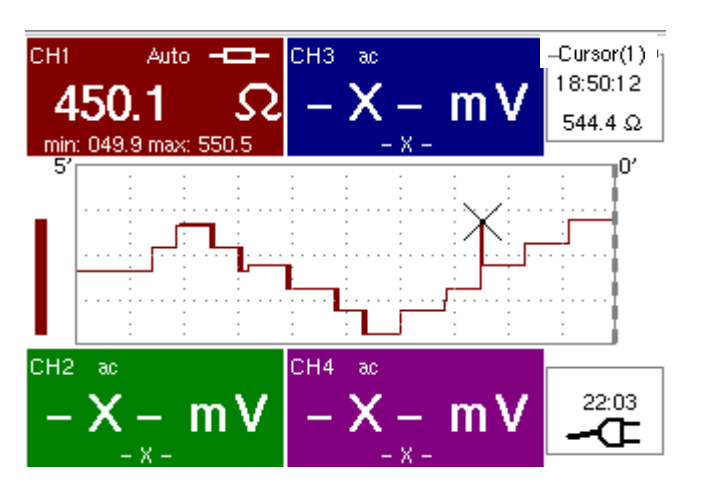

The graphic window records the changes in the measurements during the analysis period (5 minutes).

The bargraph shows the amplitude of the variations.

The minimum value (49.9 ohms) and the maximum value (550.5 Ohms) measured are indicated in the CH1 parameter display.

The cursor linked to the trace indicates the measurement a specific point on the trace, along with the time of the event.

 $\triangle$  *The value measured which is displayed in the CH1 parameter display remains active after the analysis period has ended.* 

**Example: Monitoring of temperature variation of a soldering iron** 

*Analysis of iron heating* 

**13. Measurement in** 

**"Recorder" mode** 

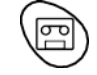

Using the key shown *opposite*, select the "Recorder" mode.

Connect the **Probix** adapter of an HX0035 K Thermocouple probe to input CH1.

A message showing the characteristics of the probe is displayed briefly  $\rightarrow$ the probe has been detected:

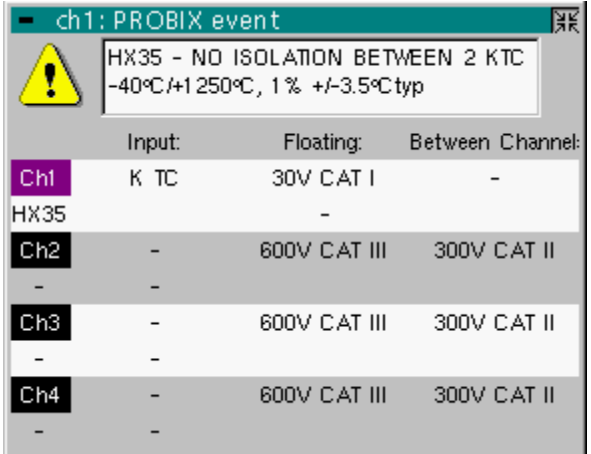

#### Applications **Applications (cont'd)**

Ch1 is validated automatically.

Ch1 selects automatically the unit "degree Celsius": verification possible in the Vert menu  $\rightarrow$  Ch1  $\rightarrow$  Vertical scale.

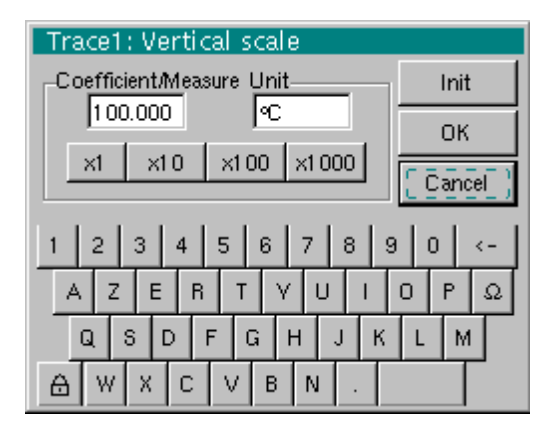

Adjust the vertical sensitivity to 50°C/div. Three options:

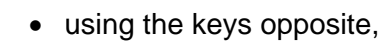

- displayed at the bottom right of the screen, using the scroll bar with the • selecting channel 1 using the key opposite. Adjust the sensitivity, stylus,
- with the Vert Menu  $\rightarrow$  CH1 $\rightarrow$  Sensitivity/Coupling: 50°C

The CH1 coupling was already adjusted in DC automatically by the probe.

The symbol  $=$  = appears in the parameters of the CH1 trace.

Adjust the recording period or the sampling interval (for example: 60 s)

- using the keys *opposite,*
	- or in the "Horiz" menu  $\rightarrow$  Horizontal scale •

Adjust the trigger parameters: threshold type and level.

**Example:** High triggering on channel 1 represented by the symbol  $f1$ <sup>T</sup> with a level of 61.3°C. On the other channels: no triggering.

Operation: 2 options

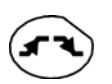

triggering. Repeat for all channels. Press on CH1 and on the key opposite to select the required

To adjust the level, select the symbol  $\blacktriangle$  I  $^+$  using the stylus and adjust it to the required level.

Go to the "Trigl" menu  $\rightarrow$  Source/Level and adjust the type and level of triggering required on each channel. •

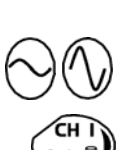

*Triggering after adjustment window* 

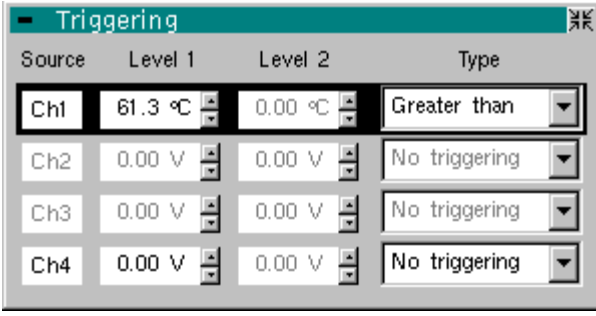

Adjust the position of the vertical position indicator of channel CH1 to -149°C, as follows:

• Press key CH1, then on the keys opposite. The position of the indicator is displayed at the bottom right of the screen.

• Apply the end of the temperature probe to the end of the soldering iron.

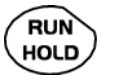

• When the end is in position, launch acquisition using the key opposite.

• Connect the soldering iron.

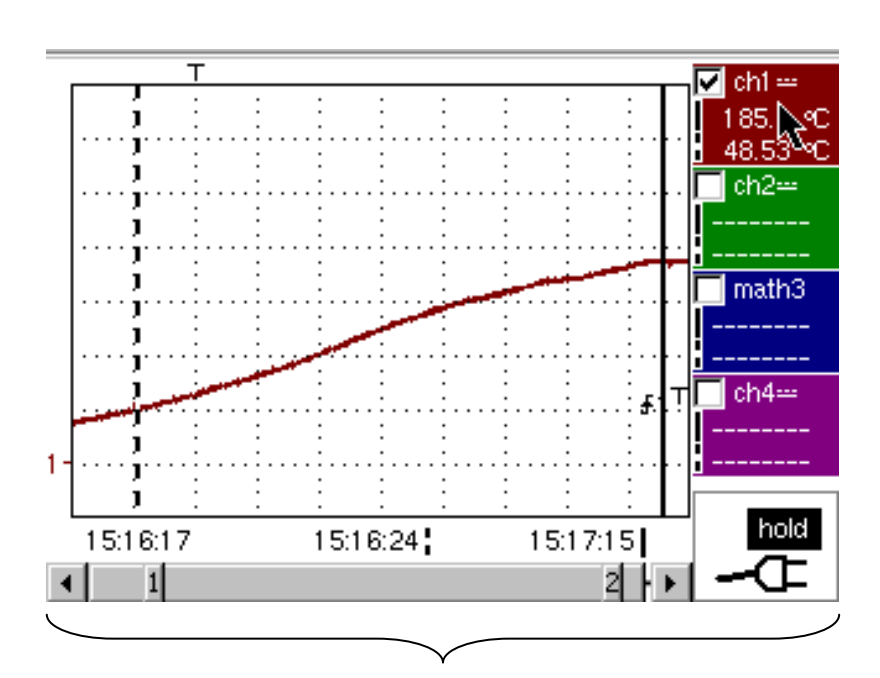

#### *Resulting Curve*

This acquisition shows the heating dynamic of the soldering iron.

#### Applications **Applications (cont'd)**

*soldering iron cooling* •

*Analysis of* The acquisition parameters must be changed.

- - Sensitivity: 50°C/division
	- Recording period: 10 minutes
	- Trigger type: low,
	- Trigger level: 140°C,
	- Position of ch1 ground indicator: id.

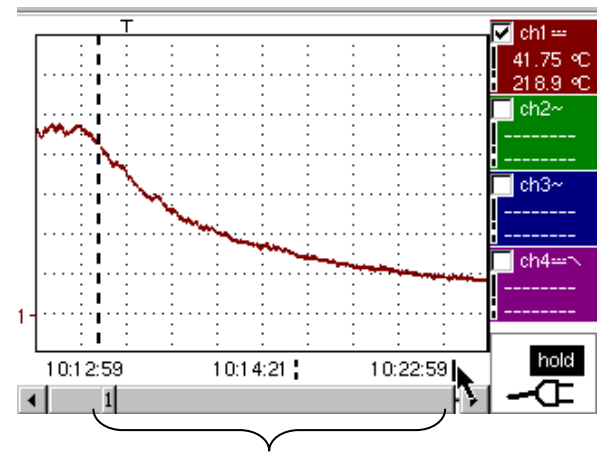

Iron cooling: a dynamic study is possible using this acquisition.

#### **Overall operation of** *soldering iron*

**Overall operation of** Last acquisition: the iron heats, operates and cools.

Acquisition parameters:

- Vertical scale, acquisition period, coupling, ground indicator: identical •
- **RUN** No triggering on channels: manual shutdown of acquisition using key • **HOLD** opposite.

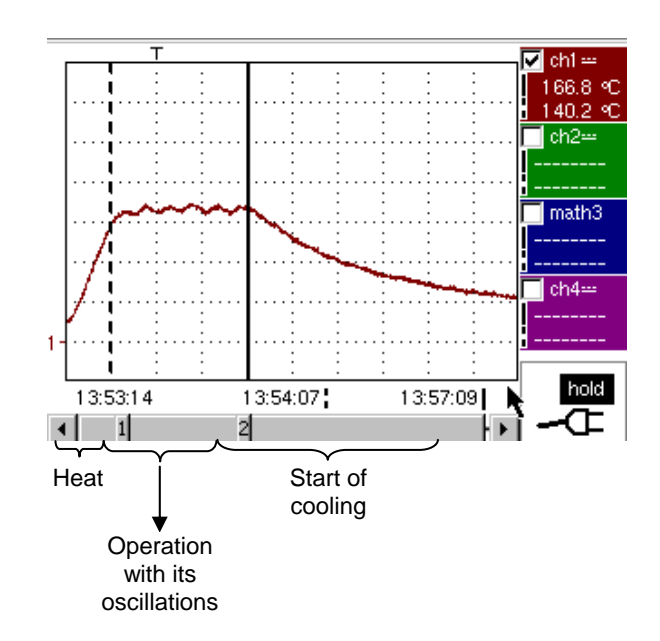

#### **14. ETH ERNET**

**network application examples** 

*a) File transfer from a PC via the network* 

The files in the oscilloscope's "File Management" menu (see §. "Util" Menu) can be downloaded onto a PC (or uploaded from a PC) via an ETHERNET network.

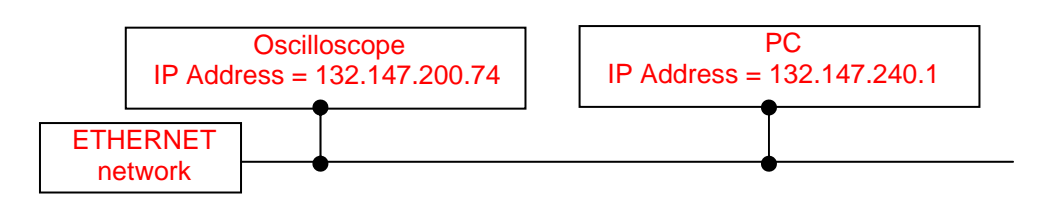

- Use a suitable ETHERNET cable to link the oscilloscope to the network.
- Open the oscilloscope's "Network" menu.
- Enter the IP address manually or automatically using the icon "provided by a DHCP server" (if the server is accessible).
- Then validate the information by choosing **OK**. •

 *Example*: *132.147.200.74* #

- Use a PC connected to this network.
- In your browser, type in the URL zone: ftp://132.147.200.74 A list of the files is then displayed.
- You can use your browser to:
	- copy files (PC  $\rightarrow$  Scope or Scope  $\rightarrow$  PC),
	- delete files,
	- rename files.
- \* *The SX-METRO software (option) simplifies file transfer via the*  ETHERNET *network*.

*b) Hard copy of the screen on a network printer* 

Screen copying can be initiated on a network printer.

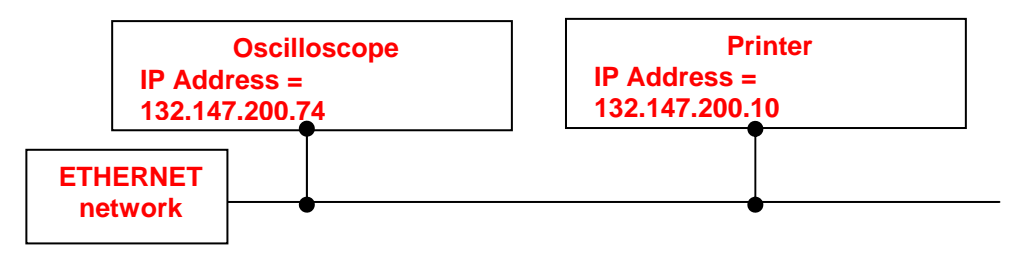

- Use a suitable ETHERNET cable to link the oscilloscope to the network.
- Open the oscilloscope's "Network" menu.
- Enter the IP address manually or automatically using the icon "provided by a DHCP server" (if the server is accessible).

# *Example: 132.147.200.74*

• Enter the IP address of the network printer using the table of usable numbers after selecting the zone to be modified.

# *Example: 132.147.200.74*

- Specify the name of the required printer (>>> Example: LaserJet 4)
	- \* *To find out the IP address of the server or the name of the printer, responsible for your IT installation. contact the network administrator*
- Then validate the information by choosing **OK**.
- Open the "Hardcopy" menu (See §. "Util" Menu) of the oscilloscope.
- According to the printer connected to the network, select the print format or type of printer.
- Validate the colour or black/white option.
- Validate the Network option of the port menu.
- Configure the oscilloscope so that it displays the screen as you wish to print it.

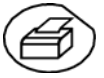

Start the required print operation by pressing the key *opposite*.

*c ) Installation of an F TP server on a PC* 

This application note is designed to make an FTP server function (FileZilla server) in basic mode on your PC. You will find more explanations on the configuration and use of this server on the site "sourceforge.net/projects/filezilla" .

#### **Why install an FTP server on your PC?**

To increase the storage capacity; this should increase from 2 MB to a much • greater capacity, which depends on the space available on the PC disk.

#### *Equipment required*

- A PC connected to the ETHERNET network.
- On the PC, deactivate any firewalls via the control panel.
- Your SCOPIX should also be connected to the ETHERNET.

#### *Installing an FTP fileZilla server*

On your PC, log onto the Internet site "sourceforge.net/projects/filezilla"

- 1 . Download the FileZilla server software.
- 2. Launch the installation of the software by using all the default options.
- 3. Launch the execution of the application named FileZilla Server Interface.
- 4. In the window displayed, tick the box "Always connect to this server":

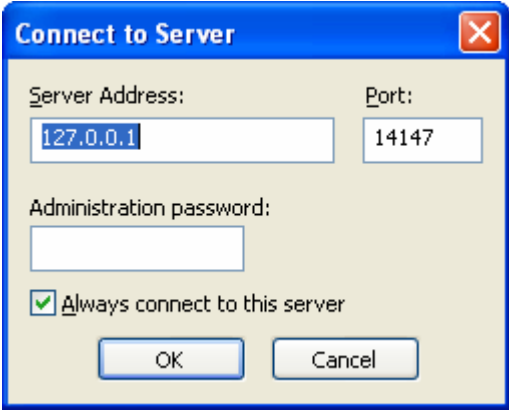

#### Applications **Applications (cont'd)**

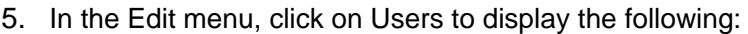

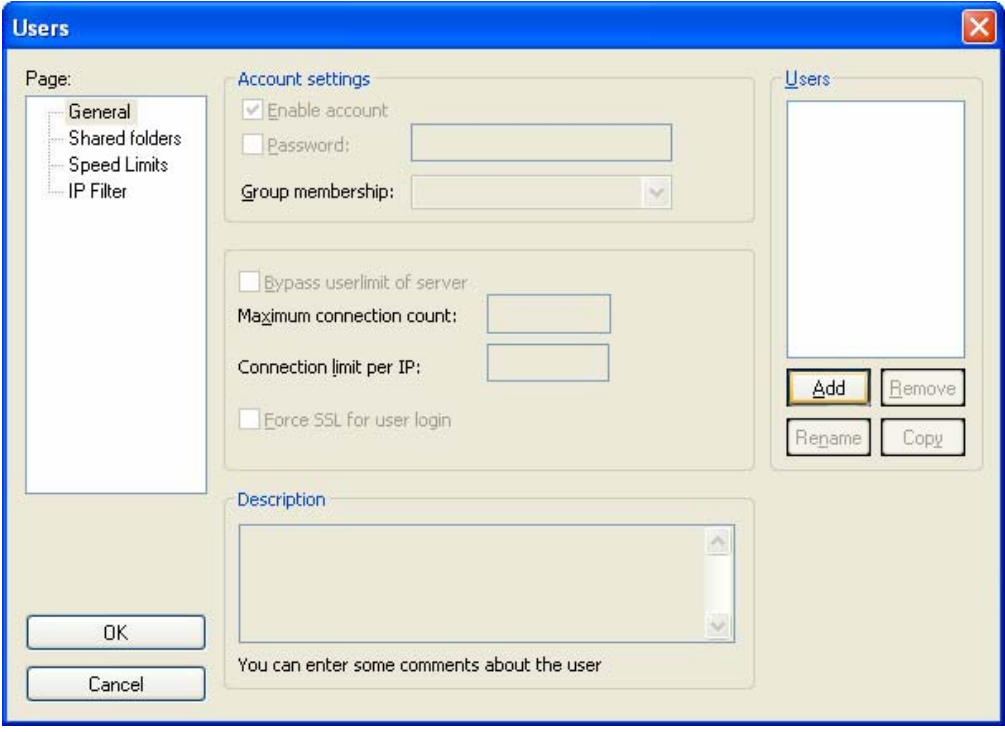

6. Click on "Add", and the window "Add user account" will appear:

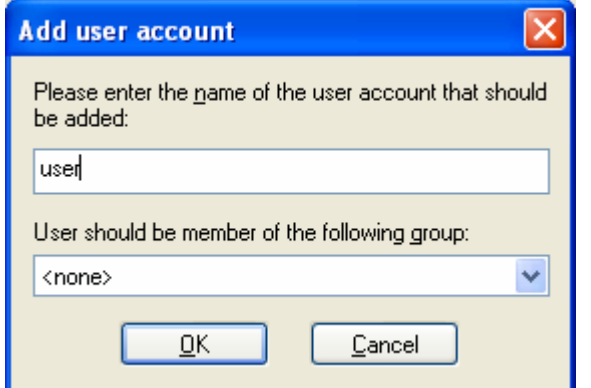

- 7. Create a user.
- 8. Click on "OK".

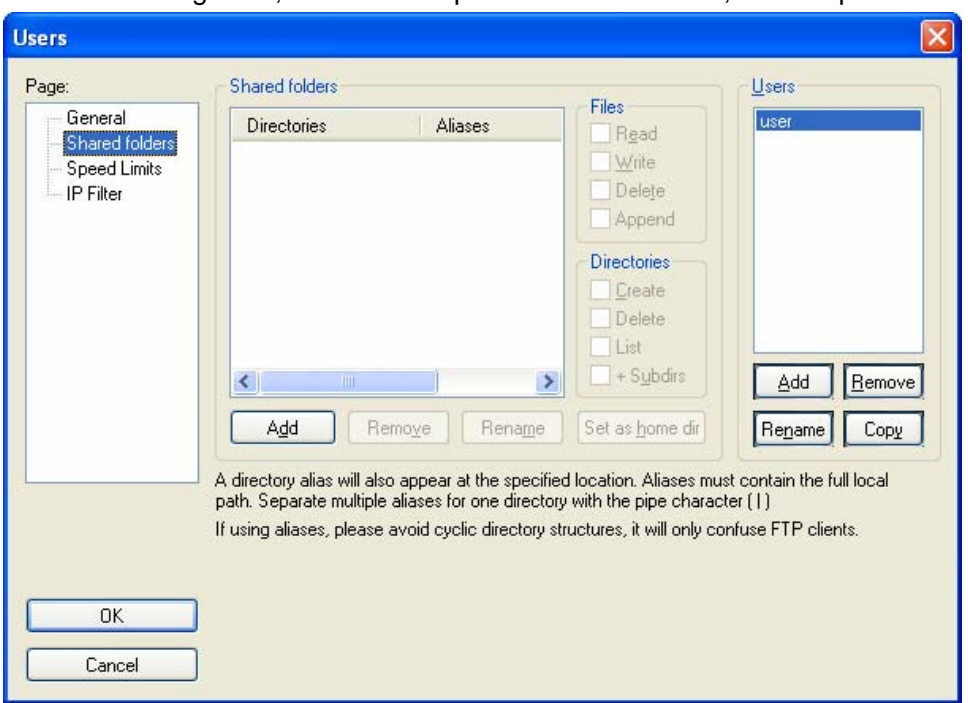

9. In the "Page" list, click on the option "Shared folders", in the top left:

- 10. Using the "Add" button under the "Shared folders" window, choose a directory on the disk in which the "user" can read and write files from SCOPIX.
- 11. In the Files list, check the options "Read", "Write" and "Delete".
- 12. In the "Directories" list, check the "List" option.

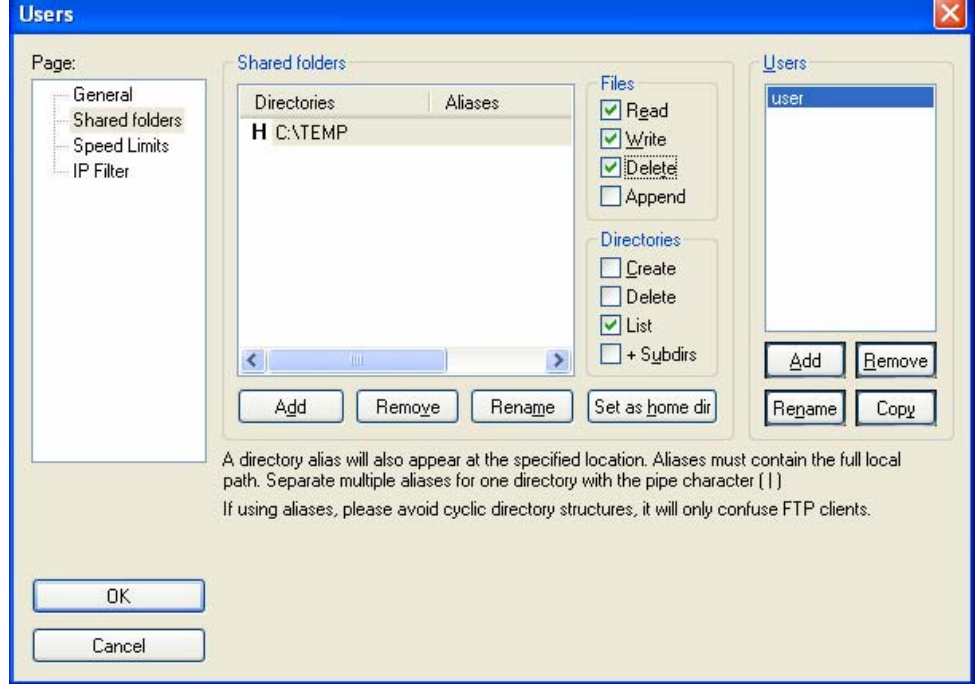

- 13. Click on OK to validate all options.
- 14. Your FTP server is now configured; you can close the FileZilla Server Interface application.

#### *SCOPIX settings*

- 15. In SCOPIX, go into advanced mode "Util"  $\rightarrow$  "Advanced Mode"
- 16. Open the menu "Util"  $\rightarrow$  "Config I/O Ports"  $\rightarrow$  "Network"
- 17. Click twice on the button ".../…"
- 18. Configure the FTP server (IP address of the PC on which the fileZilla Server was installed, user name and password if it has been defined).
- 19. Save a trace in the file via the menu "Memory"  $\rightarrow$  "Trace"  $\rightarrow$  "Save.TXT". Tick the box "on the FTP server".

Validate the save by clicking on  $\frac{\text{COPIE} \rightarrow \text{COPIE}}{\text{COPIE}}$ l.

*c) Installation of an LPD server on a PC*

This application note is designed to make a simple LPD server function on your PC.

#### *Why install an LPD server on your PC?*

• In SCOPIX, you may wish to print using a printer connected to a PC via a USB or CENTRONICS port.

#### *Equipment required*

- A PC connected to the ETHERNET network.
- The PC is connected to a printer, via a CENTRONICS or USB port, or other.
- Your SCOPIX should also be connected to the ETHERNET.

#### *Installing an LPD server*

From your PC, log on to the Internet site www.kabelmax.de

- 1. Download the lpd.zip software.
- 2. Unzip the files contained in the "lpd.zip" file, into a folder using "winzip" or other file zipping software. The registry used could, for example, be C:/lpd.
- 3. Also create a directory C:/lpd/temp from the WINDOWS work station.
- 4. Launch the execution of the application lpd.exe, and click on the icon created in the task bar.

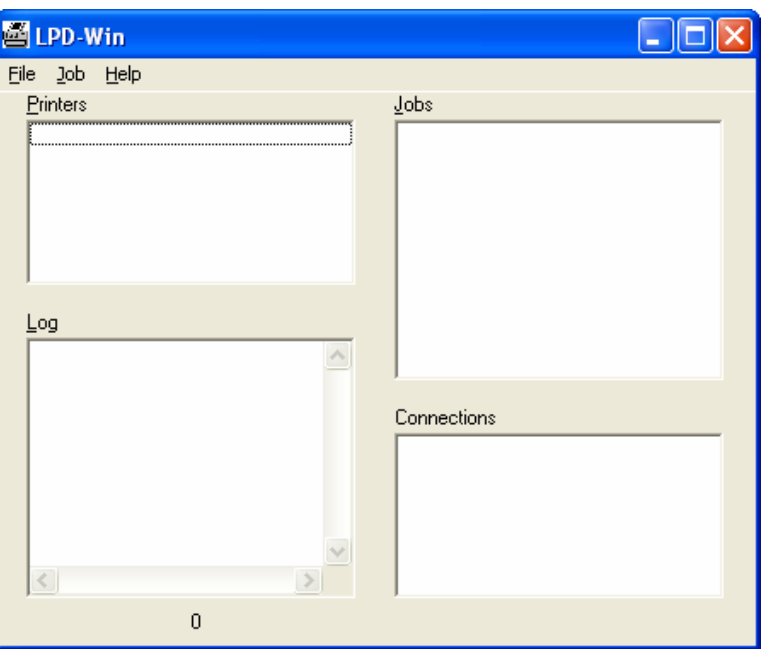
# **Applications (cont'd)**

- 5. In the "File" menu, select the "Setup" option.
- 6. In the field "Spool Directory", enter the work registry just created "C:/lpd/temp".
- 7. In the field "Host", type in the first sections of the device's IP address (e.g.: 192.168 if the IP address of the device is 192.168.1.1).
- 8. Click on "Add" and then "OK":

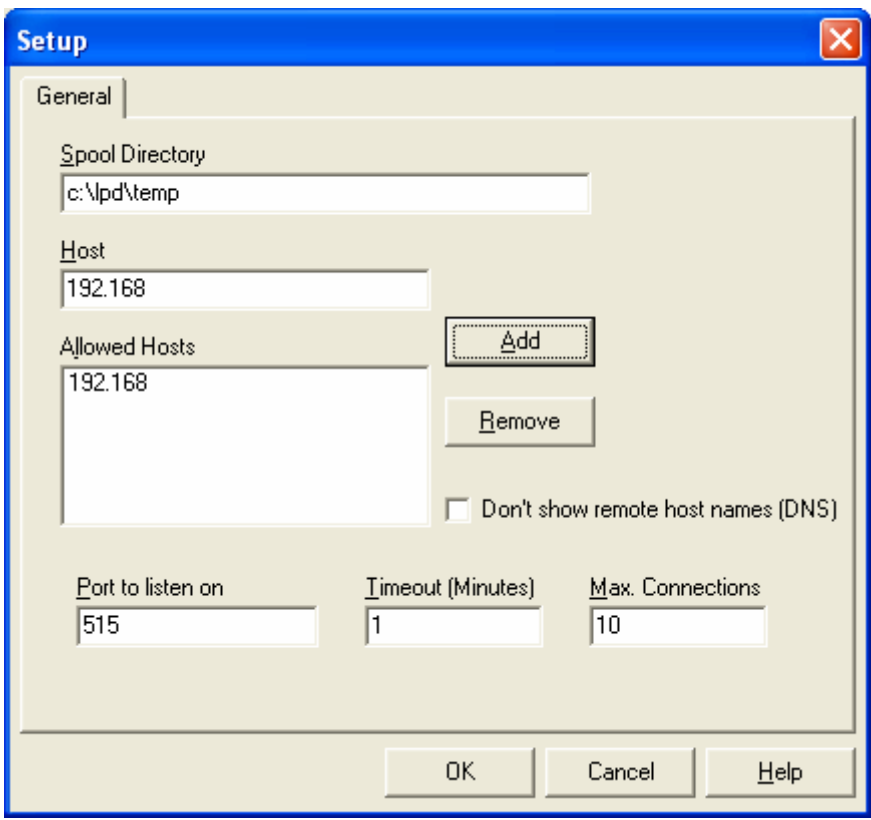

# **Applications (cont'd)**

9. In the "File" menu, select the "Add Printer" option.

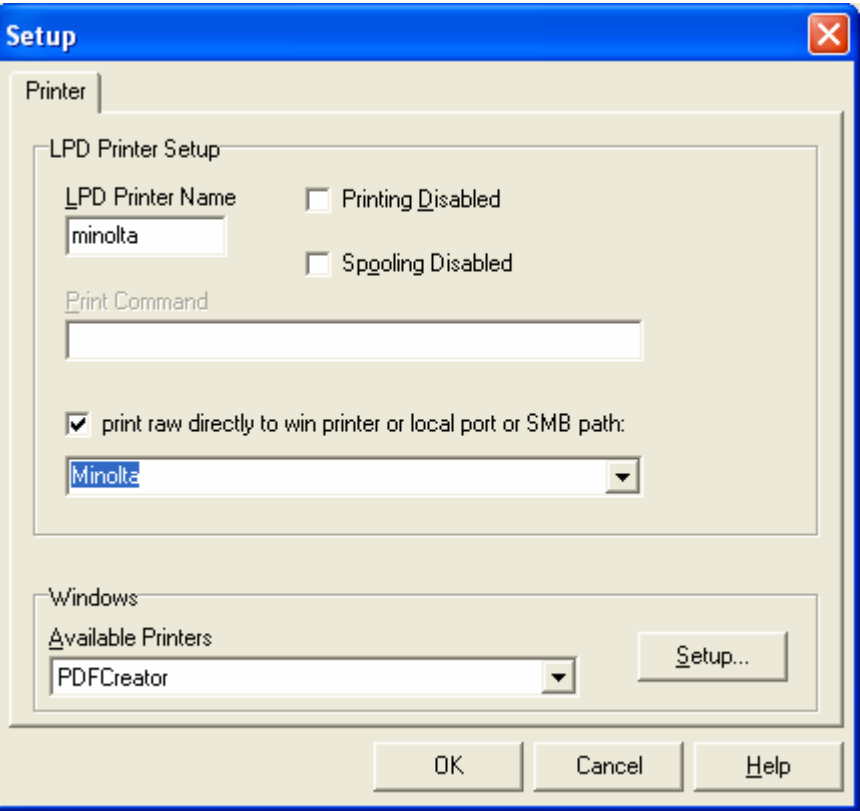

- 10. In the field, "LPD Printer Name", type in the logical name of a printer  $(28$  Minolta).
- 11. Tick the box "print raw directly…"
- 12. Choose the port in the list which the printer is connected to  $(\&$  : Minolta).
- 13. Validate by clicking on "OK".

#### *SCOPIX settings*

- 14. To configure the LPD server, in the menu "Util"  $\rightarrow$  "Config I/O Ports"  $\rightarrow$  "Network" in SCOPIX, fix the LPD server settings (IP address of the PC on which the server was installed, logical name of the printer).
- 15. In the menu "Util"  $\rightarrow$  "Copy screen" in SCOPIX, select the language and printing mode and choose the port "Network (LPD)", then validate your choice by closing the "Copy Screen" window.
- 16. Begin printing by pressing on the button  $\left(\frac{1}{\sqrt{2}}\right)$  on the front panel.

# **Technical Specifications « Oscilloscope » Function**

*Only the values assigned with a tolerance or limits are guaranteed values (after half an hour warming up). Values without a tolerance are for information only.*

#### **Vertical deviation**

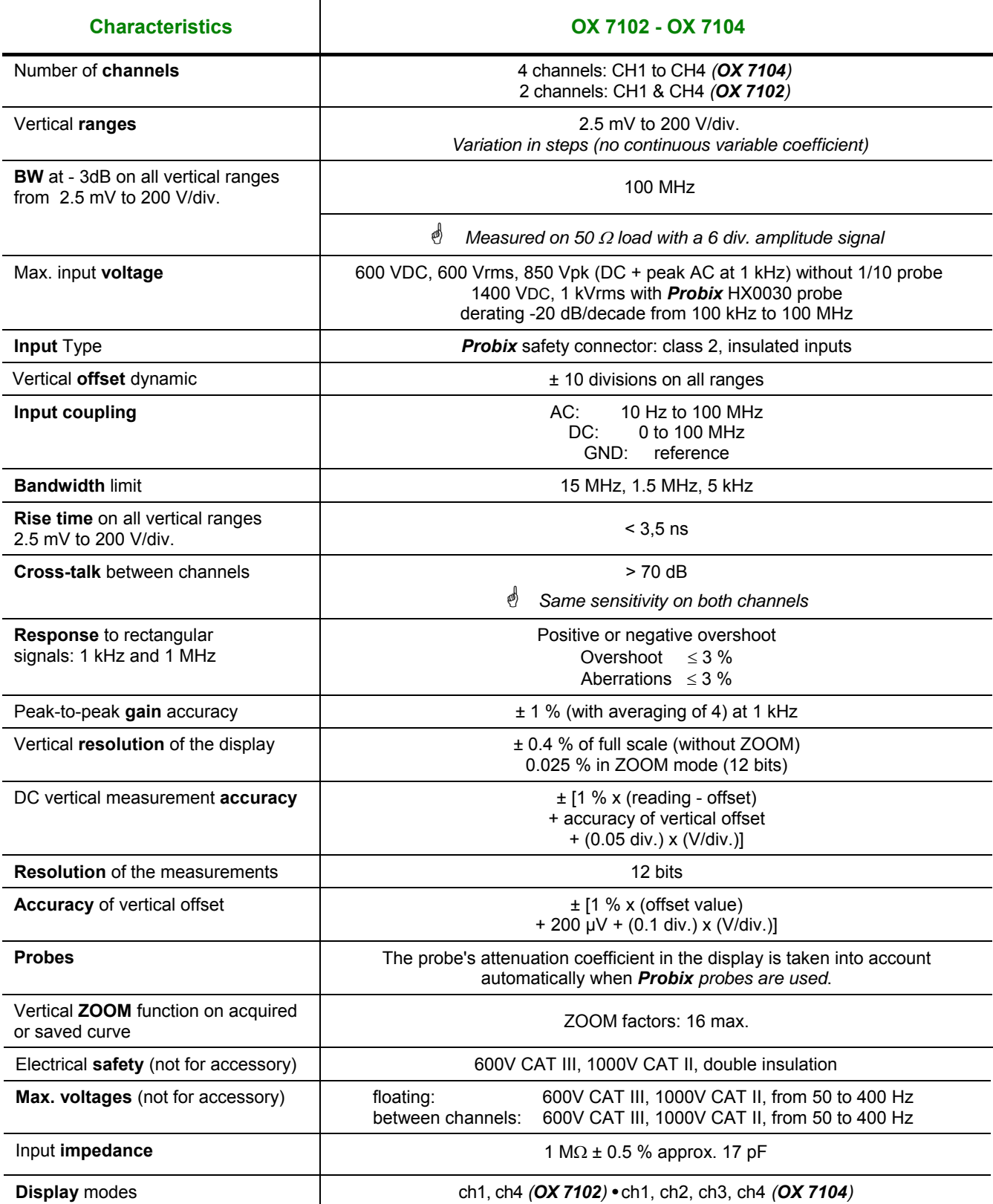

### **Technical Specifications (cont'd) « Oscilloscope » Function**

#### **Horizontal deflection (time base)**

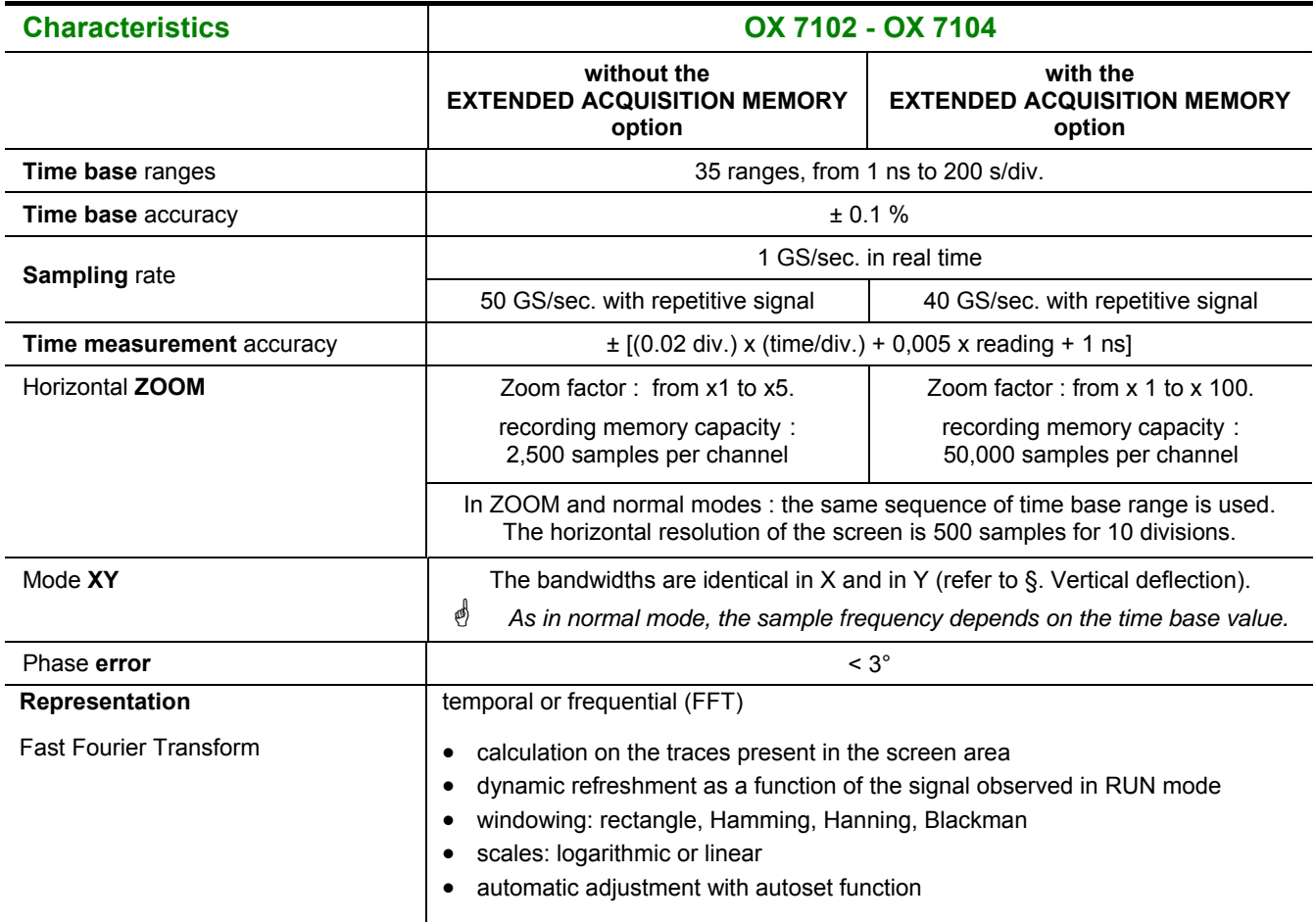

#### **Technical Specifications** *(***cont'd) « Oscilloscope » Function**

#### **Trigger circuit**

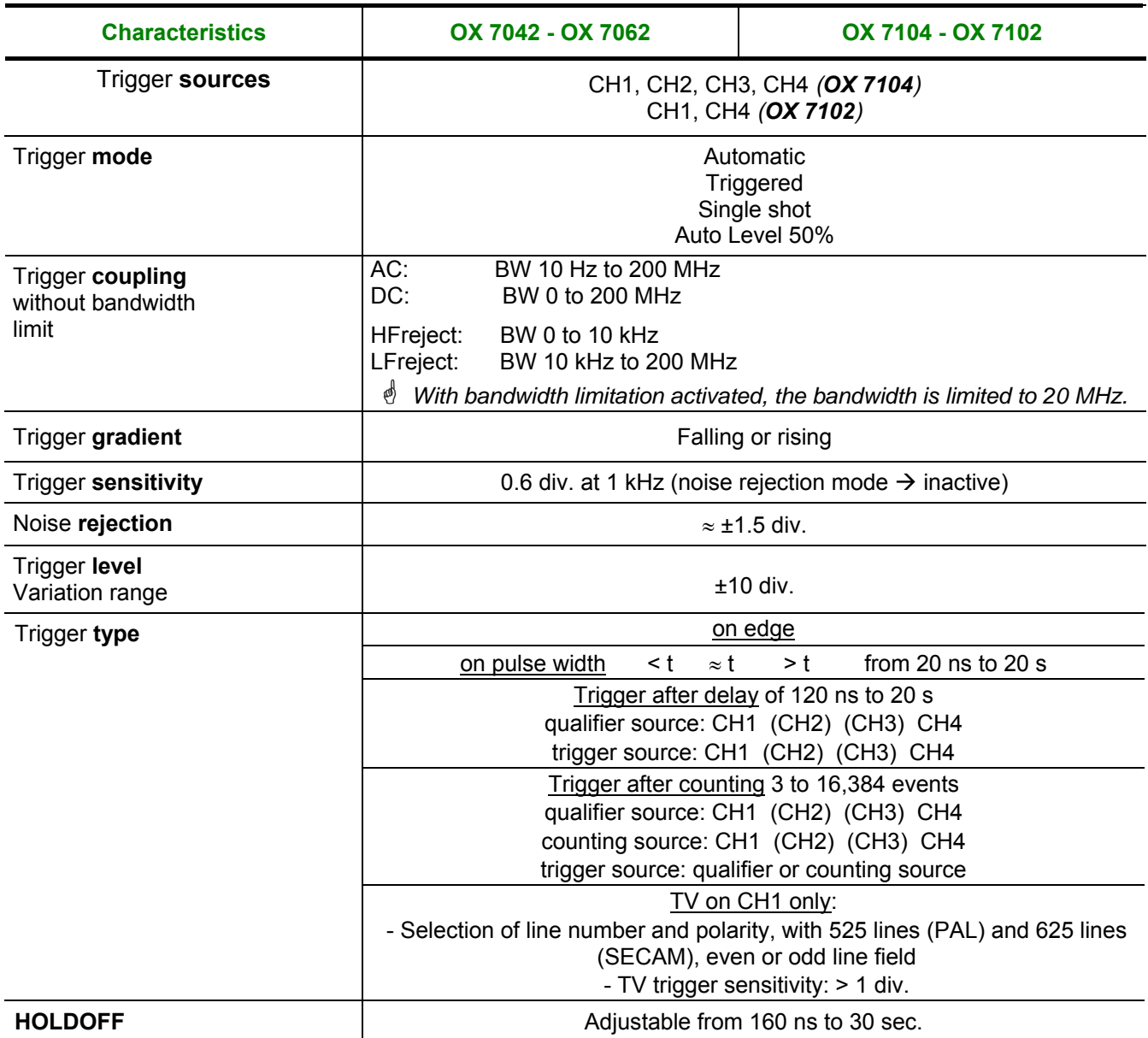

### **Technical Specifications (cont'd) « Oscilloscope » Function**

#### **Acquisition chain**

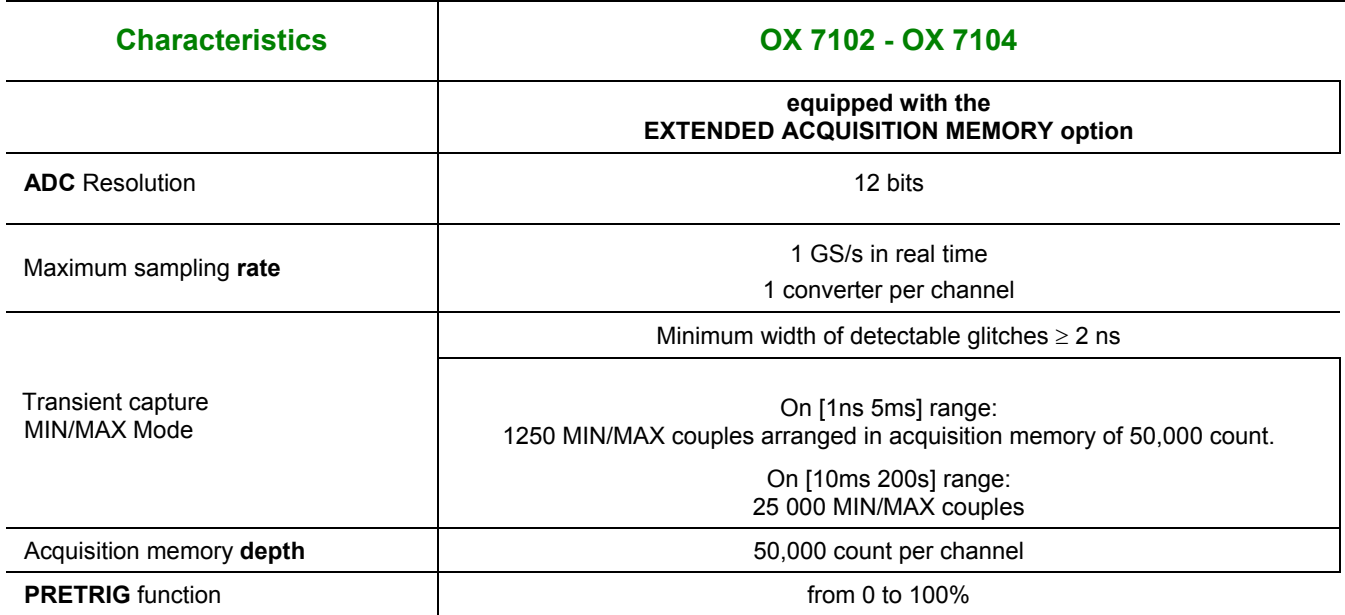

### **Technical Specifications (cont'd) Oscilloscope Mode**

#### **Format of the various files**

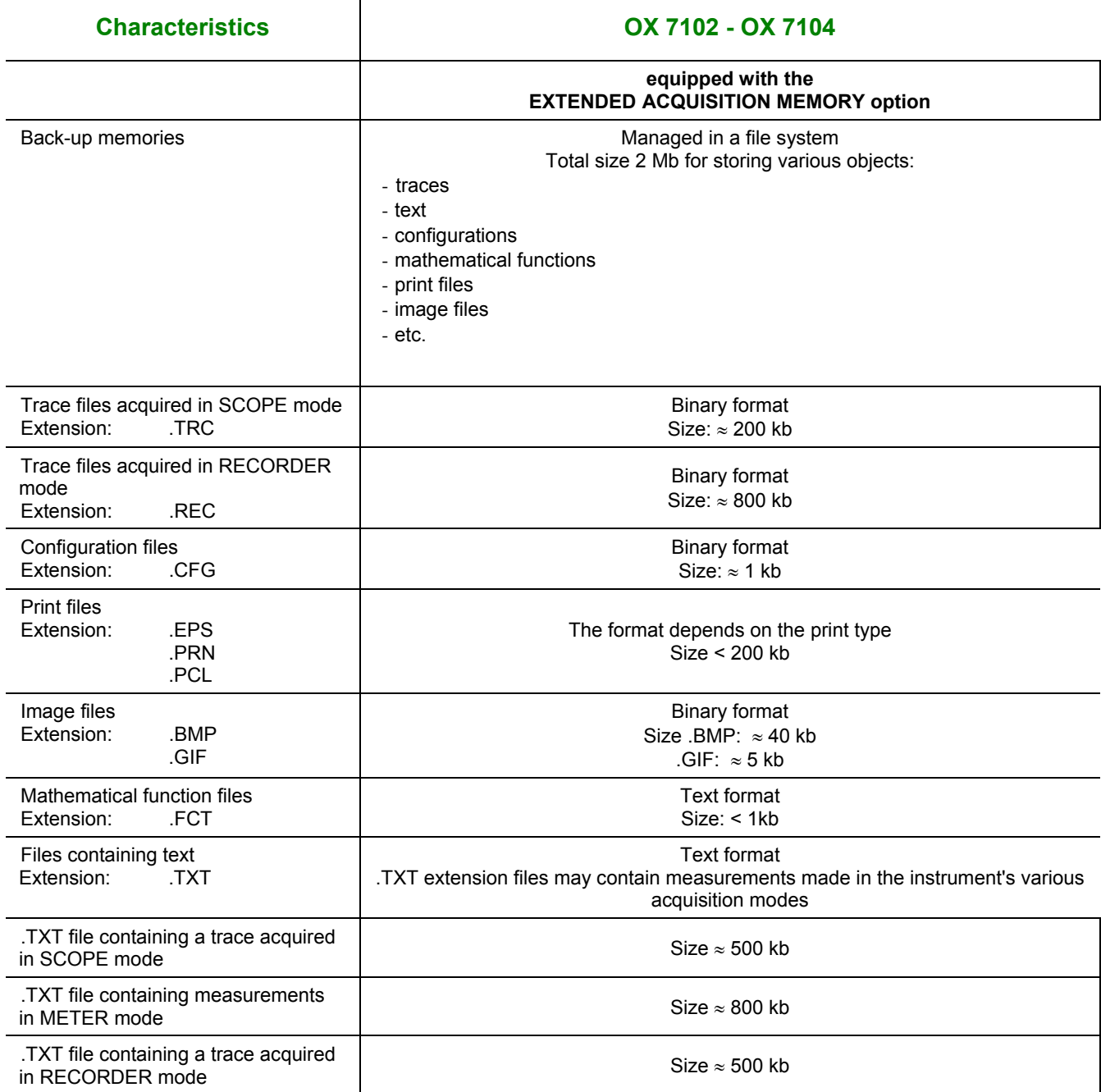

### **Technical Specifications (cont'd) « Oscilloscope » Function**

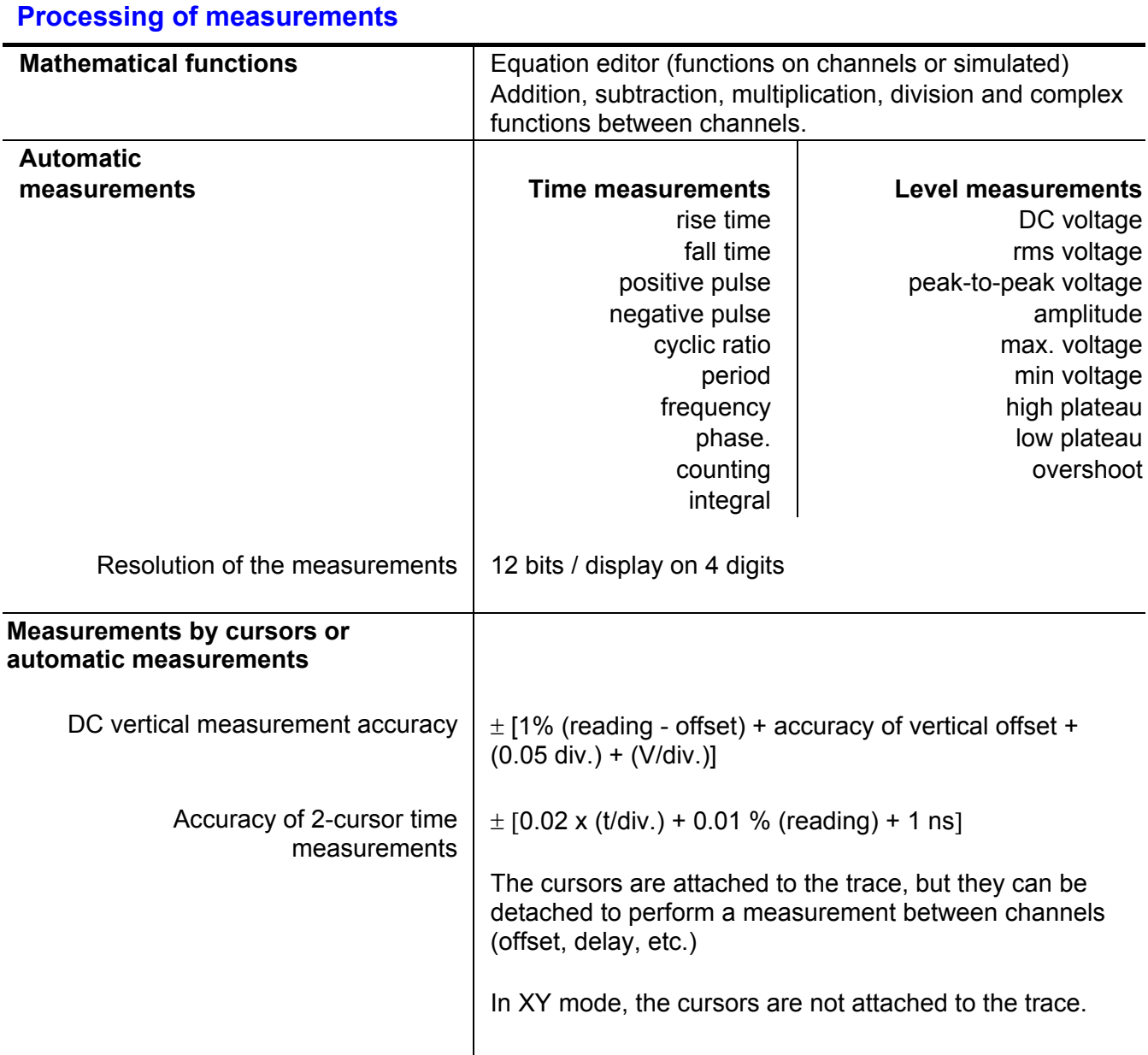

# **Technical Specifications (cont'd) Oscilloscope Mode**

#### **Display**

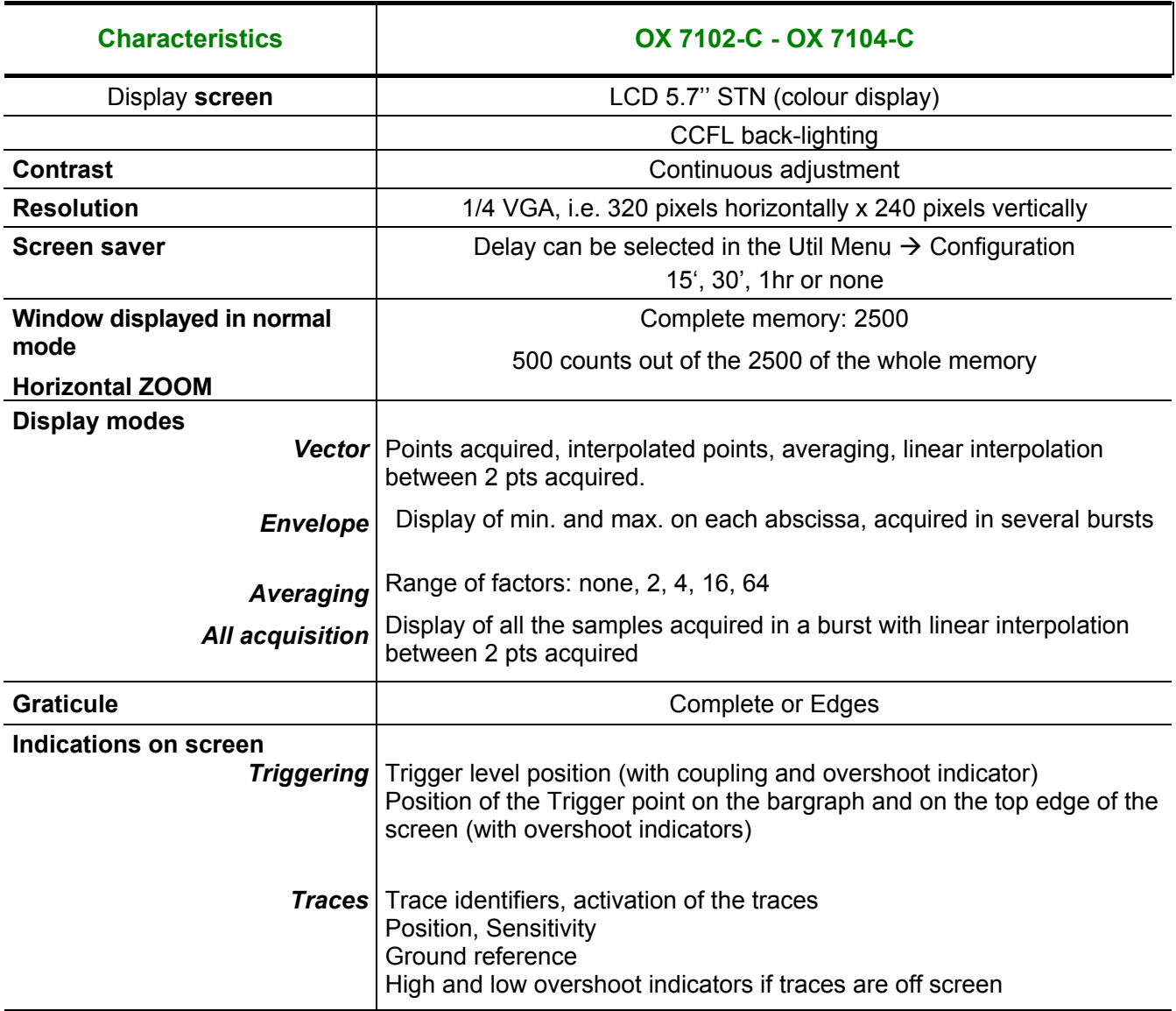

#### **Miscellaneous**

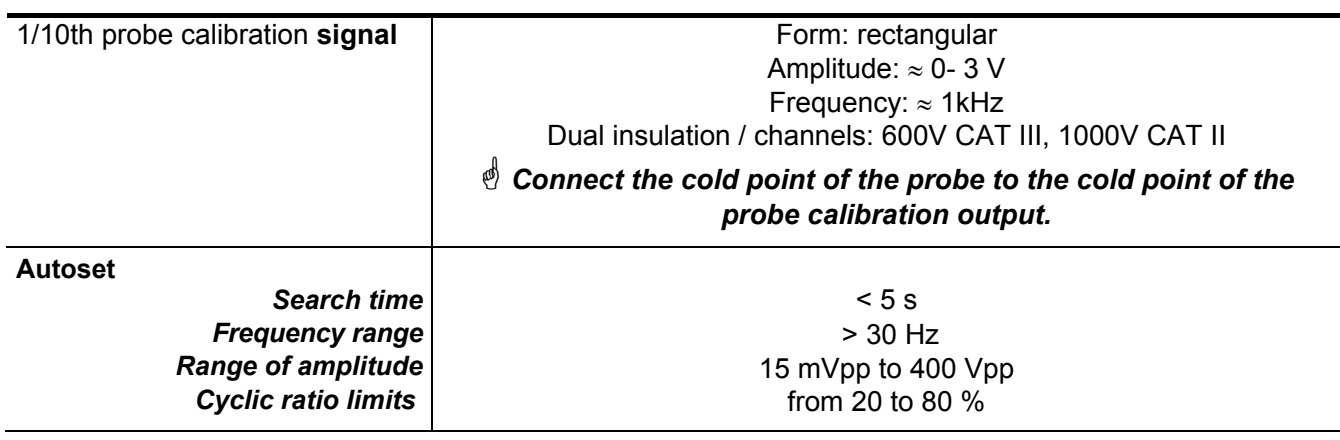

# **Technical Specifications (cont'd) Accessories**

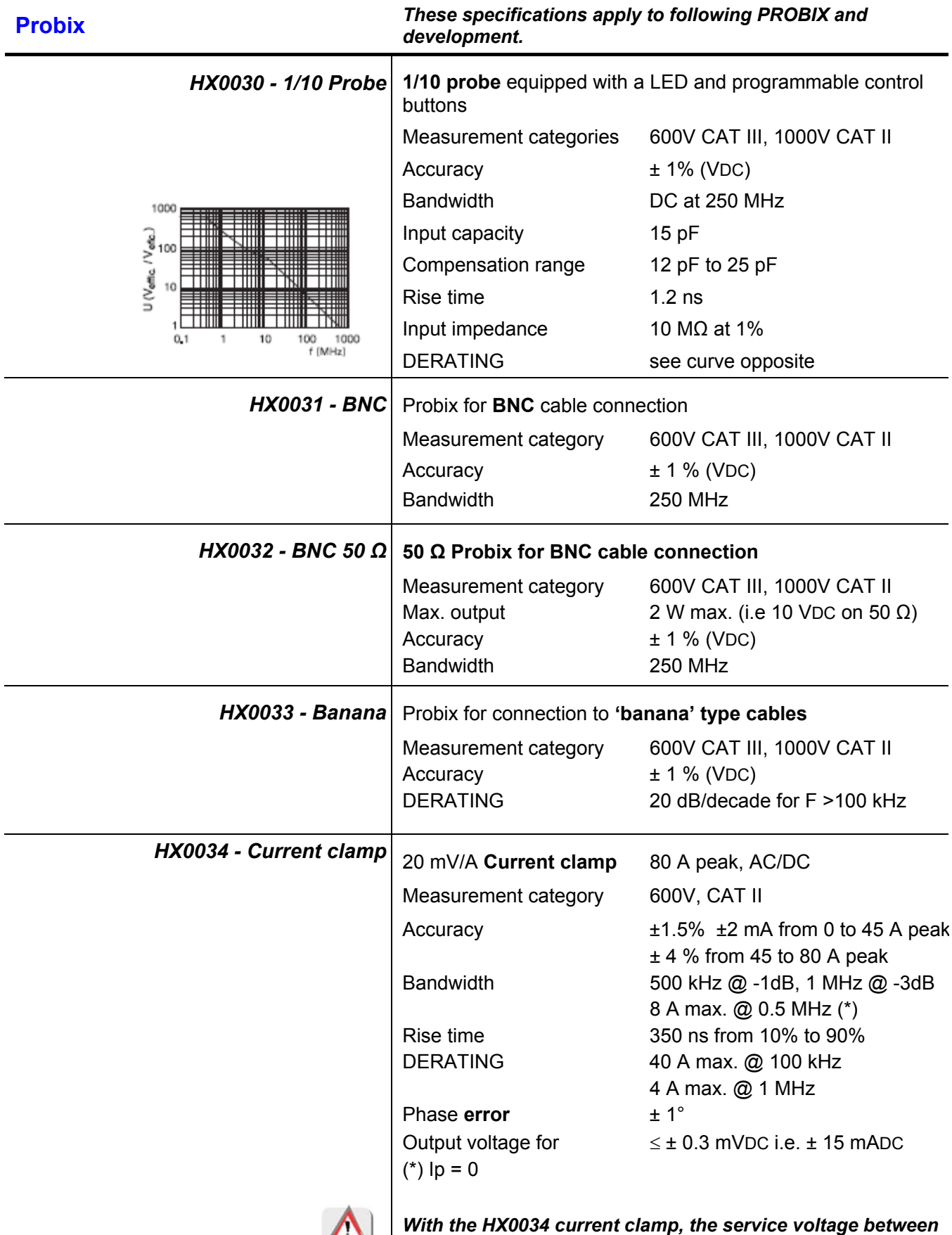

 $\bigoplus$ 

*channels becomes 600V CAT II.*

# **Technical Specifications** *(cont'd)*  **Accessories**

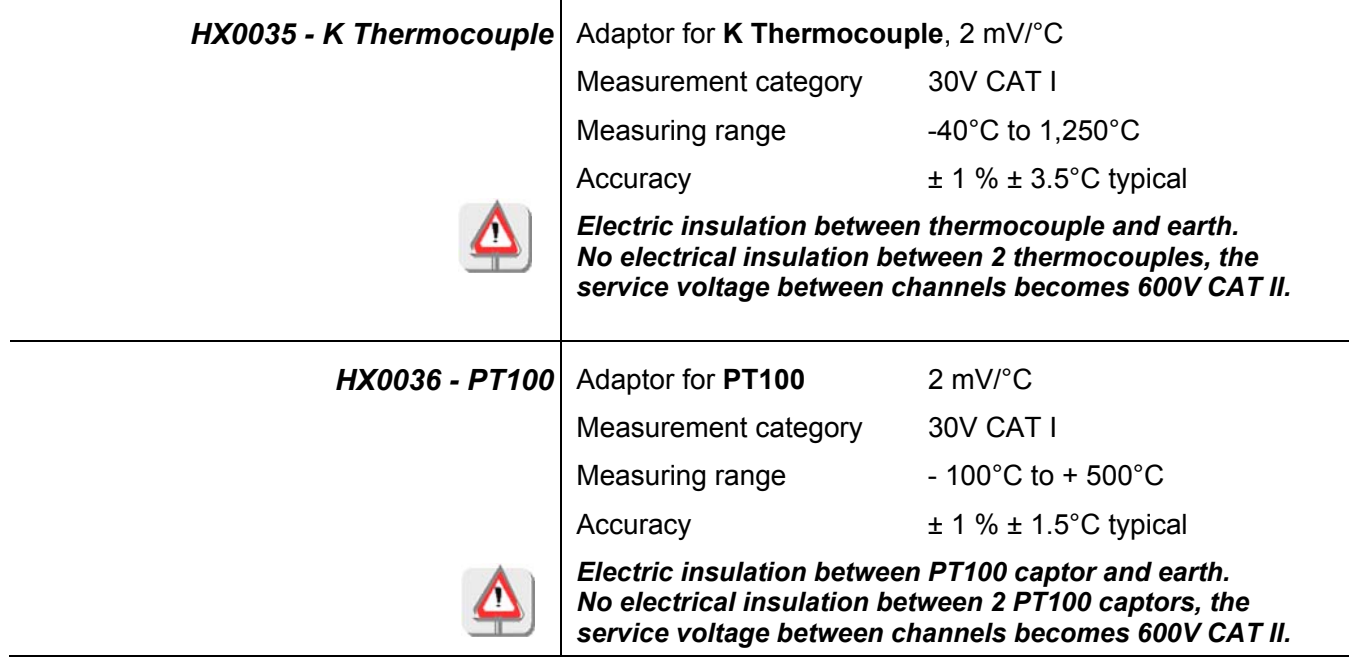

# **Technical Specifications (cont'd) Accessories**

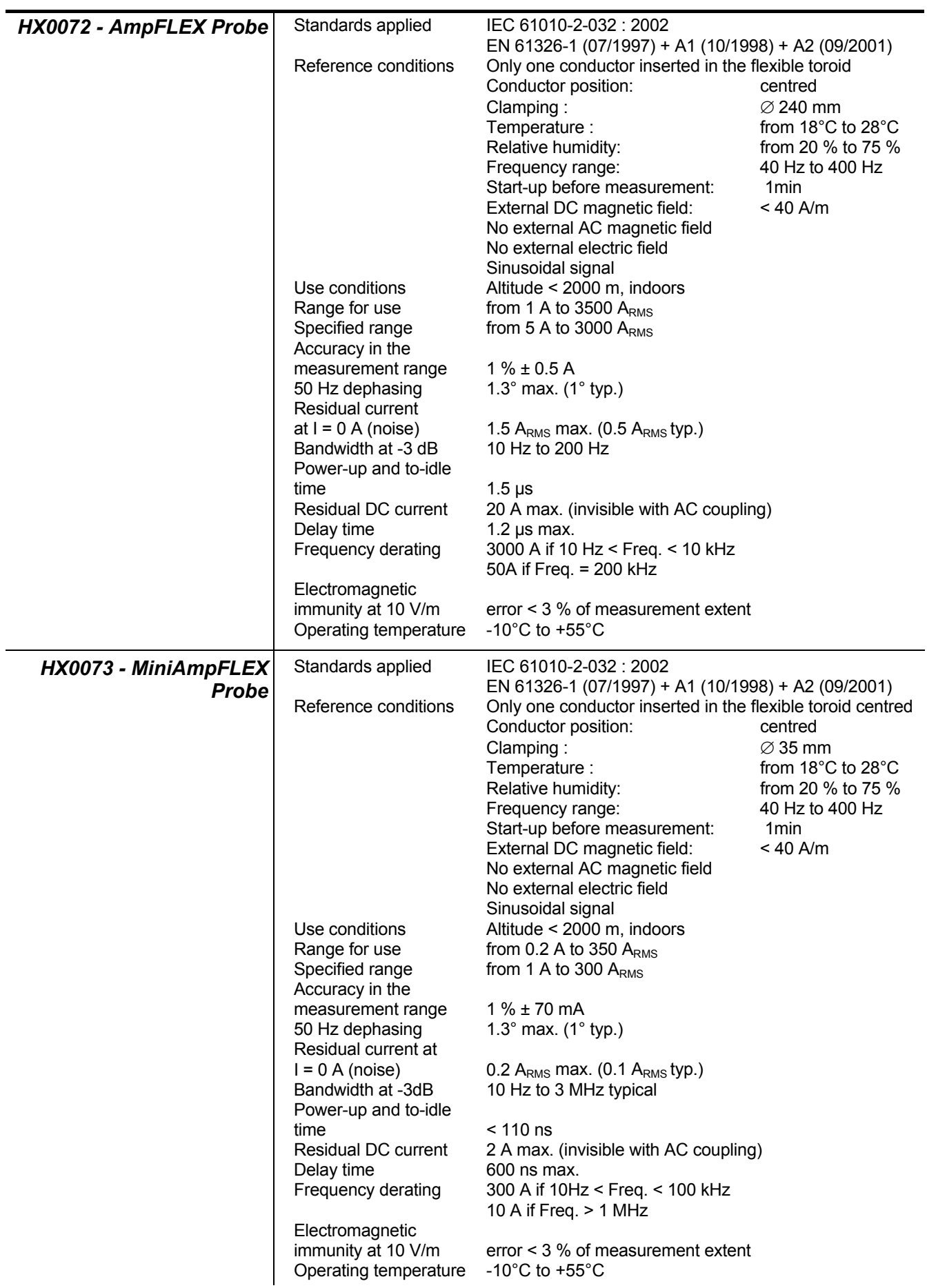

### **Technical Specifications** *(cont'd)*  **Accessories**

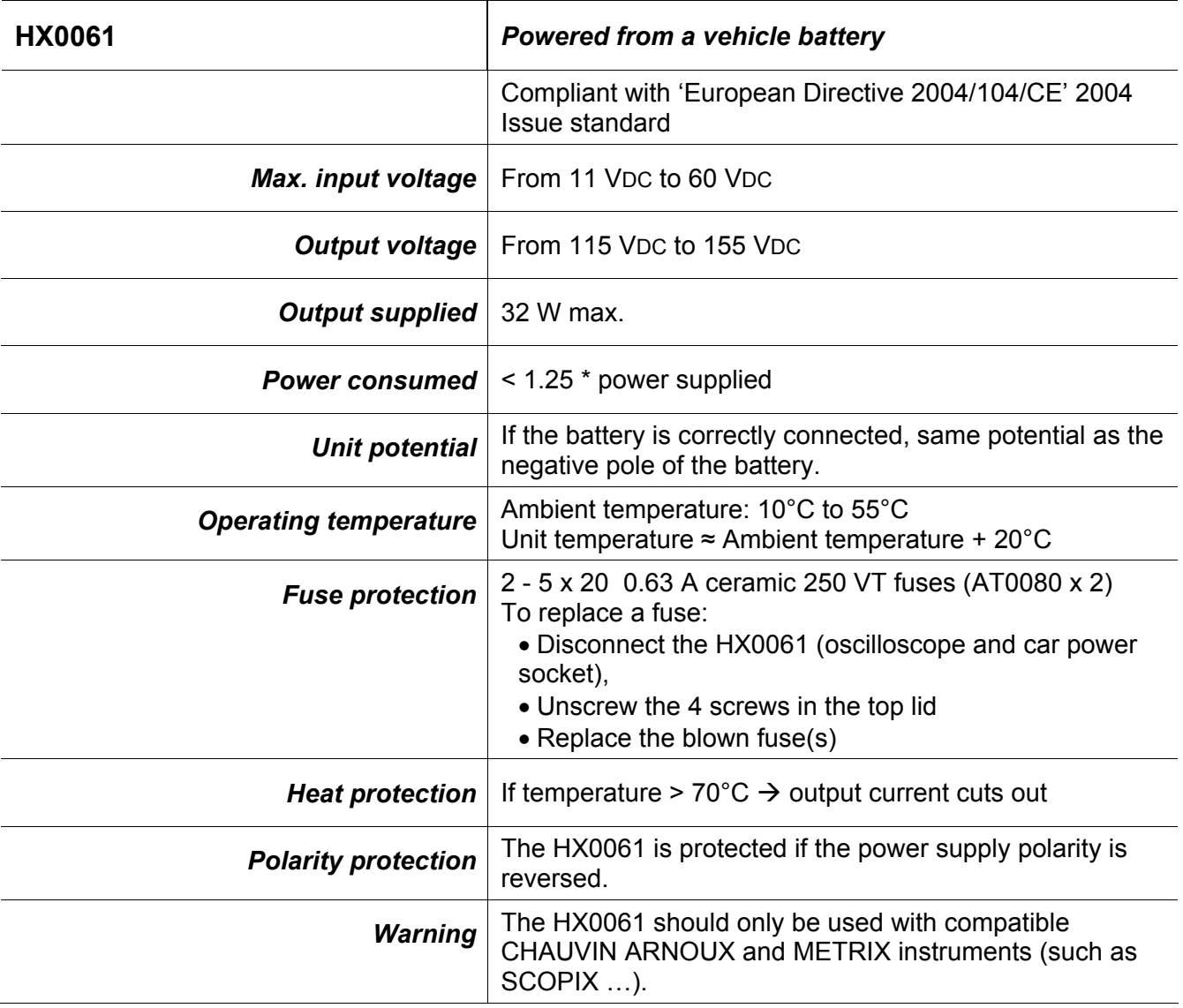

### **Technical Specifications « Multimeter » Function**

*Only the values assigned with a tolerance or limits are guaranteed values (after half an hour warming up). Values without a tolerance are for information only.*

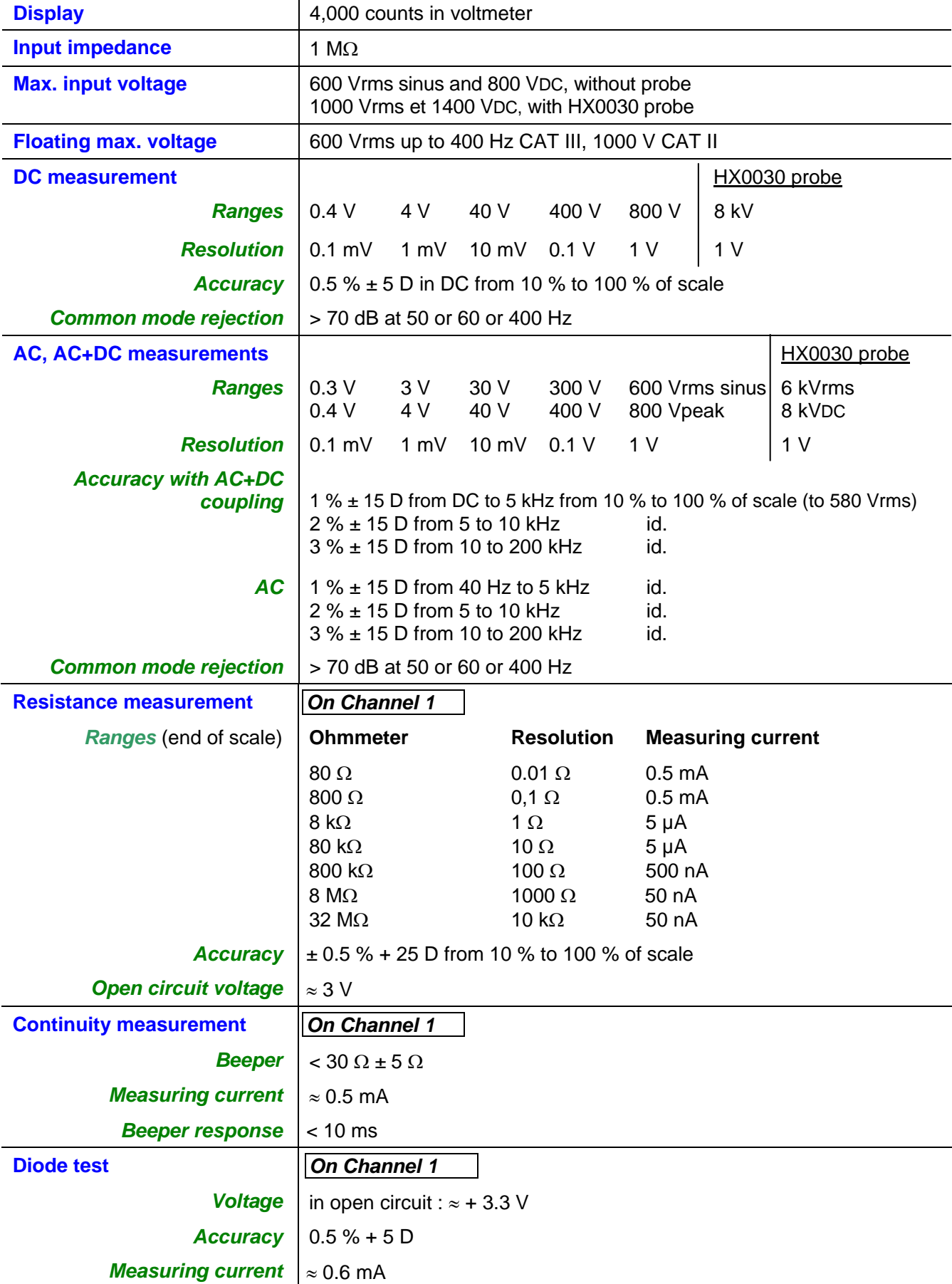

### **Technical Specifications (cont'd) « Multimeter » Function**

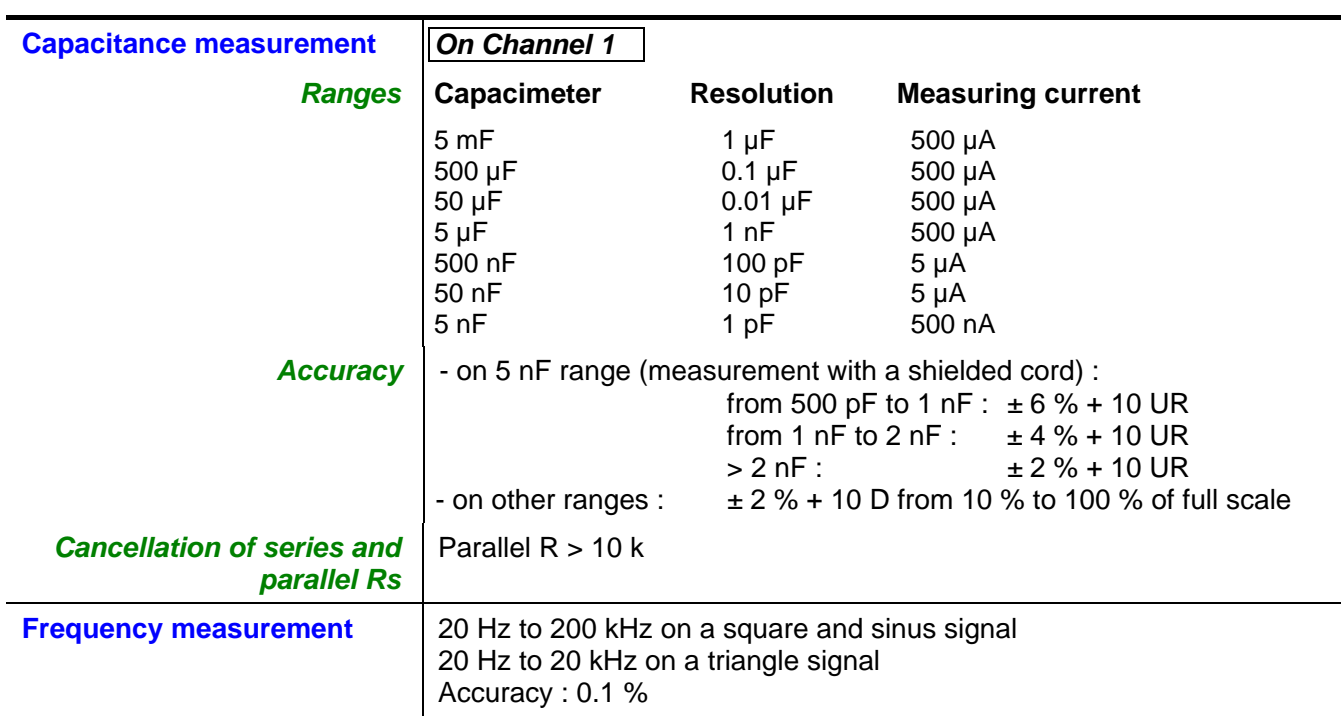

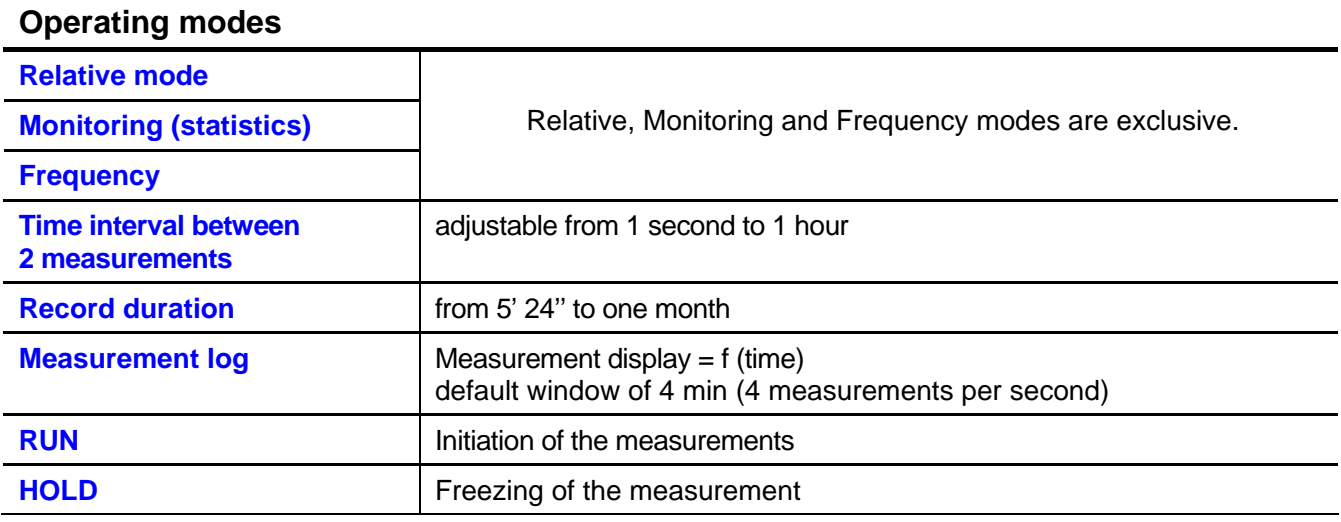

### **Technical specifications (cont'd) « Multimeter » Function**

#### **Display**

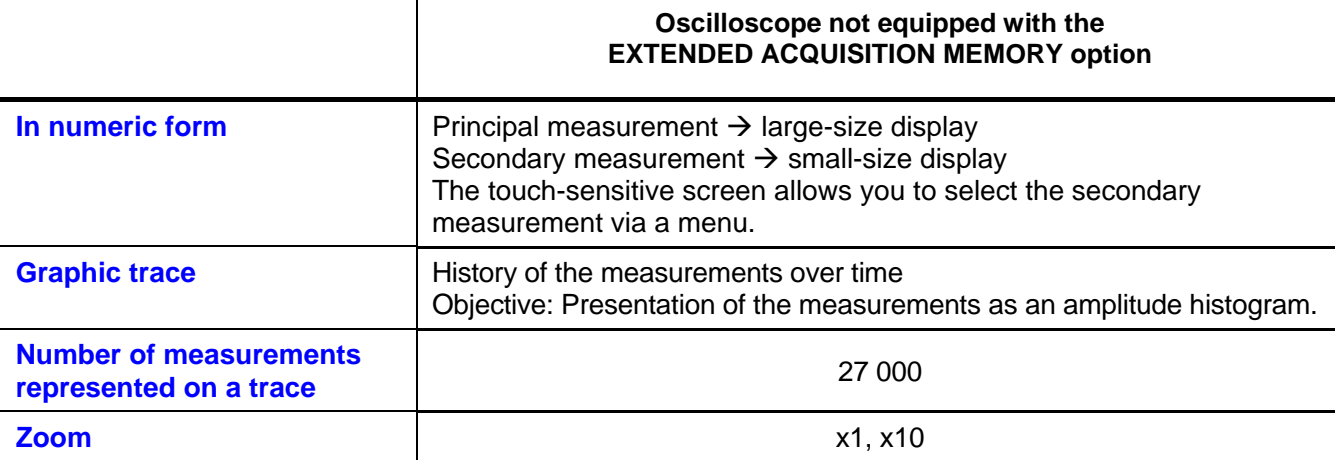

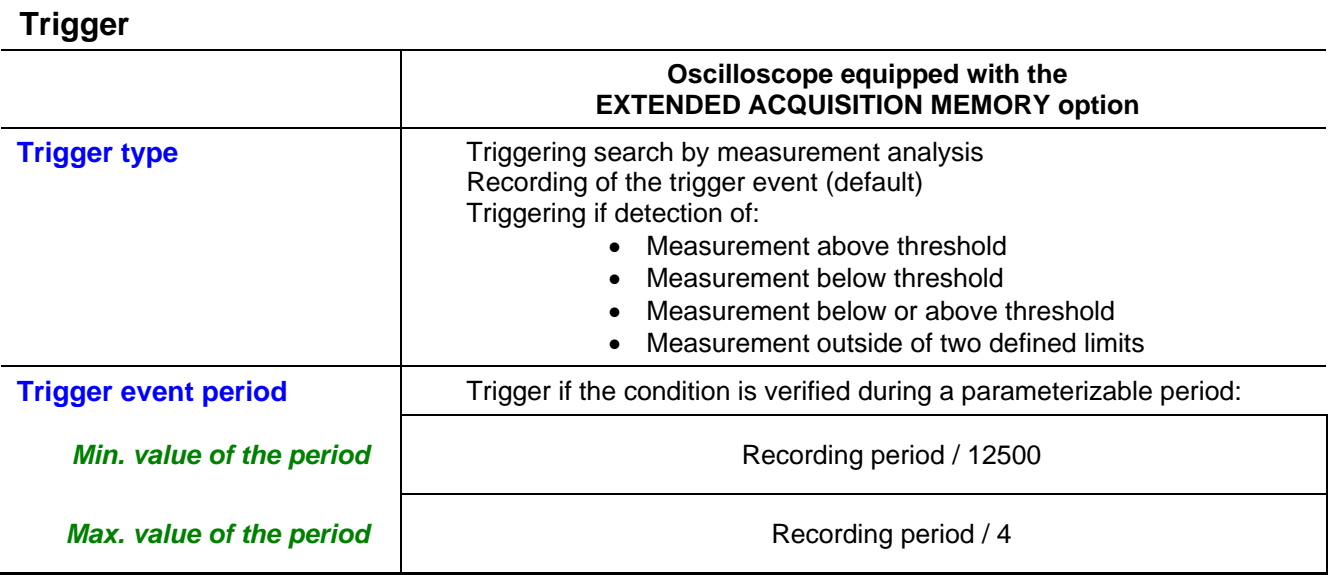

# **Technical Specifications Mains « Harmonics » Analysis Mode**

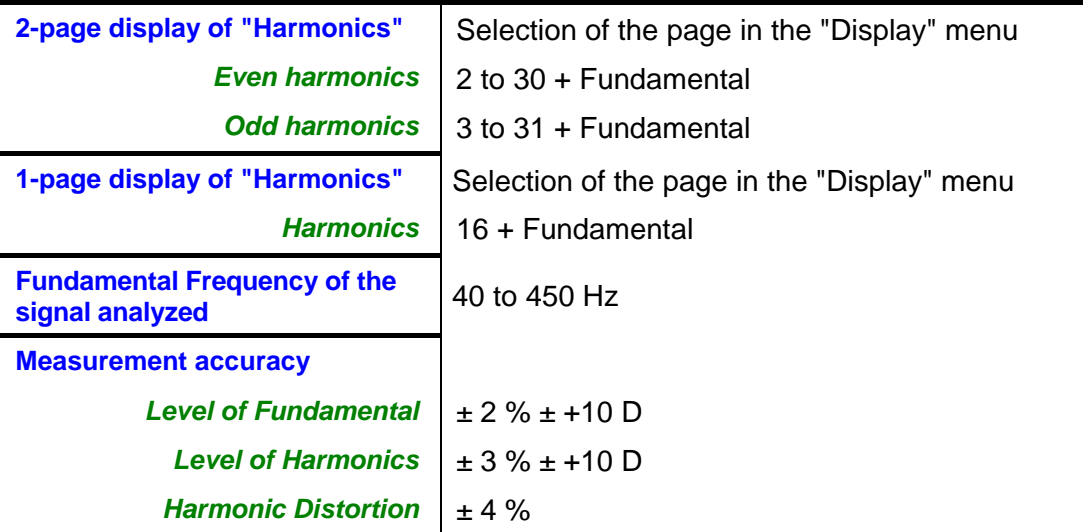

# **« Recorder » Mode**

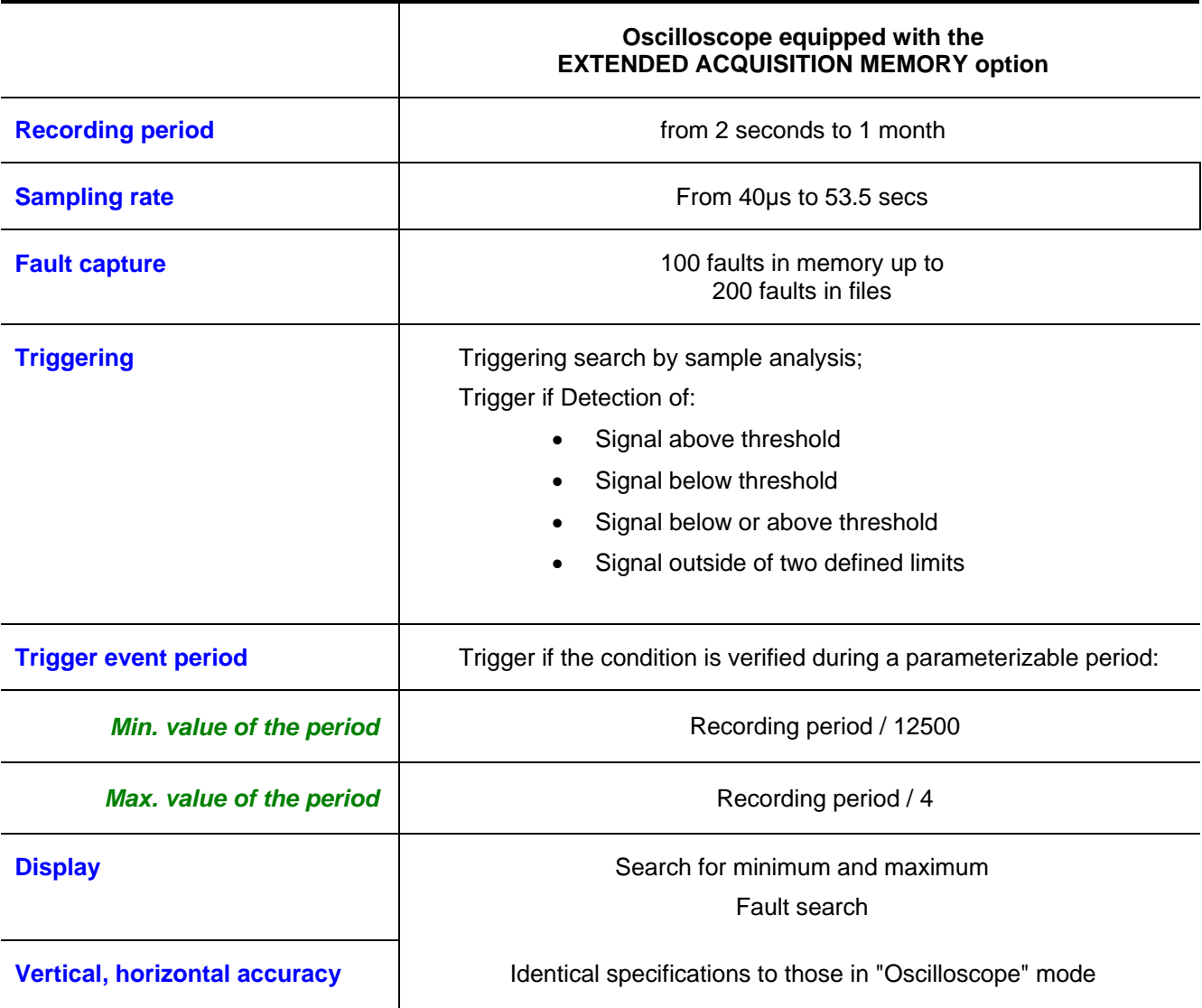

# **Technical Specifications (cont'd)**

#### **Communication interfaces**

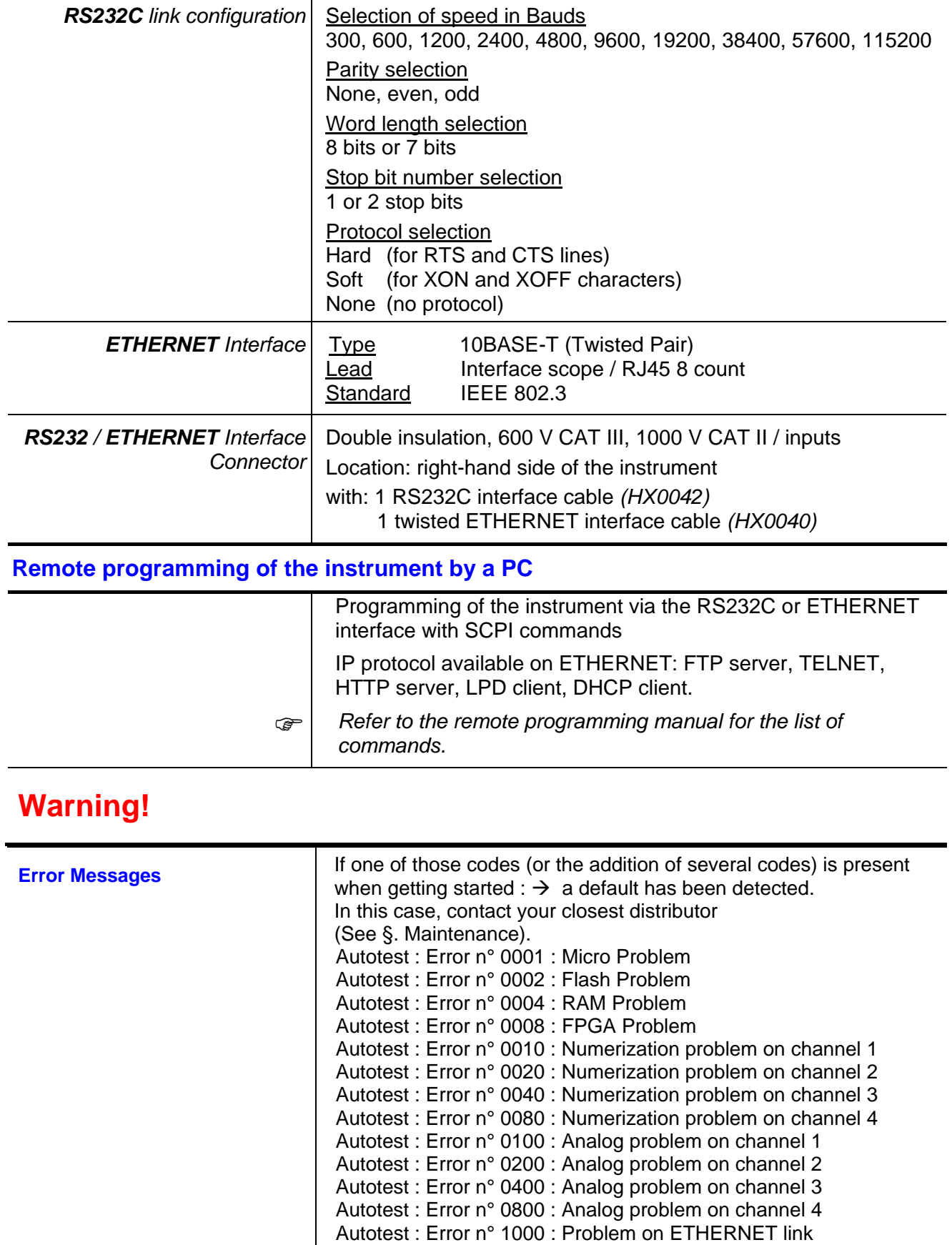

# **General specifications**

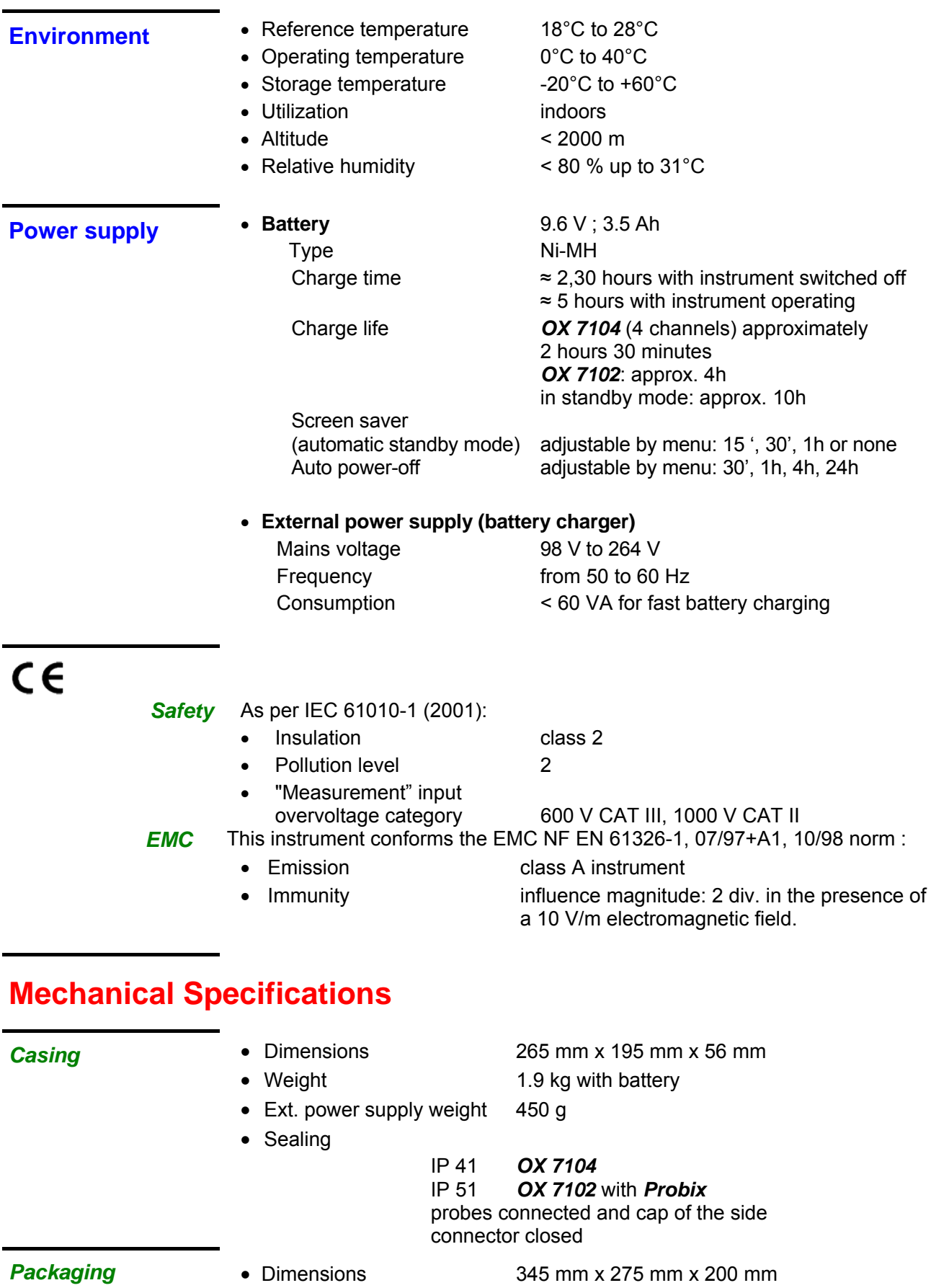

# **Ordering Information**

**Portable Oscilloscope Model OX 7102-CII Kit (2 x 100MHz, Color)......................................................... Cat. #2124.57 Includes:** Oscilloscope; two PROBIX PRHX1 1/10 Probes 250MHz, 600V CAT III; two PROBIX 4mm banana plug adapter; one US power adapter (115V, 60Hz); one battery pack, NiMH 9.6V, 3.8Ah; two set-of-two color-coded leads, 1.5m (red/black) with needle probe tips; two Ethernet cables (one straight / one crossed); two set-of-two grip probes (red/black); two stylus; aluminum carrying case, SX-METRO data processing and analysis software; Recorder/Harmonic/Power/50K memory option (installed); three-year product warranty and registration card, and user manual on CD-ROM.

**Portable Oscilloscope Model OX 7104-CII Kit (4 x 100MHz, Color)......................................................... Cat. #2124.65 Includes:** Oscilloscope; four PROBIX PRHX1 1/10 Probes 250MHz, 600V CAT III; four PROBIX 4mm banana plug adapter; one US power adapter (115V, 60Hz); one battery pack, NiMH 9.6V, 3.8Ah; four set-of-two color-coded leads, 1.5m (red/black) with needle probe tips; two Ethernet cables (one straight / one crossed); four set-of-two grip probes (red/black); two stylus; aluminum carrying case; SX-METRO data processing and analysis software; Recorder/Harmonic/Power/50K memory option (installed); three-year product warranty and registration card, and user manual on CD-ROM.

**Oscilloscope CII Series Power Kit.............................................................................................................. Cat. #2124.94 Includes:** One PROBIX K Thermocouple adapter; three MiniFlex™ 0.5A to 300A, 3MHz sensors; three set-of-two color-coded leads, 1.5m (red/black) with color-coded alligator clips; small classic tool bag.

#### **Accessories and Replacement Parts**

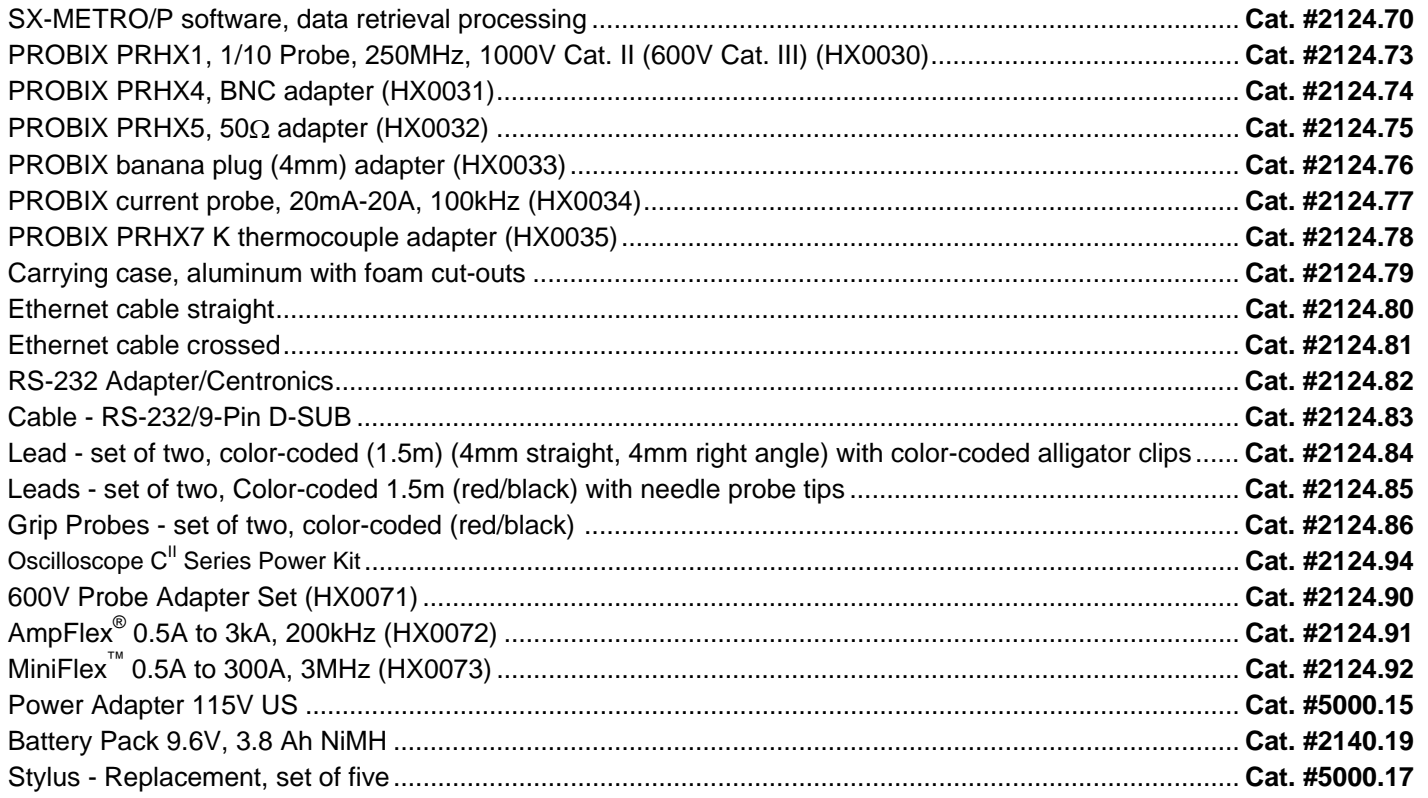

 $\overline{\mathsf{F}}$ 

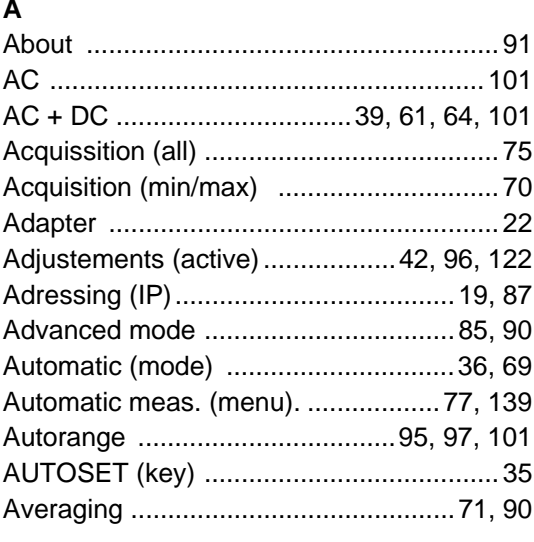

#### $\overline{\mathbf{B}}$

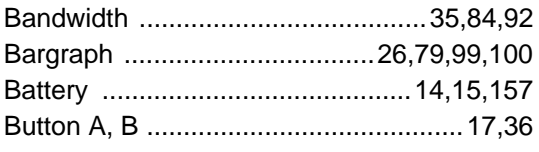

#### $\mathbf c$

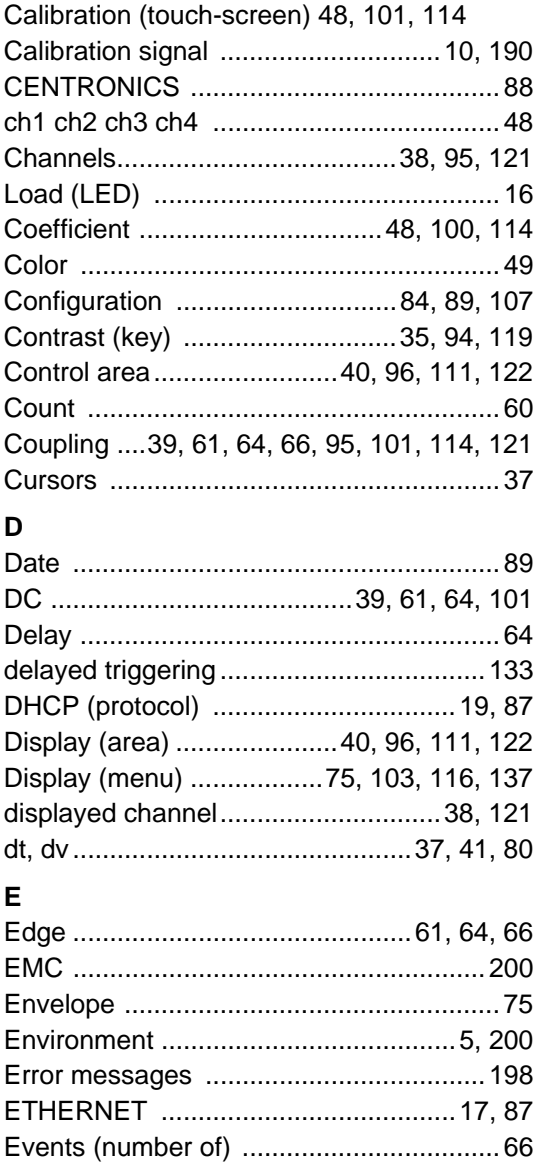

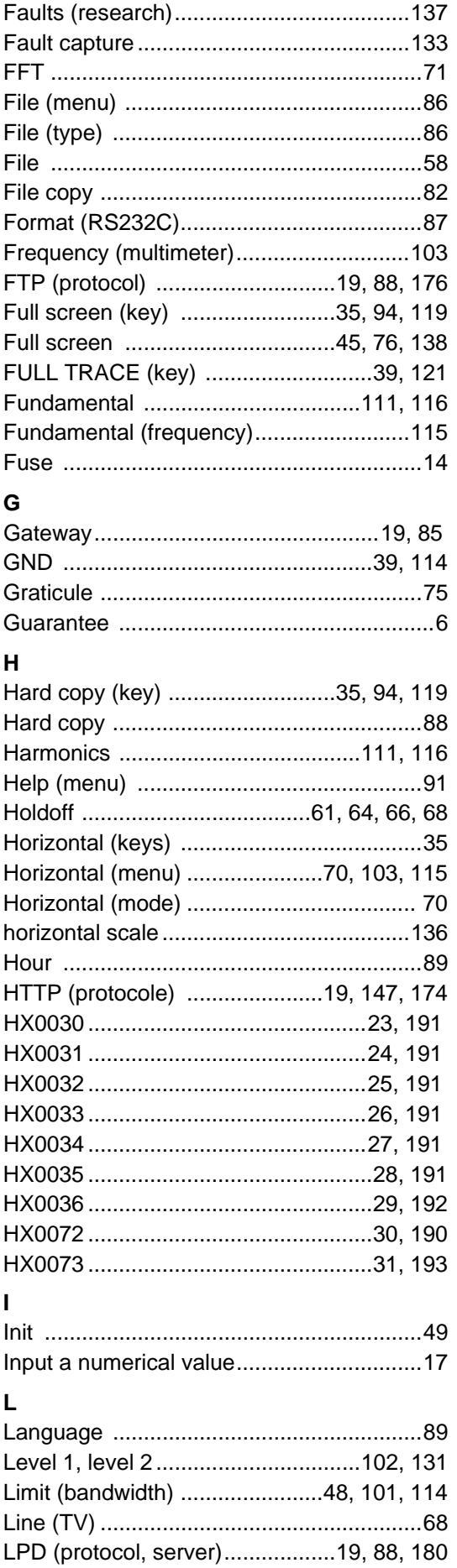

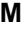

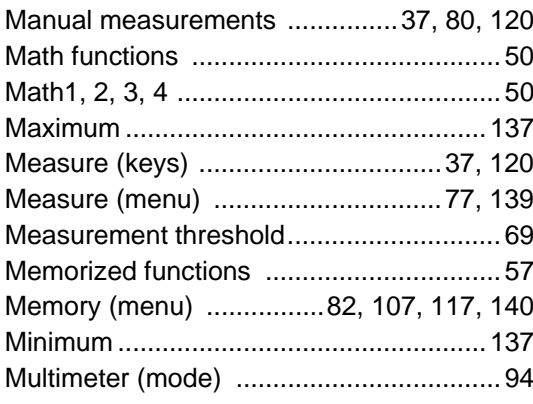

#### $\overline{\mathsf{N}}$

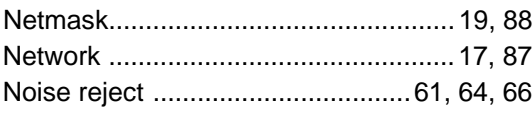

#### $\mathbf{o}$

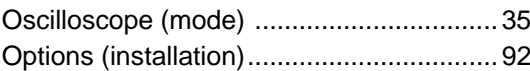

#### $\mathsf{P}$

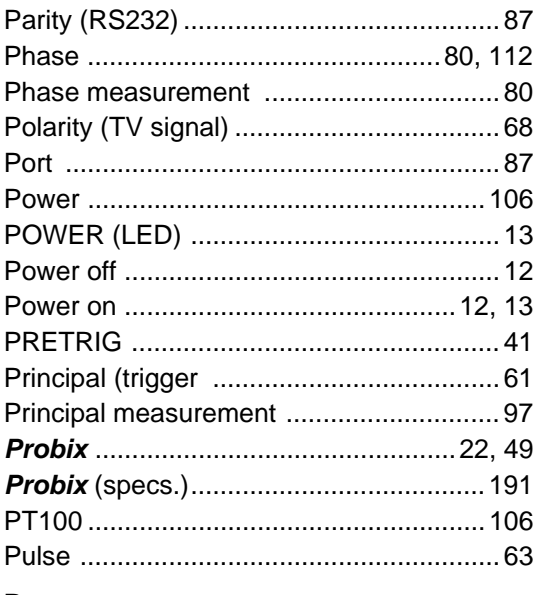

#### ${\sf R}$

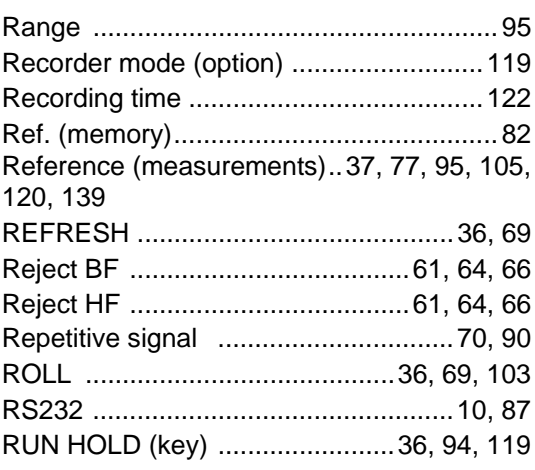

#### $\mathsf{s}$

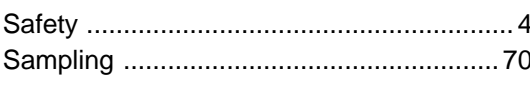

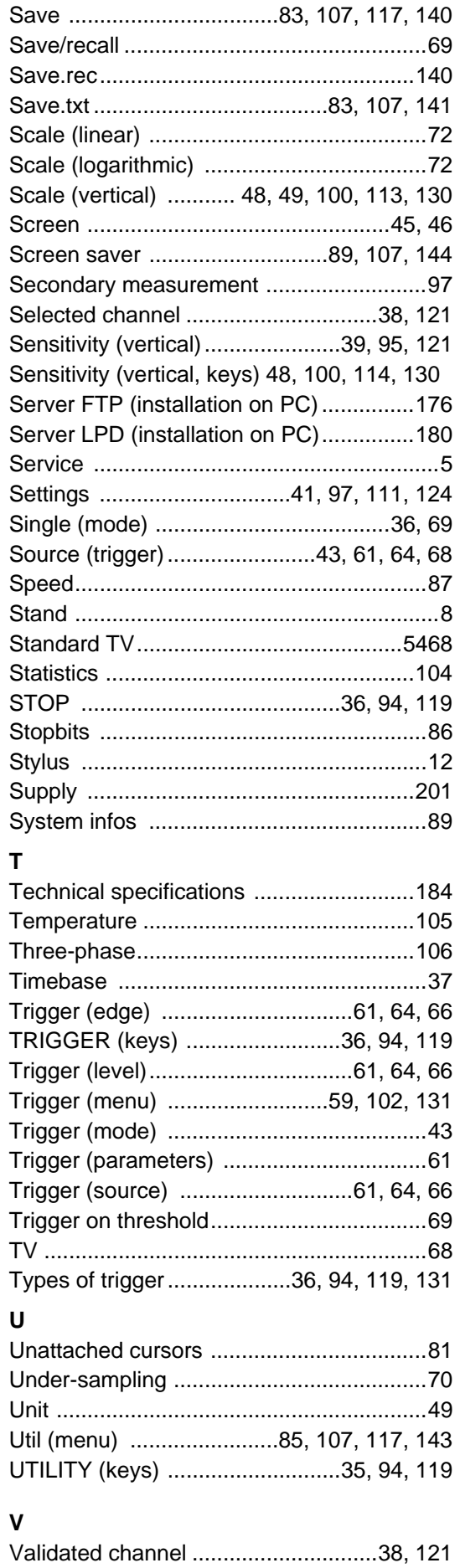

Vertical (keys) .............................39, 95, 121

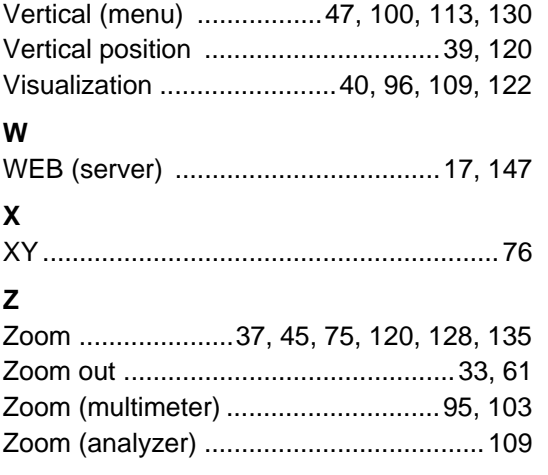

# **Repair and Calibration**

To ensure that your instrument meets factory specifications, we recommend that it be submitted to our factory Service Center at one-year intervals for recalibration, or as required by other standards or internal procedures.

#### **For instrument repair and calibration:**

You must contact our Service Center for a Customer Service Authorization number (CSA#). This will ensure that when your instrument arrives, it will be tracked and processed promptly. Please write the CSA# on the outside of the shipping container. If the instrument is returned for calibration, we need to know if you want a standard calibration, or a calibration traceable to N.I.S.T. (includes calibration certificate plus recorded calibration data).

Chauvin Arnoux®, Inc. d.b.a. AEMC® Instruments 15 Faraday Drive Dover, NH 03820 USA Tel: (800) 945-2362 (Ext. 360) (603) 749-6434 (Ext. 360) Fax: (603) 742-2346 or (603) 749-6309 repair@aemc.com

(Or contact your authorized distributor)

Costs for repair, standard calibration, and calibration traceable to N.I.S.T. are available.

**NOTE: All customers must obtain a CSA# before returning any instrument.** 

### **Technical and Sales Assistance**

If you are experiencing any technical problems, or require any assistance with the proper operation or application of your instrument, please call, mail, fax or e-mail our technical support hotline:

Chauvin Arnoux®, Inc. d.b.a. AEMC® Instruments 200 Foxborough Boulevard Foxborough, MA 02035, USA

 Phone: (800) 343-1391 (508) 698-2115 Fax: (508) 698-2118 techsupport@aemc.com [www.aemc.com](http://www.aemc.com/)

**NOTE: Do not ship Instruments to our Foxborough, MA address** 

# **Limited Warranty**

The OX Oscilloscopes are warranted to the owner for a period of three years from the date of original purchase against defects in manufacture. This limited warranty is given by AEMC® Instruments, not by the distributor from whom it was purchased. This warranty is void if the unit has been tampered with, abused or if the defect is related to service not performed by AEMC® Instruments.

**For full and detailed warranty coverage, please read the Warranty Coverage Information, which is attached to the Warranty Registration Card (if enclosed) or is available at [www.aemc.com](http://www.aemc.com/).** 

#### **Please keep the Warranty Coverage Information with your records.**

#### **What AEMC® Instruments will do:**

If a malfunction occurs within the warranty period, you may return the instrument to us for repair, provided we have your warranty registration information on file or a proof of purchase. AEMC<sup>®</sup> Instruments will, at its option, repair or replace the faulty material.

### **Warranty Repairs**

#### **What you must do to return an Instrument for Warranty Repair:**

First, request a Customer Service Authorization Number (CSA#) by phone or by fax from our Service Department (see address below), then return the instrument along with the signed CSA Form. Please write the CSA# on the outside of the shipping container. Return the instrument, postage or shipment pre-paid to:

**Ship To:** Chauvin Arnoux®, Inc. d.b.a. AEMC® Instruments 15 Faraday Drive • Dover, NH 03820 USA Phone: (800) 945-2362 (Ext. 360) (603) 749-6434 (Ext. 360) Fax: (603) 742-2346 or (603) 749-6309 E-mail: repair@aemc.com

**Caution:** To protect yourself against in-transit loss, we recommend you insure your returned material.

**NOTE: You must obtain a CSA# before returning any instrument.** 

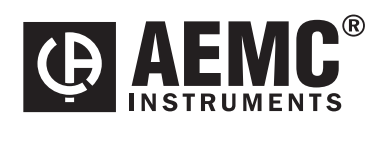

06/09

99-MAN 100341 v1

**Chauvin Arnoux® , Inc. d.b.a. AEMC® Instruments**  15 Faraday Drive • Dover, NH 03820 USA • Phone: (603) 749-6434 • Fax: (603) 742-2346 **[www.aemc.com](http://www.aemc.com/)**